### aludu CISCO.

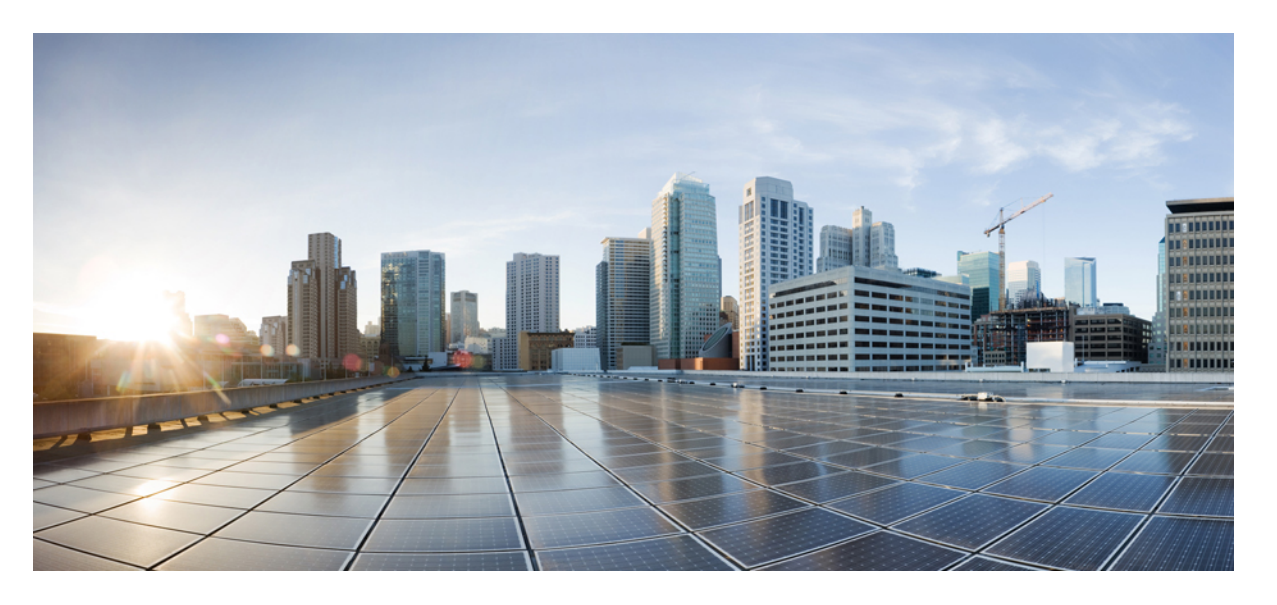

### **Cisco DNA Center** プラットフォーム リリース **2.3.4** ユーザーガ イド

初版:2022 年 9 月 21 日 最終更新:2022 年 9 月 21 日

### シスコシステムズ合同会社

〒107-6227 東京都港区赤坂9-7-1 ミッドタウン・タワー http://www.cisco.com/jp お問い合わせ先:シスコ コンタクトセンター 0120-092-255 (フリーコール、携帯・PHS含む) 電話受付時間:平日 10:00~12:00、13:00~17:00 http://www.cisco.com/jp/go/contactcenter/

【注意】シスコ製品をご使用になる前に、安全上の注意( **www.cisco.com/jp/go/safety\_warning/** )をご確認ください。本書は、米国シスコ発行ド キュメントの参考和訳です。リンク情報につきましては、日本語版掲載時点で、英語版にアップデートがあり、リンク先のページが移動**/**変更され ている場合がありますことをご了承ください。あくまでも参考和訳となりますので、正式な内容については米国サイトのドキュメントを参照くだ さい。また、契約等の記述については、弊社販売パートナー、または、弊社担当者にご確認ください。

The documentation set for this product strives to use bias-free language. For purposes of this documentation set, bias-free is defined as language that does not imply discrimination based on age, disability, gender, racial identity, ethnic identity, sexual orientation, socioeconomic status, and intersectionality. Exceptions may be present in the documentation due to language that is hardcoded in the user interfaces of the product software, language used based on standards documentation, or language that is used by a referenced third-party product.

Cisco and the Cisco logo are trademarks or registered trademarks of Cisco and/or its affiliates in the U.S. and other countries. To view a list of Cisco trademarks, go to this URL: <https://www.cisco.com/c/en/us/about/legal/trademarks.html>. Third-party trademarks mentioned are the property of their respective owners. The use of the word partner does not imply a partnership relationship between Cisco and any other company. (1721R)

© 2022 Cisco Systems, Inc. All rights reserved.

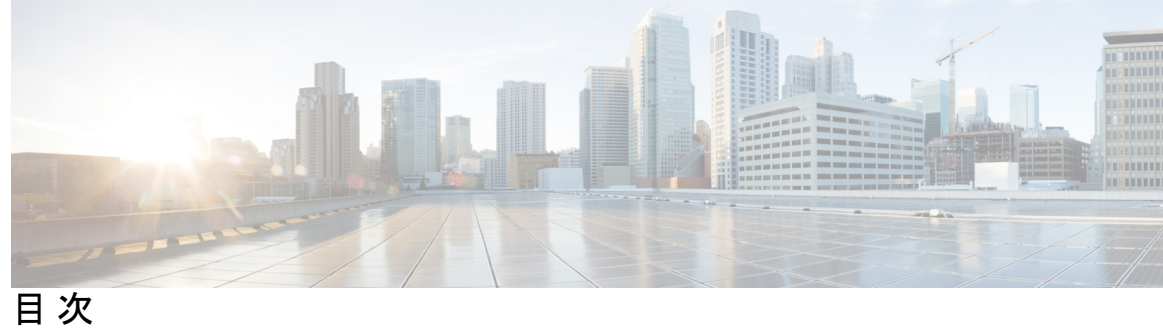

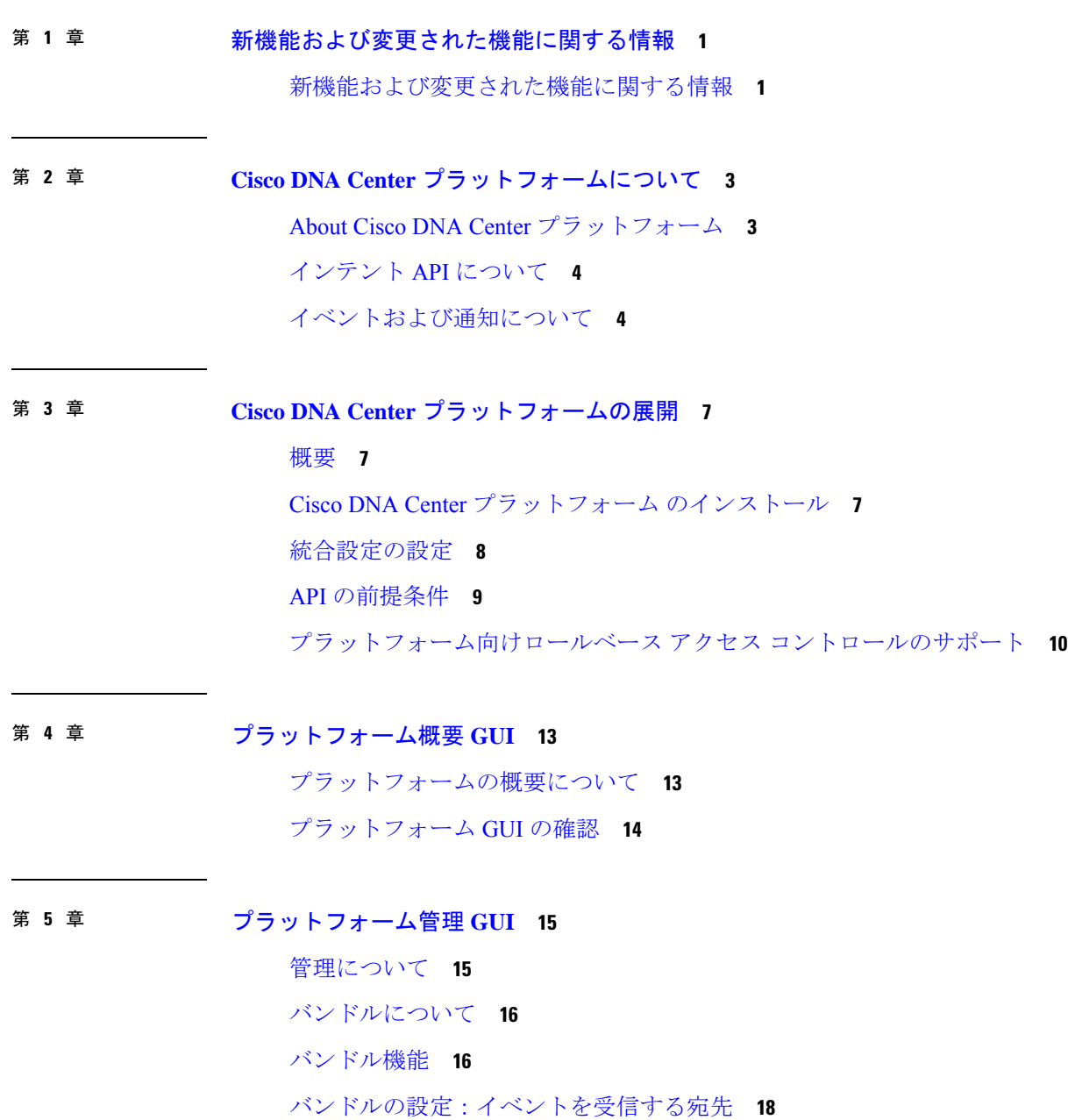

バンドルの設定:ServiceNow のアクセス設定 **21** バンドルの設定:ServiceNow の CMDB データ同期 **24**

### 第 **6** 章 コンフィギュレーション **35**

設定について **35** イベント設定の構成 **36** 全般設定の設定:インスタンスの編集 **37** 全般設定の設定:インスタンスの追加 **40** ウェブフックの宛先の設定 **42** 電子メールの宛先の設定 **44** Syslog サーバーの宛先の設定 **46** トラップ通知の設定 **48**

### 第 *1* 章 プランシンプロト 51

レポートの概要 **51** 最初のレポートの実行 **52** アクセスポイントレポートの実行 **61** クライアントレポートの実行 **68** コンプライアンスレポートの実行 **76** サポート終了レポートの実行 **84** エグゼクティブ サマリー レポートの実行 **92** インベントリレポートの実行 **101** ライセンスレポートの実行 **110** ネットワーク デバイス レポートの実行 **119** 不正および aWIPS レポートの実行 **128** ROI レポートの実行 **138** セキュリティ アドバイザリ レポートの実行 **139** SWIM レポートの実行 **148** 生成されたレポートの表示 **157**

第 **8** 章 開発者用ツールキット **GUI 161**

開発者用ツールキットについて **161** API での作業 **161** 統合フローの使用 **164** イベント通知の使用 **166** イベント通知シミュレーションの使用 **170**

### 第 **9** 章 **Runtime Dashboard 173**

[Runtime Dashboard] について **173** イベントの概要の確認 **173** ITSM イベントの再試行 **179** API の概要の確認 **183** CMDB 同期の概要の確認 **185** 統合フローの概要の確認 **186**

I

I

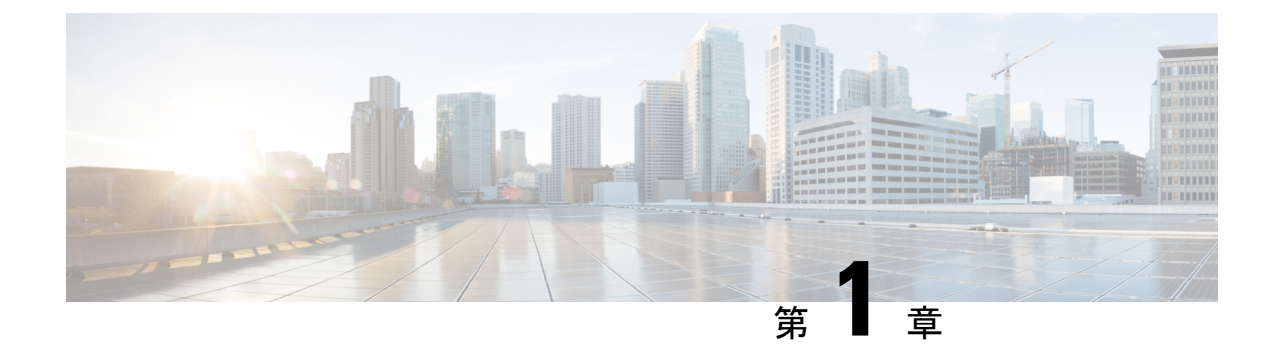

# 新機能および変更された機能に関する情報

• 新機能および変更された機能に関する情報 (1 ページ)

# 新機能および変更された機能に関する情報

次の表では、このリリースにおける新機能および変更された機能を要約し、その参照先を示し ています。

表 **<sup>1</sup> :** 新機能および変更された機能

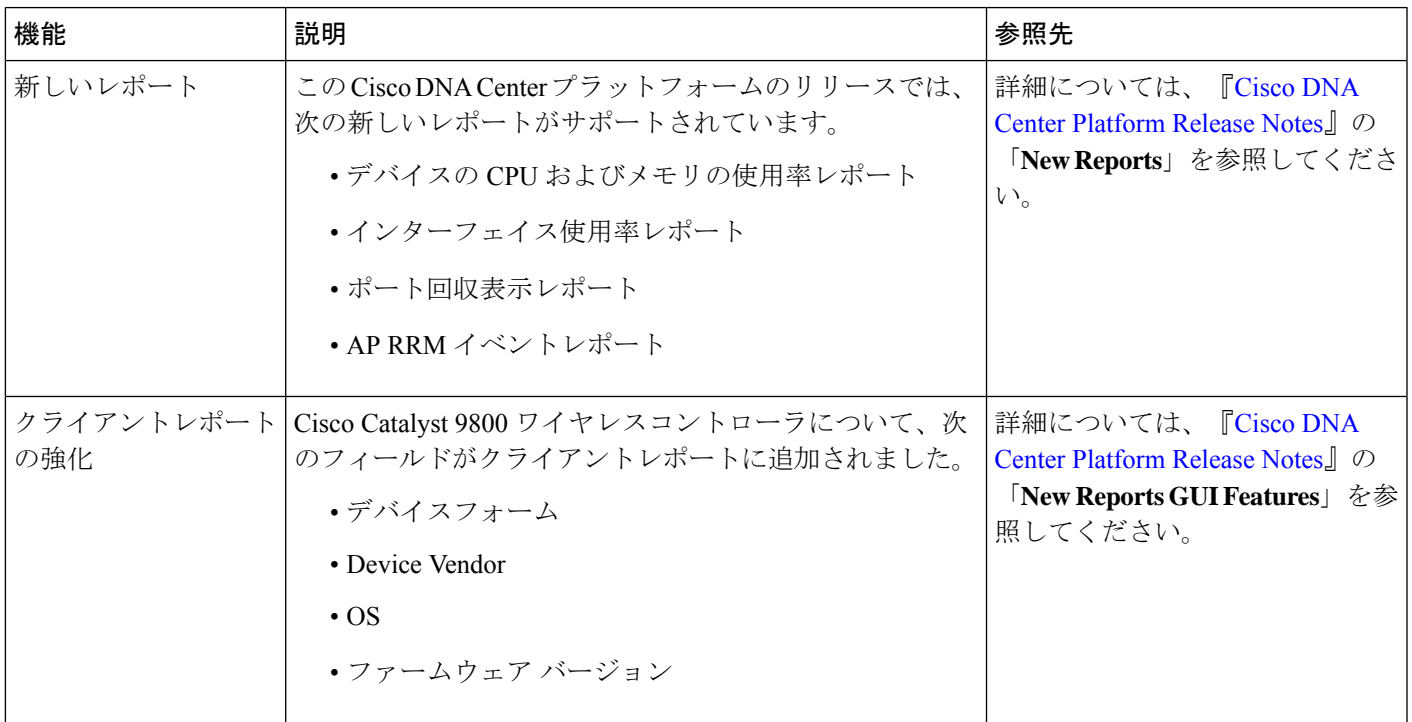

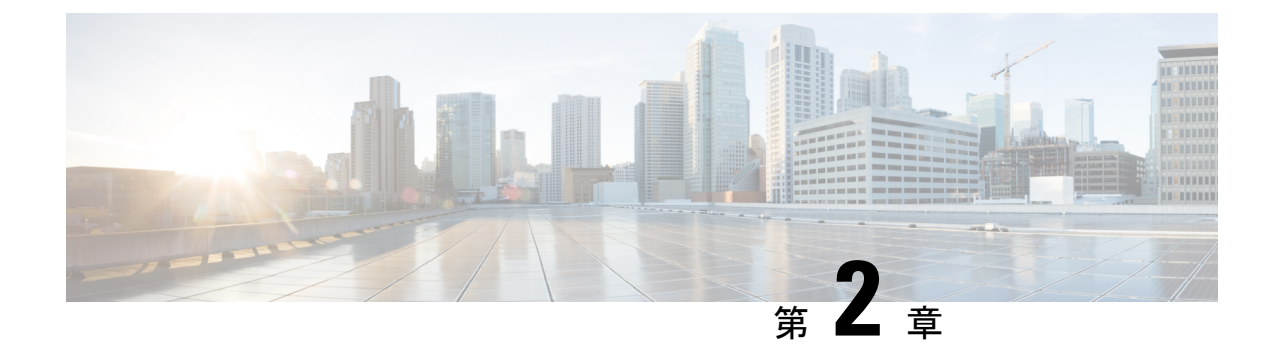

# **Cisco DNA Center** プラットフォームについ て

- About Cisco DNA Center プラットフォーム (3 ページ)
- インテント API について (4 ページ)
- イベントおよび通知について (4 ページ)

# **About Cisco DNA Center** プラットフォーム

Cisco DNA Center は、そのネイティブ機能の上に構築可能な付加価値アプリケーションを作成 するために、シスコのお客様とパートナーが使用できる拡張可能なプラットフォームを提供し ます。Cisco DNA Center プラットフォームの次の機能を活用し、エンドツーエンドの IT プロ セスを最適化し、総所有コスト(TCO)を削減し、新しい価値ネットワークを開発すること で、全体的なネットワークエクスペリエンスを高めることができます。

- インテント API:インテント API は Cisco DNA Center プラットフォームの固有機能を公開 するノースバウンド REST API です。インテント API は、ビジネス目的のポリシーベース の抽象化を提供し、成果を実装するためのメカニズムに悩まされることなく、成果に注力 できるようになります。API は、REST API アーキテクチャスタイルに準拠しています。 API はシンプルかつ拡張可能で安全に使用できます。また、HTTPS 経由の GET、POST、 PUT および DELETE 操作を含む標準の REST メソッドをサポートしています。詳細につ いては、『Getting Started with the Cisco DNA Center [Platform](https://developer.cisco.com/docs/dna-center/#!preface) Intent API』を参照してくださ い。
- 統合フロー:統合機能はウエストバウンドインターフェイスの一部です。最新のデータセ ンターでの運用を拡張および高速化するニーズに応えるため、ITオペレータにはオープン API によるインテリジェントなエンドツーエンドのワークフローが必要です。Cisco DNA Center プラットフォームは、アシュアランスワークフローおよびデータと、サードパー ティ製の IT サービスの管理 (ITSM) ソリューションを統合するためのメカニズムを提供 します。詳細については、「[Integration](https://developer.cisco.com/dnacenter/integrationapis/) APIs」を参照してください。
- イベントおよび通知サービス:サポートされているサービスは、Cisco DNA アシュアラン ス イベントおよび Cisco DNA Center SWIM イベントをキャプチャして、サードパーティ 製アプリケーションに転送するために使用できます。

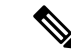

SUPER-ADMIN-ROLE のユーザーは、Cisco DNA Center プラットフォームアプリケーションに アクセスできます。SUPER-ADMIN-ROLEのユーザーとしてログインすると、CiscoDNACenter プラットフォーム の機能を表示し、GUI を使用してアクションを実行できます。さらに、 SUPER-ADMIN-ROLE のユーザーは、さまざまなプラットフォーム機能(API、バンドル、イ ベント、およびレポート)に対する読み取り、書き込み、または拒否権限を持つカスタムロー ルを作成できます。この機能にアクセスするには、メニューアイコン ( = ) をクリックして選 択します**[System]** > **[Users & Roles]** > **[Role Based Action Access Control]** の順に選択します。 (注)

## インテント **API** について

インテント API は Cisco DNA Center プラットフォーム の固有機能を公開するノースバウンド REST API です。インテント API は、ビジネス目的のポリシーベースの抽象化を提供し、成果 を実装するためのメカニズムに悩まされることなく、成果に注力できるようになります。

API は REST API アーキテクチャスタイルに準拠しており、シンプルかつ拡張可能で安全に使 用できます。また、HTTPS 経由の GET、POST、PUT および DELETE 操作を含む標準の REST メソッドをサポートしています。REST エンドポイントは、JavaScript Object Notation(JSON) ドキュメントを含む HTTPS メッセージを受信して返信します。API メソッドを含むメッセー ジと JSON ドキュメントの生成には、どのプログラミング言語でも使用できます。これらの API は、Cisco DNA Center のロール ベース アクセス コントロール (RBAC) ルールに準拠しま す。セキュリティ対策として、API を使用する前にユーザーを正常に認証する必要がありま す。

インテント API は、Cisco DNA Center プラットフォーム GUI で確認できる API カタログに一 覧表示されています。[Platform]メニューアイコン(≡)をクリックして選択します>[Developer Toolkit] > [APIs] の順に選択します。

- 
- インテント API の詳細については、「[Intent](https://developer.cisco.com/dnacenter/intentapis/) APIs」を参照してください。Cisco DNA Center プ ラットフォームが使用する API についての一般的な情報は、「Cisco DNA Center [Platform](https://developer.cisco.com/docs/dna-center/#!cisco-dna-center-platform-overview) [Overview](https://developer.cisco.com/docs/dna-center/#!cisco-dna-center-platform-overview)」を参照してください。 (注)

### イベントおよび通知について

Cisco DNA Centerプラットフォームは、特定のイベントがトリガーされた場合にカスタム通知 を送信する機能をサポートしています。これは、イベントタイプに基づきビジネスアクション を実行するサードパーティ製システムには役立つ機能です。たとえば、ネットワーク内のデバ イスがコンプライアンスに違反している場合、カスタムアプリケーションは通知を受信して、 ソフトウェア アップグレード アクションを実行することがあります。

このリリースで使用可能なイベントのリストを表示できます。[Platform]メニューアイコン (=) をクリックして選択します > [Manage] > [Configurations] の順に選択します。そのような イベントは、IT サービスの管理 (ITSM) のインシデント用にカスタマイズできます。

I

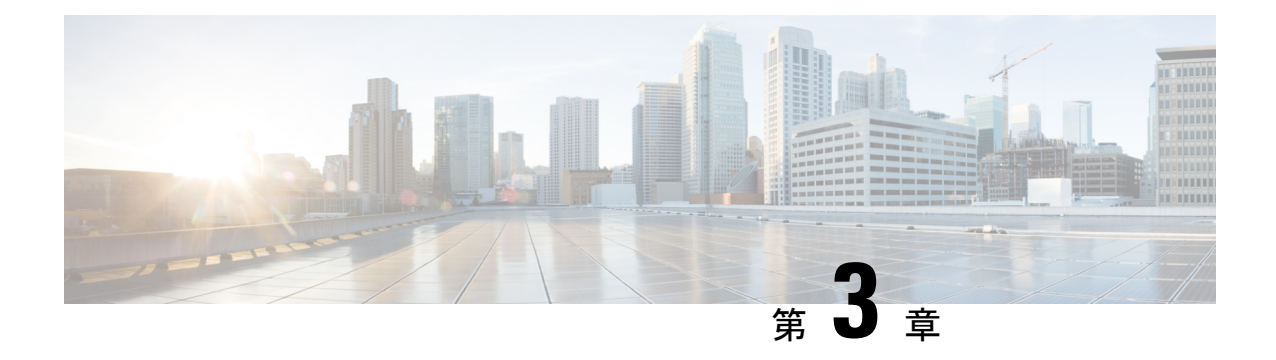

# **Cisco DNA Center** プラットフォームの展開

- 概要 (7 ページ)
- Cisco DNA Center プラットフォーム のインストール (7 ページ)
- 統合設定の設定 (8 ページ)
- API の前提条件 (9 ページ)
- プラットフォーム向けロールベース アクセス コントロールのサポート (10 ページ)

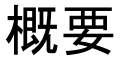

Cisco DNA Center プラットフォームを展開するには、次の手順を実行します。

- **1.** Cisco DNA Centerリリース2.3.3をインストールします。詳細については、Cisco DNA Center プラットフォーム のインストール (7ページ) を参照してください。
- 2. 統合の設定を行います。詳細については、統合設定の設定 (8ページ)を参照してくだ さい。

Cisco DNA Center プラットフォームの展開後、次のタスクを実行します。

- API の前提条件を確認します。詳細については、API の前提条件 (9 ページ)を参照し てください。
- GUI の [Overview] に進んで簡単な機能説明を確認し、Cisco DNA Center プラットフォーム の理解を深めてください。詳細については、プラットフォームの概要について (13 ペー ジ)を参照してください。
- GUI の [Bundles] に進み、ネットワークに必要なバンドルの有効化、設定、アクティベー トを行います。詳細については、バンドル機能 (16 ページ)を参照してください。

# **Cisco DNA Center** プラットフォーム のインストール

このリリースでは、Cisco DNA Center の新規インストールを実行すると、Cisco DNA Center プ ラットフォームもインストールされます。Cisco DNA Center プラットフォームの個別のインス

トール手順は不要になりました。Cisco DNA Centerのインストール方法については、*[Cisco](https://www.cisco.com/c/en/us/support/cloud-systems-management/dna-center/products-installation-guides-list.html) DNA Center* [設置ガイドを](https://www.cisco.com/c/en/us/support/cloud-systems-management/dna-center/products-installation-guides-list.html)参照してください。

インストール後、GUI の [Navigation] slide-in pane に [Platform] オプションが表示されます。 [Platform] タブをクリックし、Cisco DNA Center プラットフォームにアクセスします。 SUPER-ADMIN-ROLE のユーザは、Cisco DNA Center プラットフォームにアクセスできます。 SUPER-ADMIN-ROLE のユーザとしてログインすると、Cisco DNA Center プラットフォーム の 機能を表示し、GUIを使用してアクションを実行できます。さらに、SUPER-ADMIN-ROLEの ユーザーは、さまざまなプラットフォーム機能(API、バンドル、イベント、およびレポート) に対する読み取り、書き込み、または拒否権限を持つカスタムロールを作成できます。この機 能にアクセスするには、メニューアイコン( )をクリックして選択します**[System]** > **[Users & Roles]** > **[Role Based Action Access Control]** の順に選択します。

NETWORK-ADMIN-ROLE と OBSERVER-ROLE は、Cisco DNA Center プラットフォームの機 能が制限されます。たとえば、それらの 2 つのロールでは、次のアクションは許可されませ  $heta_{\circ}$ 

- レポートの生成
- イベントの登録
- イベント設定の構成
- バンドルの有効化と設定
- ユーザーとロールの設定

## 統合設定の設定

ファイアウォールなどのルールが、Cisco DNA Center と、Cisco DNA Center プラットフォーム に到達する必要があるサードパーティ製アプリケーションの間に存在する場合は、[Integration Settings] を設定する必要があります。Cisco DNA Center の IP アドレスが、インターネットや外 部ネットワークに接続する別の IP アドレスに内部的にマッピングされる場合には、このよう な事例が発生します。

### Ú

Cisco DNA Centerのバックアップおよび復元後、[IntegrationSettings]ウィンドウにアクセスし、 (必要に応じて)次の手順を使用して [Callback URL Hostname] または [IP Address] を更新する 必要があります。 重要

### 始める前に

前のセクションの説明に従って Cisco DNA Center プラットフォームを導入しました。

ステップ1 メニューアイコン (**三**) をクリックして選択します[System]>[Settings]>[System Configuration]>[Integration Settings] の順に選択します。

- ステップ **2** [Callback URL Host Name] 、または Cisco DNA Center プラットフォーム と通信するときにサードパーティ 製アプリケーションが接続する必要がある [IP Address] を入力します。
	- [Callback URL Host Name] または [IP Address] は、Cisco DNA Center に内部的にマッピングされ ている外部向けホスト名または IP アドレスです。3 ノードクラスタセットアップの VIP アドレ スを設定します。 (注)

ステップ **3** [Apply] をクリックします。

### 次のタスク

Cisco DNA Center プラットフォーム の API の前提条件を確認します。

## **API** の前提条件

Cisco DNA Center API および Cisco DNA Center プラットフォーム を使用するためには、次の API の前提条件を満たす必要があります。

### サポートされているプログラミング言語

Cisco DNA Centerプラットフォームで生成されるコードプレビューを使用するには、サポート されているプログラミング言語を使用し、生成されたコードを使用するために必要なその他の 言語固有のタスクを実行する必要があります。

たとえば、Cisco DNA Center プラットフォーム によって生成された Python スクリプトを使用 するには、要求ライブラリをインストールする必要があります。次の CLI コマンドを使用し て、pip(Pip Installs Packages)をインストールすることができます。

pip install requests

Cisco DNA Center プラットフォーム は、GUI で次の言語のコードプレビューを生成できます。

- シェル
- ノード:**HTTP**
- ノード:**Unirest**
- ノード:**Request**
- **Python**
- **Ruby**
- **javascript**
- **JQuery**
- **PHP**
- **Go**

#### • **Ansible**

### 認証

Cisco DNA Center API はトークンベースの認証を使用し、トークンの有効期間は 60 秒です。認 証スクリプト(サポートされている任意のプログラミング言語を使用)を使用してAPIにログ インする必要があります。たとえば、次の Python スクリプトを実行してログインします。

```
def get_token():
token = requests.post(
    'https://<cluster IP>/api/system/v1/auth/token',
    auth=HTTPBasicAuth(
        username=<username>,
        password=<password>
    ),
headers={'content-type': 'application/json'},
verify=False,
 )
data = token.java()return data['Token']
```
# プラットフォーム向けロールベースアクセスコントロー ルのサポート

Cisco DNA Center プラットフォーム ロールベース アクセス コントロール(RBAC)をサポー トしています。これにより、SUPER-ADMIN-ROLE 権限を持つユーザーは、特定のプラット フォーム機能へのユーザーアクセスを許可または制限するカスタムロールを定義できます。

カスタムロールを定義し、定義したロールにユーザーを割り当てるには、次の手順を実行しま す。

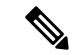

- SUPER-ADMIN-ROLE のユーザーは、Cisco DNA Center プラットフォームにアクセスできま す。SUPER-ADMIN-ROLEのユーザーとしてログインすると、CiscoDNACenterプラットフォー ムの機能を表示し、GUIを使用してアクションを実行できます。NETWORK-ADMIN-ROLEと OBSERVER-ROLEは、Cisco DNA Centerプラットフォームの機能が制限されます。たとえば、 それらの 2 つのロールでは、次のアクションは許可されません。 (注)
	- レポートの生成
	- イベントの登録
	- イベント設定の構成
	- バンドルの有効化と設定
	- ユーザーとロールの設定

詳細については、『*Cisco Digital Network Architecture Center Administrator Guide*』の「Manage Users」の章を参照してください。

### 始める前に

SUPER-ADMIN-ROLE 権限を持つユーザーのみがこの手順を実行することができます。

ステップ1 カスタムロールを定義します。

- a) メニューアイコン( )をクリックして選択します**[System]** > **[Users and Roles]** > **[Role Based Access Control]** の順に選択します。
- b) [Create New Role] をクリックします。

[Create a Role] ウィンドウが表示されます。これが RBAC の最初のイテレーションである場合、新しい ロールを作成した後に、ユーザーを新しいロールに割り当てるように求められます。

c) [Let's Do it] をクリックします。

今後この画面をスキップするには、[Don't show this to me again] チェックボックスをオンにします。

[Create a New Role] ウィンドウが表示されます。

d) ロール名を入力し、[Next] をクリックします。

[Define the Access] ウィンドウにオプションのリストが表示されます。

e) [Platform] の横にある [>] をクリックして展開します。

次のオプションが表示されます。このオプションを使用して、新しいロールに対して [Deny](デフォ ルト)、[Read]、[Write] 権限を設定できます。

- [APIs]:API を表示および試すことができます。
- [Bundles]:バンドルと ITSM の統合設定を設定してアクティブ化できます。
- [Events]:電子メール、REST API エンドポイント、および SNMP トラップのイベント設定を設定 できます。
- [Reports]:レポートをスケジュール、表示、およびダウンロードできます。
- f) [Next] をクリックします。 [Summary] ウィンドウが表示されます。
- g) サマリーを確認します。サマリーの情報が正しい場合は、[CreateRole]をクリックします。誤りがある 場合は、[Edit] をクリックして適切な変更を行います。 [Done, Role-Name] ウィンドウが表示されます。
- ステップ **2** 作成したカスタムロールにユーザーを割り当てるには、[Add Users] をクリックします。

**[UserManagement]** > **[Internal Users]**ウィンドウが表示されます。このウィンドウでは、カスタムロールを 既存のユーザーまたは新規ユーザーに割り当てることができます。

- 既存のユーザーにカスタムロールを割り当てるには、次の手順を実行します。
- **1.** [Internal Users]ウィンドウで、カスタムロールを割り当てるユーザーの横にあるオプションボタン をクリックし、次に [Edit] をクリックします。

[Update Internal User] slide-in paneが表示されます。

- **2.** [Role List] ドロップダウンリストから、カスタムロールを選択し、[Save] をクリックします。
- カスタムロールを新規ユーザーに割り当てるには、次の手順を実行します。
- 1. 1. Add <sub>をクリックします。</sub>

[Create Internal User] slide-in paneが表示されます。

- **2.** 表示されるフィールドに氏名とユーザー名を入力します。
- **3.** [RoleList]ドロップダウンリストから、新規ユーザーに割り当てるカスタムロールを選択します。
- **4.** 新しいパスワードを入力し、確認のために再度入力します。
- **5.** [Save] をクリックします。
- ステップ **3** 既存のユーザーがログイン中に、管理者がそのユーザーのアクセス権限を変更した場合、新しい権限設定 を有効にするには、ユーザーが Cisco DNA Center からログアウトして、ログインし直す必要があります。

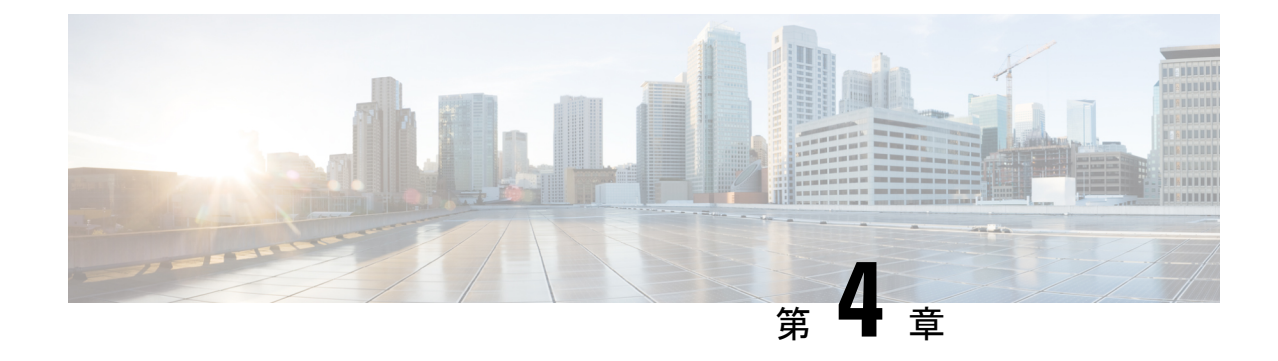

# プラットフォーム概要 **GUI**

- プラットフォームの概要について (13 ページ)
- プラットフォーム GUI の確認 (14 ページ)

# プラットフォームの概要について

[Overview]ウィンドウにアクセスするには、[Menu]アイコン( )をクリックし、**[Platform]** > **[Overview]** の順にクリックします。[Overview] ウィンドウでは次の機能がサポートされます。

- 次のような Cisco DNA Center プラットフォームの GUI 機能の概要と直接リンクが表示さ れます。
	- [Bundles]:独自のアプリケーションを Cisco DNA Center と統合するために使用でき る、または Cisco DNA Center 自体のパフォーマンスを高めるために使用できるバンド ルへのアクセスを提供します。バンドルは、API、DNAイベント、統合フロー、デー タサービス、またはアプリケーションのグループ化として定義されます。さらに、一 般設定またはイベントグローバル設定や複数のバンドルに関する設定を指定できる GUI([Configurations])へのアクセスも提供します。
	- [Developer Toolkit]:Cisco DNA Center にアクセスしたり Cisco DNA Center を他のアプ リケーションと統合したりするためのツール(API および統合フロー)を提供しま す。
	- [Runtime Dashboard]:メトリックが収集されるダッシュボードを提供します。また、 API、統合フロー、およびイベントサマリーを確認できます。
	- [Configurations]:ネットワークのイベントのカテゴリ、シビラティ(重大度)、およ びタイプを設定したり、インスタンスをバンドルに追加して編集したりすることがで きるダッシュボードを提供します。
- [Notifications] slide-in paneにアクセスします。ここには Cisco DNA Center プラットフォー ムの最新の通知(バンドルの更新など)が示されます。[ViewDetails]をクリックすると、 [Bundles] タブにバンドルに関する詳細データが表示されます。[Dismiss] をクリックする とバンドル通知が消去されます。

# プラットフォーム **GUI** の確認

この手順を実行すると、Cisco DNA Center プラットフォームの機能と使用可能な機能を確認で きます。Cisco DNA Center GUI の [Overview] ウィンドウを使って、これらの機能を確認できま す。

図 **<sup>1</sup> : Cisco DNA Center** プラットフォーム の概要ウィンドウ

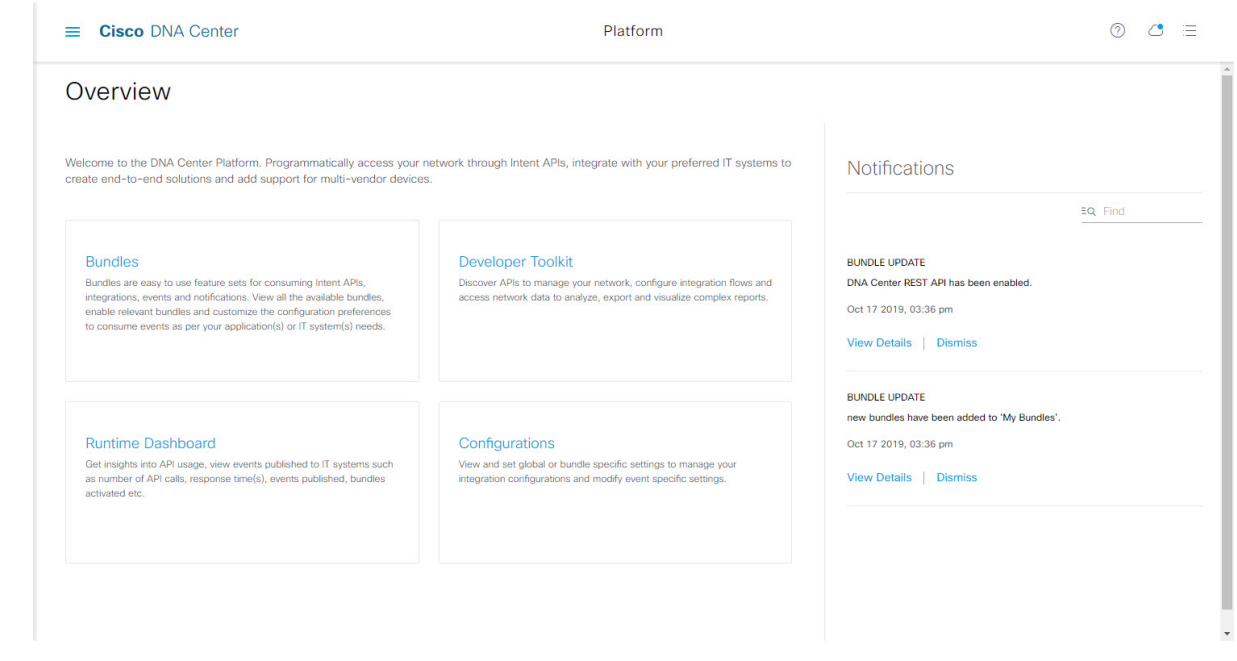

- ステップ1 メニューアイコン (=) をクリックして選択します[Platform] > [Overview] の順に選択します。
- ステップ **2** このウィンドウで使用可能なオプションを確認します。
- ステップ **3** Cisco DNA Center プラットフォームの個別の機能に直接アクセスするには、リンクをクリックします。
- ステップ **4** [Notifications] slide-in paneを使って、バンドル更新情報を確認します。
	- バンドルの更新情報は、バンドルのステータスに関する情報(有効、無効、正常に設定済み、 または設定可能)です。 (注)

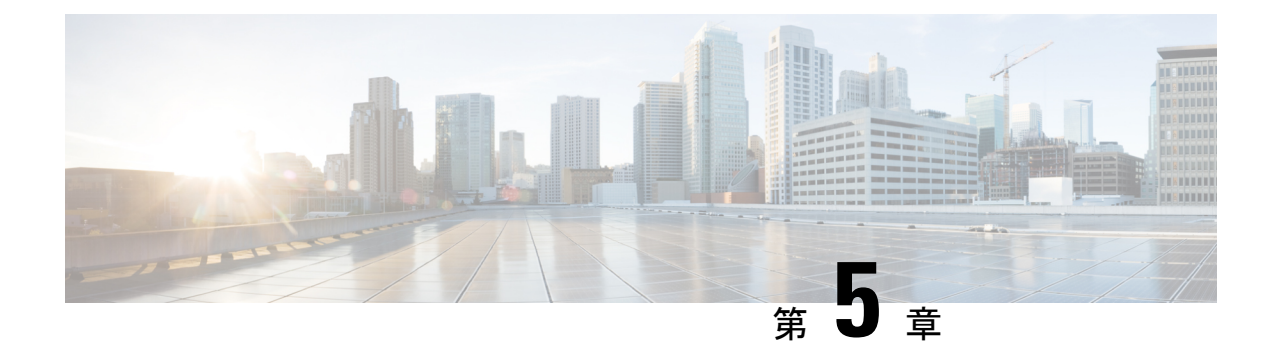

# プラットフォーム管理 **GUI**

- 管理について (15 ページ)
- バンドルについて (16 ページ)
- バンドル機能 (16 ページ)
- バンドルの設定:イベントを受信する宛先 (18 ページ)
- バンドルの設定:ServiceNow のアクセス設定 (21 ページ)
- バンドルの設定: ServiceNow の CMDB データ同期 (24 ページ)

## 管理について

Cisco DNA Center プラットフォーム GUI には、次の機能にアクセスできる [Manage] ドロップ ダウン メニュー オプションがあります。

• [Bundles]:Cisco DNA Center を独自のアプリケーションと統合するために使用できる、ま たは Cisco DNA Center 自体のパフォーマンスを高めるために使用できるバンドルにアクセ スします。バンドルは、API、イベント、統合フロー、データサービス、またはアプリケー ションのグループ分けで構成されます。

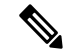

(注)

- バンドルのコンポーネントを表示するには、メニューアイコン (=) をクリックして選択します[Platform] > [Developer Toolkit] > **[APIs]** または **[Platform]** > **[Developer Toolkit]** > **[Integration Flows]** の順に選択します。
- [Configurations]:カスタムプラットフォームエクスペリエンスを実現するために、単一の バンドルまたは複数のバンドルに及ぶグローバル設定を設定できます。

# バンドルについて

Cisco DNA Center プラットフォームは、Cisco DNA Center をユーザー独自のアプリケーション と統合したり、Cisco DNA Center 自体のパフォーマンスを向上させたりするために使用できる バンドルへのアクセスを提供します。

GUI を使用して、Cisco DNA Center プラットフォームの次の情報にアクセスできます。

- バンドル名、ベンダー、バージョン、バージョンリリース日、タグ、および説明
- バンドルのステータス:
	- [NEW]:Cisco DNA Center プラットフォームで利用可能であるものの、まだ有効に なっていないバンドル。[Enable] をクリックして、設定とその後のアクティブ化のた めにバンドルを有効にしてください。
	- [ENABLE]:有効になっているものの、まだ設定されていないバンドル。有効になっ ているバンドルの統合フローと API コードは、[Contents] タブで確認できます。 [Configure] をクリックして、バンドルレベルで設定します。

通常、ビジネスマネージャがビジネス上の意思決定として特定のバンドルを有効にす るため、バンドルの有効化と設定は2つの個別の手順になります。バンドルの後続の 設定は、通常、IT 管理者またはネットワーク管理者によって行われます。

- [DISABLED]:バンドルの以後の実行が停止されています。
- [ACTIVE]:バンドルの確認や設定(バンドル固有値の設定)の後に、[Activate] をク リックしてネットワーク内のバンドルをアクティブ化できます。
- [UPDATE]:あるバージョンの Cisco DNA Center プラットフォームをより新しいバー ジョンの Cisco DNA Center プラットフォームにアップグレードする場合。
- [ERROR]:バンドルに問題があり、ネットワーク内でアクティブ化できません。

## バンドル機能

Cisco DNA Center GUI の [Bundles] ウィンドウを使用して、バンドルの確認、有効化、および 設定をすることができます。

図 **2 : Cisco DNA Center** プラットフォーム **[Bundles]** ウィンドウ

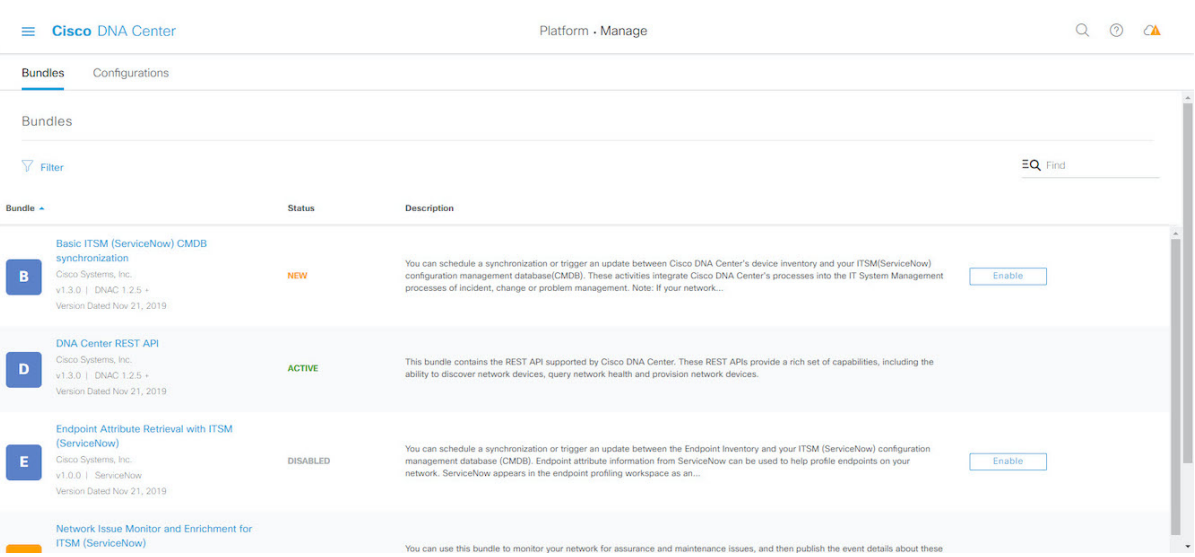

GUI のバンドルにアクセスして、次のタスクを実行します。

- サポートされている Cisco DNA Center API を確認し、試してください。詳細については、 API での作業 (161 ページ)を参照してください。
- 有線およびワイヤレスの脅威(不正アクセスポイントを含む)を検出するには、不正管理 および Cisco Advanced Wireless Intrusion Prevention System (aWIPS) を有効にします。詳細 については、API での作業 (161 ページ)を参照してください。
- ServiceNow のイベントを受信するには、宛先(イベント管理または REST API エンドポイ ント)を設定します。GUIを使用して宛先を設定する方法については、バンドルの設定: イベントを受信する宛先 (18 ページ)を参照してください。
- Cisco DNA Center から ServiceNow へのアクセス設定(ホスト名、ユーザー名、パスワー ドなど)を設定します。GUI を使用して ServiceNow へのアクセス設定を設定する方法に ついては、バンドルの設定:ServiceNow のアクセス設定 (21 ページ)を参照してくださ い。
- Cisco DNA Center と ServiceNow の間のデータ同期設定(動作や送信元の識別子を設定す るオプションなど)を設定します。GUI を使用してデータ同期を設定する方法について は、バンドルの設定:ServiceNow の CMDB データ同期 (24 ページ)を参照してくださ い。

次のバンドルを利用できます。

• [Basic ITSM (ServiceNow) CMDB synchronization]: Cisco DNA Center のデバイスと ServiceNow CMDBシステムの間の同期をトリガーまたはスケジュールします。ServiceNowCMDBは、 IT のレコードの 1 つのシステムを提供します。

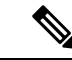

統合フローと [ServiceNow](https://developer.cisco.com/dnacenter/servicenowintegration/) の例については、「ServiceNow [Integration](https://developer.cisco.com/dnacenter/servicenowintegration/)」を参照してください。 (注)

- [Cisco DNA Center REST API]:Cisco DNA Center でサポートされている REST API を含み ます。このAPIは、ネットワークの知識のクエリ、およびネットワークプログラミングを 開始するための豊富な機能を提供しています。
- [Endpoint AttributeRetrieval with ITSM (ServiceNow)]:詳細なエンドポイント情報を取得し、 1 回または定期的なスケジュールで Cisco DNA Center に公開します。このアクティビティ では、既存の ITSM(ServiceNow)ツールの CI は変更または削除されません。
- [Network Issue Monitor and Enrichment for ITSM (ServiceNow)]:アシュアランスとメンテナ ンスの問題に対応するためにネットワークを監視する Cisco DNA Center コンポーネントを 含み、ServiceNowシステムにイベントの詳細を発行します。ネットワークの豊富なコンテ キストデータにアクセスする API も含みます。
- [Rogue and aWIPS]: Cisco DNA Center for Rogue Management と aWIPS でサポートされてい る REST API が含まれています。この API は、有線およびワイヤレスの脅威(不正アクセ スポイントを含む)を検出するために使用されます。このバンドルとそのAPIを使用する には、**Rogue** および **aWIPS** パッケージを Cisco DNA Center にインストールする必要があ ります。
- [Cisco DNA Center Automation events for ITSM (ServiceNow)]:コンプライアンス、セキュリ ティ、またはその他の操作トリガーで、ServiceNowシステムのソフトウェアイメージの更 新が必要なイベントを監視して発行します。
- [DisasterRecovery API]:ディザスタリカバリでサポートされるREST APIが含まれており、 ディザスタリカバリシステムをモニターするためのサポートが提供されます。
- [AI Endpoint Analytics]:AI エンドポイント分析アプリケーションによって提供されるさま ざまなサービスにアクセスできます。このバンドルを使用するには、**AIEndpointAnalytics** パッケージを Cisco DNA Center にインストールする必要があります。

[Filter] アイコンをクリックしてフィルタを使用するか、[Find] フィールドにキーワードを入力 することで、GUI に表示されたバンドルを調整することができます。

### バンドルの設定:イベントを受信する宛先

ServiceNowのイベント(ネットワークおよびSWIM)を受信するようにバンドル内の宛先を設 定するには、次の手順を実行します。

次のバンドル内で ServiceNow のイベントを受信するように宛先を設定します。

- **[Network Issue Monitor and Enrichment for ITSM (ServiceNow)]**
- [Cisco DNA Center Automation events for ITSM (ServiceNow)]

### 始める前に

Cisco DNA Center から ServiceNow への統合を設定する場合、より大きなワークフローにおけ るこの手順の位置付けを理解するには、最新の『Cisco DNA Center ITSM [Integration](https://www.cisco.com/c/en/us/support/cloud-systems-management/dna-center/products-user-guide-list.html) Guide』を 参照してください。

- ステップ **1** メニューアイコン( )をクリックして選択します**[Platform]** > **[Manage]** > **[Bundles]** の順に選択しま す。
- ステップ **2** [Network Issue Monitor and Enrichment for ITSM (ServiceNow)] または [Cisco DNA Center Automation events for ITSM (ServiceNow)] バンドルリンクまたはアイコンのいずれかをクリックします。

次の情報が表示されます。

- [General information]:四角いアイコンの下に、ベンダー、バージョン、プラットフォーム、タグが 表示されます。
	- タグは、どの Cisco DNA Center コンポーネントが使用され、バンドルによって影響を受 けるかを示します。 (注)
- [Information]:一般的な情報(バンドルの目的、ネットワーク内のバンドルのしくみ)、サンプルス キーマ、マッピングメモ、設定メモ、およびバンドルに関するその他のデータを表示するタブです。
- [Contents]:バンドル内の統合フローに関する情報にアクセスするタブです。
- [Release Notes]:自身のバージョンを含む、バンドルに関する最新のリリース情報を表示するタブで す。
- ステップ **3** 前述の各タブをクリックし、バンドルに関する情報を確認します。
- ステップ **4** [Enable] をクリックしてバンドルを有効にします。
- ステップ **5** [nformation] フィールドで、[Enable] をクリックして、バンドルの有効化を確認します。
- ステップ **6** 成功メッセージの中の [Okay] をクリックします。
- ステップ **7** [Configure] をクリックして、バンドルレベルで設定します。
- ステップ **8** 構成slide-in paneで、[Destination to receive events] をクリックし、宛先インスタンスを設定します。

図 **3 : [Destination to receive events]** 設定フィールドの例

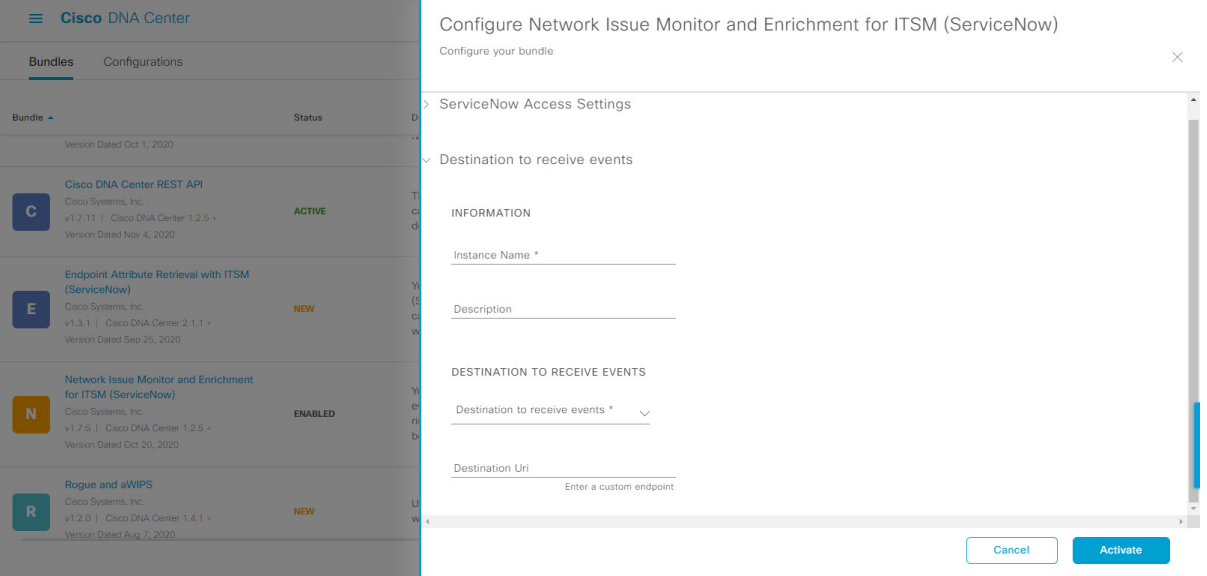

- REST API エンドポイントでネットワークイベントと Cisco DNA Center 自動化イベントの詳細 を受信し、Cisco DNA Center でユーザーが選択した構成に基づいてインシデント、問題、ま たは変更チケットを作成するには、ServiceNow 用の [Destination to receive events] 構成オプショ ンを使用します。ServiceNowを使用してこれを設定する方法の詳細については、『CiscoDNA Center ITSM Integration Guide』を参照してください。 (注)
- ステップ **9** ラジオボタンをクリックして、既存の宛先インスタンスを設定するか、または新しいインスタンスを設 定します。

既存の宛先インスタンスを設定するには、ウィンドウのドロップダウンリストでインスタンスを選択し、 [Activate] をクリックします。

- ステップ **10** 新しい宛先インスタンスを設定するには、次の情報を入力します。
	- [Instance Name]:インスタンスの名前。
	- [Description]:インスタンスの説明テキスト。
	- [Destination to receive events]:次のいずれかを選択します。
		- [Event Management]:Cisco DNA アプリを使用せずに Cisco DNA Center と ServiceNow の統合を 設定する場合は、[Event Management] オプションを選択します。[Event Management] オプション を選択する場合、ServiceNow インスタンス内でイベント管理プラグインを設定する必要もあり ます。
		- [REST API Endpoint]:[REST API Endpoint] オプションは、Cisco DNA アプリで使用できます。 データは、[REST API Endpoint] オプションを使用して Cisco DNA アプリ内の REST API エンド ポイントに送信されます。

• [Generic REST Endpoint in ServiceNow]: [Generic REST Endpoint in ServiceNow] オプションの場 合、ServiceNow の別のステージングテーブルにデータを送信できます。

Cisco DNA Center と ServiceNow の統合の詳細については、『*Cisco DNA CenterITSM Integration Guide*』 を参照してください。

• [Destination URI]: [Generic REST Endpoint in ServiceNow] オプションの宛先 Uniform Resource Identifier (URI)を入力します。このオプションでは、このフィールドは必須です。

この情報を入力して、次のステップに進みます。

- ステップ **11** [Activate] をクリックし、変更を保存してバンドルを有効化するか、[Cancel] をクリックして設定をキャ ンセルし、slide-in paneを閉じます。
	- [Activate] をクリックすると、バンドルに加えた変更が有効になり、変更は直ちに実施されま す。さらに、バンドルのステータスは [ENABLED] から [ACTIVE] に変更されます。 (注)

次のタスク

設定を確認するには、**[Manage]** > **[Configurations]** > **[General Settings]** の順に選択し、[Filter] または[Find]ツールを使用して、この手順で設定された特定の宛先インスタンスを探します。

必要であれば、今後は、[General Settings] ウィンドウで、インスタンスの編集、更新、削除が できるようになります。詳細については、全般設定の設定:インスタンスの編集(37ページ) を参照してください。

## バンドルの設定:**ServiceNow** のアクセス設定

バンドル内の ServiceNow のアクセス設定を設定するには、次の手順を実行します。

次のバンドル内で ServiceNow のアクセス設定を設定します。

- **[Endpoint Attribute Retrieval with ITSM (ServiceNow)]**
- **[Network Issue Monitor and Enrichment for ITSM (ServiceNow)]**
- [Cisco DNA Center Automation events for ITSM (ServiceNow)]

### 始める前に

Cisco DNA Center から ServiceNow への統合を設定する場合、より大きなワークフローにおけ るこの手順の位置付けを理解するには、最新の Cisco DNA Center ITSM [Integration](https://www.cisco.com/c/en/us/support/cloud-systems-management/dna-center/products-user-guide-list.html) Guideを参照 してください。

ステップ **1** メニューアイコン( )をクリックして選択します**[Platform]** > **[Manage]** > **[Bundles]** の順に選択しま す。

- ステップ **2** [Network Issue Monitor and Enrichment for ITSM (ServiceNow)]、[Cisco DNA Center Automation eventsfor ITSM (ServiceNow)]、または [Endpoint Attribute Retrieval with ITSM (ServiceNow)] バンドルリンクまたはアイコ ンをクリックします。
	- (注) ここでは、例として [Endpoint Attribute Retrieval with ITSM (ServiceNow)] を選択しています。

次の情報が表示されます。

- [General information]:四角いアイコンの下に、ベンダー、バージョン、プラットフォーム、タグが 表示されます。
	- タグは、どの Cisco DNA Center コンポーネントが使用され、バンドルによって影響を受 けるかを示します。 (注)
- [Information]:一般的な情報(バンドルの目的、ネットワーク内のバンドルのしくみ)、サンプルス キーマ、マッピングメモ、設定メモ、およびバンドルに関するその他のデータを表示するタブです。
- [Contents]:バンドル内の統合フローに関する情報にアクセスするタブです。
	- [Endpoint Attribute Retrieval with ITSM (ServiceNow)] の場合、[Scheduler forServiceNow Asset Sync] へのアクセスが提供されます。 (注)
- [Release Notes]:自身のバージョンを含む、バンドルに関する最新のリリース情報を表示するタブで す。
- ステップ **3** 前述の各タブをクリックし、バンドルに関する情報を確認します。
- ステップ **4** [Enable] をクリックして、リンクを有効化します。
- ステップ **5** [nformation] フィールドで、[Enable] をクリックして、バンドルの有効化を確認します。
- ステップ **6** 成功メッセージの中の [Okay] をクリックします。
- ステップ **7** [Content] タブをクリックします。

[Endpoint Attribute Retrieval with ITSM (ServiceNow)] の場合、[Scheduler for ServiceNow Asset Sync] へのリ ンクが表示されます。リンクをクリックして、次のタスクを実行します。

• [Description]、[Tags]、[How to Use this Flow]、およびスケジューラを確認します。

• [Run Now](スケジューラをすぐに実行する場合)、[Run Later](後で実行するようにスケジュール する場合)、または [Recurring](反復スケジュールを設定する場合)をクリックします。

[Run Later] を選択した場合は、日付、時刻、およびタイムゾーンを選択する必要があります。 [Recurring] を選択した場合は、繰り返しの頻度(毎日または毎週)、間隔(分または時間)、開始 日と終了日を設定する必要があります。

- [Schedule] をクリックしてスケジューラを有効にします。
	- 次の手順に従い、バンドル自体の設定が完了した後にのみ、統合フローのスケジュール を設定および有効化します。統合フローのスケジュールを設定して有効にするには、こ のビューに戻って [Schedule] をクリックするか、**[Platform]** > **[Developer Toolkit ]** > **[Integration Flows]** > **[Scheduler for ServiceNow Asset Sync]** の順に選択します。 重要

他のバンドル ([Network Issue Monitor and Enrichment for ITSM (ServiceNow)] と [Cisco DNA Center Automation events for ITSM (ServiceNow)])には、統合フローへのリンクはありません。統合フローに関する情報の みが表示されます。

- ステップ **8** ウィンドウの右上にある [X] アイコンをクリックして閉じ、前のバンドルウィンドウに戻ります。
- ステップ **9** [Configure] をクリックして、バンドルレベルで設定します。
- ステップ **10** 設定slide-in paneで、[ServiceNow AccessSettings]をクリックして、ServiceNowのインスタンスを設定しま す。
- ステップ **11** ラジオボタンをクリックして、既存のServiceNowのインスタンスを設定するか、または新しいインスタ ンスを設定します。

図 **<sup>4</sup> : ServiceNow** インスタンスの設定フィールドの例

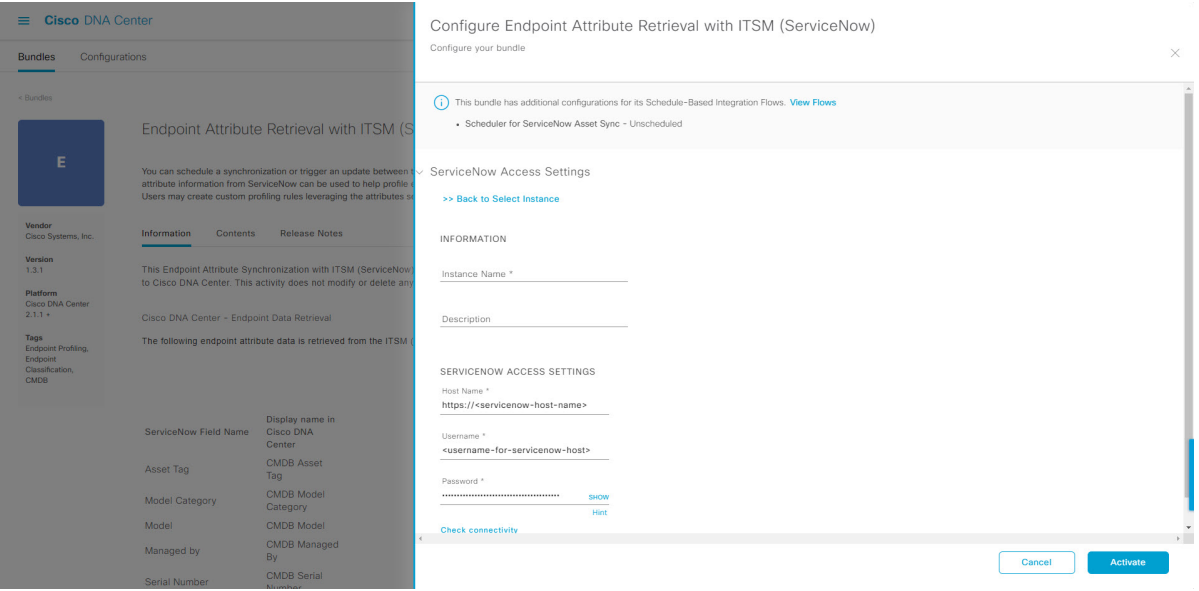

既存の ServiceNow のインスタンスを設定するには、ウィンドウのドロップダウンリストでそのインスタ ンスを選択し、[Activate] をクリックします。

- ステップ **12** 新しい ServiceNow インスタンスを設定するには、次の情報を入力します。
	- [Instance Name]:インスタンスの名前。
	- [Description]:インスタンスの説明テキスト。
	- [Host name]: ServiceNow システムのホスト名。
	- [Username]: ServiceNow システムへのアクセスに必要なユーザー名。
	- [Password]: ServiceNow システムへのアクセスに必要なパスワード。
- ステップ **13** [Check Connectivity] をクリックして、エンドポイントが設置されたサーバーへの接続が可能かどうかテ ストします。

サーバーへの接続テストが成功したら、次の手順に進みます。

- ステップ **14** [Activate] をクリックし、変更を保存してバンドルを有効化するか、[Cancel] をクリックして設定をキャ ンセルし、slide-in paneを閉じます。
	- [Activate] をクリックすると、バンドルに加えた変更が有効になり、変更は直ちに実施されま す。さらに、バンドルのステータスは [ENABLED] から [ACTIVE] に変更されます。 (注)

### 次のタスク

設定を確認するには、**[Manage]** > **[Configurations]** > **[General Settings]** の順に選択します。 [Filter]または [Find] ツールを使用して、この手順で設定された ServiceNow インスタンスを探 します。

必要であれば、今後は、[General Settings] ウィンドウで、インスタンスの編集、更新、削除が できるようになります。詳細については、全般設定の設定:インスタンスの編集 (37ページ) を参照してください。

## バンドルの設定:**ServiceNow** の **CMDB** データ同期

バンドル内の Cisco DNA Center と ServiceNow の間のデータ同期設定(動作や送信元の識別子 を設定するオプションなど)を設定するには、次の手順を実行します。

**Basic ITSM**(**ServiceNow**)**CMDB** 同期バンドル内で、データ同期を設定し、ServiceNow の操 作制限と識別子を設定します。

### 始める前に

Cisco DNA Center から ServiceNow への統合を設定する場合、より大きなワークフローにおけ るこの手順の位置付けを理解するには、最新の Cisco DNA Center ITSM [Integration](https://www.cisco.com/c/en/us/support/cloud-systems-management/dna-center/products-user-guide-list.html) Guideを参照 してください。

- ステップ **1** メニューアイコン( )をクリックして選択します**[Platform]** > **[Manage]** > **[Bundles]** の順に選択しま す。
- ステップ **2** [Basic ITSM (ServiceNow) CMDB synchronization] バンドルリンクまたはアイコンをクリックします。

次の情報が表示されます。

- [General information]:四角いアイコンの下に、ベンダー、バージョン、プラットフォーム、タグが 表示されます。
	- タグは、どの Cisco DNA Center コンポーネントが使用され、バンドルによって影響を受 けるかを示します。 (注)
- [Information]:一般的な情報(バンドルの目的、ネットワーク内のバンドルのしくみ)、サンプルス キーマ、マッピングメモ、設定メモ、およびバンドルに関するその他のデータを表示するタブです。
- [Contents]:バンドルを構成する統合フローにアクセスするか、バンドルを構成する統合フローに関 する情報を提供するタブ。
- [Release Notes]:自身のバージョンを含む、バンドルに関する最新のリリース情報を表示するタブで す。
- ステップ **3** [Information] タブでバンドルデータを確認し、[Contents] タブをクリックします。
- ステップ **4** [Integration Flows] ヘッダーをクリックします。

ヘッダーの下で使用可能な統合フロー(リンク)のリストを確認します。統合フローとその目的の詳細 については、統合フローの使用 (164 ページ)を参照してください。

- ステップ **5** [Enable] をクリックして、リンクを有効化します。
- ステップ **6** [nformation] フィールドで、[Enable] をクリックして、バンドルの有効化を確認します。
- ステップ **7** 成功メッセージの中の [Okay] をクリックします。
- ステップ **8** 統合フローのリンクをクリックして、下記のタスクを実行します。
	- [Description]、[Tags]、[How to Use this Flow]、およびスケジューラを確認します。
	- [Run Now](スケジューラをすぐに実行する場合)、[Run Later](後で実行するようにスケジュール する場合)、または [Recurring](反復スケジュールを設定する場合)をクリックします。

[Run Later] を選択した場合は、日付、時刻、およびタイムゾーンを選択する必要があります。 [Recurring] を選択した場合は、繰り返しの頻度(毎日または毎週)、間隔(分または時間)、開始 日と終了日を設定する必要があります。

- [Schedule] をクリックしてスケジューラを有効にします。
- 次の手順に従い、バンドル自体の設定が完了した後にのみ、統合フローのスケジュール を設定および有効化します。統合フローのスケジュールを設定して有効にするには、こ のビューに戻って[Schedule]をクリックするか、[ConfigureBasic ITSM (ServiceNow)CMDB synchronization] で [View Flows] slide-in paneをクリックするか(以下の手順を参照)、 [Menu]  $\mathcal{T} \mathcal{A} \Rightarrow \mathcal{C} \equiv \mathcal{D}$  > [Platform] > [Developer Toolkit] > [Integration Flows] > [Schedule to Publish Inventory Details-ServiceNow Connector] の順にクリックしてビューにアクセスしま す。 重要
- ステップ **9** ウィンドウの右上にある [X] アイコンをクリックして閉じ、前のバンドルウィンドウに戻ります。

ステップ **10** [Configure] をクリックして、バンドルレベルで設定します。

設定 slide-in pane が表示されます。CMDB 同期情報を確認します。

ステップ **11** オプションボタンをクリックして、CMDB同期のServiceNowアクセス設定(既存または新規)を設定し ます。

#### 図 **<sup>5</sup> : [ServiceNow Access Settings]**

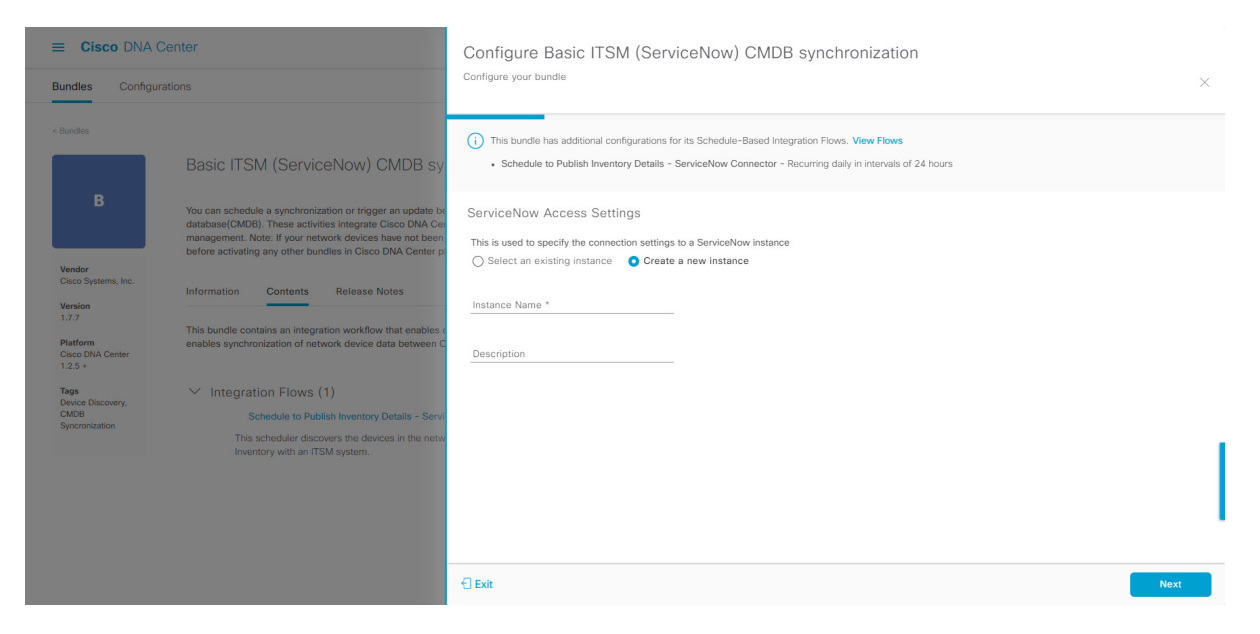

既存の設定を設定するには、ウィンドウのドロップダウンメニューで設定を選択し、[Next] をクリック します。

- ステップ **12** 新しいアクセス設定を設定するには、次のインスタンス情報を入力します。
	- [Instance Name]:インスタンスの名前。
	- [Description]:インスタンスの説明テキスト。

[Next] をクリックします。

ステップ **13** 新しいアクセス設定を設定するには、次の追加の設定情報を入力します。

### 図 **<sup>6</sup> : [ServiceNow Access Settings]**

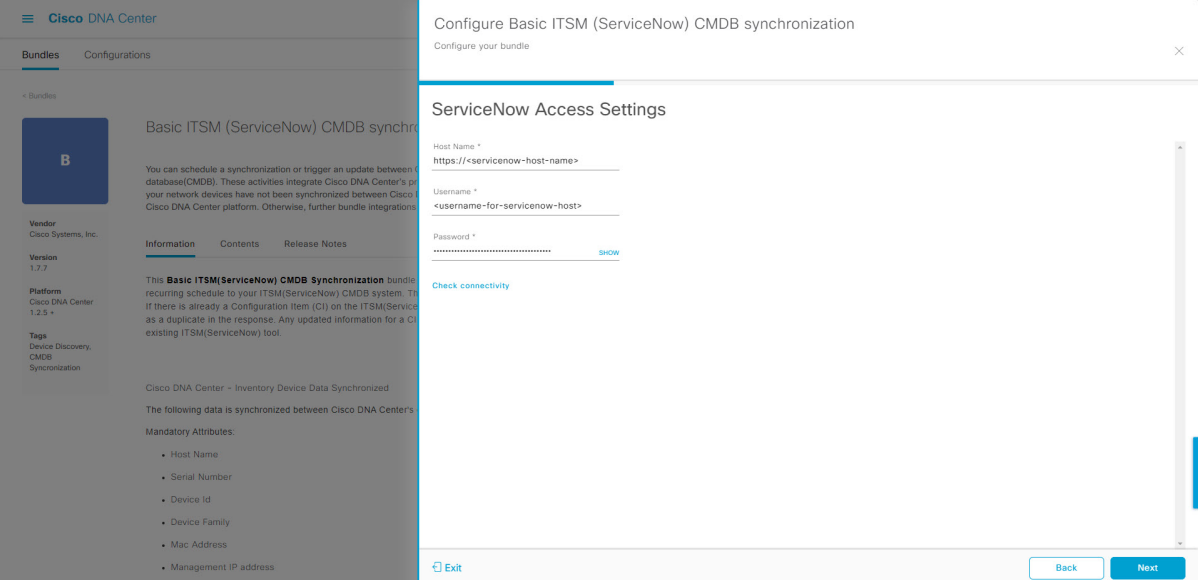

- [Hostname]: ServiceNow サーバーのホスト名または IP アドレス。
- [Username]: ServiceNow サーバーにアクセスするためのユーザー名。
- [Password]:ServiceNow サーバーにアクセスするためのパスワード。

[Check Connectivity] をクリックして、ServiceNow サーバーへのアクセスを確認します。

[Next] をクリックします。

ステップ **14** オプションボタンをクリックして、CMDBインベントリ設定に対して既存のインスタンスを設定するか、 または新しいインスタンスを設定します。

#### 図 **<sup>7</sup> : CMDB** インベントリ設定

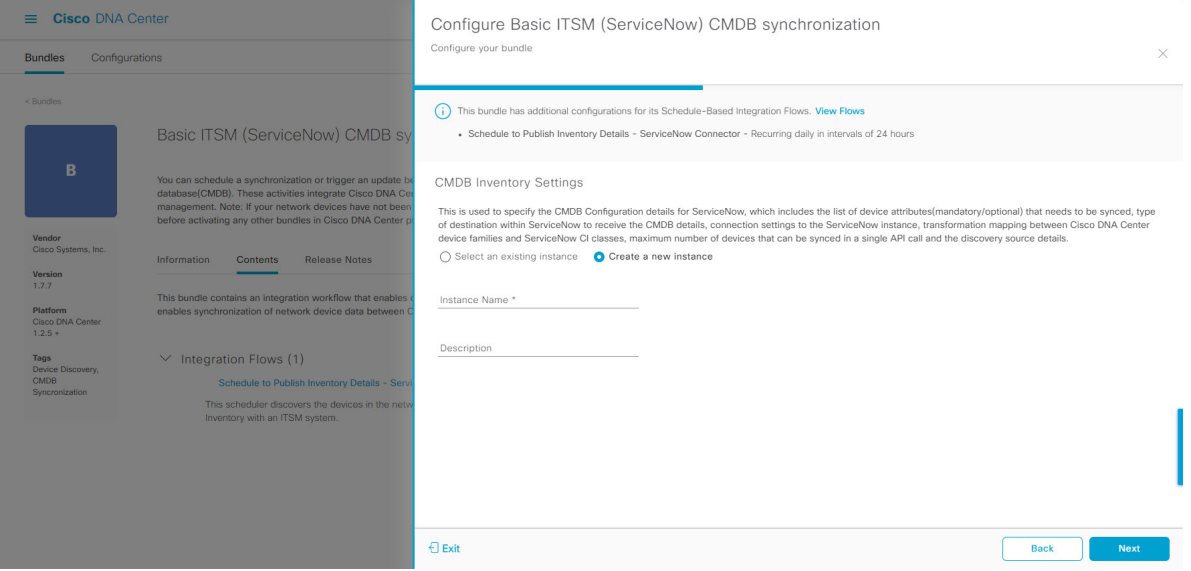

既存のインスタンスを設定するには、ウィンドウのドロップダウンメニューでインスタンスを選択し、 [Configure] をクリックします。

- ステップ **15** 新しいインスタンスを設定するには、次の追加情報を入力します。
	- [Instance Name]:インスタンスの名前。
	- [Description]:インスタンスの説明テキスト。

[Next] をクリックします。

### ステップ **16** [Select Destination] ウィンドウで、次の情報を入力します。

- [Destination Type]:次の 2 つの検出ソースオプションから選択できます。
	- **[Synchronize device inventory directly with CMDB]**
	- **[Post device inventory details to a staging table]**
	- ステージングテーブルを使用すると、テーブルから値を取得して ServiceNow CMDB に マッピングできます。 (注)
- [Destination URL]:ServiceNow サーバー(CMDB)またはステージングテーブルの Uniform Resource Indicator (URI)。

### 図 **8 : [Select Destination]** ウィンドウ

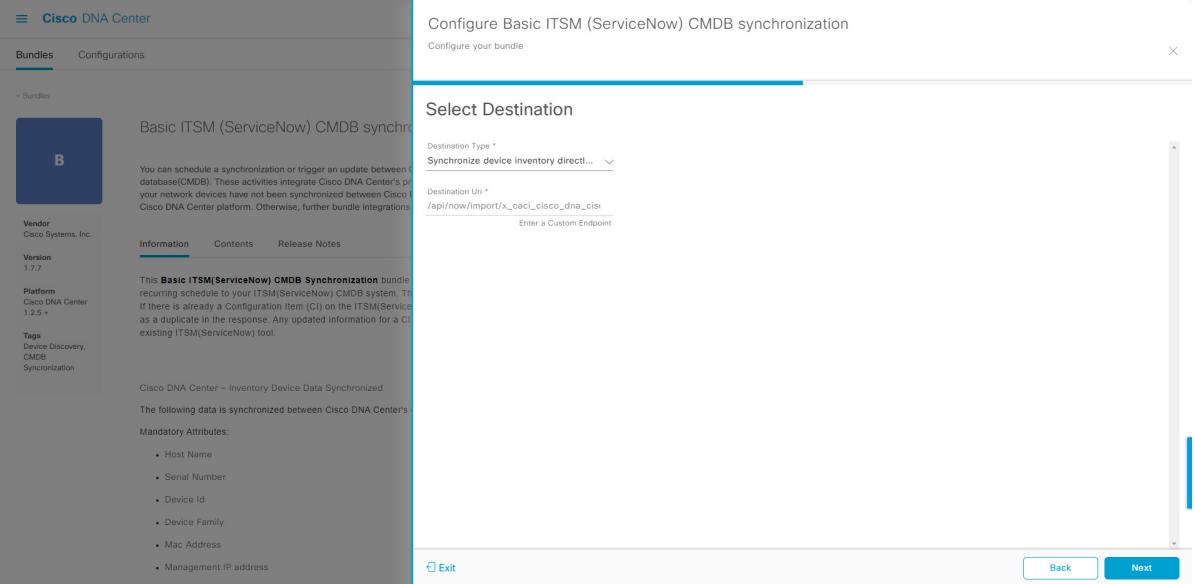

[Next] をクリックします。

ステップ **17** [Select Inventory Data Fields] ウィンドウで、同期するインベントリ データ フィールドを選択します。

インベントリデータフィールドは、CMDBまたはステージングテーブルに同期される属性ま たは参照として指定できる、シスコが作成したデータタイプです。 (注)

[Select Inventory Data Fields] ウィンドウの上部のチェックボックスをクリックすると、同期するすべての インベントリ データ フィールドが選択されます。すべてのインベントリ データ フィールドを同期する 場合は、この上部のチェックボックスをクリックします。すべてを同期しない場合は、チェックボック スを 1 つずつ確認してオンにし、同期するインベントリ データ フィールドの小さなサブセットを作成し ます。

### 図 **<sup>9</sup> : [Select Inventory Data Fields]** ウィンドウ

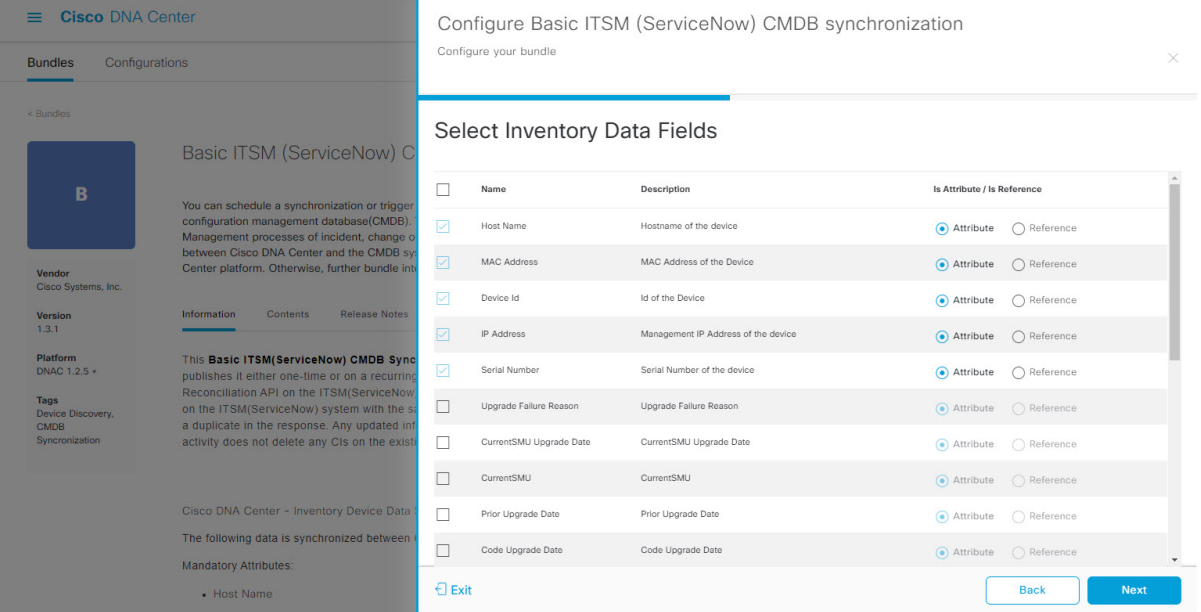

[Select Inventory Data Fields] ウィンドウは、次の列で構成されています。

- [Name]:インベントリ データ フィールドの名前。
- [Description]:インベントリ データ フィールドの簡単な説明。
- [Is Attribute/Is Reference]:インベントリ データ フィールドが属性または参照のどちらであるか。参 照データフィールドは、データベース内の2つのテーブル間の関係を作成するために使用されます。 属性データフィールドは、データベースのテーブルにデータを追加するために使用されます。
- ステップ **18** 前のステップで同期対象として選択したデータフィールドについて、デフォルトが属性または参照のど ちらで設定されているか確認します。

データフィールドのデフォルトの設定を変更するには、目的のデータフィールドの設定([Attribute]また は [Reference]) をクリックします。

同期するデータフィールドと、データフィールドを属性または参照のどちらにするか選択したら、[Next] をクリックします。

ステップ **19** [Update Transforms] ウィンドウで、Cisco DNA Center デバイスファミリと ServiceNow CI クラス間の ServiceNow 変換マッピングを受け入れるか、更新します。
### 図 **<sup>10</sup> : [Update Transforms]** ウィンドウ

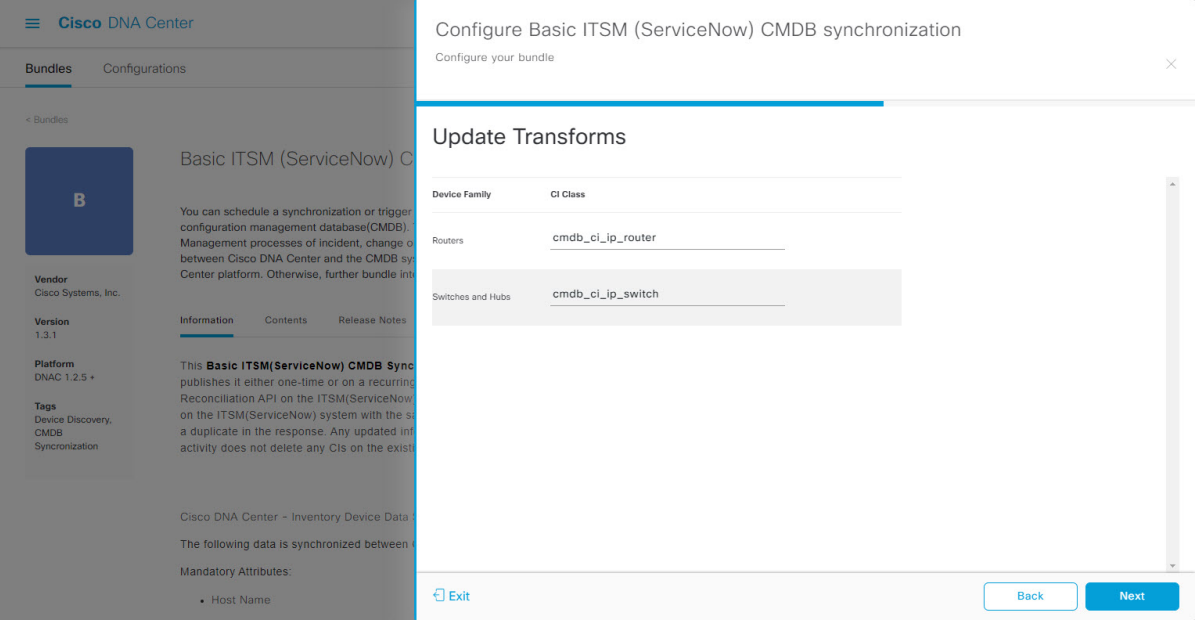

デバイスファミリは Cisco DNA Center デバイスの分類(ユニファイド AP、ルータ、ワイヤレスコント ローラ、スイッチ、ハブなど)であり、ServiceNowへのインベントリ属性/参照マッピングはServiceNow の既存のCiscoDNACenterアプリケーションですでに使用できます。デバイスファミリのタイプと数は、 ユーザーのネットワーク内のシスコデバイスによって異なります。

Cisco DNA Center プラットフォームは、ユーザーの Cisco DNA Center ネットワーク内のすべ てのデバイスファミリを自動的に取得し、この GUI ウィンドウに表示できます。 (注)

CI クラスは ServiceNow のデータベーステーブルです (cmdb\_ci\_wap\_network、cmdb\_ci\_ip\_router、 cmdb\_ci\_ip\_switch、x\_caci\_cisco\_dna\_wireless\_lan\_controller など)。上記の GUI ウィンドウの [CI Class] 列は、CI クラスをそれぞれのデバイスファミリにマッピングするために使用されます。

次の表に、Cisco DNA Center のデフォルトの CI クラスをデバイスファミリごとに示します。デフォルト のCIクラスは、ユーザーが変更できます。以下にリストされていない他のデバイスファミリの場合、シ スコでは [CI Class] 列にデフォルト値を示しません。ServiceNow アプリケーションユーザーは、対応す る CI クラスおよび属性/参照マッピングを手動で作成するか、既存の CI クラスを「親」CI クラスとして 使用する必要があります。

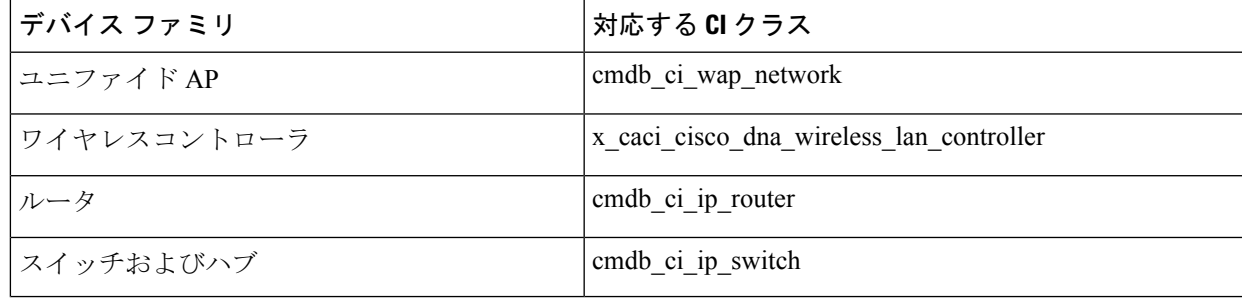

表 **2 :** デフォルトのデバイスファミリから **CI** クラスへのマッピングリスト

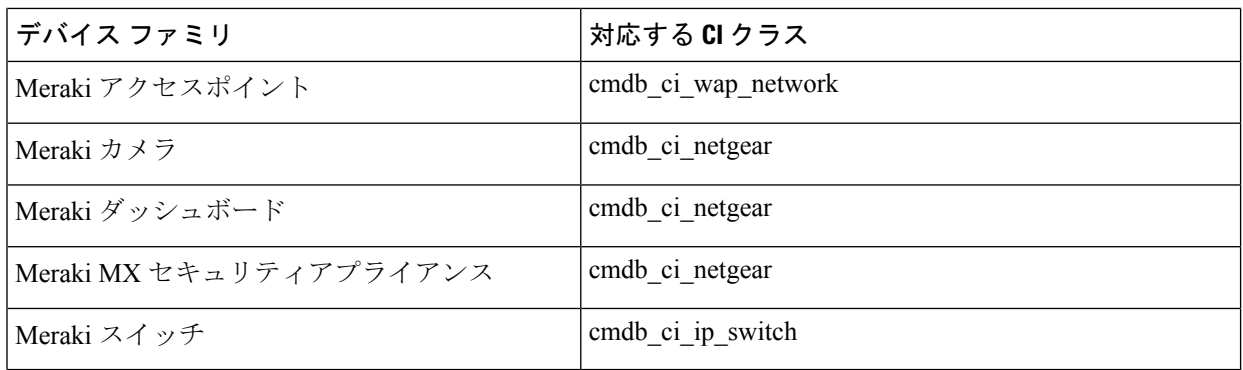

このウィンドウの情報を受け入れるか、更新したら、[Next] をクリックします。

- ステップ **20** [Set Source Identifier and Operational Limit] ウィンドウで、データソースと最大制限を設定します。
	- 図 **<sup>11</sup> : [Set Source Identifier and Operational Limit]** ウィンドウ

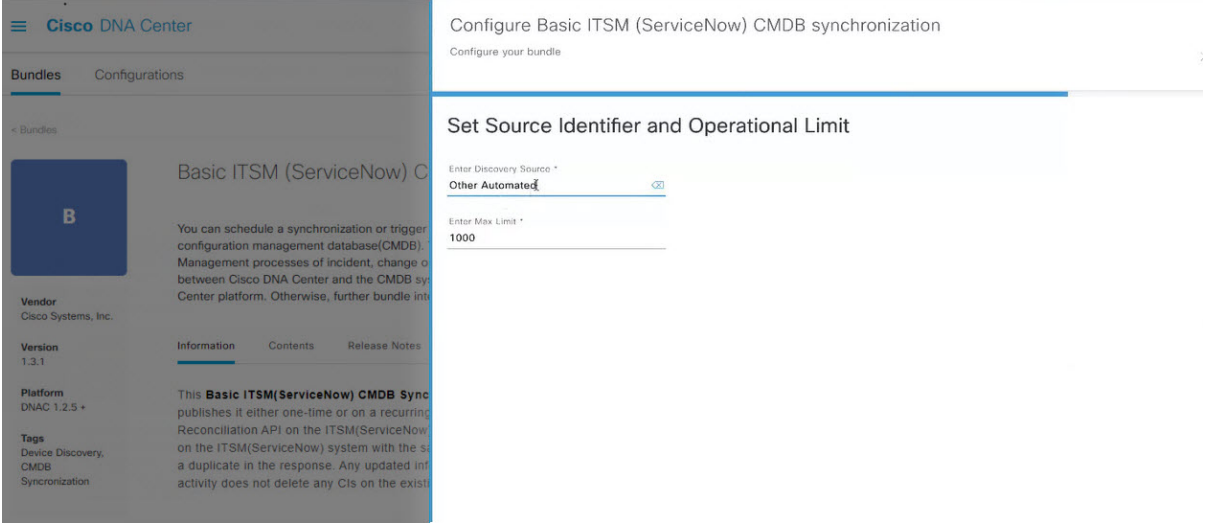

次の値を設定します。

- [Enter Discovery Source]:以前に選択した値と同じ値を入力するか、デフォルトの [Other Automated] のままにします。
	- **[Synchronize device inventory directly with CMDB]**
	- **[Post device inventory details to a staging table]**
	- [Other Automated] は、OOB ServiceNow インスタンスの検出リソース属性の事前設定値で す。これは、ServiceNow CI が検出されたデータソースを示す値です。デフォルトで、シ スコは既存の事前設定値の 1 つを統合に使用します。 (注)
- [Enter Max Limit]: 反復(単一の API コール)で同期できるデバイスの最大数。

上記の情報を入力したら、[Next] をクリックします。

## ステップ **21** [Summary] ウィンドウで、設定の概要を確認します。

## 図 **<sup>12</sup> : [Summary]** ウィンドウ

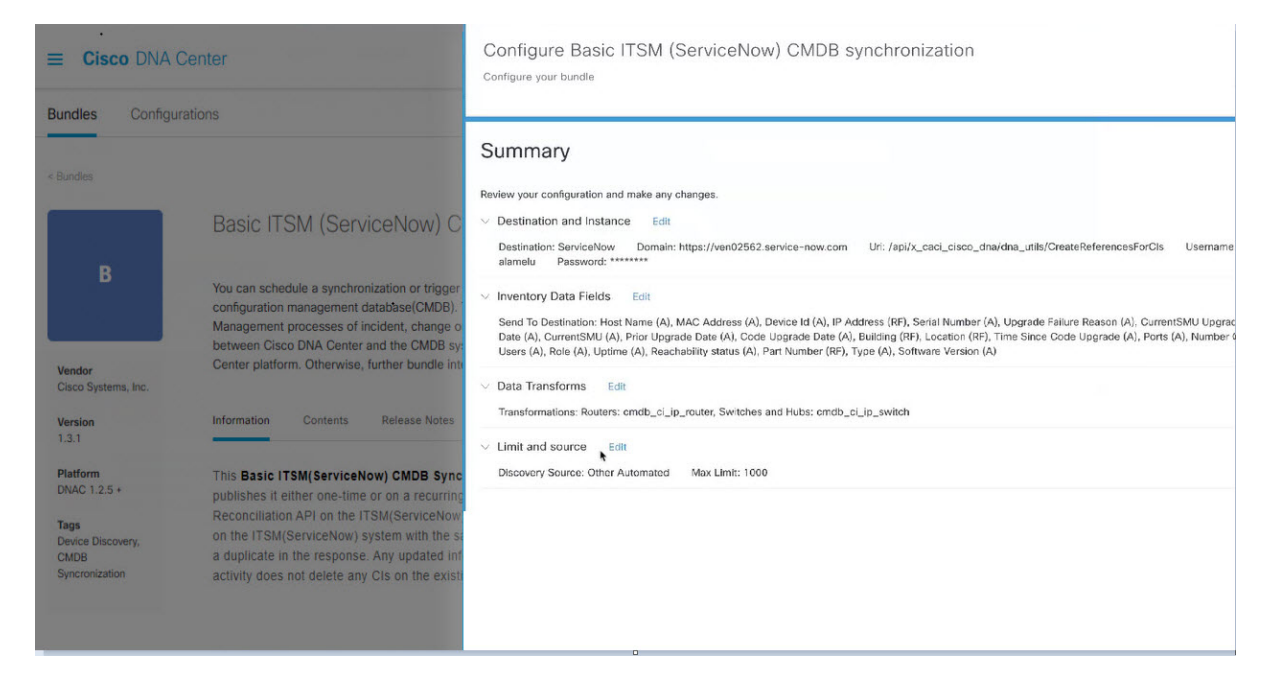

情報を確認した後、[Configure] をクリックします。

設定が正常に完了すると、「**Done!**Bundle Configured」メッセージが表示されます。

## 次のタスク

前述のいずれかの方法を使用して、このバンドル([Schedule to Publish Inventory Details - ServiceNow Connector])の統合フローを設定します。

設定を確認して、**[Manage]** > **[Configurations]** > **[General Settings]** の順に選択し、[Filter] また は[Find]ツールを使用して、この手順で設定されたインスタンスを探します。必要であれば、 今後は、[General Settings] ウィンドウで、インスタンスの編集、更新、削除ができるようにな ります。詳細については、全般設定の設定:インスタンスの編集 (37ページ)を参照してく ださい。

次のタスクを実行して、CMDB の同期をテストできます。

- Cisco DNA Center プラットフォームの GUI で、メニューアイコン (三) をクリックし、 **[Platform]** > **[Runtime Dashboard]** > **[Event Summary]** の順に選択します。GUI ビューをリ フレッシュするには、[Refresh]をクリックします。ウィンドウの個々のイベントをクリッ クして、イベントデータを表示し、ServiceNow へのリンクにアクセスします。
- ServiceNowに移動し、同期されたデバイスを検索します。そのデバイスのレコードの同期 されたデータの [Configuration] タブと [Other Attributes] タブを確認します。

I

バンドルの設定:**ServiceNow** の **CMDB** データ同期

 $\overline{\phantom{a}}$ 

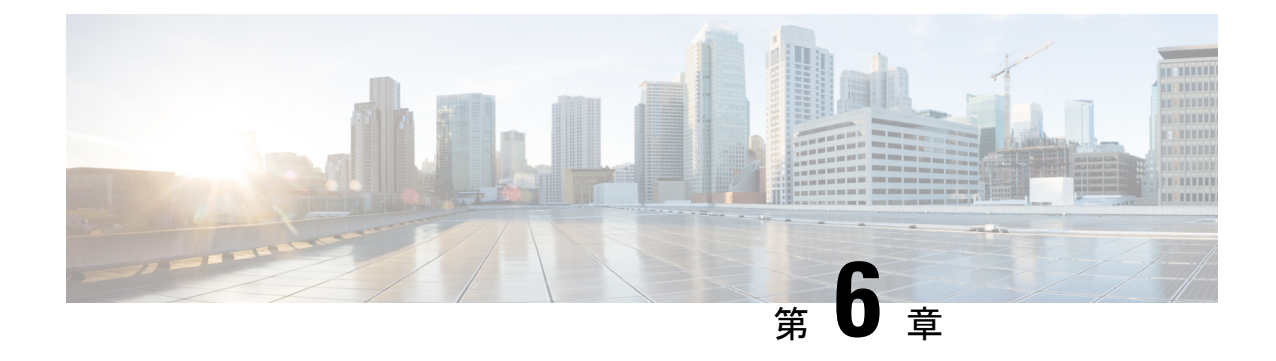

# コンフィギュレーション

- 設定について (35 ページ)
- イベント設定の構成 (36 ページ)
- 全般設定の設定:インスタンスの編集 (37 ページ)
- 全般設定の設定:インスタンスの追加 (40 ページ)
- ウェブフックの宛先の設定 (42 ページ)
- 電子メールの宛先の設定 (44 ページ)
- Syslog サーバーの宛先の設定 (46 ページ)
- トラップ通知の設定 (48 ページ)

## 設定について

Cisco DNA Center プラットフォーム が提供する [Configurations] を使用すると、次のオプショ ンにより、カスタマイズされたネットワーク エクスペリエンスを設定できます。

- [Event Settings]:Cisco DNA Center プラットフォームは、ネットワーク内で発生する特定 の Cisco DNA アシュアランス イベント(またはインシデント)をサポートします。これ は、Cisco DNA Center プラットフォームがこれらのイベントを認識できることを意味しま す。また、設定により、それらのイベントを Cisco DNA Center がレポートするタイプ、カ テゴリ、およびシビラティ(重大度)をカスタマイズできます。この情報を GUI で設定 することにより、Cisco DNA Center が ServiceNow などの外部システム(または、多くの 場合、ユーザーが設定できる 1 つ以上の REST エンドポイント)に送信する情報をカスタ マイズすることもできます。
- [General Settings]:1 つまたは複数のバンドル内の REST および ITSM エンドポイントイン スタンスを追加または編集できます。

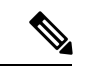

また、各種の宛先を設定して、Cisco DNA Center プラットフォームからイベントを配信するこ ともできます。ウェブフック、電子メール、syslog、SNMP トラップ、または ITSM 宛先を設 定するため、GUI ウィンドウにアクセスするには、メニューアイコン ( ≡ ) をクリックして選 択します**[System]** > **[Settings]** > **[External Services]** > **[Destinations]** の順に選択します。 (注)

## イベント設定の構成

ネットワーク内で発生する可能性があるプリセット番号の問題(またはイベント)が、 [Configurations] ウィンドウの [Event Settings] にあります。これらのイベントのタイプ、カテゴ リ、シビラティ(重大度)、およびワークフローを設定できます。

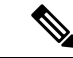

(注)

[EventSettings]ウィンドウの機能は、ITSM(ServiceNow)の統合にのみ適用され、一般的なイ ベント通知には適用されません。Cisco DNA Center と ServiceNow の間の ITSM 統合を設定する 一連のより大きな手順におけるこの手順の使用方法のガイダンスについては、『*Cisco DNA Center ITSM Integration Guide*』を参照してください。このウィンドウの上部のテキストに表示 されるリンク([here])をクリックすると、プラットフォームの [Events] ウィンドウにアクセ スし、イベントを登録して電子メール、ウェブフック(REST API)、SNMP トラップ、また は Syslog サーバーで通知を受け取ることができます。

図 **<sup>13</sup> : [Event Settings]** ウィンドウ

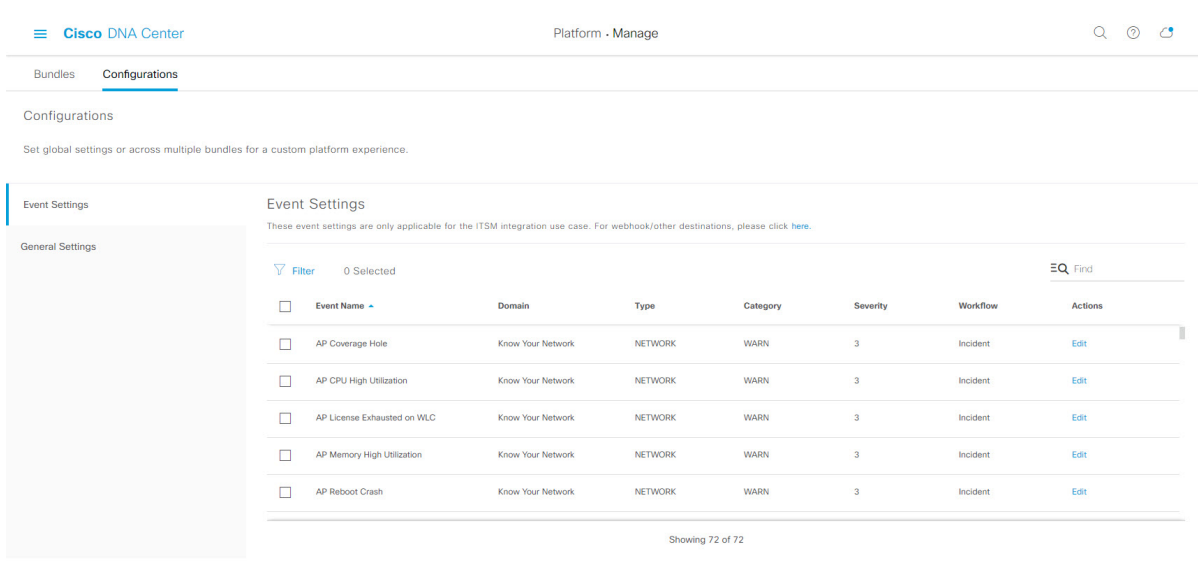

- ステップ1 メニューアイコン(Wimediated byterminations) > [Configurations] > [Event Settings] の順に選択します。
- ステップ **2** 表示される [Event Settings] テーブルを確認します。

次の [Event Settings] 情報が表示されます。

- [Event Name]: Cisco DNA Center イベントの名前。
- [Domain]:Cisco DNA Center イベントのドメイン。
- [Type]:イベントのネットワーク、アプリケーション、システム、セキュリティ、または統合のタイ プ。
- [Category]:エラー、警告、情報、アラート、タスクの進捗状況、タスクの完了。
- [Severity]:  $1 5$ .
	- シビラティ(重大度) 1 が最も優先順位が高く、最も重要または重大なイベントに割り当 てます。 (注)
- [Workflow]:インシデント、問題、イベント、または RFC。

• [Actions]:編集。

[Filter]アイコンをクリックしてフィルタを使用するか、[Find]フィールドにキーワードを入力することで、 テーブルに表示される内容を調整することができます。たとえば、すべてのアクセスポイントの通知を表 示するには、[Find]フィールドに「AP」と入力します。すべてのネットワーク通知を表示するには、[Find] フィールドに「Network」と入力します。シビラティ(重大度) 1 のすべての通知を表示するには、[Find] フィールドに「1」と入力します。

その通知をネットワークの標準の表記法に合わせてカスタマイズするように、イベントを編集できます。

ステップ **3** [Actions] カラムの [Edit] をクリックして、イベントを編集します。

下向き矢印をクリックして設定を選択し、値を調整します。たとえば、[Network] をクリックして、[App] に調整します。これにより、イベントタイプはネットワークタイプからアプリケーションタイプに変更さ れます。[Severity]をクリックし、「5」から「1」に調整します。これにより、シビラティ(重大度)レベ ルが 5 から 1 に上がります。

ステップ **4** イベント名の横にあるボックスをクリックして、通知を有効にします。

これにより、将来イベントが発生した場合、Cisco DNA Center により通知が有効になります。

ステップ **5** [Save] をクリックして設定を保存します。

### 次のタスク

- •メニューアイコン( $\equiv$ )> [Platform] > [Runtime Dashboard] の順にクリックします。 [Events Summary] フィールドにイベントの通知が表示されます。
- [View Details] をクリックして通知を表示します。

## 全般設定の設定:インスタンスの編集

[Configurations] を使用して、1 つまたは複数のバンドル内のインスタンスを編集できます。

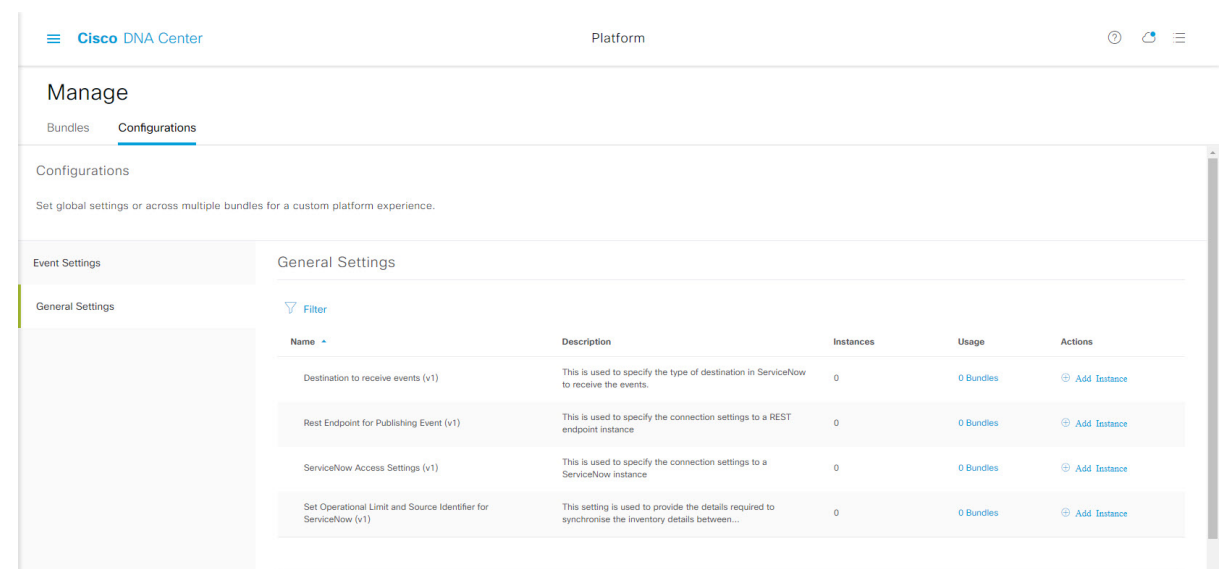

図 **<sup>14</sup> : Cisco DNA Center** プラットフォーム **[Configurations]** ウィンドウ

## 始める前に

[Bundles] でネットワークのバンドルを有効化、設定、アクティベートします。[Bundles] の詳 細については、バンドル機能 (16 ページ)を参照してください。

- ステップ1 メニューアイコン (**=**) をクリックして選択します[Platform] > [Manage] > [Configurations] > [General Settings] の順に選択します。
- ステップ **2** 表示される [General Settings] テーブルを確認します。
	- 次の [General Settings] 情報が表示されます。
		- [Name]:インスタンスの名前とバージョン。
		- [Description]:インスタンスに含まれる設定の説明。
		- [Instances]:現在設定されているインスタンスの数。
		- [Usage]:1 つまたは複数のインスタンスが使用されるバンドルの数。
		- [Actions]:設定で実行可能な特定のタスク(設定のためのインスタンスの編集または追加など)。

[Filter]アイコンをクリックしてフィルタを使用するか、[Find]フィールドにキーワードを入力することで、 テーブルに表示される内容を調整することができます。

- ステップ **3** 表示されたいずれかのインスタンスの矢印をクリックします。たとえば、[CMDB Synchronization Settings (v1)] または [Destination to Receive Events (v1)] の矢印をクリックします。 設定のインスタンスの一覧が表示されます。
- ステップ **4** [Usage] 列で、[Bundles] の上にマウス ポインタを重ねます。

Cisco DNA Center には、指定されたインスタンスを使用するバンドルが表示されます。

ステップ **5** [Actions] カラムの [Edit] アイコン(「パッドとペン」アイコン)をクリックし、既存のインスタンスを編 集します。

以降の手順で、要件に合わせて適切なインスタンスを編集します。

- ステップ **6** (オプション)[CMDB Synchronization Settings] インスタンスの CMDB の同期の詳細を編集するには、 **[Edit]** > **[Actions]** の順にクリックし、表示されるslide-in paneで、次のインスタンスフィールドの 1 つまた は複数を編集します。
	- [ServiceNow Access Settings]:ドロップダウンメニューからインスタンスを選択します。
	- [CMDB Inventory Settings]:[Instance Name] と [Description] に入力します。
	- [Select Destination]:[Destination Type] と [Destination URI] に入力します。オプションには、[Synchronize device inventory directly with CMDB] または [Post device inventory details to staging table] があります。
	- [Select Inventory DataFields]:同期するインベントリ データ フィールドを選択し、データフィールドが 属性であるか参照であるかを選択します。
	- [Update Transforms]:デバイスファミリに対して CI クラスを承認または更新します。
	- [Set Source Identifier and Operational Limit]:検索ソースと上限を設定します。
	- [Summary]:構成を確認し、変更を加えてから保存します。
- ステップ **7** (オプション)[Destination to receive events] インスタンスを編集するには、**[Edit]** > **[Actions]** の順に選択 し、slide-in paneで、次のフィールドの 1 つまたは複数を編集します。
	- [Instance Name]:インスタンスの名前。
	- [Description]:インスタンスの説明。
	- [Destination to Receive Events]:次のいずれかを選択します。
		- [Event Management]:Cisco DNA アプリを使用せずに Cisco DNA Center と ServiceNow の統合を設 定する場合は、[Event Management] オプションを選択します。[Event Management] オプションを選 択する場合、ServiceNow インスタンス内でイベント管理プラグインを設定する必要もあります。
		- [REST API Endpoint]:[REST API Endpoint]オプションは、Cisco DNAアプリで使用できます。デー タは、[REST API Endpoint] オプションを使用して Cisco DNA アプリ内の REST API エンドポイン トに送信されます。
		- [Generic REST Endpoint in ServiceNow]: [Generic REST Endpoint in ServiceNow] オプションの場合、 ServiceNow の別のステージングテーブルにデータを送信できます。
	- [Destination URI]:[Generic REST Endpoint in ServiceNow] オプションの宛先 URI を入力します。このオ プションでは、このフィールドは必須です。

Cisco DNA CenterとServiceNowの統合の詳細については、このリリースの『*Cisco DNACenterITSM Integration Guide*』を参照してください。

ステップ **8** [Update] をクリックして編集したものをインスタンスに保存します。

インスタンスへの編集は即座に実行されます。

## 全般設定の設定:インスタンスの追加

[Configurations] を使用して、1 つまたは複数のバンドル内にインスタンスを追加できます。

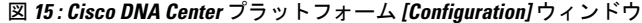

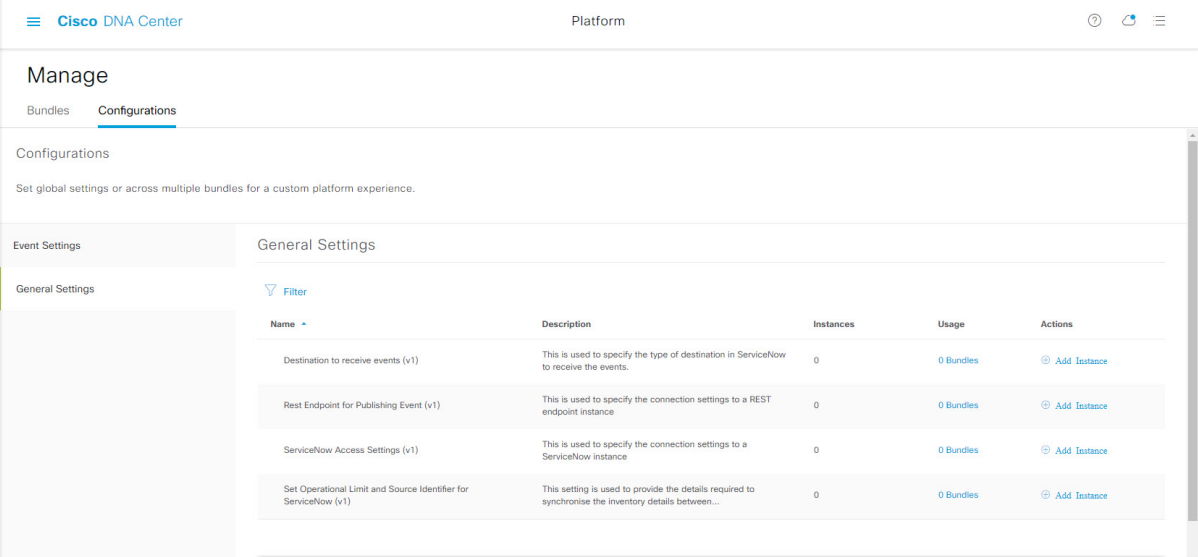

## 始める前に

[Bundles] でネットワークのバンドルを有効化、設定、アクティベートします。[Bundles] の詳 細については、バンドル機能 (16 ページ)を参照してください。

- ステップ1 メニューアイコン(**III)をクリックして選択します[Platform] > [Manage] > [Configurations] > [General Settings]** の順に選択します。
- ステップ **2** 表示される [General Settings] テーブルを確認します。

次の [General Settings] 情報が表示されます。

- [Name]:インスタンスの名前とバージョン。
- [Description]:インスタンスに含まれる設定の説明。
- [Instances]:設定のインスタンスの数。
- [Usage]:1 つまたは複数のインスタンスが使用されるバンドルの数。

• [Actions]:設定で実行可能な特定のタスク(設定のためのインスタンスの編集または追加など)。

[Filter]アイコンをクリックしてフィルタを使用するか、[Find]フィールドにキーワードを入力することで、 テーブルに表示される内容を調整することができます。

ステップ **3** 表示されたいずれかのインスタンスの矢印をクリックします。たとえば、[CMDB Synchronization Settings (v1)] または [Destination to Receive Events (v1)] の矢印をクリックします。 設定のインスタンスの一覧が表示されます。

- ステップ **4** [Usage] 列で、[Bundles] の上にマウス ポインタを重ねます。 Cisco DNA Center には、指定されたインスタンスを使用するバンドルが表示されます。
- ステップ **5** インスタンスを追加するには、[Actions] 列の [Add Instances] リンクをクリックします。 以降の手順で、要件に合わせて適切なインスタンスを追加します。
- ステップ **6** (オプション)[CMDB Synchronization Settings] インスタンスを追加するには、[Actions] 列で [Add Instance] をクリックし、表示されるslide-in paneで次のインスタンスフィールドに入力します。
	- [ServiceNow Access Settings]:ドロップダウンメニューからインスタンスを選択します。
	- [CMDB Inventory Settings]:[Instance Name] と [Description] に入力します。
	- [Select Destination]:[Destination Type] と [Destination URI] に入力します。オプションには、[Synchronize device inventory directly with CMDB] または [Post device inventory details to staging table] があります。
	- [Select Inventory DataFields]:同期するインベントリ データ フィールドを選択し、データフィールドが 属性であるか参照であるかを選択します。
	- [Update Transforms]:デバイスファミリに対して CI クラスを承認または更新します。
	- [Set Source Identifier and Operational Limit]:検索ソースと上限を設定します。
	- [Summary]:構成を確認し、変更を加えてから保存します。
- ステップ7 (オプション) [Destination to receive events] インスタンスを追加するには、[Actions] 列で [Add Instance] を クリックし、slide-in paneで次のインスタンスフィールドに入力します。
	- [Instance Name]:インスタンスの名前。
	- [Description]:インスタンスの説明。
	- [Destination to Receive Events]:次のいずれかを選択します。
		- [Event Management]:Cisco DNA アプリを使用せずに Cisco DNA Center と ServiceNow の統合を設 定する場合は、[Event Management] オプションを選択します。[Event Management] オプションを選 択する場合、ServiceNow インスタンス内でイベント管理プラグインを設定する必要もあります。
		- [REST API Endpoint]:[REST API Endpoint]オプションは、Cisco DNAアプリで使用できます。デー タは、[REST API Endpoint] オプションを使用して Cisco DNA アプリ内の REST API エンドポイン トに送信されます。
- [Generic REST Endpoint in ServiceNow]: [Generic REST Endpoint in ServiceNow] オプションの場合、 ServiceNow の別のステージングテーブルにデータを送信できます。
- [Destination URI]:[Generic REST Endpoint in ServiceNow] オプションの宛先 URI を入力します。このオ プションでは、このフィールドは必須です。

Cisco DNA CenterとServiceNowの統合の詳細については、このリリースの『*Cisco DNACenterITSM Integration Guide*』を参照してください。

ステップ **8** [Add] をクリックしてインスタンスの追加を保存します。

インスタンスへの追加は即座に実行されます。

## ウェブフックの宛先の設定

Cisco DNA Center では、イベントとレポートの両方の宛先としてウェブフックをサポートして います。

イベントまたはレポートのウェブフックの宛先を設定するには、Cisco DNA Center の GUI を使 用して次の手順を実行します。

- ステップ **1** メニューアイコン( )をクリックして選択します**[System]** > **[Settings]** > **[ExternalServices]** > **[Destination]** > **[Webhook]** の順に選択します。
- ステップ **2** [Webhook] タブを確認します。

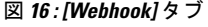

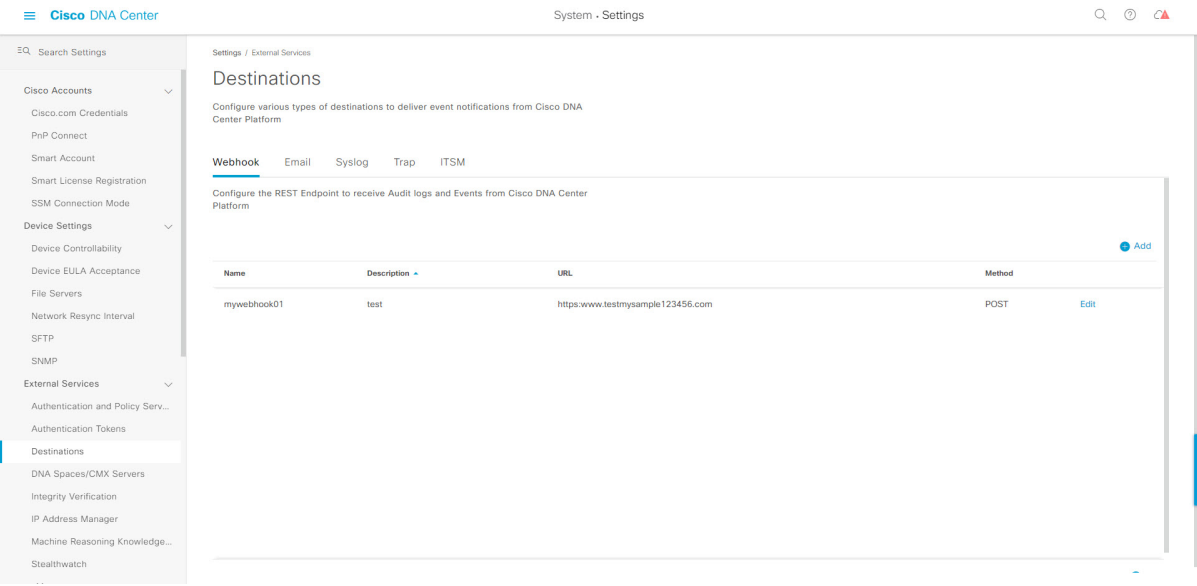

次のフィールドが表示されます。

- [Name]:ウェブフックの名前。
- [Description]:ウェブフックの説明(ユーザーが指定)。
- [URL]:ウェブフックの URL(コールバック URL)。
- [Method]:ウェブフックの REST API メソッド(POST)。
- [Edit]:設定済みのウェブフックを編集するためのフィールドを開くリンク。ウェブフック設定を編集 したら、[Update] をクリックして変更を保存します。

このリリースでは、[URL] に IPv6 値を設定できます。

ステップ **3** [Add] をクリックしてウェブフックを設定します。

[Add Webhook] スライドインペインが表示されます。

ステップ **4** [Add Webhook] スライドインペインのフィールドに値を入力してウェブフックを設定します。

図 **<sup>17</sup> : [Add Webhook]**

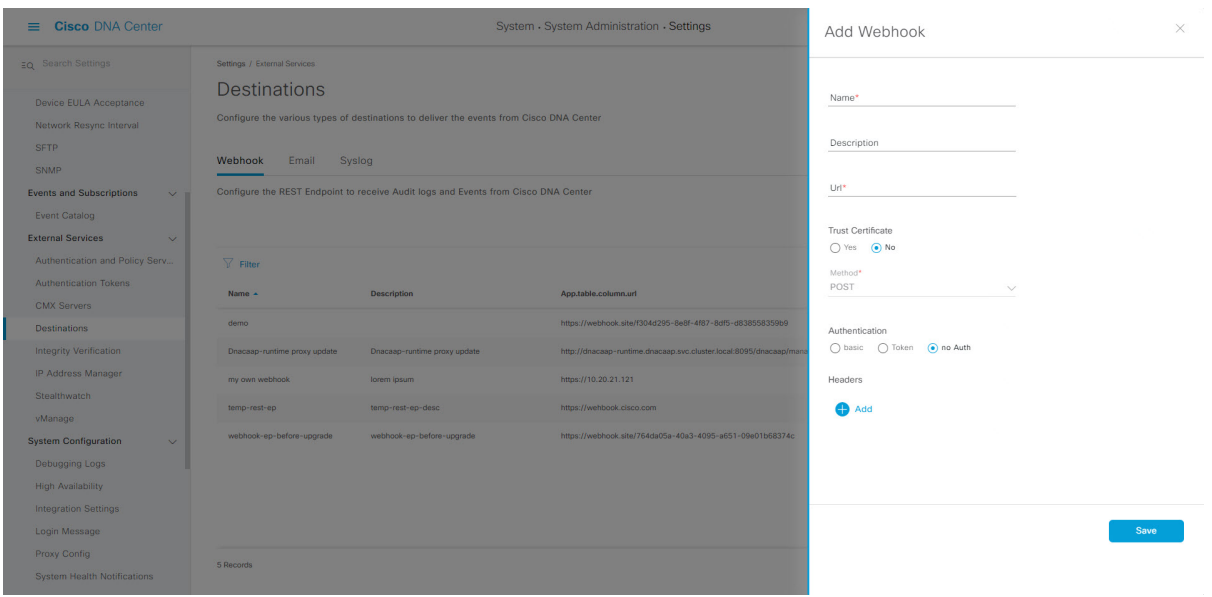

- [Name]:ウェブフックの名前。
- [Description]:ウェブフックの説明。
- [URL]:ウェブフックの URL アドレス(コールバック URL)。
- ステップ **5** ウェブフックの構成に応じて、ウェブフックのURLに信頼できる証明書が関連付けられているかどうかを 選択します。

[Trust Certificate] オプションボタンで、[Yes] または [No] をクリックします。

ステップ **6** ウェブフックの構成に応じて、ウェブフックの URL に関連付けられている認証タイプを選択します。

[Authentication] オプションボタンで、次のいずれかを選択します。

- [Basic]:クライアントが HTTP 要求を送信することで認証を行います。クライアントは、「**Basic**」と いう単語の後にスペースで区切って「*username:password*」の形式の base64 でエンコードされた文字列 を入力した認証ヘッダーを含む HTTP 要求を送信します。GUI で [Basic] を選択すると、[Header Key] フィールドに「Authorization」という値が自動的に入力されます。
- [Token]:サーバーから提供されたセキュリティトークンを使用してユーザーが認証されます。[Token] を選択すると、下の [Header Key] フィールドに [X-Auth-Token] の値が入力されます。
- [No Authentication]:認証が不要になります。
- ステップ **7** [Headers] で、[Header Name] と [Header Value] の値を入力します。

[Add] をクリックして、ヘッダーの名前と値を追加します。

- (注) 選択する認証のタイプに応じて、ヘッダー名とヘッダー値が自動的に入力されます。
- ステップ **8** [Save] をクリックして、ウェブフックの宛先の設定を保存します。

## 次のタスク

イベントまたはレポートのウェブフックの宛先を設定します。ウェブフックの宛先を使用して イベントまたはレポートを設定する手順については、イベント通知の使用 (166ページ) およ び最初のレポートの実行 (52 ページ)を参照してください。

## 電子メールの宛先の設定

Cisco DNA Center では、イベントとレポートの両方の電子メール通知をサポートしています。

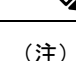

- 電子メールは Cisco DNA Center から SMTP プロトコルを使用して送信されます。Cisco DNA Center の電子メールイベント通知では、クリアテキストの SMTP のみがサポートさ れます。SSL/TLSのサポートを必要とする電子メールサーバーを使用している場合は、電 子メールイベント通知を受信できません。
	- 電子メールに正しい Cisco DNA Center ハイパーリンクを含めるには、[Integration Settings] ウィンドウで Cisco DNA Center の IP アドレスまたはホスト名を入力します。GUI を使用 してこの情報を入力するには、メニューアイコン( )をクリックして選択します**[System]**> **[Settings]** > **[System Configuration]** > **[Integration Settings]** の順に選択します。詳細につい ては、統合設定の設定 (8 ページ)を参照してください。

この手順で説明するタスクを実行するには、適切な権限が必要になります。Cisco DNA Center プラットフォームのロールベース アクセス コントロールについては、プラットフォーム向け ロールベース アクセス コントロールのサポート (10ページ)を参照してください。

Cisco DNA Center GUI を使用してイベントまたはレポートの電子メールの宛先を設定するに は、次の手順を実行します。

図 **18 : [Email]** タブ

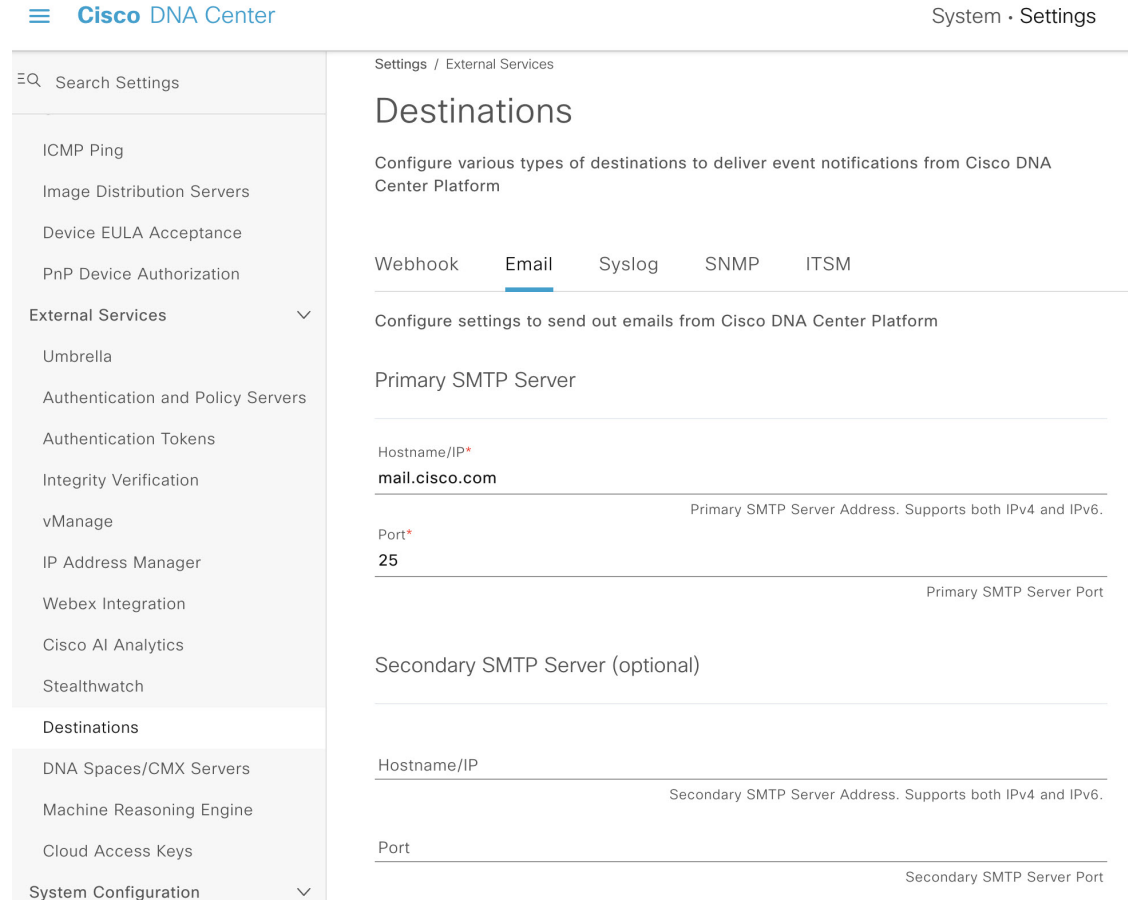

- ステップ **1** メニューアイコン( )をクリックして選択します**[System]** > **[Settings]** > **[ExternalServices]** > **[Destinations]** > **[Email]** の順に選択します。
- ステップ **2** 必須の [Primary SMTP Server] フィールドを設定します。
	- [Hostname/IP]:プライマリ SMTP サーバーのホスト名または IP アドレス。ホスト名または IP アドレ スの IPv6 値を設定できます。
	- [Port]:サーバーのポート番号。
- ステップ **3** オプションの [Secondary SMTP Server] フィールドを設定します。
	- [Hostname/IP]:セカンダリ SMTP サーバーのホスト名または IP アドレス。ホスト名または IP アドレ スの IPv6 値を設定できます。
	- [Port]:サーバーのポート番号。

ステップ **4** [Senders and Receivers] でテスト電子メールのフィールドを設定します。

• [From]:テスト電子メールの送信者。

• [To]:テスト電子メールの受信者。

• [Subject]:テスト電子メールの件名行のテキスト(最大 200 文字)を入力します。

ステップ **5** この電子メール構成をテストするには、[Test] をクリックします。

[Test]をクリックすると、設定されたパラメータを使用してテスト電子メールが送信されます(プライマリ およびセカンダリの両方の SMTP サーバーの構成について、「**Cisco DNA Center SMTP configuration test email**」という件名で送信されます)。テスト電子メールの接続結果に応じて、成功(構成の確認)または 失敗のメッセージが表示されます。

ステップ **6** 構成を保存するには、[Save] をクリックします。

構成をキャンセルするには、[Cancel] をクリックします。

## 次のタスク

イベントまたはレポートの電子メールの宛先を設定します。詳細については、イベント通知の 使用 (166ページ)および最初のレポートの実行 (52ページ)を参照してください。

## **Syslog** サーバーの宛先の設定

Cisco DNA Center は、イベント通知に関して Syslog サーバーの宛先をサポートしています。

Cisco DNA Center の GUI を使用してイベント通知に関する Syslog サーバーの宛先を設定する には、次の手順を実行します。

**ステップ1** メニューアイコン (≡) をクリックして選択します[System] > [Settings] > [External Services] > [Destination] > [Syslog] の順に選択します。 > > > >

ステップ **2** [Syslog] タブを確認します。

## 図 **<sup>19</sup> : [Syslog]** タブ

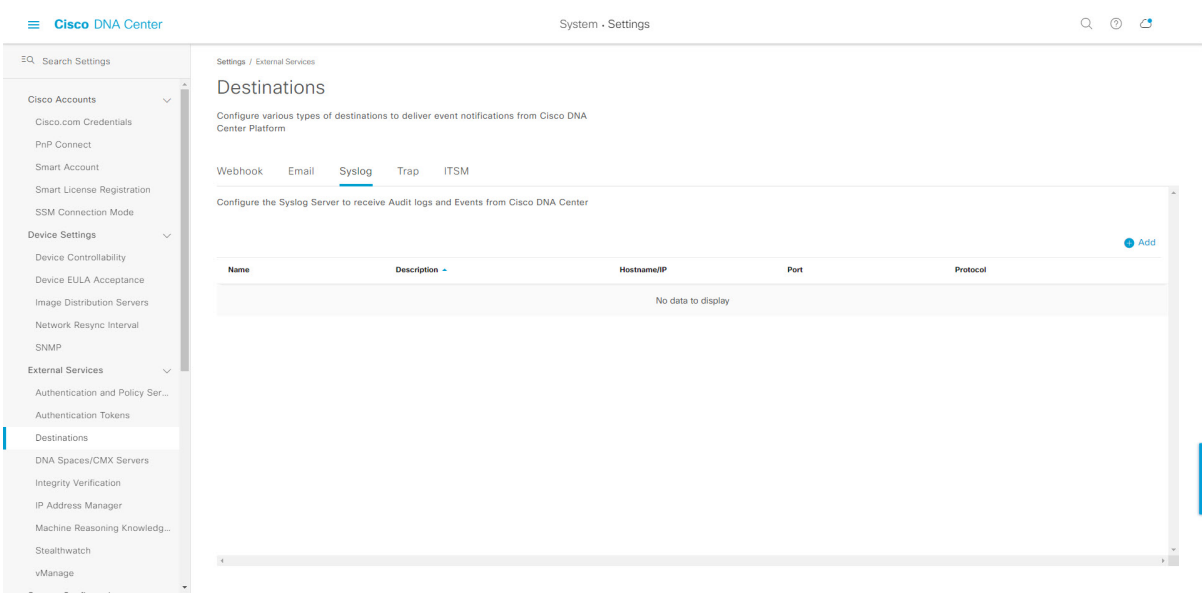

次のフィールドが表示されます。

- [Name]:Syslog サーバーの名前。
- [Description]:Syslog サーバーの説明。
- [Hostname/IP]:Syslog サーバーのホスト名または IP アドレス。
- [Port]:Syslog サーバーのポート番号。
- [Protocol]:TCP または UDP プロトコル。

ステップ3 Syslog サーバーを設定するには、[Addition] アイコン (+) をクリックします。

#### 図 **<sup>20</sup> : Syslog** サーバーの設定

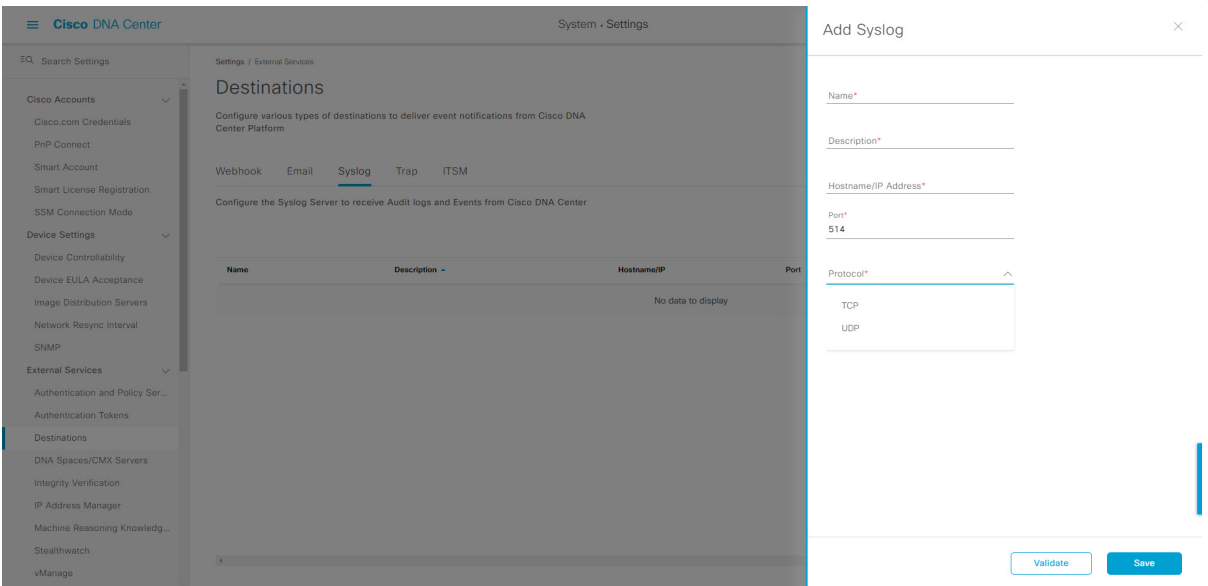

ステップ **4** [Name] フィールドに、Syslog サーバーの名前を入力します。

- ステップ **5** [Description] フィールドに、Syslog サーバーの簡単な説明を入力します。
- ステップ **6** [Syslog Server Address] フィールドに、ホスト名または IP アドレスを入力します。
- ステップ7 [Syslog Server Port] フィールドに、ポート番号を入力します。
- ステップ **8** (任意) 構成をテストするには、[Validate] をクリックします。

(注) 設定がテストに合格した場合は、検証メッセージが表示されます。

ステップ **9** Syslog サーバーの宛先の構成を保存するには、[Save] をクリックします。 構成をキャンセルするには、[Cancel] をクリックします。

### 次のタスク

イベント通知に関するSyslogサーバーの宛先を設定します。詳細については、イベント通知の 使用 (166 ページ)を参照してください。

## トラップ通知の設定

Cisco DNA Center は、SNMP トラップイベント通知をサポートしています。

Cisco DNA Center GUI を使用して SNMP トラップイベント通知を設定するには、次の手順を実 行します。

ステップ **1** メニューアイコン( )をクリックして選択します**[System]** > **[Settings]** > **[ExternalServices]** > **[Destination]** > **[Trap]** の順に選択します。

ステップ **2** [Trap] ウィンドウを確認します。

図 **<sup>21</sup> : [Trap]** タブ

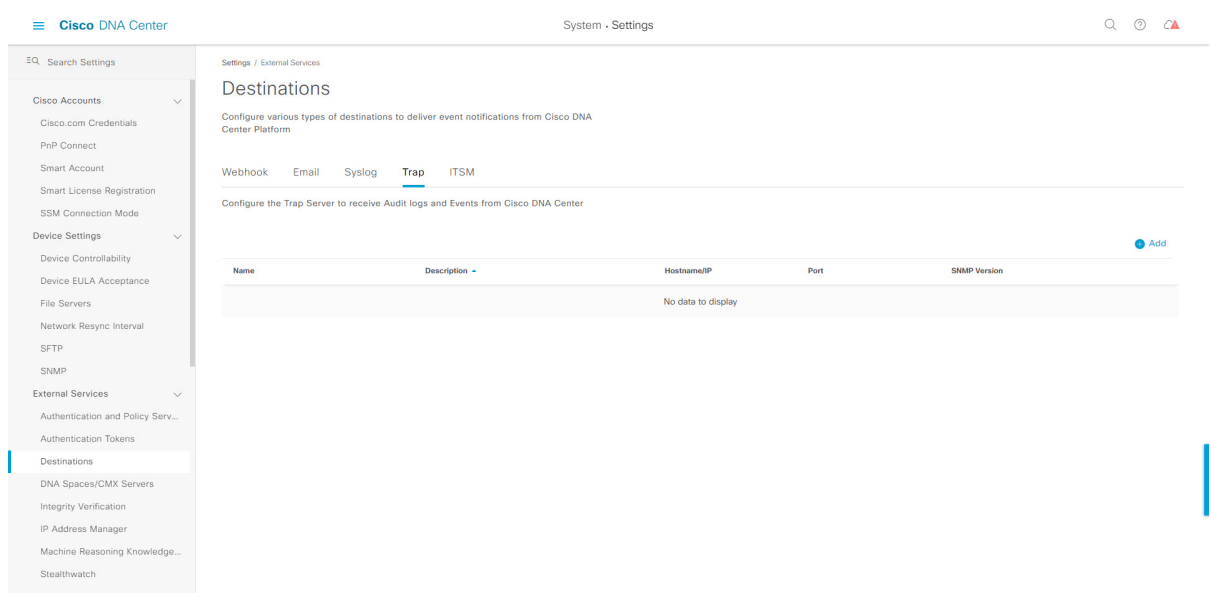

## ステップ **3** [Add] をクリックしてトラップを設定します。

図 **22 :** トラップの追加

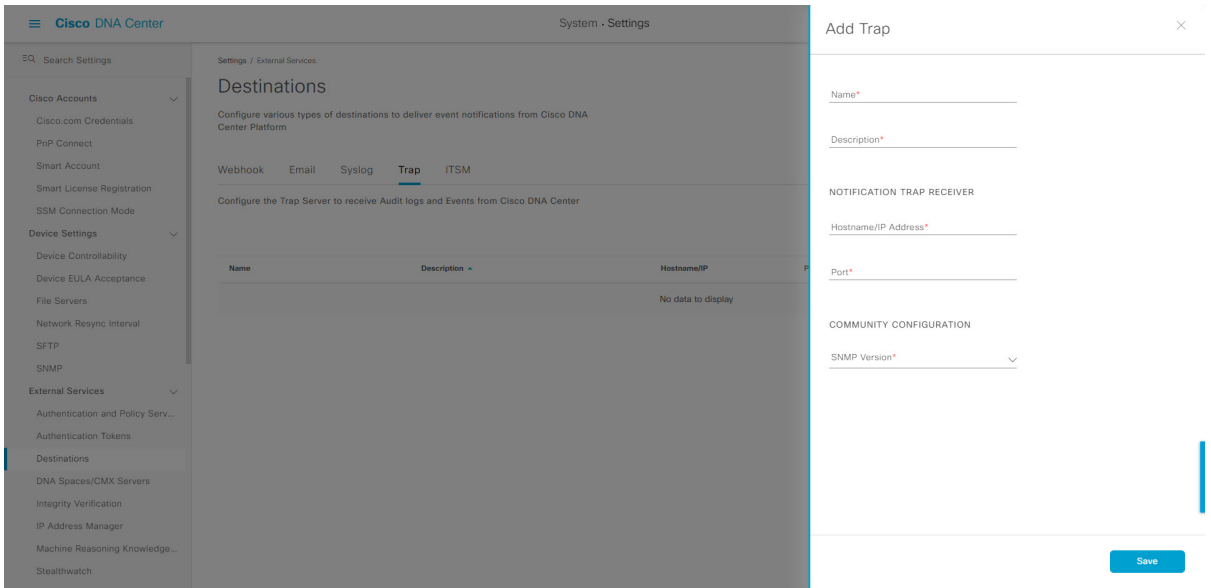

ステップ **4** slide-in pane の次のフィールドを設定します。

- [Name]:イベントの名前。
- [Description]:イベントに関する単語またはフレーズ。
- [Hostname/IP Address]: SNMP トラップレシーバ(サーバー)のホスト名または IP アドレスを入力し ます。

[Hostname/IP address] に IPv6 値を設定できます。

- [Port]:SNMP トラップレシーバ(サーバー)のポート番号を入力します。
- [SNMP Version]:ドロップダウンリストから、SNMP バージョンを選択します。
	- [SNMP V2C]:SNMP バージョン 2C の場合は、コミュニティストリングを入力します。
	- [SNMP V3]:SNMP バージョン 3 の場合は、次の追加情報を入力します。
		- ユーザー名
		- [Mode]:ドロップダウンリストからモードを選択します。
			- [No Authentication, No Privacy] を選択した場合は、それ以上の設定は必要ありません。
			- [Authentication, No Privacy] の場合は、[Authentication Type](SHA または MD5)、 [Authentication Password]、[Confirm Authentication Password] を設定します。
			- [Authentication and Privacy] の場合は、[Authentication Type](SHA または MD5)、 [AuthenticationPassword]、[Confirm AuthenticationPassword]を設定します。さらに、[Privacy Type](AES128、DES)、[Privacy Password]、および [Confirm Privacy Password] を設定し ます。

ステップ **5 [Save]** をクリックします。

## 次のタスク

[Events] ウィンドウにアクセスして、1 つ以上のイベントを選択し、設定された SNMP トラッ プの宛先に登録します。メニューアイコン(=)をクリックして選択します[Platform] > **[Developer Toolkit]** > **[Events]** の順に選択します。SNMP トラップの宛先へのサブスクリプショ ンをサポートするイベント(SYSTEM タイプのイベント)を選択し、登録します。

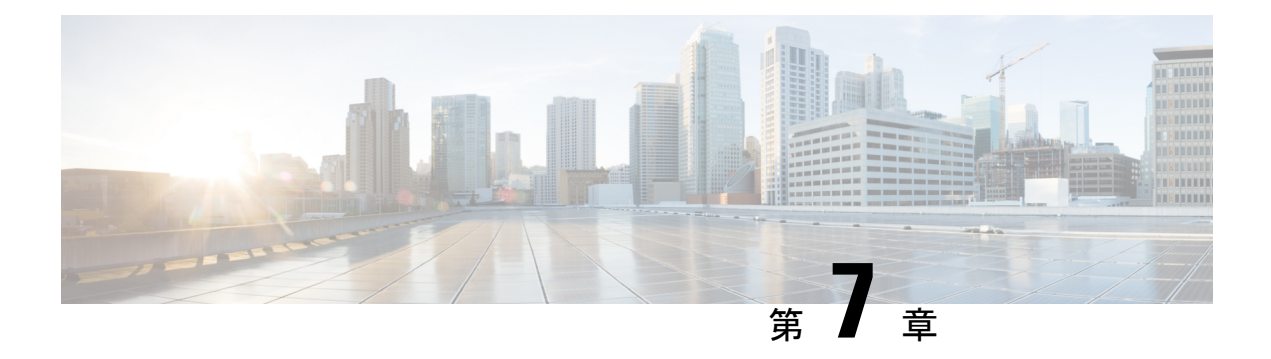

# レポート

- レポートの概要 (51 ページ)
- 最初のレポートの実行 (52 ページ)
- アクセスポイントレポートの実行 (61 ページ)
- クライアントレポートの実行 (68 ページ)
- コンプライアンスレポートの実行 (76 ページ)
- サポート終了レポートの実行 (84 ページ)
- エグゼクティブ サマリー レポートの実行 (92 ページ)
- インベントリレポートの実行 (101 ページ)
- ライセンスレポートの実行 (110 ページ)
- ネットワーク デバイス レポートの実行 (119 ページ)
- 不正および aWIPS レポートの実行 (128 ページ)
- ROI レポートの実行 (138 ページ)
- セキュリティ アドバイザリ レポートの実行 (139 ページ)
- SWIM レポートの実行 (148 ページ)
- 生成されたレポートの表示 (157 ページ)

## レポートの概要

レポート機能のデータを使用すると、ネットワークとその動作に関する洞察を得ることができ ます。このデータがいくつかの形式でレポートされることと、柔軟なスケジューリングおよび 設定オプションが提供されることにより、データとレポートの両方を運用上のニーズに合わせ て容易にカスタマイズできます。

[Reports] 機能は、次の使用例をサポートしています。

- キャパシティプランニング:ネットワーク内のデバイスがどのように利用されているのか を理解できます。
- パターンの変更:ネットワークでの使用パターンの傾向の変化を追跡します。使用パター ンの傾向には、クライアント、デバイス、バンド、またはアプリケーションが含まれる場 合があります。
- 運用レポート:アップグレード完了やプロビジョニング障害などのネットワーク運用に関 するレポートを確認できます。
- ネットワークの正常性:レポートによってネットワークの全体的な正常性を判断できま す。

[Reports]機能の新しい使用例は、将来のリリースで追加される予定です。これらの情報につい ては、今後の Cisco DNA Center プラットフォーム のリリースノートで確認してください。 (注)

## 最初のレポートの実行

ネットワークについての専門的なデータレポートの実行を開始するには、この手順を実行しま す。Cisco DNA Center GUI の [Reports] ウィンドウを使用してデータレポートを設定できます。

### 図 **<sup>23</sup> : [Reports]** ウィンドウ

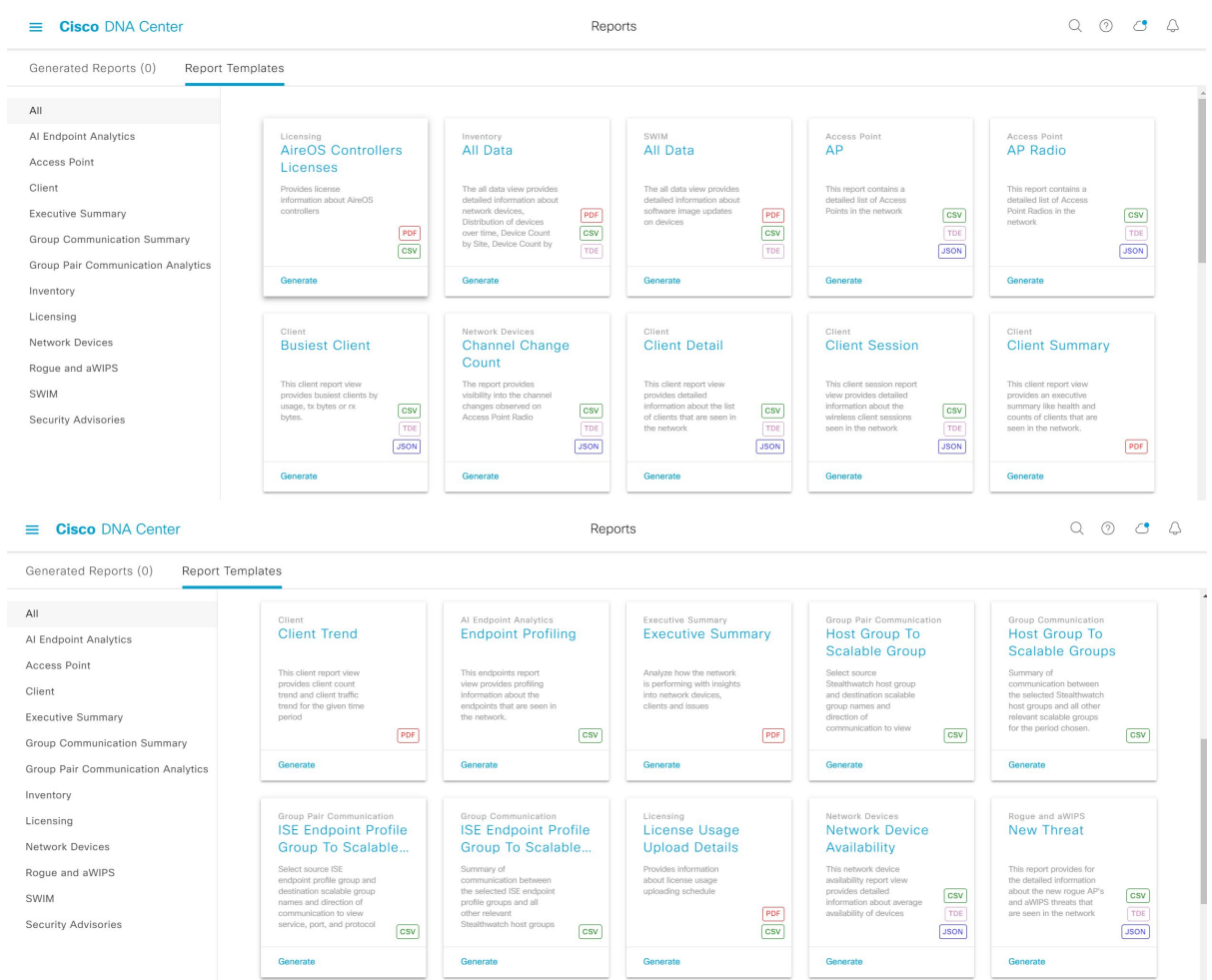

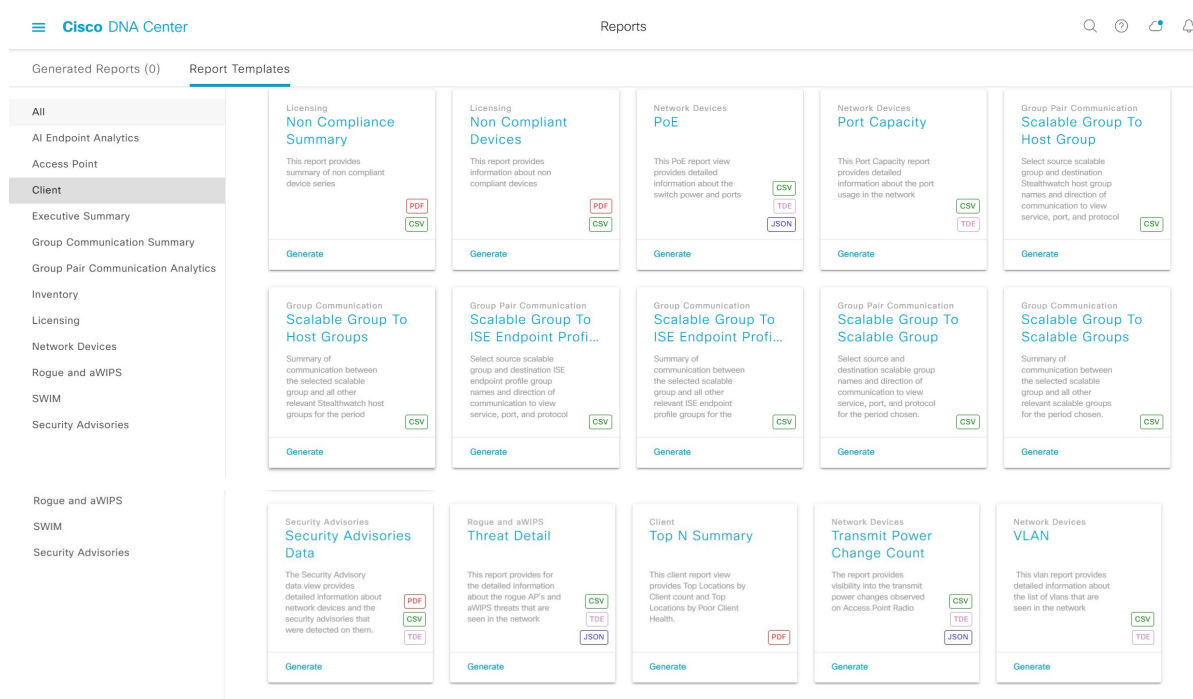

## 始める前に

正常なディスカバリジョブを Cisco DNA Center で実行します。[Device Inventory] でディスカバ リジョブが成功しているかどうか確認できます。メニューアイコン (=) をクリックして選択 します**[Provision]** > **[Inventory]** の順に選択して結果を表示します。

ステップ1 [Reports]メニューアイコン (=) をクリックして選択します。

[Run Your First Report] ウィンドウが表示されます。

図 **<sup>24</sup> : [Run Your First Report]** ウィンドウ

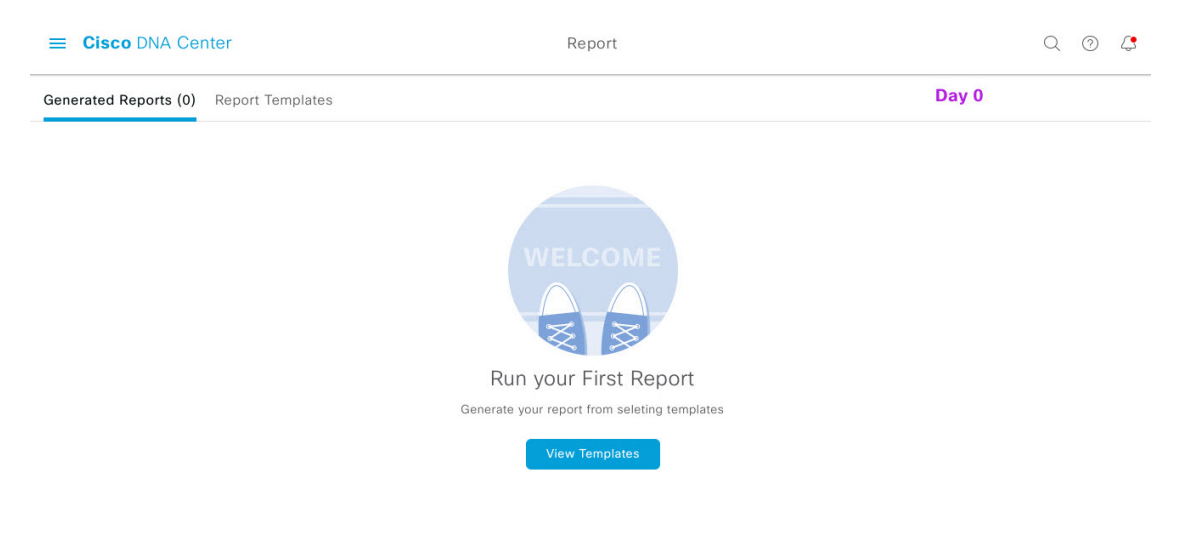

ステップ **2** [Start] をクリックします。

[Report Templates] ウィンドウが開き、slide-in pane にサポートされているレポートカテゴリが表示されま す。リンクは各カテゴリを表します。リンクをクリックすると、そのカテゴリでサポートされているレ ポートのみが表示されます。

このリリースでは、次のカテゴリのレポートがサポートされています。

[Access Point]、[Client]、[Executive Summary] のレポートのデータは最大 90 日間保持されま す。 (注)

この手順では、例として[Clients]を選択しています。レポートで使用可能なオプションとGUI に表示されるオプションは、選択したレポートのタイプによって異なります。

ステップ **3** リンクをクリックした後、選択したカテゴリの [Report Templates] ウィンドウを確認します。

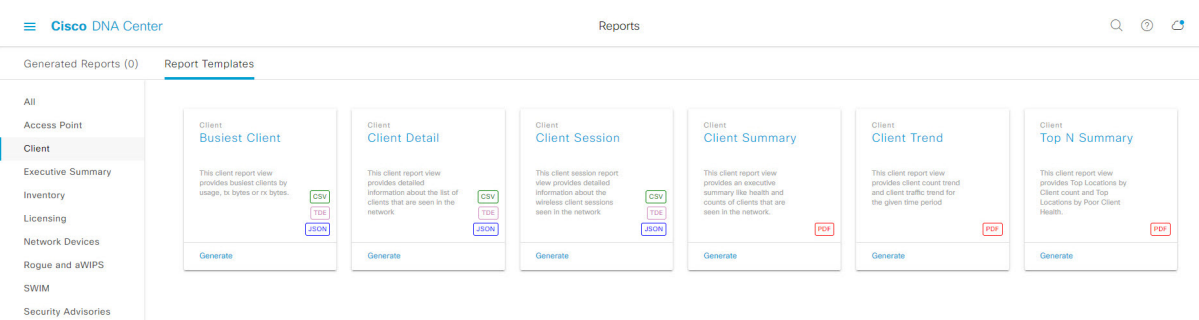

図 **<sup>25</sup> : [Report Templates]** ウィンドウ

[Report Templates] ウィンドウに、サポートされているレポートテンプレートが表示されます。各テンプ レートはタイルで表され、レポートに関する情報とレポートを設定(生成)するためのリンクが含まれ ています。表示されたテンプレートからレポートの生成に使用するテンプレートを選びます。たとえば、 クライアントレポートの場合は、[Client Summary]、[Client Detail]、[Top N Summary]、[Client Trend]、 [Client Session] のレポートを作成できます。サポートされるレポートのファイルタイプ(PDF、CSV、 TDE、JSON)も各タイル内にアイコンで示されます。

ステップ **4** サンプルレポートを表示するには、タイルでヘッダーをクリックします。

そのサンプルレポートの[Preview]ウィンドウが表示されます。ウィンドウのサイドバーを使用して下に スクロールし、サンプルレポート全体を確認します。次のデータが表示されます。

- 適用されたフィルタ(レポートを構築するために使用されたデータフィルタ)。
- データメトリックとサマリー。
- データのグラフィカル表示(回線、バー、円グラフを含む)。
- データの分析を支援するテーブル。
- (注) サンプルレポートを使用して、レポートの表示方法を計画できます。

ステップ **5** [X] をクリックして、プレビューを閉じます。

- ステップ **6** レポートを作成するためのパラメータを設定するには、タイルで [Generate] リンクをクリックします。 [Generate]ウィンドウが開きます。このウィンドウで、レポートのフォーマットタイプの選択やデータの フィルタの適用のほか、実際のレポート生成スケジュールの設定が可能です。
- ステップ **7** [Generate a New Report] ウィンドウで、[Let's Do It] をクリックして生成を開始します。

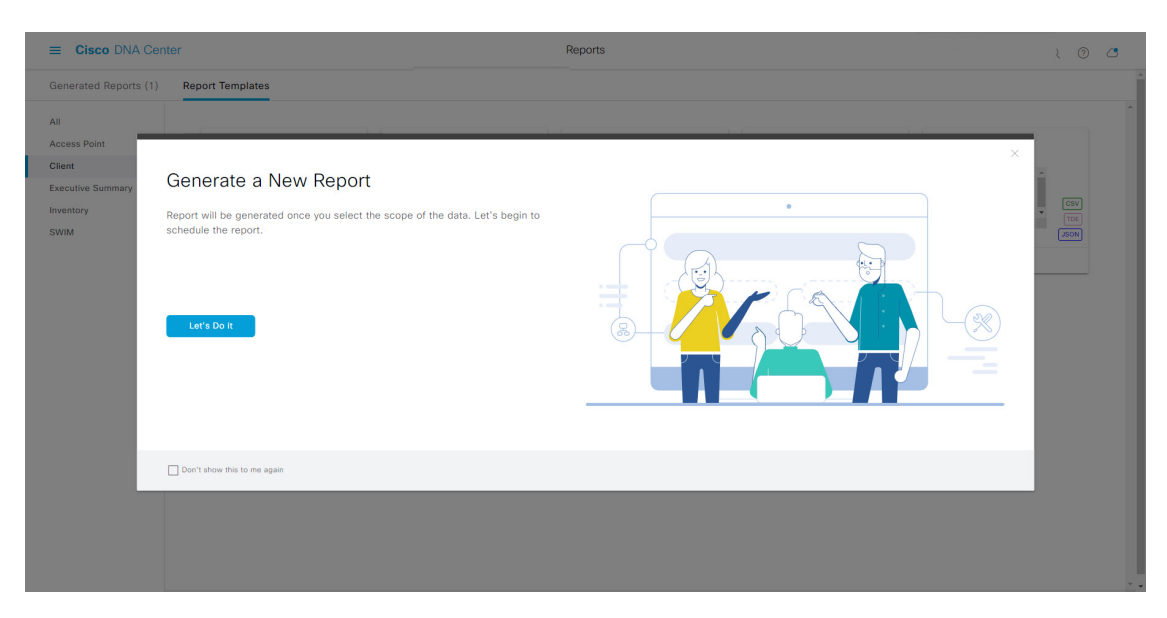

## 図 **<sup>26</sup> : [Generate <sup>a</sup> New Report]**

[Select Report Template] ウィンドウが開きます。

ステップ **8** [Select Report Template] ウィンドウで、レポートのテンプレートを選択します。 [Template] には、リリースに対応するカテゴリの個々のレポートタイプが表示されます。 同じウィンドウで自動生成されたサンプルを確認できます。

#### 図 **<sup>27</sup> : [Setup Report Template]**

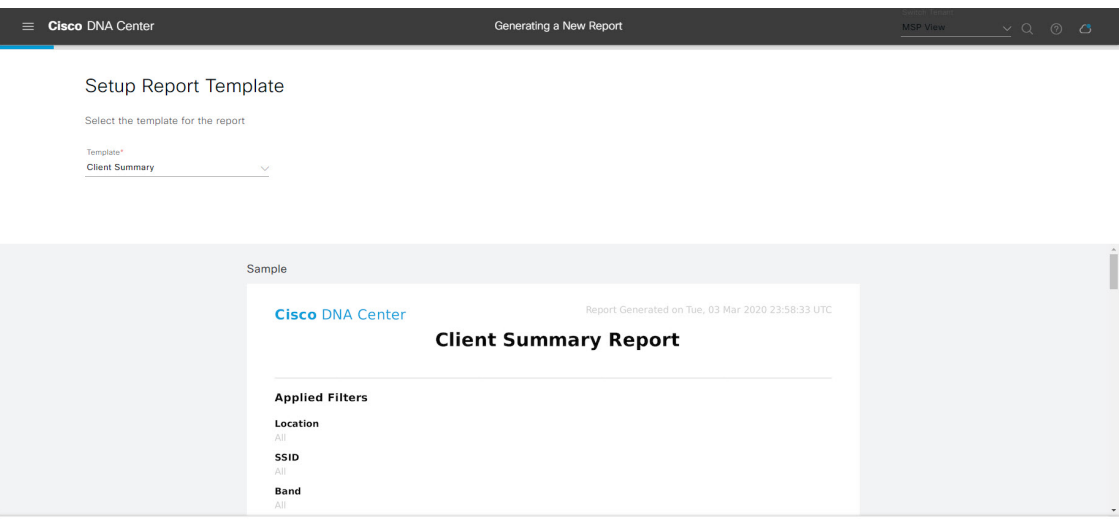

 $\bigoplus$  Exit

[Next] をクリックします。[Setup Report Scope] ウィンドウが開きます。

ステップ **9** [Setup Report Scope] ウィンドウで、レポートの名前を入力して範囲を選択します。

[ReportName]フィールドにレポート名を入力し、[Scope]フィールドをクリックして使用可能なフィルタ を表示します。レポートに使用するフィルタオプションをクリックします。

(注) [Setup Report Scope] オプションは、選択した [Template Group] に応じて変わります。

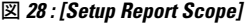

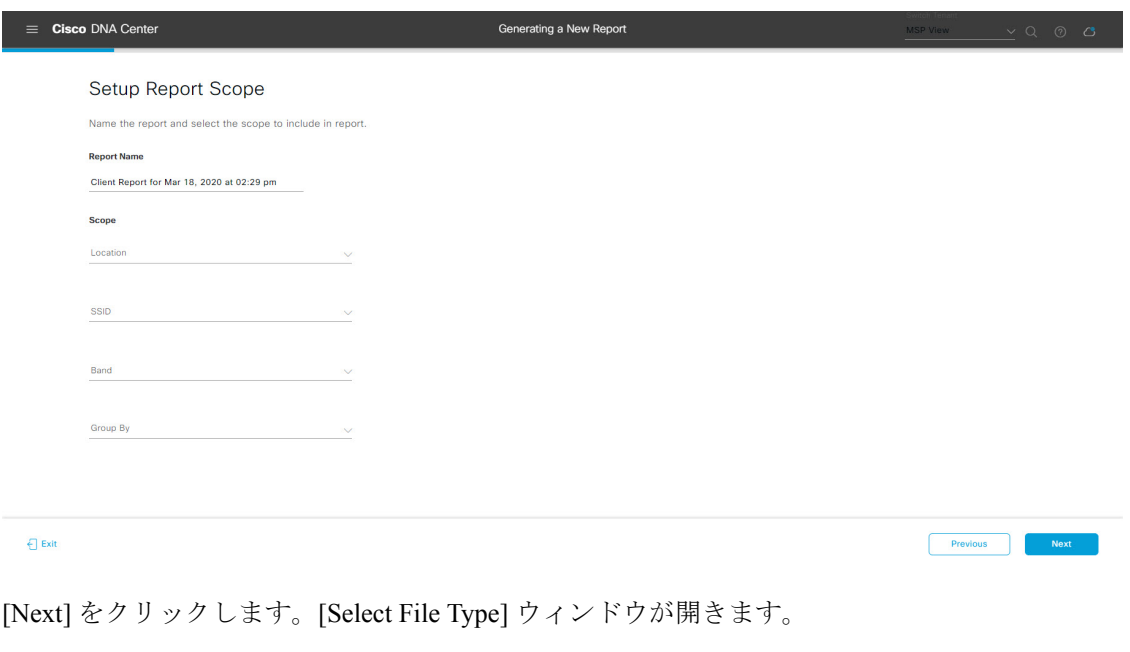

ステップ **10** [Select File Type] ウィンドウで、レポートのファイルタイプを選択します。

[File Type] では、作成するレポートに応じて次のオプションを選択できます。

- **PDF**
- **CSV**
- **Tableau Data Extract**
- **JSON**

ファイルタイプが [CSV]、[JSON]、[Tableau Data Extract] の場合、[Fields] オプションが表示され、CSV、 JSON、Tableau Data Extract から作成するレポートの属性(追加フィールド)を選択できます。

図 **<sup>29</sup> : [Select File Type]**

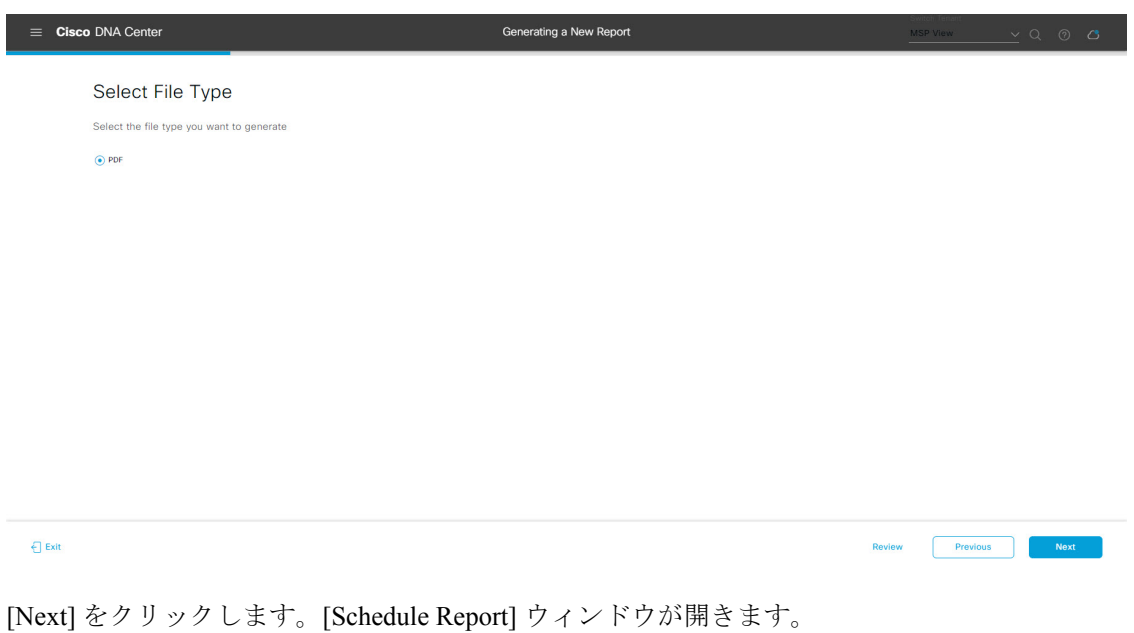

ステップ **11** [Schedule Report] ウィンドウで、レポートの時間範囲とスケジュールを選択します。

[Time Range] のオプションは次のとおりです。

- **Last 3 hours**
- **Last 24 hours**
- **Last 7 days**
- **Custom**
	- [Custom] をクリックすると、特定のレポートタイプごとに期間の日時と時間範囲のタイ ムゾーン(GMT)を選択できるフィールドが表示されます。 (注)

[Schedule] には、次のオプションがあります。

- **Run Now**
- **[Run Later]**

• **[Run Recurring]**

次の [Schedule] オプションの設定時にレポートのタイムゾーンを選択することもできます。

- **Custom**
- **[Run Later**(**One Time**)**]**
- **[Run Recurring]**
- 図 **30 :** レポートのスケジュール

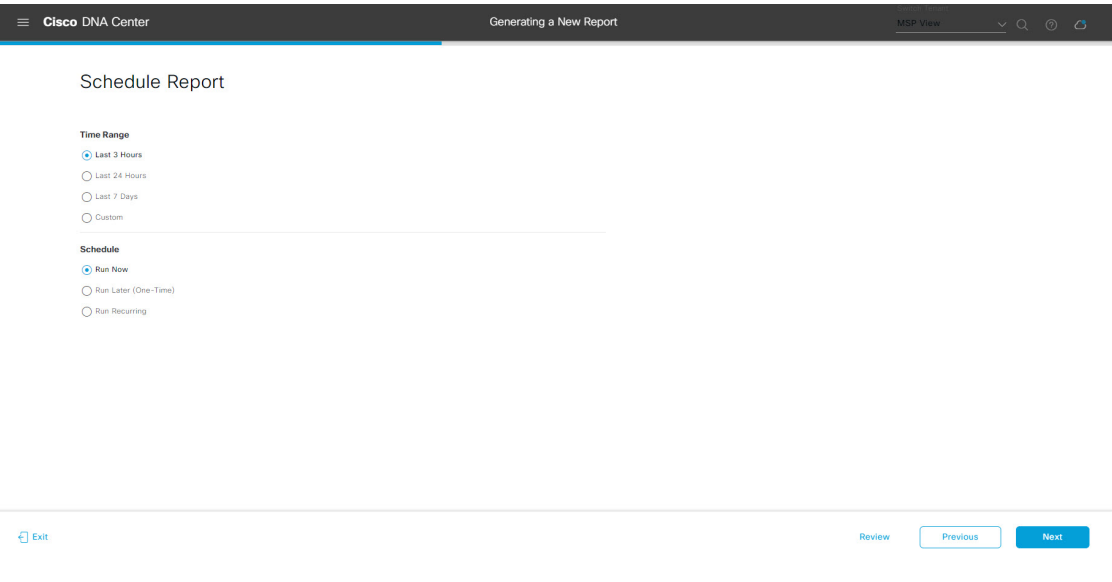

[Next] をクリックします。[Delivery and Notification] ウィンドウが開きます。

ステップ **12** [Delivery and Notification] ウィンドウで、レポートの配信方法を選択します。

オプションは次のとおりです。

- [No delivery/notification]:電子メールまたはウェブフックの通知を送信しません。
- [Email Report]:電子メールレポートがリンクまたは添付ファイルとして送信されます。
	- 電子メールの SMTP サーバーをまだ設定していない場合は、設定するように求められま す。GUI の [Email] タブのプロンプトに従って SMTP サーバーを設定します。[System] > [Settings] > [External Services] > [Destinations] > [Email] タブの順にクリックします。 (注)
		- [Link]:レポートが正常にコンパイルされたことを伝える電子メール通知には、元の通知に戻る リンクと、[Reports]の[Generated Reports]ページへのリンクがあります。ここからリンクを使用 して、レポートを表示およびダウンロードできます。
			- レポートへのリンクが埋め込まれた電子メール通知は、最大20の電子メールアドレ スをサポートします。複数の電子メールアドレスを追加するには、各電子メールア ドレスを個別に追加し、追加するたびに(キーボードの)Enterを押す必要がありま す。Cisco DNA Center プラットフォームは電子メールアドレスを検証し、構文が正 しくない場合は通知します。 (注)

• [Attachment]:レポートが電子メール通知に添付されます。

PDF レポートは、最大 20 MB の電子メール通知添付ファイルと最大 10 の電子メー ルアドレスをサポートします。複数の電子メールアドレスを追加するには、各電子 メールアドレスを個別に追加し、追加するたびに(キーボードの)Enterを押す必要 があります。Cisco DNA Center プラットフォームは電子メールアドレスを検証し、 構文が正しくない場合は通知します。 (注)

Cisco DNA Center は、レポートに関する次の電子メール通知を送信します。

- レポートは、実行待ちのキュー内にあります。
- インポートプロセスは進行中です。
- レポートのコンパイルが正常に完了しました。
- [Webhook Notification]:設定されたウェブフック URL アドレス(コールバック URL)へのウェブ フックとして通知が送信されます。ドロップダウンリスト ([Subscription Profile] フィールド) から ウェブフックを選択します。
	- まだウェブフックを作成していない場合は作成するように求められます。GUIの[Webhook] タブのプロンプトに従ってウェブフックを設定します。一般に、ウェブフックを設定す るには、[System] > [Settings] > [External Services] > [Destinations] > [Webhook] タブの順に クリックします。 (注)

レポートのステータスウェブフック通知を受信します。たとえば、「キュー内(InQueue)」、「進 行中(InProgress)」、「成功(Success)」のウェブフック通知が届きます。これらの通知は、GUI で表示することもできます。

### 図 **<sup>31</sup> : [Delivery and Notification]**

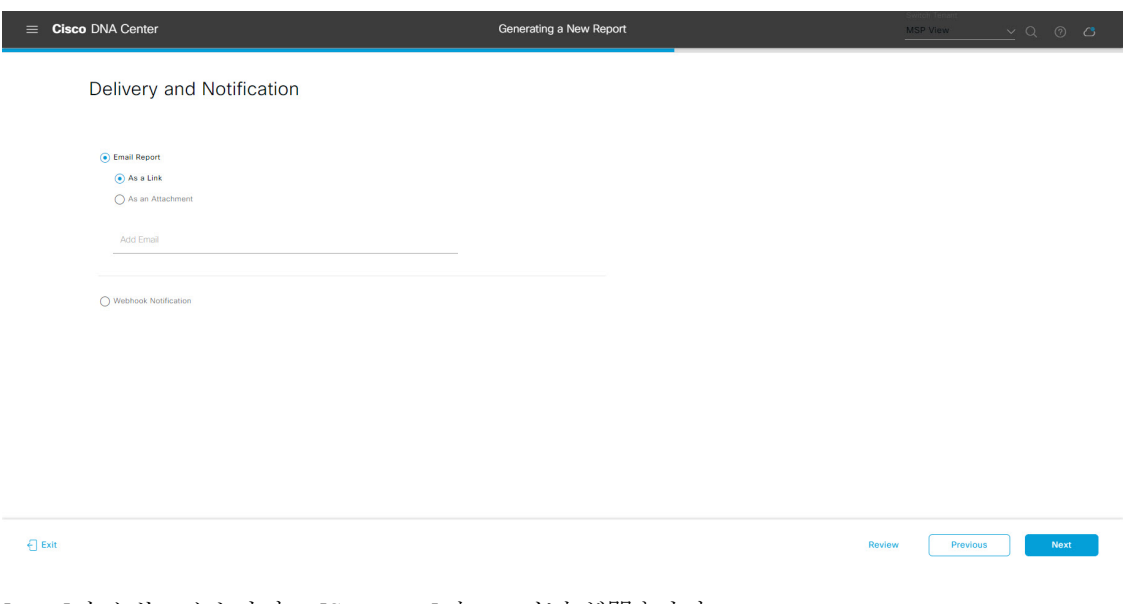

[Next] をクリックします。[Summary] ウィンドウが開きます。

ステップ **13** [Summary] ウィンドウで、設定を確認し、必要に応じてファイルを編集します。

## 図 **<sup>32</sup> : [Summary]**

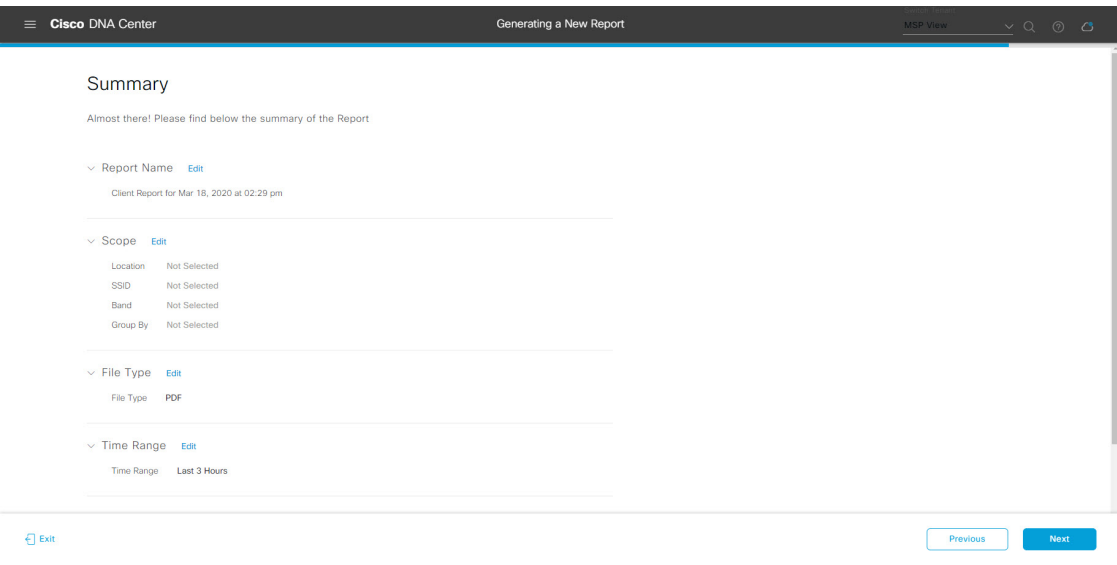

[Next] をクリックします。

図 **<sup>33</sup> : [Generated Reports]**

レポートが生成されると、成功したことを示すウィンドウが表示されます。

## ステップ **14** [View the Generated Reports] リンクをクリックします。

[Generated Reports] ウィンドウが開き、スケジュールされたレポートのインスタンスの詳細が表示されま す。

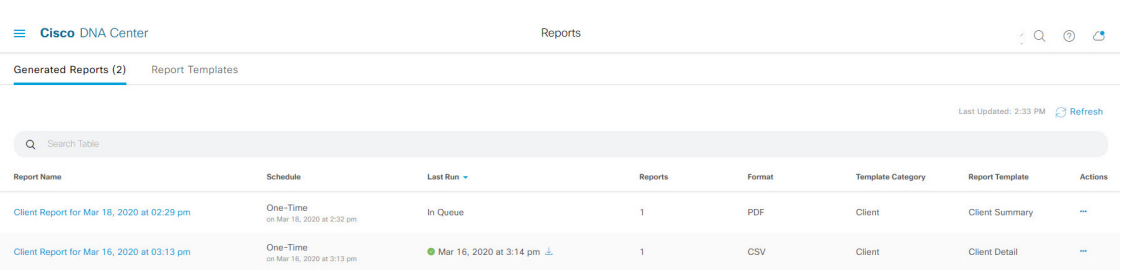

[Generated Reports] ウィンドウで、レポートをダウンロード、確認、編集、複製、または削除できます。 詳細については、生成されたレポートの表示 (157 ページ)を参照してください。

# アクセスポイントレポートの実行

ネットワークについてのアクセスポイントレポートを設定するには、次の手順を実行します。 Cisco DNA Center GUI の [Reports] ウィンドウを使用してアクセスポイントレポートを設定する ことができます。

図 **34 :** アクセスポイントレポート

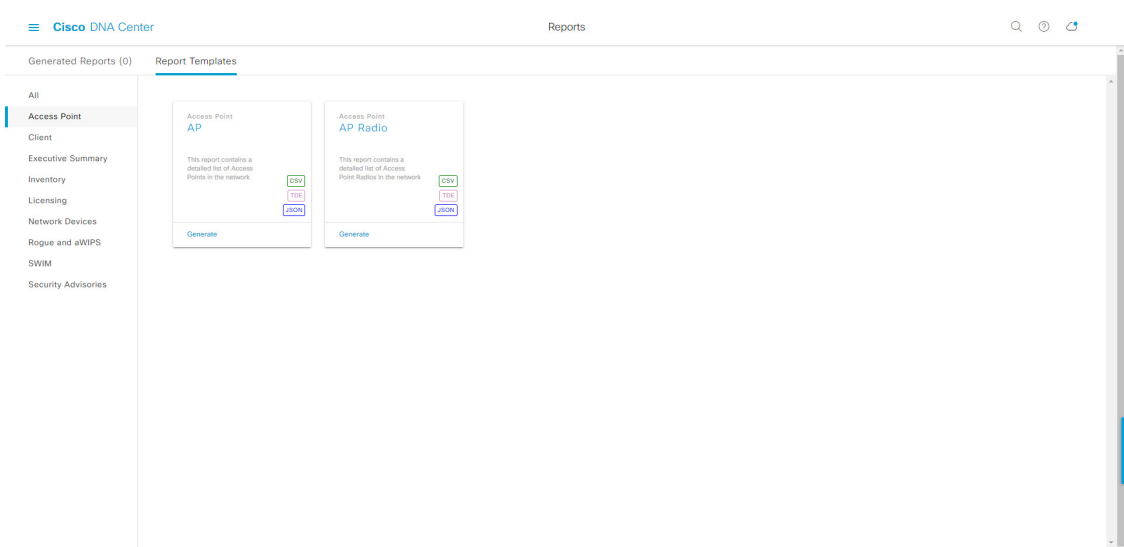

## 始める前に

正常なディスカバリジョブを Cisco DNA Center で実行します。[Device Inventory] でディスカバ リジョブが成功しているかどうか確認できます。メニューアイコン ( = ) をクリックして選択 します**[Provision]** > **[Inventory]** の順に選択して結果を表示します。

ステップ **1** メニューアイコン( )をクリックして選択します**[Reports]** > **[Report Templates]** の順に選択します。

[Report Templates] ウィンドウが開き、サポートされているレポートカテゴリが表示されます。リンクは 各カテゴリを表します。リンクをクリックすると、そのカテゴリでサポートされているレポートのみが 表示されます。

- このリリースでは、次のカテゴリのレポートがサポートされています。
	- [Access Point]:アクセスポイントおよびアクセスポイントの無線に関するデータを提供するレポー ト。
	- [Client]:ネットワークにおけるクライアントのパフォーマンスの分析に役立つレポート。
	- [ExecutiveSummary]:ネットワークにおけるデバイス、アプリケーション、クライアントのパフォー マンスの分析に役立つレポート。
	- [Inventory]:Cisco DNA Center で検出されたデバイスを一覧表示するレポート。
- [Licensing]:非準拠デバイスと非準拠の理由を示すレポート。
- [Network Devices]:ネットワーク内のデバイスに関するデータを提供するレポート。
- [Rogue and aWIPS]:ネットワーク内の脅威に関するデータを提供するレポート。
- [SWIM]:ネットワーク内のすべてのデバイスのソフトウェアとバージョンを一覧表示するレポー ト。
- [Security Advisories]:ネットワークデバイスに関するシスコのセキュリティアドバイザリ情報を提供 するレポート。
- [Access Point]、[Client]、[Executive Summary] のレポートのデータは最大 90 日間保持されま す。 (注)
- ステップ **2** リンクをクリックした後、選択したカテゴリの [Report Templates] ウィンドウを確認します。

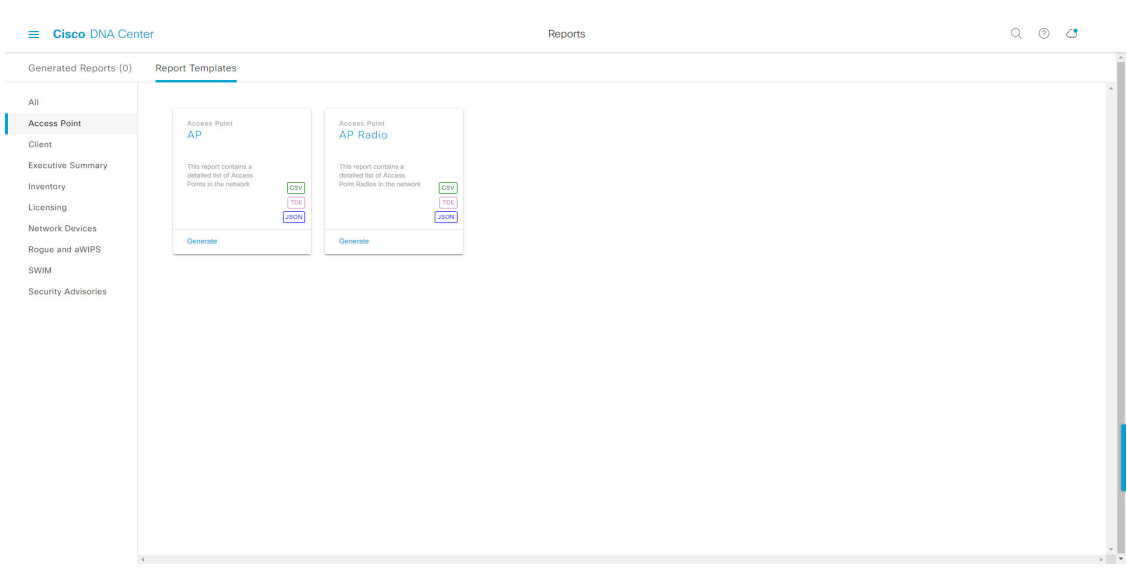

[Report Templates] ウィンドウでは、各テンプレートはタイルで表され、レポートに関する情報とレポー トを設定(生成)するためのリンクが含まれています。表示されたテンプレートからレポートの生成に 使用するテンプレートを選びます。アクセスポイントレポートでは、**AP**、**AP Radio**、**AP RRMEvents**、 または **AP Performance** レポートを作成できます。アクセスポイントレポートの場合、サポートされる ファイルタイプは CSV、TDE、および JSON です。

ステップ **3** サンプルレポートを表示するには、タイルでヘッダーをクリックします。

サンプルレポートのウィンドウが表示されます。ウィンドウのサイドバーを使用して下にスクロールし、 サンプルレポート全体を確認します。

- (注) サンプルレポートを使用して、レポートの表示方法を計画できます。
- ステップ **4** [X] をクリックして、プレビューを閉じます。

図 **<sup>35</sup> : [Report Templates]** ウィンドウ

- ステップ **5** レポートを作成するためのパラメータを設定するには、タイルで [Generate] リンクをクリックします。 [Generate]ウィンドウが開きます。このウィンドウで、レポートのフォーマットタイプの選択やデータの フィルタの適用のほか、実際のレポート生成スケジュールの設定が可能です。
- ステップ **6** [Generate a New Report] ウィンドウで、[Let's Do It] をクリックして生成を開始します。

今後この画面をスキップするには、[Don't show this to me again] チェックボックスをオンにします。

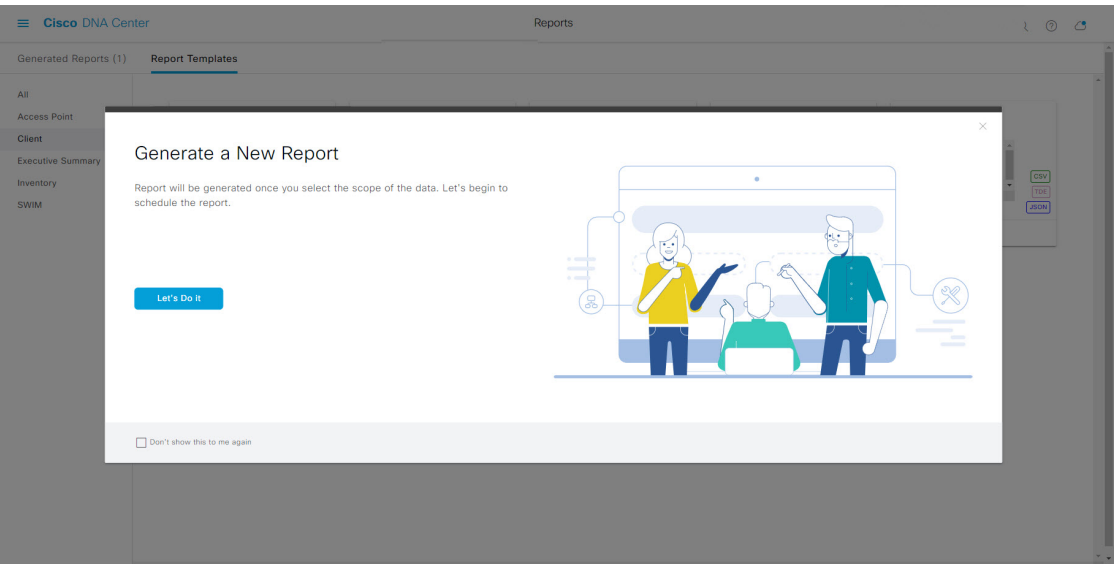

図 **<sup>36</sup> : [Generate <sup>a</sup> New Report]**

ステップ7 [Select Report Template] ウィンドウで、[Template] ドロップダウンリストからテンプレートを選択します。

(注) [Template] には、リリースに対応するカテゴリの個々のレポートタイプが表示されます。

同じウィンドウで自動生成されたサンプルを確認できます。

図 **<sup>37</sup> : [Setup Report Template]**

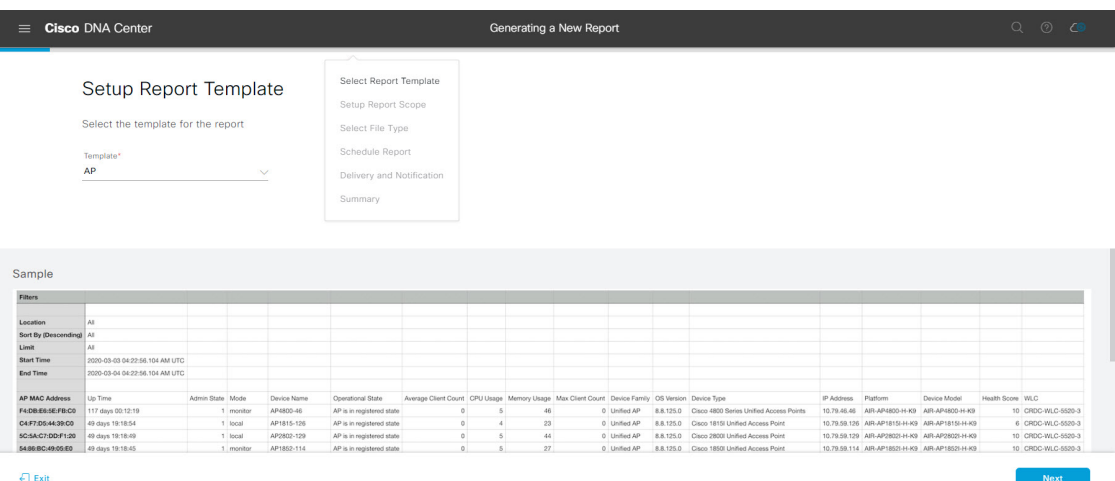

## ステップ **8** [Next] をクリックします。

[Setup Report Scope] ウィンドウが表示されます。

ステップ **9** [Setup Report Scope] ウィンドウで、レポートの名前を指定して範囲を選択します。

[ReportName]フィールドにレポート名を入力し、[Scope]フィールドをクリックして使用可能なフィルタ を表示します。レポートに使用するフィルタオプションをクリックします。

(注) [Setup Report Scope] オプションは、選択した [Template] に応じて変わります。

### 図 **<sup>38</sup> : [Setup Report Scope]**

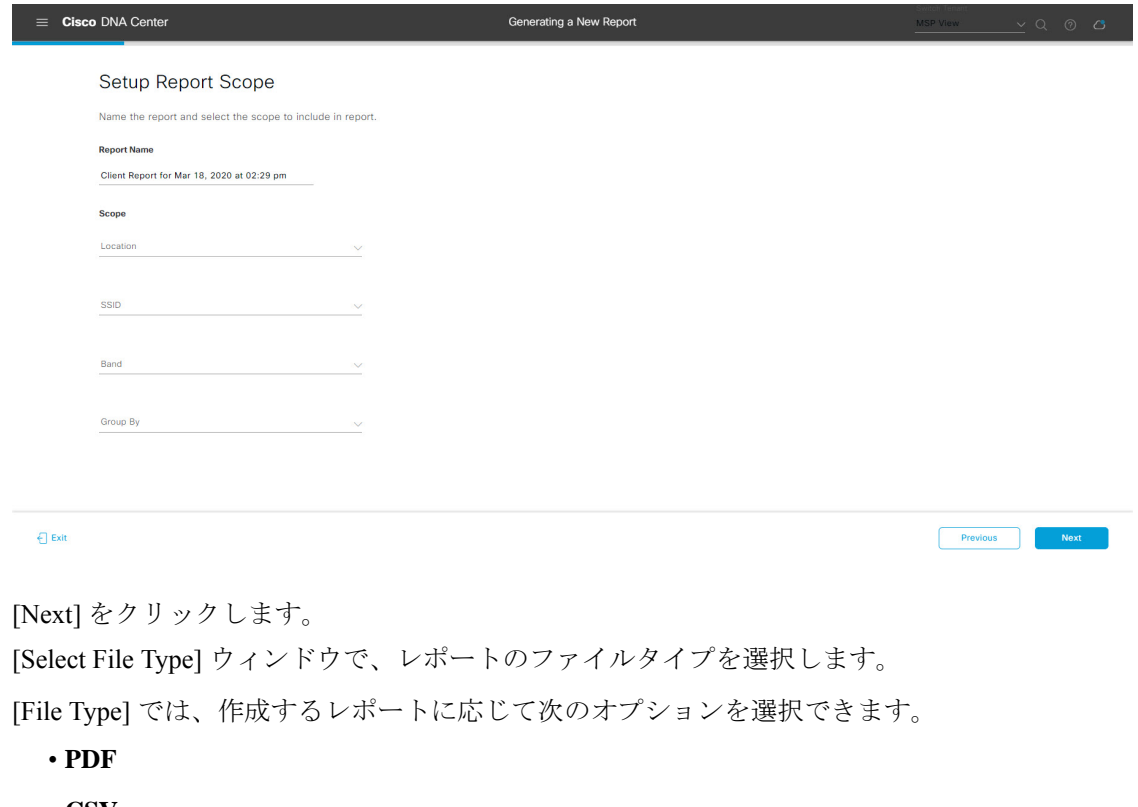

- **CSV**
- **Tableau Data Extract**
- **JSON**

ファイルタイプが [CSV]、[JSON]、[Tableau Data Extract] の場合、[Fields] オプションが表示され、CSV、 JSON、Tableau Data Extract から作成するレポートの属性(追加フィールド)を選択できます。

 $Z - \overline{Z}$  2 10 ステップ **11** [Select File Type] ウィンドウで、レポートのファイルタイプを選択します。

 $Z - Z + Z$ ステップ **13** [Schedule Report] ウィンドウで、レポートの時間範囲とスケジュールを選択します。

### 図 **<sup>39</sup> : [Select File Type]**

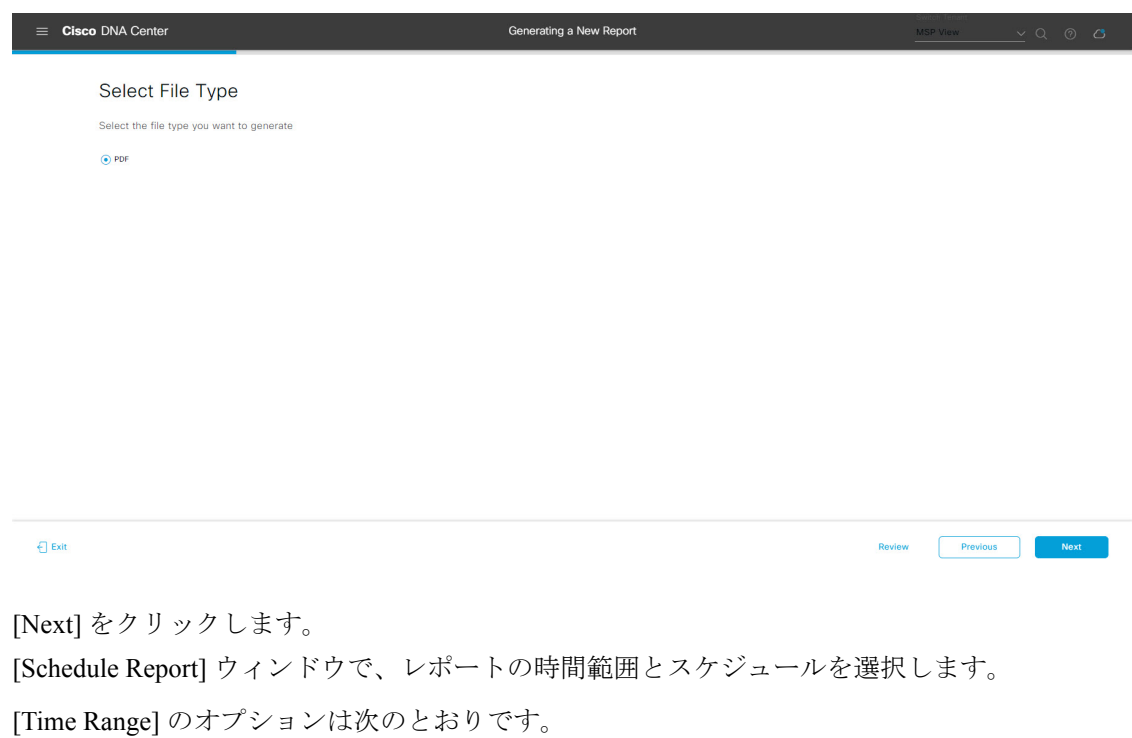

- **Last 3 hours**
- **Last 24 hours**
- **Last 7 days**
- **Custom**
	- [Custom] をクリックすると、特定のレポートタイプごとに期間の日時と時間範囲のタイ ムゾーン (GMT) を選択できるフィールドが表示されます。 (注)

レポートのスケジュール設定では、次の [Schedule] オプションを使用できます。

- **Run Now**
- [Run Later (One-Time) ]
- **[Run Recurring]**

Cisco DNA Centerでは、次の[Schedule]オプションの設定時にレポートのタイムゾーンを選択することも できます。

- **Custom**
- **[Run Later**(**One Time**)**]**
- **[Run Recurring]**

### 図 **40 :** レポートのスケジュール

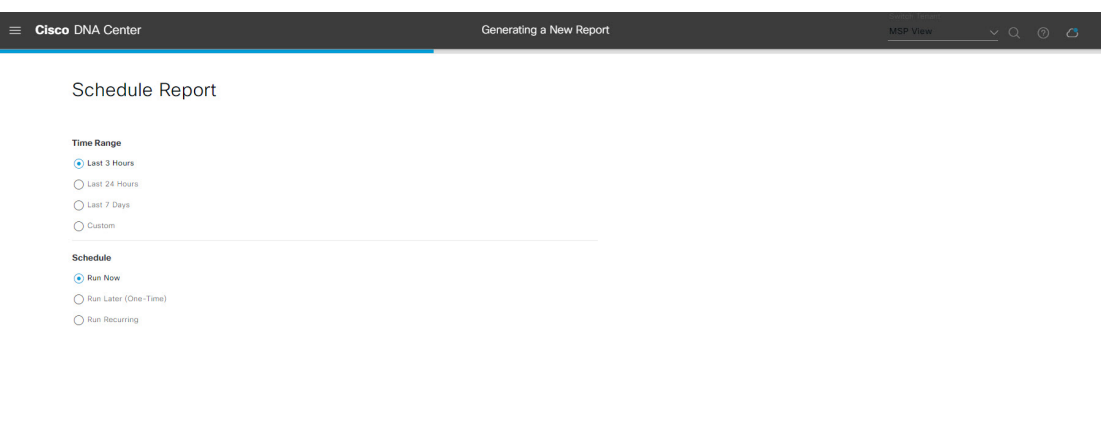

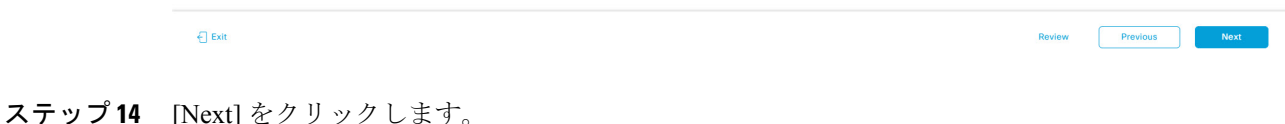

### ステップ **15** [Delivery and Notification] ウィンドウで、レポートの配信方法を選択します。

オプションは次のとおりです。

• [Email Report]:電子メールレポートがリンクまたは添付ファイルとして送信されます。

- 電子メールの SMTP サーバーをまだ設定していない場合は、設定するように求められま す。GUI の [Email] タブのプロンプトに従って SMTP サーバーを設定します。[System] > [Settings] > [External Services] > [Destinations] > [Email] タブの順にクリックします。 (注)
	- [As aLink]:レポートが正常にコンパイルされたことを伝える電子メール通知には、元の通知に 戻るリンクと、[Reports]の[GeneratedReports]ページへのリンクがあります。ここからリンクを 使用して、レポートを表示およびダウンロードできます。
		- レポートへのリンクが埋め込まれた電子メール通知は、最大20の電子メールアドレ スをサポートします。複数の電子メールアドレスを追加するには、各電子メールア ドレスを個別に追加し、追加するたびに(キーボードの)Enterを押す必要がありま す。Cisco DNA Center プラットフォームは電子メールアドレスを検証し、構文が正 しくない場合は通知します。 (注)
	- [As an Attachment]:レポートが電子メール通知に添付されます。
		- PDF レポートは、最大 20 MB の電子メール通知添付ファイルと最大 10 の電子メー ルアドレスをサポートします。複数の電子メールアドレスを追加するには、各電子 メールアドレスを個別に追加し、追加するたびに(キーボードの)Enterを押す必要 があります。Cisco DNA Center プラットフォームは電子メールアドレスを検証し、 構文が正しくない場合は通知します。 (注)

Cisco DNA Center は、レポートに関する次の電子メール通知を送信します。
- レポートは、実行待ちのキュー内にあります。
- インポートプロセスは進行中です。
- レポートのコンパイルが正常に完了しました。
- [Webhook Notification]:設定されたウェブフック URL アドレス(コールバック URL)へのウェブ フックとして通知が送信されます。ドロップダウンリスト([Subscription Profile] フィールド)から ウェブフックを選択します。
	- まだウェブフックを作成していない場合は作成するように求められます。GUIの[Webhook] タブのプロンプトに従ってウェブフックを設定します。一般に、ウェブフックを設定す るには、[System] > [Settings] > [External Services] > [Destinations] > [Webhook] タブの順に クリックします。 (注)

Cisco DNA Center は、レポートについて、次のステータスのウェブフック通知を送信します。

- In Queue
- In Progress
- Success

#### 図 **<sup>41</sup> : [Delivery and Notification]**

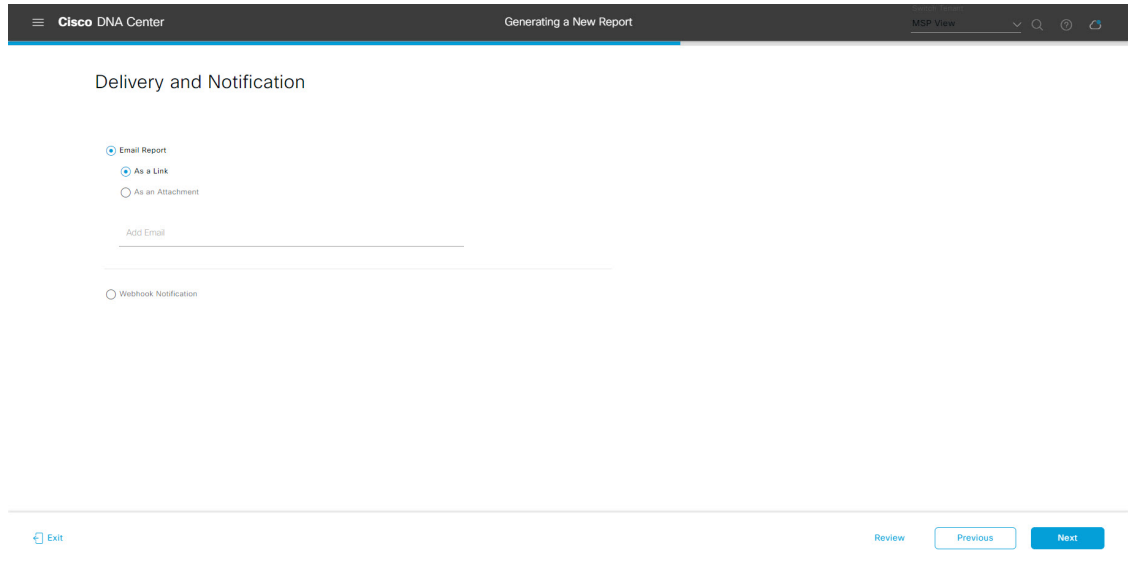

- ステップ **16** [Next] をクリックします。
- ステップ **17** [Summary] ウィンドウで、設定を確認し、必要に応じてファイルを編集します。

#### 図 **<sup>42</sup> : [Summary]**

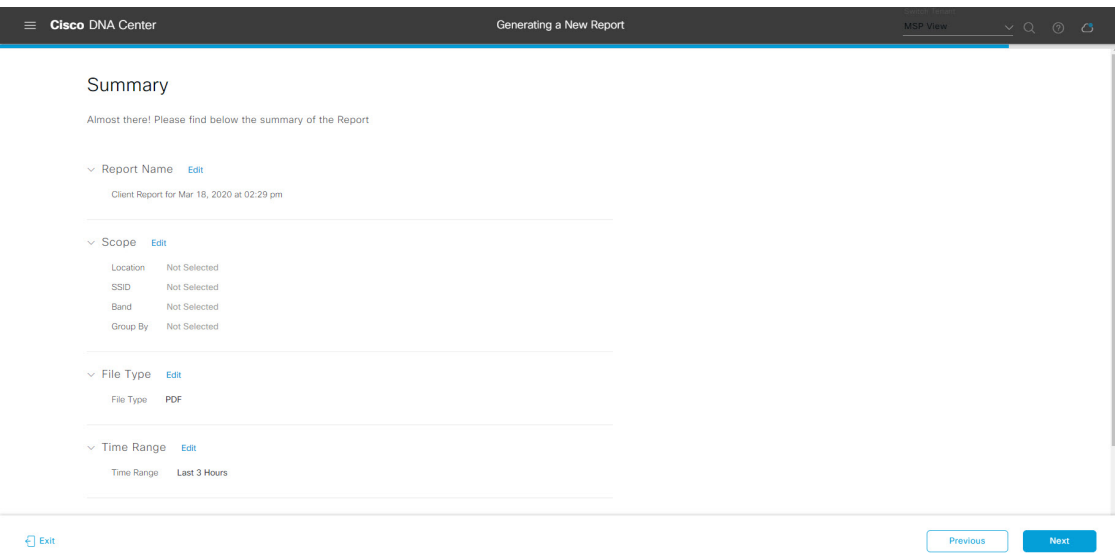

[Next] をクリックします。

レポートが生成されると、成功したことを示すウィンドウが表示されます。

ステップ **18** [View the Generated Reports] リンクをクリックします。

[Generated Reports] ウィンドウが開き、スケジュールされたレポートのインスタンスの詳細が表示されま す。

# 図 **<sup>43</sup> : [Generated Reports]**

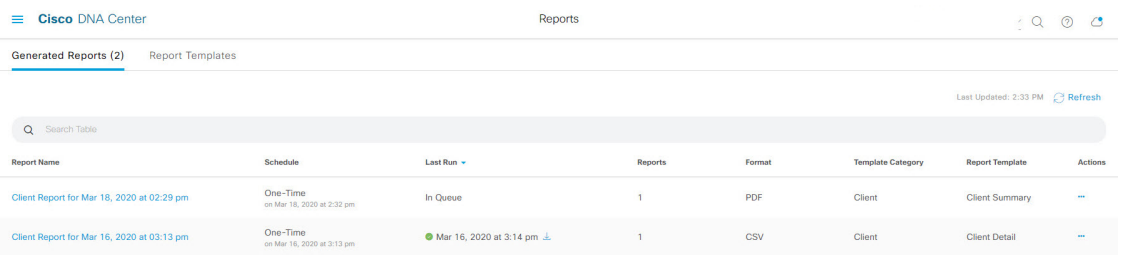

[Generated Reports] ウィンドウで、レポートをダウンロード、確認、編集、複製、または削除できます。 詳細については、生成されたレポートの表示 (157 ページ)を参照してください。

# クライアントレポートの実行

ネットワークについての専門的なクライアントレポートを設定するには、次の手順を実行しま す。Cisco DNA Center GUI の [Reports] ウィンドウを使用してクライアントレポートを設定する ことができます。

図 **<sup>44</sup> :** クライアント レポート

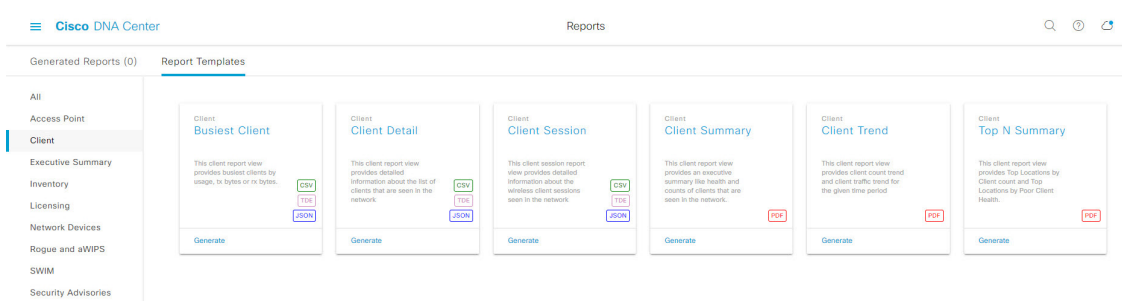

# 始める前に

正常なディスカバリジョブを Cisco DNA Center で実行します。[Device Inventory] でディスカバ リジョブが成功しているかどうか確認できます。メニューアイコン (=) をクリックして選択 します**[Provision]** > **[Inventory]** の順に選択して結果を表示します。

ステップ **1** メニューアイコン( )をクリックして選択します**[Reports]** > **[Report Templates]** の順に選択します。

[Report Templates] ウィンドウが開き、サポートされているレポートカテゴリが表示されます。リンクは 各カテゴリを表します。リンクをクリックすると、そのカテゴリでサポートされているレポートのみが 表示されます。

このリリースでは、次のカテゴリのレポートがサポートされています。

- [Access Point]:アクセスポイントおよびアクセスポイントの無線に関するデータを提供するレポー ト。
- [Client]:ネットワークにおけるクライアントのパフォーマンスの分析に役立つレポート。
- [ExecutiveSummary]:ネットワークにおけるデバイス、アプリケーション、クライアントのパフォー マンスの分析に役立つレポート。
- [Inventory]:Cisco DNA Center で検出されたデバイスを一覧表示するレポート。
- [Licensing]:非準拠デバイスと非準拠の理由を示すレポート。
- [Network Devices]:ネットワーク内のデバイスに関するデータを提供するレポート。
- [Rogue and aWIPS]:ネットワーク内の脅威に関するデータを提供するレポート。
- [SWIM]:ネットワーク内のすべてのデバイスのソフトウェアとバージョンを一覧表示するレポー ト。
- [Security Advisories]:ネットワークデバイスに関するシスコのセキュリティアドバイザリ情報を提供 するレポート。
- [Access Point]、[Client]、[Executive Summary] のレポートのデータは最大 90 日間保持されま す。 (注)

# ステップ **2** リンクをクリックした後、選択したカテゴリの [Report Templates] ウィンドウを確認します。

#### 図 **<sup>45</sup> : [Report Templates]** ウィンドウ

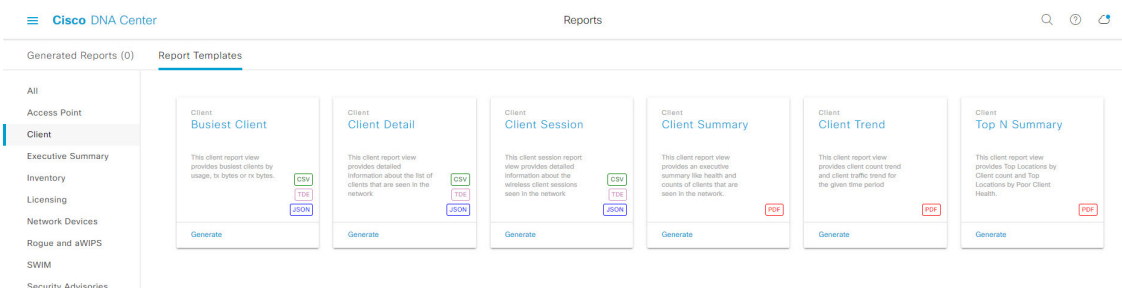

[Report Templates] ウィンドウに、サポートされているレポートテンプレートが表示されます。各テンプ レートはタイルで表され、レポートに関する情報とレポートを設定(生成)するためのリンクが含まれ ています。表示されたテンプレートからレポートの生成に使用するテンプレートを選びます。たとえば、 クライアントレポートの場合は、[Busiest Client]、[Client Summary]、[Client Detail]、[Top N Summary]、 [Client Trend - Count and Traffic]、[Client Session] のレポートを作成できます。サポートされるレポートの ファイルタイプ(PDF、CSV、TDE、JSON)も各タイル内にアイコンで示されます。

ステップ **3** サンプルレポートを表示するには、タイルでヘッダーをクリックします。

サンプルレポートのウィンドウが表示されます。ウィンドウのサイドバーを使用して下にスクロールし、 サンプルレポート全体を確認します。一部のクライアントレポートで表示されるデータを次に示します。

- 適用されたフィルタ(レポートを構築するために使用されたデータフィルタ)。
- データメトリックとサマリー。
- データのグラフィカル表示(回線、バー、円グラフを含む)。
- データの分析を支援するテーブル。
- (注) サンプルレポートを使用して、レポートの表示方法を計画できます。
- ステップ **4** [X] をクリックして、プレビューを閉じます。
- ステップ **5** レポートを作成するためのパラメータを設定するには、タイルで [Generate] リンクをクリックします。 [Generate]ウィンドウが開きます。このウィンドウで、レポートのフォーマットタイプの選択やデータの フィルタの適用のほか、実際のレポート生成スケジュールの設定が可能です。
- ステップ **6** [Generate a New Report] ウィンドウで、[Let's Do It] をクリックして生成を開始します。

#### 図 **<sup>46</sup> : [Generate <sup>a</sup> New Report]**

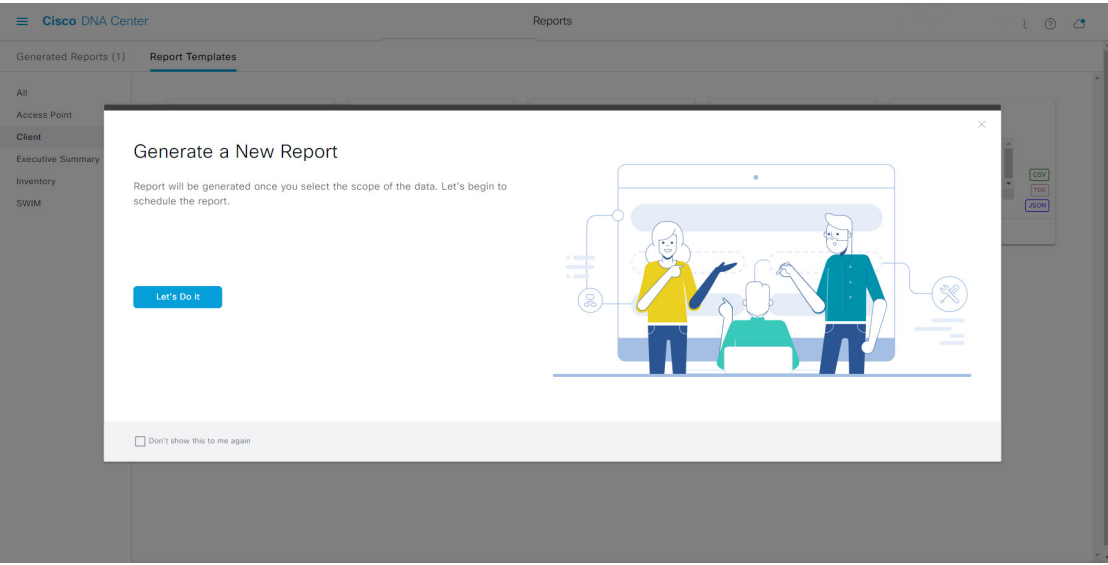

[Select Report Template] ウィンドウが開きます。

ステップ7 [Select Report Template] ウィンドウで、レポートのテンプレートを選択します。 ドロップダウンリストから [Template] を選択します。

(注) [Template] には、リリースに対応するカテゴリの個々のレポートタイプが表示されます。

同じウィンドウで自動生成されたサンプルを確認できます。

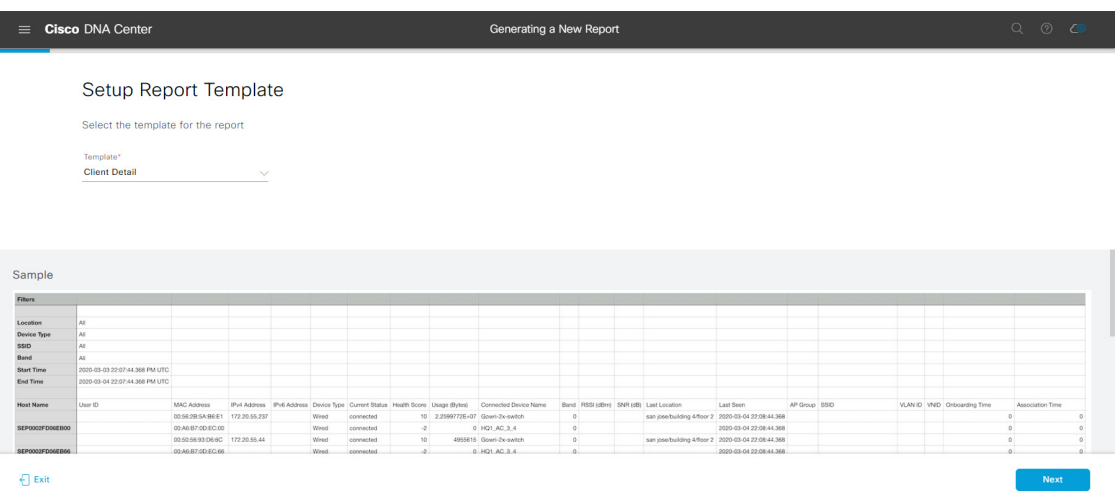

図 **<sup>47</sup> : [Setup Report Template]**

[Next] をクリックします。[Setup Report Scope] ウィンドウが開きます。

ステップ **8** [Setup Report Scope] ウィンドウで、レポートの名前を指定して範囲を選択します。

[ReportName]フィールドにレポート名を入力し、[Scope]フィールドをクリックして使用可能なフィルタ を表示します。レポートに使用するフィルタオプションをクリックします。

(注) [Setup Report Scope] オプションは、選択した [Template] に応じて変わります。

# 図 **<sup>48</sup> : [Setup Report Scope]**

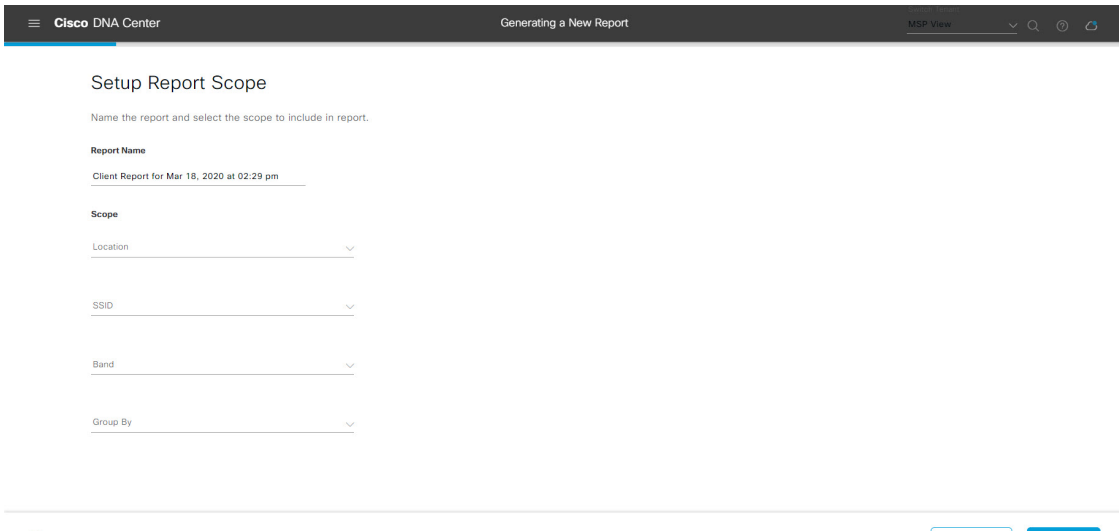

 $\bigoplus$  Exit

**Example 20** Previous and Department 20 Next 20 Next 20 Next 20 Next 20 Next 20 Next 20 Next 20 Next 20 Next 20 Next 20 Next 20 Next 20 Next 20 Next 20 Next 20 Next 20 Next 20 Next 20 Next 20 Next 20 Next 20 Next 20 Next 2

[Next] をクリックします。[Select File Type] ウィンドウが開きます。

ステップ **9** [Select File Type] ウィンドウで、レポートのファイルタイプを選択します。

[File Type] では、作成するレポートに応じて次のオプションを選択できます。

- **PDF**
- **CSV**
- **Tableau Data Extract**
- **JSON**

ファイルタイプが [CSV]、[JSON]、[Tableau Data Extract] の場合、[Fields] オプションが表示され、CSV、 JSON、Tableau Data Extract から作成するレポートの属性(追加フィールド)を選択できます。

ステップ **10** [Schedule Report] ウィンドウで、レポートの時間範囲とスケジュールを選択します。

# 図 **<sup>49</sup> : [Select File Type]**

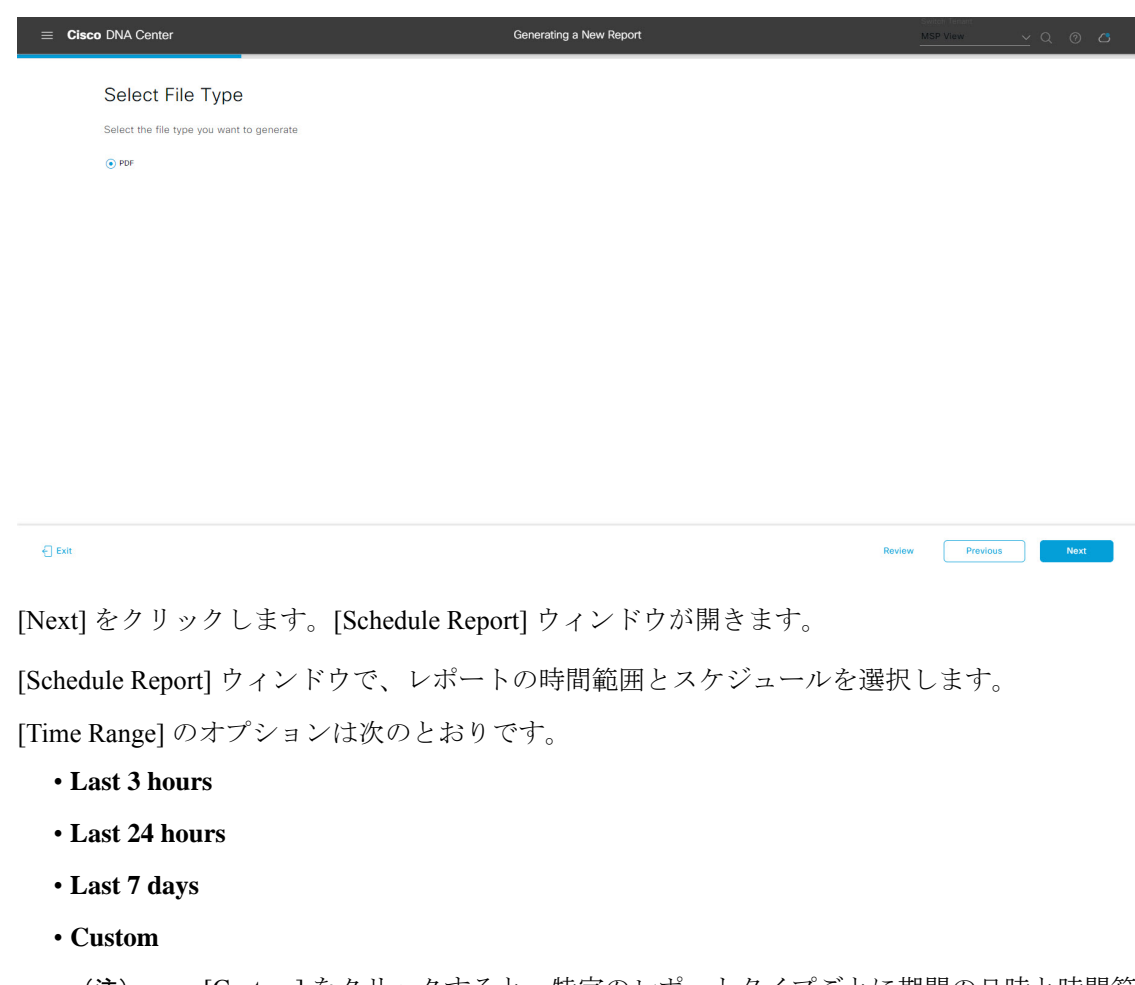

[Custom] をクリックすると、特定のレポートタイプごとに期間の日時と時間範囲のタイ ムゾーン(GMT)を選択できるフィールドが表示されます。 (注)

[Schedule] には、次のオプションがあります。

- **Run Now**
- **[Run Later]**
- **[Run Recurring]**

次の [Schedule] オプションの設定時にレポートのタイムゾーンを選択することもできます。

- **Custom**
- **[Run Later**(**One Time**)**]**
- **[Run Recurring]**

 $\bigcap$  Exit

Review **Previous Next** 

### 図 **50 :** レポートのスケジュール

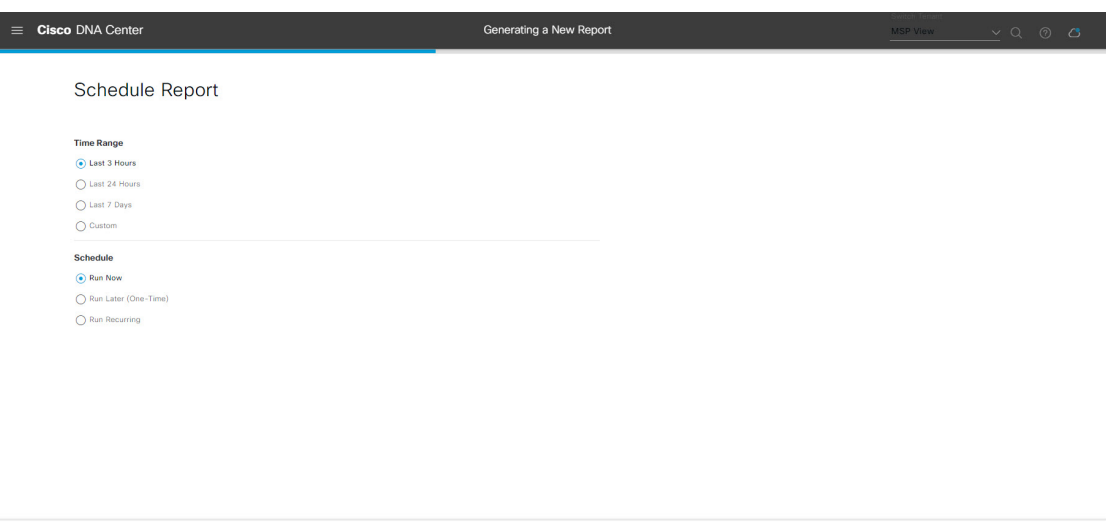

[Next] をクリックします。[Delivery and Notification] ウィンドウが開きます。

ステップ **11** [Delivery and Notification] ウィンドウで、レポートの配信方法を選択します。

オプションは次のとおりです。

• [Email Report]:電子メールレポートがリンクまたは添付ファイルとして送信されます。

- 電子メールの SMTP サーバーをまだ設定していない場合は、設定するように求められま す。GUI の [Email] タブのプロンプトに従って SMTP サーバーを設定します。[System] > [Settings] > [External Services] > [Destinations] > [Email] タブの順にクリックします。 (注)
	- [Link]:レポートが正常にコンパイルされたことを伝える電子メール通知には、元の通知に戻る リンクと、[Reports]の[GeneratedReports]ページへのリンクがあります。ここからリンクを使用 して、レポートを表示およびダウンロードできます。
		- レポートへのリンクが埋め込まれた電子メール通知は、最大20の電子メールアドレ スをサポートします。複数の電子メールアドレスを追加するには、各電子メールア ドレスを個別に追加し、追加するたびに(キーボードの)Enterを押す必要がありま す。Cisco DNA Center プラットフォームは電子メールアドレスを検証し、構文が正 しくない場合は通知します。 (注)
	- [Attachment]:レポートが電子メール通知に添付されます。
		- PDF レポートは、最大 20 MB の電子メール通知添付ファイルと最大 10 の電子メー ルアドレスをサポートします。複数の電子メールアドレスを追加するには、各電子 メールアドレスを個別に追加し、追加するたびに(キーボードの)Enterを押す必要 があります。Cisco DNA Center プラットフォームは電子メールアドレスを検証し、 構文が正しくない場合は通知します。 (注)

Cisco DNA Center は、レポートに関する次の電子メール通知を送信します。

- レポートは、実行待ちのキュー内にあります。
- インポートプロセスは進行中です。
- レポートのコンパイルが正常に完了しました。
- [Webhook Notification]:設定されたウェブフック URL アドレス(コールバック URL)へのウェブ フックとして通知が送信されます。ドロップダウンリスト ([Subscription Profile] フィールド)から ウェブフックを選択します。
	- まだウェブフックを作成していない場合は作成するように求められます。GUIの[Webhook] タブのプロンプトに従ってウェブフックを設定します。一般に、ウェブフックを設定す るには、[System] > [Settings] > [External Services] > [Destinations] > [Webhook] タブの順に クリックします。 (注)

レポートのステータスウェブフック通知を受信します。たとえば、「キュー内(InQueue)」、「進 行中(InProgress)」、「成功(Success)」のウェブフック通知が届きます。これらの通知は、GUI で表示することもできます。

#### 図 **<sup>51</sup> : [Delivery and Notification]**

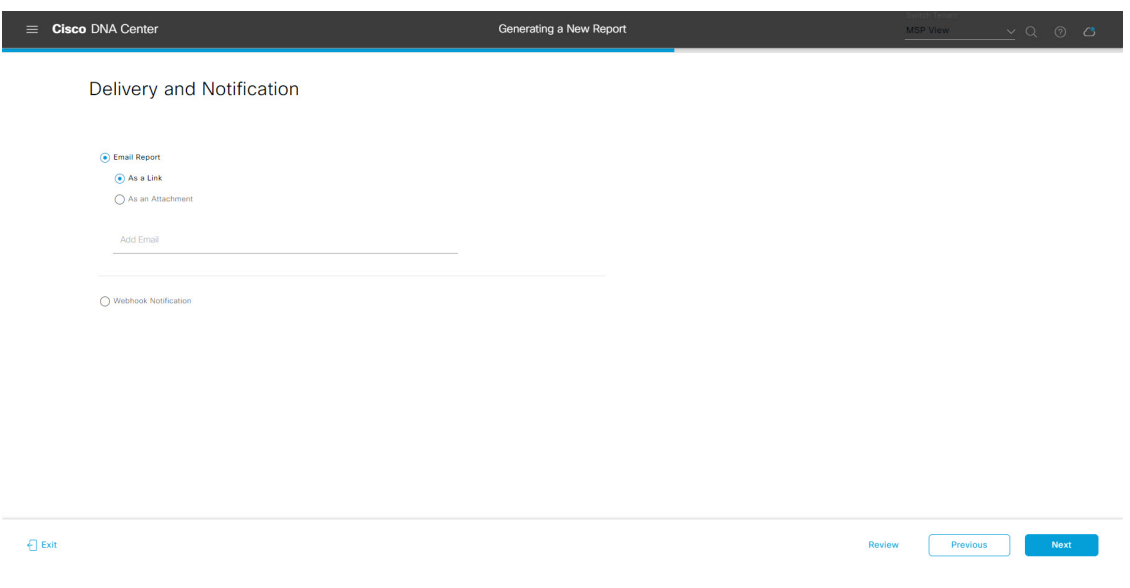

[Next] をクリックします。[Summary] ウィンドウが開きます。

ステップ **12** [Summary] ウィンドウで、設定を確認し、必要に応じてファイルを編集します。

#### 図 **<sup>52</sup> : [Summary]**

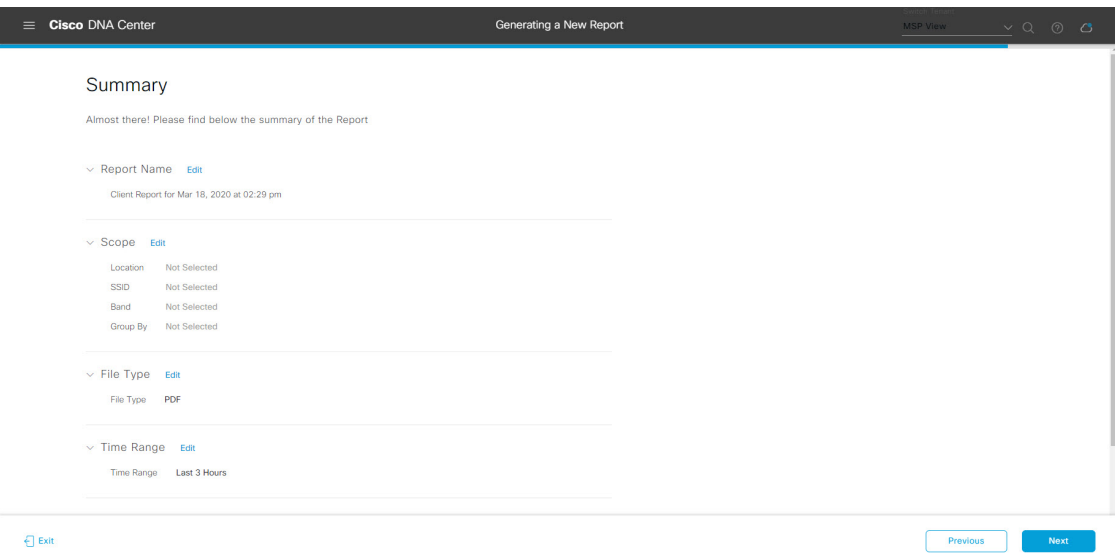

[Next] をクリックします。

レポートが生成されると、成功したことを示すウィンドウが表示されます。

ステップ **13** [View the Generated Reports] リンクをクリックします。

[Generated Reports] ウィンドウが開き、スケジュールされたレポートのインスタンスの詳細が表示されま す。

# 図 **<sup>53</sup> : [Generated Reports]**

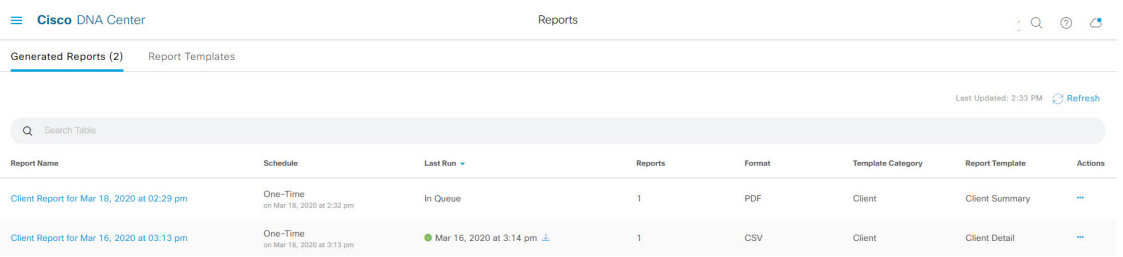

[Generated Reports] ウィンドウで、レポートをダウンロード、確認、編集、複製、または削除できます。 詳細については、生成されたレポートの表示 (157 ページ)を参照してください。

# コンプライアンスレポートの実行

Cisco DNA Center では、個々のネットワークデバイスのコンプライアンスステータスを示す統 合されたコンプライアンス監査レポートを取得できます。このレポートを使用すると、ネット ワークを完全に可視化できます。

次の手順では、ネットワークに関する [AP Performance] レポートを設定する方法について説明 します。Cisco DNA Center GUI の [Reports] ウィンドウを使用してコンプライアンスレポートを 設定することができます。

# 始める前に

統合の設定を構成する必要があります。 **[System]** > **[Settings]** > **[System Configuration]** > **[Integration Settings]**で、コールバック URL のホスト名または IP アドレスを入力します。

ステップ **1** メニューアイコン( )をクリックして選択します**[Reports]** > **[Report Templates]** の順に選択します。

[Report Templates] ウィンドウに、サポートされているレポートカテゴリが表示されます。リンクは各カ テゴリを表します。

[Report Templates] ウィンドウでは、各テンプレートはタイルで表され、レポートに関する情報とレポー トを設定(生成)するためのリンクが含まれています。表示されたテンプレートからレポートの生成に 使用するテンプレートを選びます。コンプライアンスレポートについては、ネットワークデバイスコン プライアンス レポートを作成できます。ネットワーク デバイス コンプライアンス レポートでサポート されているファイル形式は、PDF、CSV、および JSON です。

ステップ **2** サンプルレポートを表示するには、タイルでヘッダーをクリックします。

サンプルレポートのウィンドウが表示されます。ウィンドウのサイドバーを使用して下にスクロールし、 サンプルレポート全体を確認します。

- ステップ **3** [X] をクリックして、プレビューを閉じます。
- ステップ **4** レポートを作成するためのパラメータを設定するには、タイルで [Generate] リンクをクリックします。

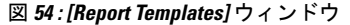

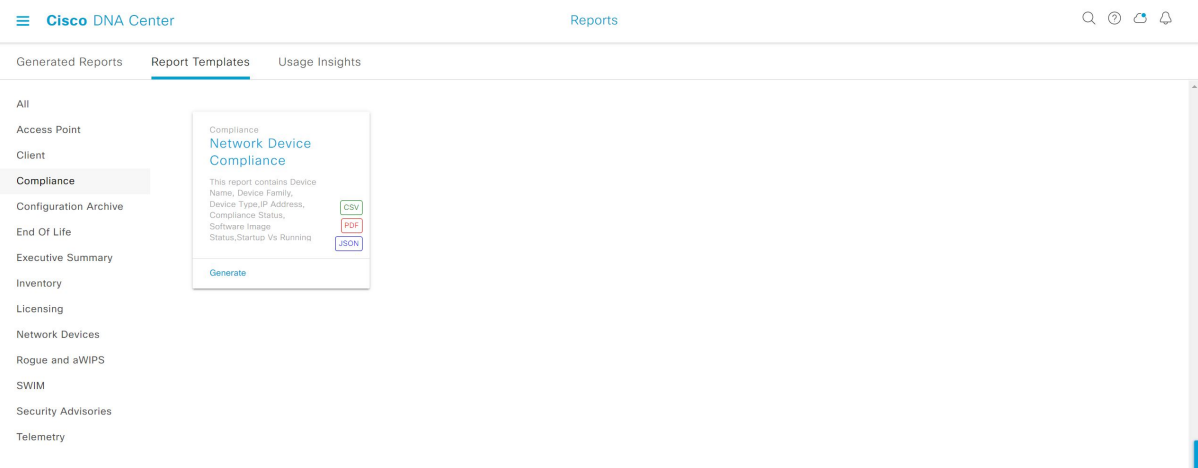

ステップ **5** [Generate a New Report] ウィンドウで、[Let's Do It] をクリックして生成を開始します。 今後この画面をスキップするには、[Don't show this to me again] チェックボックスをオンにします。

**Cisco DNA Center** プラットフォーム リリース **2.3.4** ユーザーガイド

#### 図 **<sup>55</sup> : [Generate <sup>a</sup> New Report]**

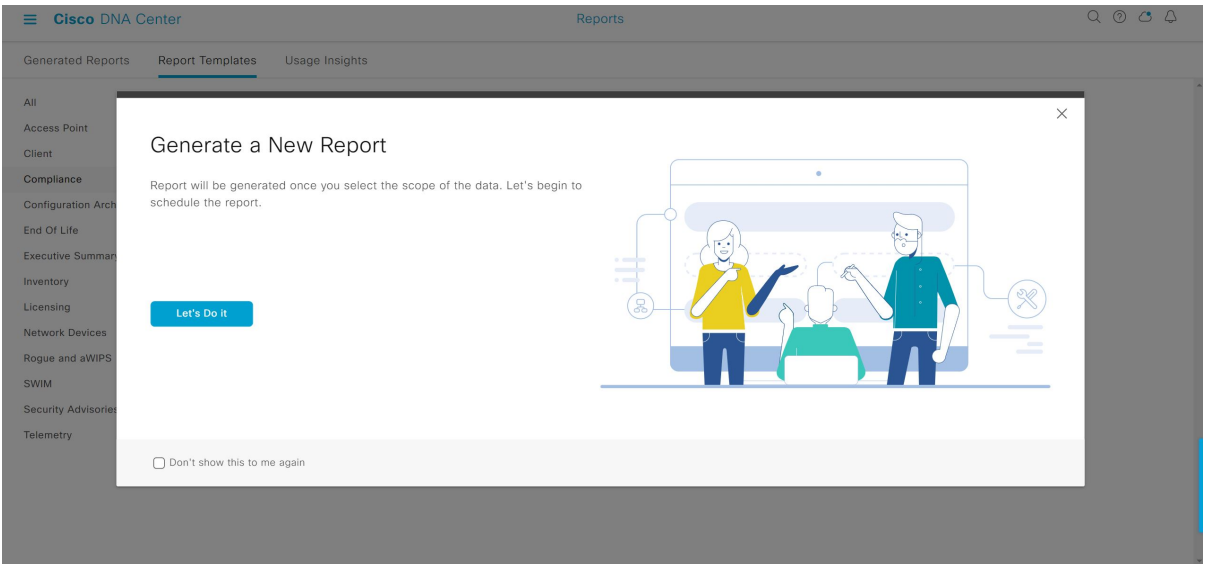

- ステップ **6** [SelectReport Template]ウィンドウで、[Template]ドロップダウンリストからテンプレートを選択します。
	- [Template] には、リリースに対応するカテゴリの個々のレポートタイプが表示されます。 同じウィンドウで自動生成されたサンプルを確認できます。 (注)

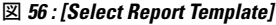

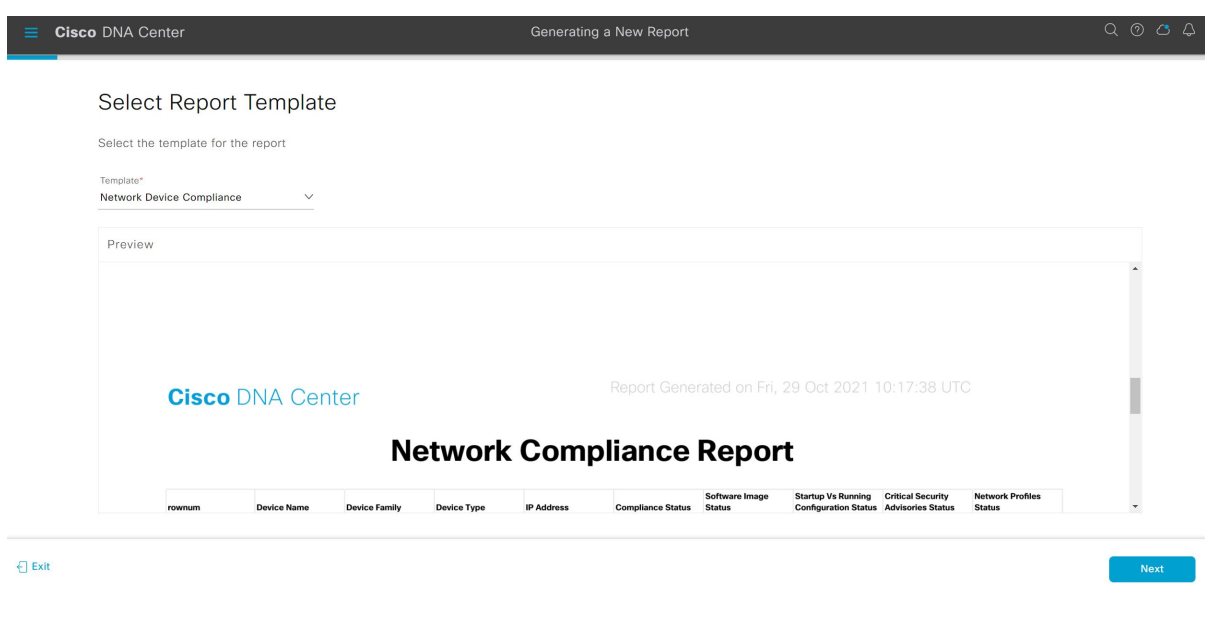

ステップ **7** [Next] をクリックします。

[Setup Report Scope] ウィンドウが表示されます。

ステップ **8** [Report Name] フィールドに、レポート名を入力します。

- ステップ9 [Scope] 領域で、レポートに含める [Compliance Status]、[Compliance Category]、[Device Family]、[Device Type] を選択します。
	- (注) [Setup Report Scope] オプションは、選択したテンプレートに応じて変わります。

#### 図 **<sup>57</sup> : [Setup Report Scope]**

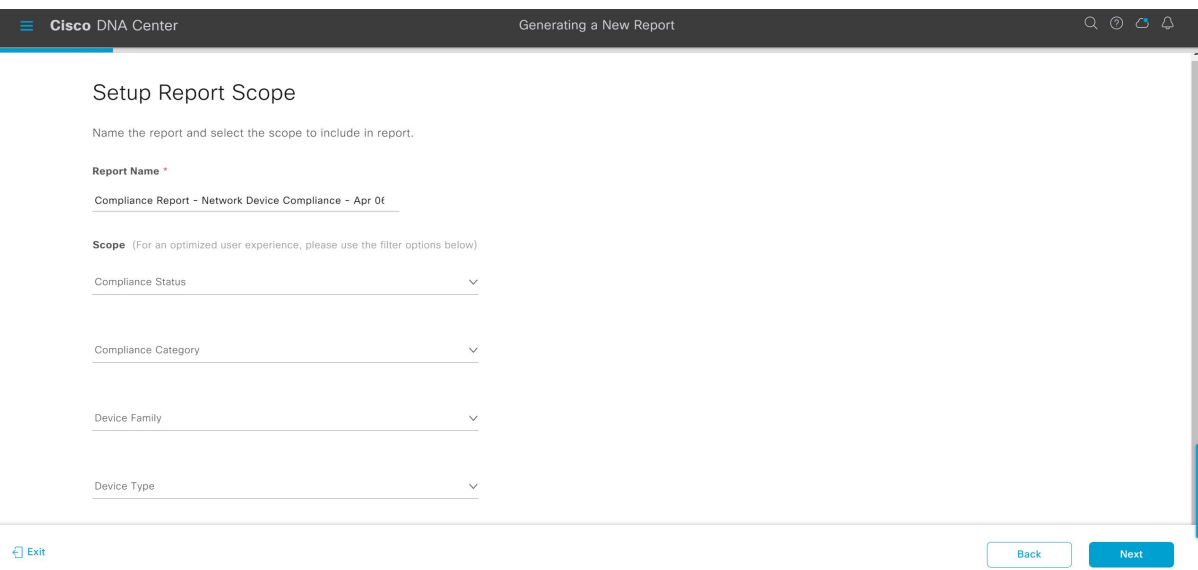

- ステップ **10** [Next] をクリックします。
- ステップ **11** [Select File Type] ウィンドウで、レポートのファイルタイプを選択します。

Cisco DNA Center では、レポートに基づいて次の [File Type] オプションが表示されます。

- CSV
- PDF
- JSON

ファイルタイプが [CSV] および [JSON] の場合、[Fields] オプションで、**CSV** および **JSON** の結果につい ての属性(追加フィールド)を選択できます。

## 図 **<sup>58</sup> : [Select File Type]**

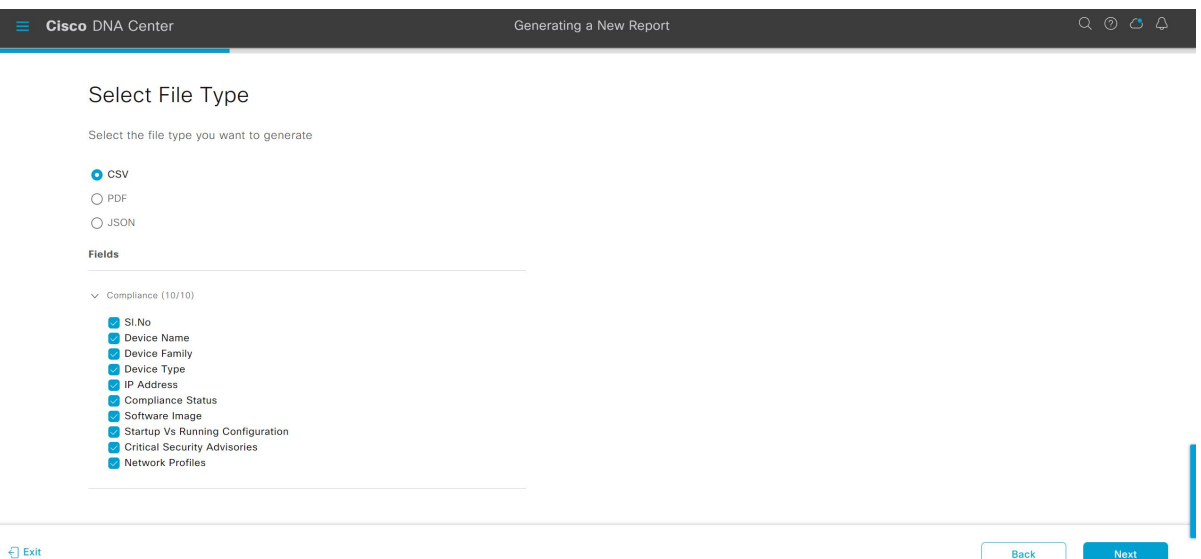

ステップ **12** [Next] をクリックします。

[Schedule Report] ウィンドウが表示されます。

レポートのスケジュール設定では、次の [Schedule] オプションを使用できます。

- Run Now
- [Run Later (One-Time)]
- [Run Recurring]
- (注)
- [Run Later (One-Time) ] ラジオボタンを選択すると、Cisco DNA Center でレポートの時 間をスケジュールし、タイムゾーンを選択できます。
	- [Run Recurring] ラジオボタンを選択すると、Cisco DNA Center でレポートの日、時間をス ケジュールし、タイムゾーンを選択できます。

Back

# 図 **59 :** レポートのスケジュール

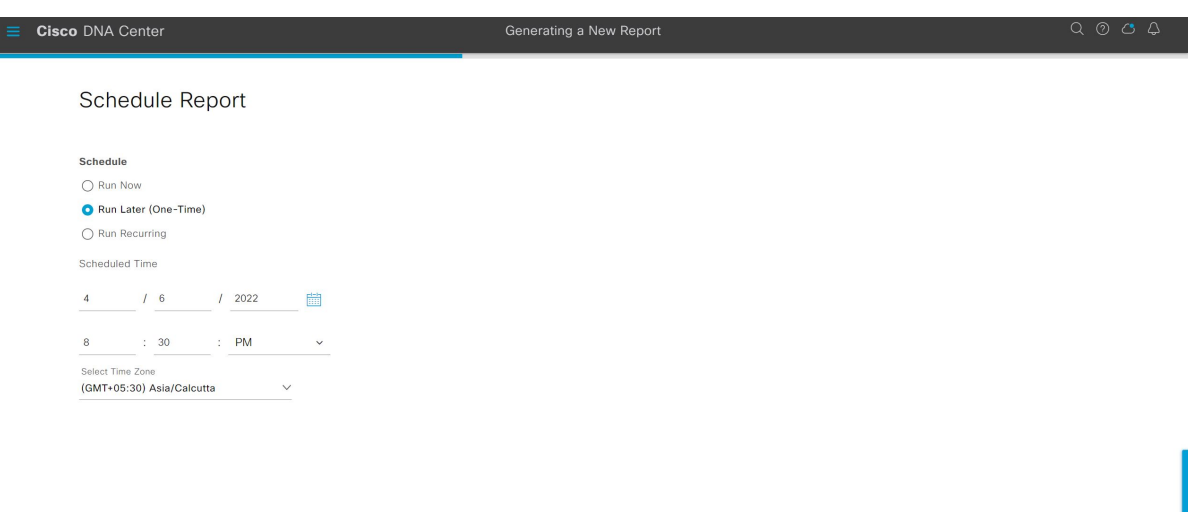

#### $\bigoplus$  Exit

ステップ **13** [Next] をクリックします。

[Delivery and Notification] ウィンドウが表示されます。

ステップ **14** [Delivery and Notification] ウィンドウで、レポートの配信方法を選択します。

オプションは次のとおりです。

• [Email Report]:電子メールレポートがリンクまたは添付ファイルとして送信されます。

Cisco DNA Center GUI の [Email] タブのプロンプトに従って SMTP サーバーを設定します。

電子メールの SMTP サーバーが設定されていない場合は、Cisco DNA Center により、設定するよう に求められます。

- [As aLink]:レポートが正常にコンパイルされたことを伝える電子メール通知には、元の通知に 戻るリンクと、[Reports]の[GeneratedReports]ページへのリンクがあります。ここからリンクを 使用して、レポートを表示およびダウンロードできます。
	- レポートへのリンクが埋め込まれた電子メール通知は、最大20の電子メールアドレ スをサポートします。複数の電子メールアドレスを追加するには、各電子メールア ドレスを個別に追加し、追加するたびに(キーボードの)Enterを押す必要がありま す。Cisco DNA Center プラットフォームにより電子メールアドレスが検証され、構 文が正しくない場合は通知されます。 (注)
- [As an Attachment]:レポートが電子メール通知に添付されます。
	- PDF レポートは、最大 20 MB の電子メール通知添付ファイルと最大 10 の電子メー ルアドレスをサポートします。複数の電子メールアドレスを追加するには、各電子 メールアドレスを個別に追加し、追加するたびに(キーボードの)Enterを押す必要 があります。Cisco DNA Center プラットフォームにより電子メールアドレスが検証 され、構文が正しくない場合は通知されます。 (注)
- レポートは、実行待ちのキュー内にあります。
- インポートプロセスは進行中です。
- レポートのコンパイルが正常に完了しました。
- [Webhook Notification]:設定されたウェブフック URL アドレス(コールバック URL)へのウェブ フックとして通知が送信されます。
- ウェブフックが作成されていない場合は、Cisco DNA Center により、作成するように求めら れます。Cisco DNA Center GUI の [Webhook] タブのプロンプトに従ってウェブフックを設定 します。 (注)

Cisco DNA Center は、レポートに関する次のステータスウェブフック通知を送信します。

- In Queue
- In Progress
- Success

図 **<sup>60</sup> : [Delivery and Notification]**

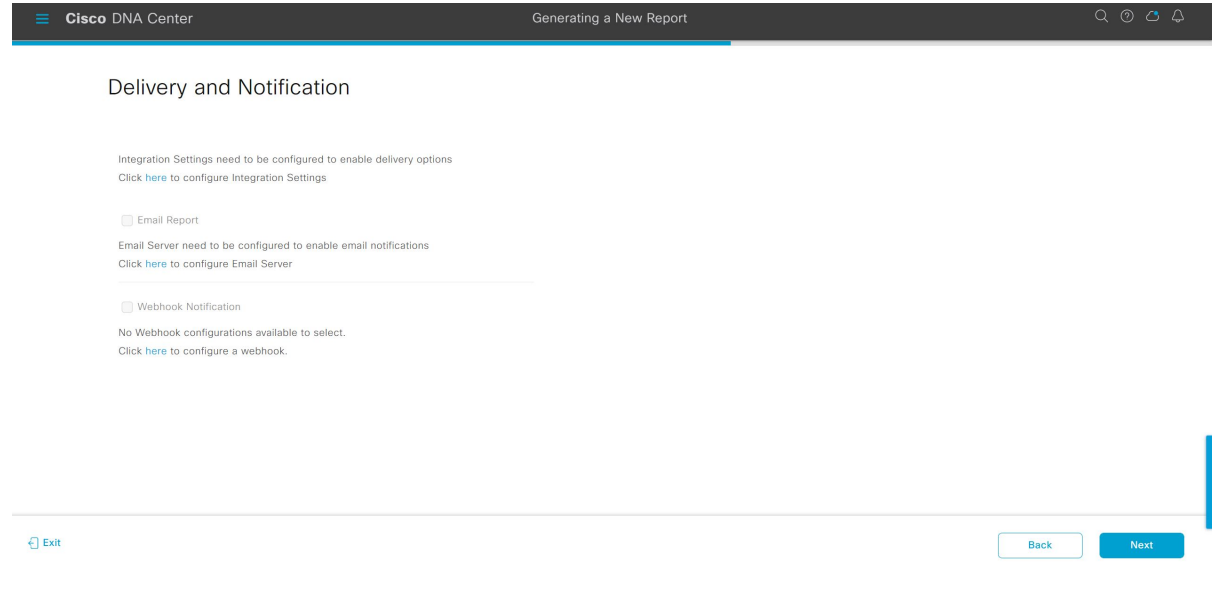

Cisco DNA Center では、これらの通知を GUI で表示することもできます。

- ステップ **15** [Next] をクリックします。
- ステップ **16** [Summary] ウィンドウで、構成を確認し、必要に応じてファイルを編集します。
- ステップ **17** [Next] をクリックします。

# 図 **<sup>61</sup> : [Summary]**

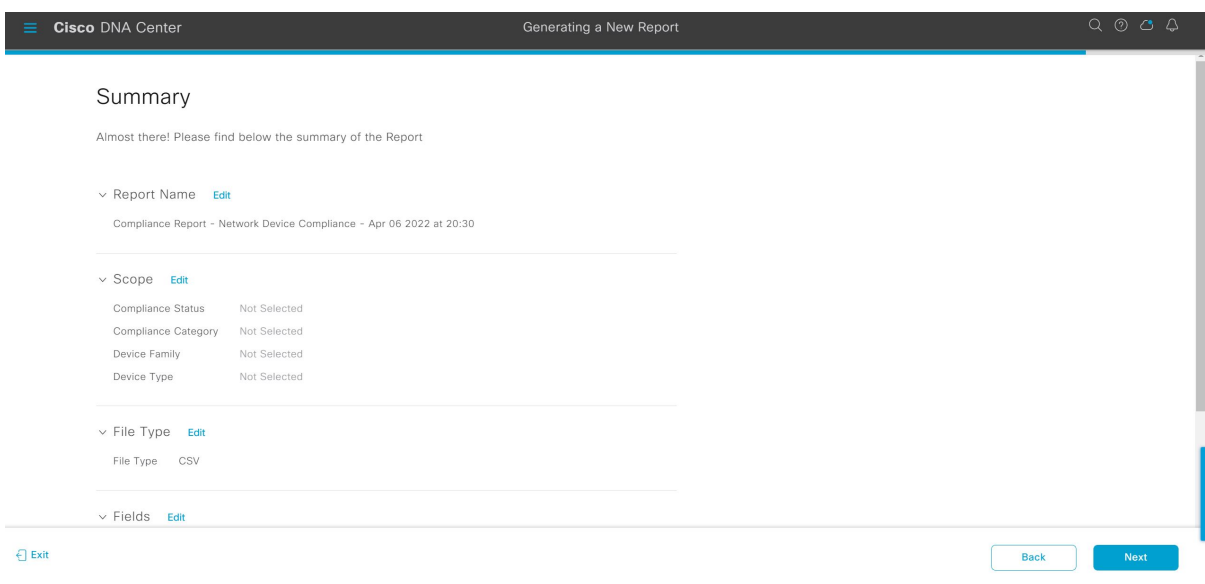

レポートが生成されると、成功したことを示すウィンドウが表示されます。

# ステップ **18** [View All Reports] リンクをクリックします。

# 図 **<sup>62</sup> : Done! Your Report is being generated** Cisco DNA Center Done! Your Report is being generated! Generating a report could take some time. You can<br>download your report after generating process is done. The report  $*$  Compliance Report - Network Device<br>Compliance - Apr 06 2022 at 20:30" is being<br>generated.  $\bigotimes$ What's Next? View all Reports Generate a new Report

[Generated Reports] ウィンドウが開き、スケジュールされたレポートのインスタンスの詳細が表示されま す。

## 図 **<sup>63</sup> : [Generated Reports]**

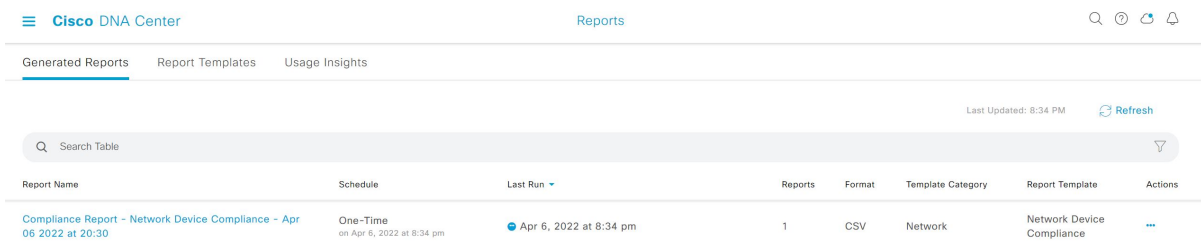

# 次のタスク

[Generated Reports] ウィンドウで、レポートインスタンスを確認します。

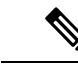

[Generated Reports] ウィンドウで、レポートをダウンロード、確認、編集、複製、または削除 できます。詳細については、「生成されたレポートの表示」を参照してください。 (注)

# サポート終了レポートの実行

次の手順では、ネットワークに関する [End of Life (EoX) ] レポートを設定する方法について 説明します。Cisco DNA Center GUI の [Reports] ウィンドウを使用して [EoX Data] レポートを 設定できます。

# 始める前に

- ソフトウェアをダウンロードする前、またはデバイスをプロビジョニングする前に、エン ドユーザーライセンス契約 (EULA) に同意する必要があります。詳細については、[Cisco](https://www.cisco.com/c/en/us/support/cloud-systems-management/dna-center/products-maintenance-guides-list.html) *DNA Center* [管理者ガイド](https://www.cisco.com/c/en/us/support/cloud-systems-management/dna-center/products-maintenance-guides-list.html) の [Accept the License Agreement] トピックを参照してください。
- CiscoCXクラウド接続が有効になっていることを確認します。詳細については、*[CiscoDNA](https://www.cisco.com/c/en/us/support/cloud-systems-management/dna-center/products-maintenance-guides-list.html) Center* [管理者ガイド](https://www.cisco.com/c/en/us/support/cloud-systems-management/dna-center/products-maintenance-guides-list.html) の [Update the Machine Reasoning Knowledge Base] を参照してくださ い。
- 正常なディスカバリジョブを Cisco DNA Center で実行します。[Device Inventory] でディス カバリジョブが成功しているかどうか確認できます。メニューアイコン(Wi)をクリック して選択します**[Provision]** > **[Inventory]** の順に選択して結果を表示します。
- ステップ **1** メニューアイコン( )をクリックして選択します**[Reports]** > **[Report Templates]** の順に選択します。

[Report Templates] ウィンドウが開き、サポートされているレポートカテゴリが表示されます。リンクは 各カテゴリを表します。

[Report Templates] ウィンドウでは、各テンプレートはタイルで表され、レポートに関する情報とレポー トを設定(生成)するためのリンクが含まれています。表示されたテンプレートからレポートの生成に 使用するテンプレートを選びます。[EoX]レポートの場合、[EoXデータ]レポートを作成できます。[EoX データ] レポートの場合、サポートされているファイルの種類は [PDF]、[CSV]、および [TDE] です。

ステップ **2** サンプルレポートを表示するには、タイルでヘッダーをクリックします。

サンプルレポートのウィンドウが表示されます。ウィンドウのサイドバーを使用して下にスクロールし、 サンプルレポート全体を確認します。

- ステップ **3** [X] をクリックして、プレビューを閉じます。
- ステップ **4** レポートを作成するためのパラメータを設定するには、タイルで [Generate] リンクをクリックします。 図 **<sup>64</sup> : [Report Templates]** ウィンドウ

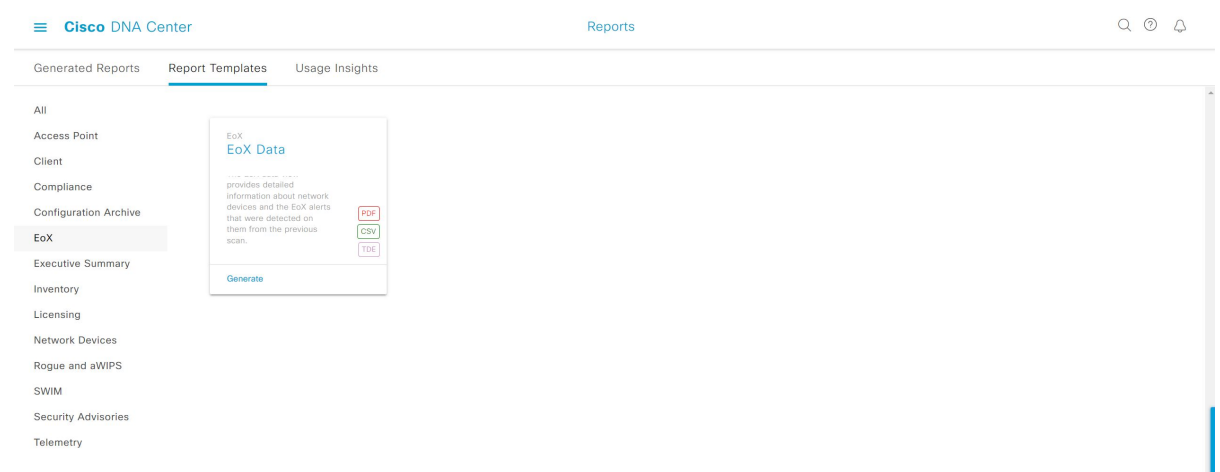

ステップ **5** [Generate a New Report] ウィンドウで、[Let's Do It] をクリックして生成を開始します。 今後この画面をスキップするには、[Don't show this to me again] チェックボックスをオンにします。

#### 図 **<sup>65</sup> : [Generate <sup>a</sup> New Report]**

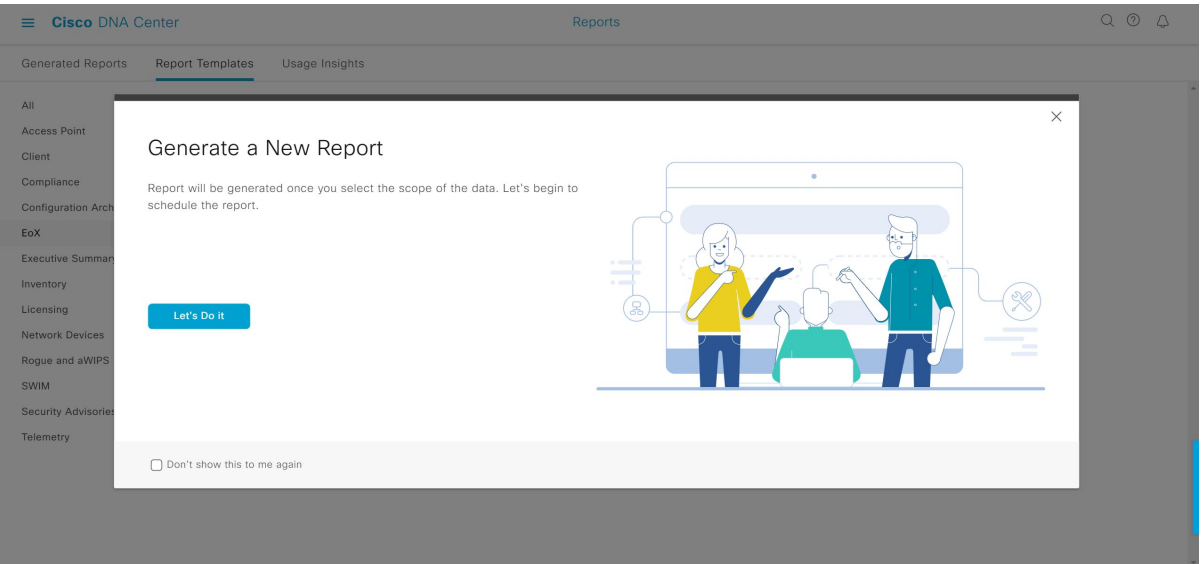

- ステップ **6** [SelectReport Template]ウィンドウで、[Template]ドロップダウンリストからテンプレートを選択します。
	- [Template] には、リリースに対応するカテゴリの個々のレポートタイプが表示されます。 同じウィンドウで自動生成されたサンプルを確認できます。 (注)

#### 図 **<sup>66</sup> : [Select Report Template]**

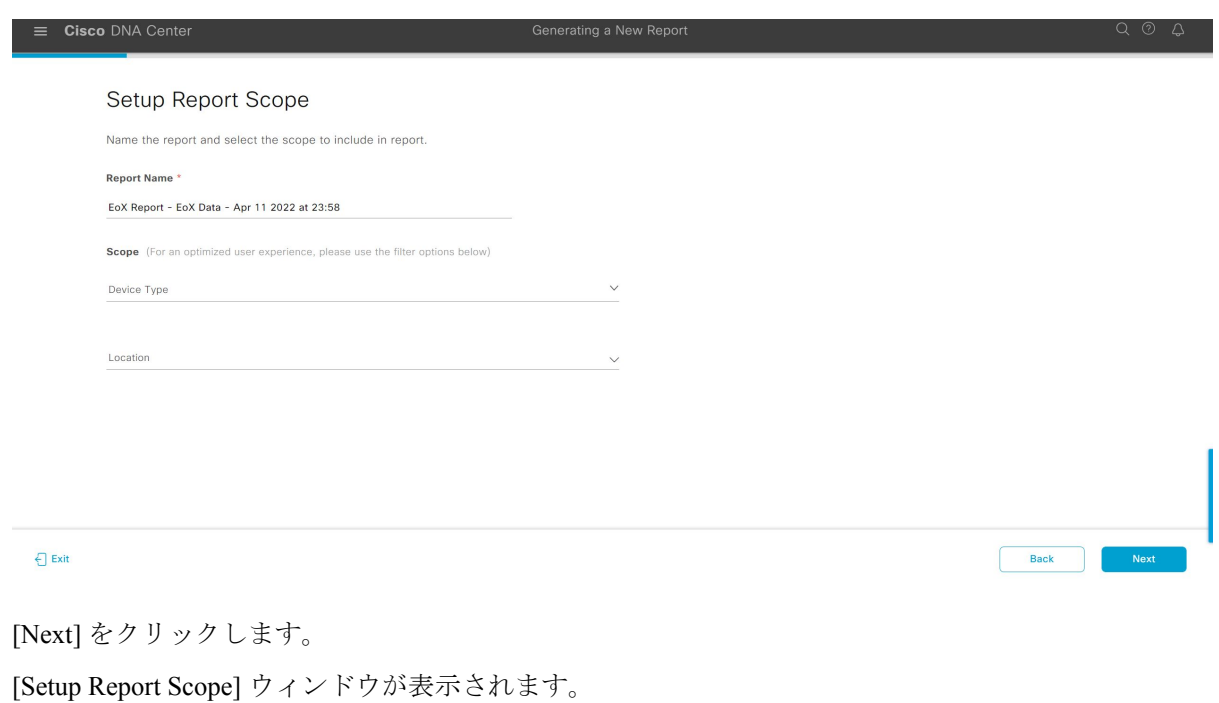

ステップ **8** [Report Name] フィールドに、レポート名を入力します。

ステップ **7** [Next] をクリックします。

ステップ **9** [Scope] 領域で、レポートに含める [Device Type] と [Location] を選択します。

(注) [Setup Report Scope] オプションは、選択したテンプレートに応じて変わります。

## 図 **<sup>67</sup> : [Setup Report Scope]**

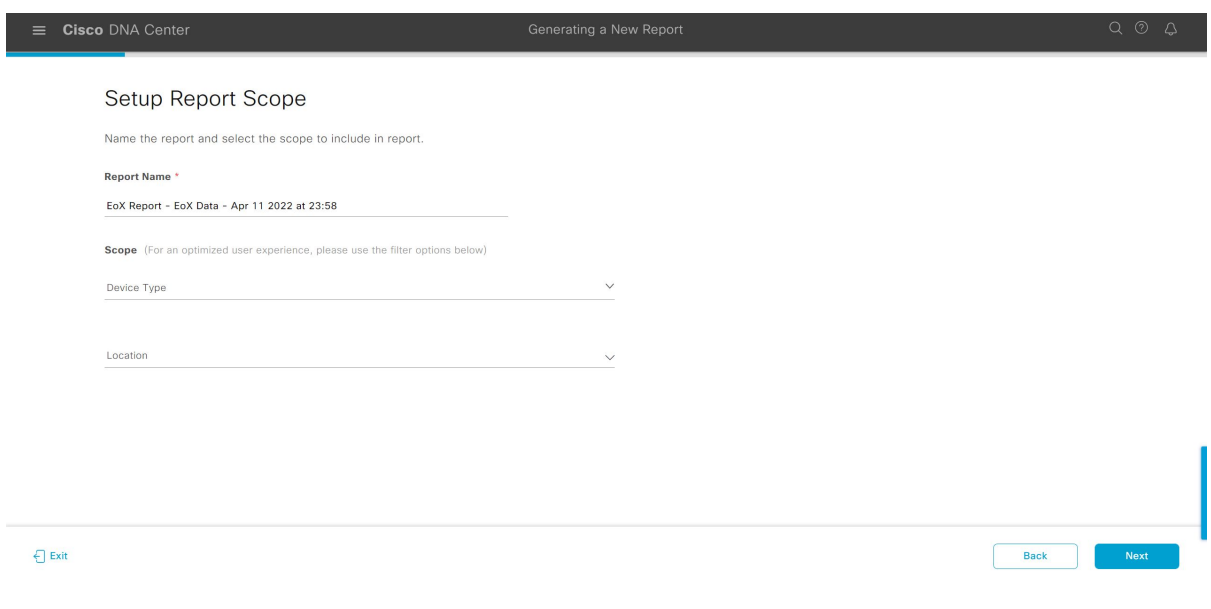

- ステップ **10** [Next] をクリックします。
- ステップ **11** [Select File Type] ウィンドウで、レポートのファイルタイプを選択します。

Cisco DNA Center では、レポートに基づいて次の [File Type] オプションが表示されます。

- PDF
- CSV
- Tableau Data Extract

ファイルタイプが [CSV] および [Tableau Data Extract] の場合、[Fields] オプションで、**CSV** および **Tableau Data Extract** の結果についての属性(追加フィールド)を選択できます。

### 図 **<sup>68</sup> : [Select File Type]**

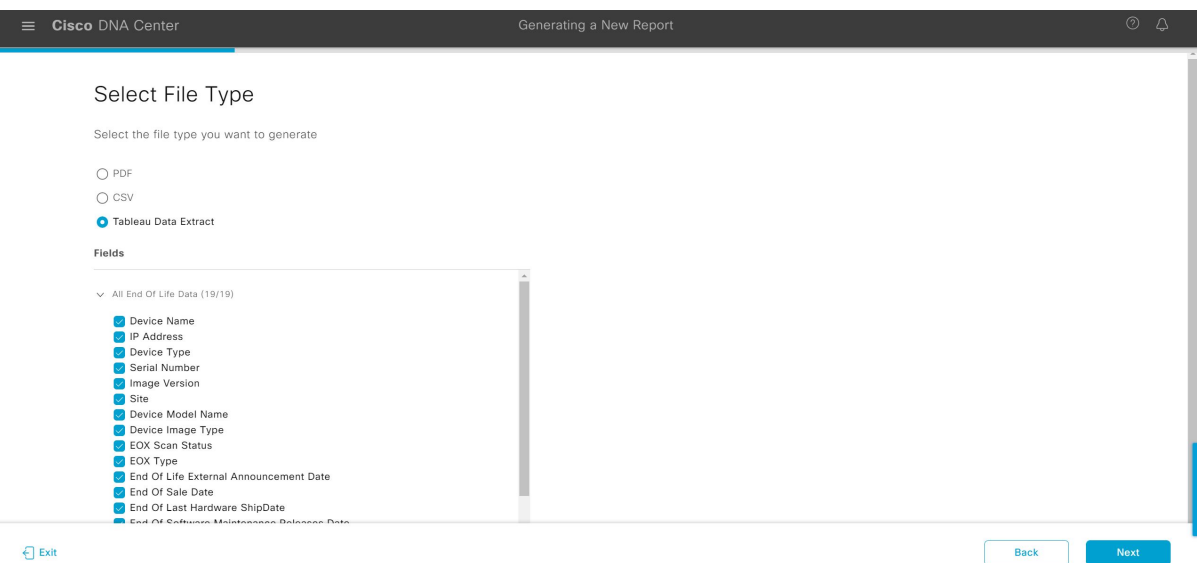

ステップ **12** [Next] をクリックします。

[Schedule Report] ウィンドウが表示されます。

レポートのスケジュール設定では、次の [Schedule] オプションを使用できます。

- Run Now
- [Run Later (One-Time)]
- [Run Recurring]
- (注)
- [Run Later (One-Time) ] ラジオボタンを選択すると、Cisco DNA Center でレポートの時 間をスケジュールし、タイムゾーンを選択できます。
	- [Run Recurring] ラジオボタンを選択すると、Cisco DNA Center でレポートの日、時間をス ケジュールし、タイムゾーンを選択できます。

# 図 **69 :** レポートのスケジュール

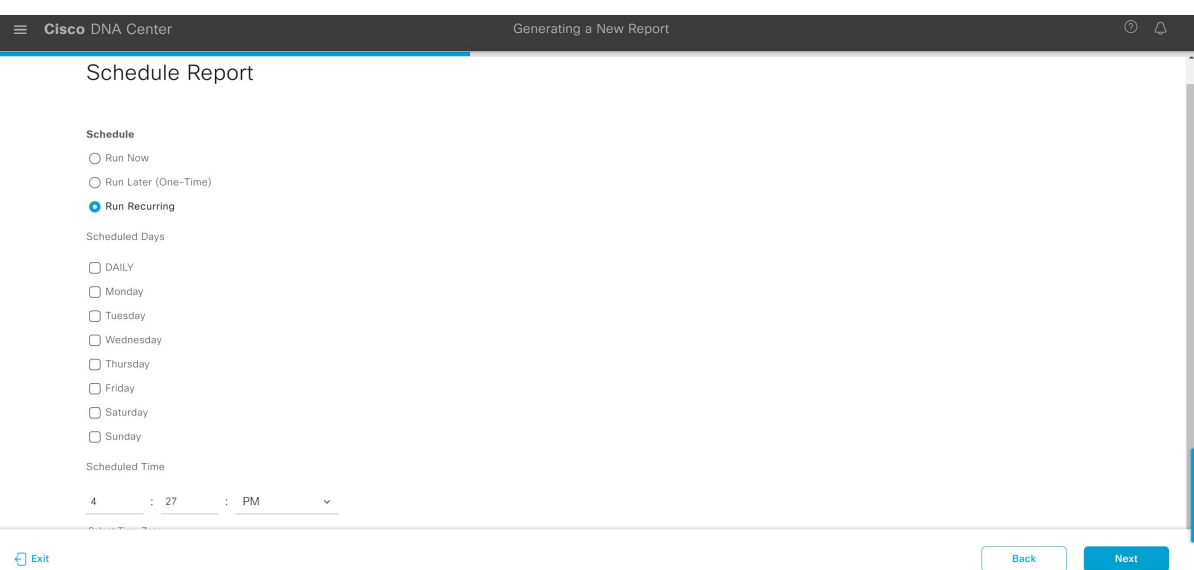

ステップ **13** [Next] をクリックします。

[Delivery and Notification] ウィンドウが表示されます。

ステップ **14** [Delivery and Notification] ウィンドウで、レポートの配信方法を選択します。

オプションは次のとおりです。

• [Email Report]:電子メールレポートがリンクまたは添付ファイルとして送信されます。

Cisco DNA Center GUI の [Email] タブのプロンプトに従って SMTP サーバーを設定します。

電子メールの SMTP サーバーが設定されていない場合は、Cisco DNA Center により、設定するよう に求められます。

- [As aLink]:レポートが正常にコンパイルされたことを伝える電子メール通知には、元の通知に 戻るリンクと、[Reports]の[GeneratedReports]ページへのリンクがあります。ここからリンクを 使用して、レポートを表示およびダウンロードできます。
	- レポートへのリンクが埋め込まれた電子メール通知は、最大20の電子メールアドレ スをサポートします。複数の電子メールアドレスを追加するには、各電子メールア ドレスを個別に追加し、追加するたびに(キーボードの)Enterを押す必要がありま す。Cisco DNA Center プラットフォームにより電子メールアドレスが検証され、構 文が正しくない場合は通知されます。 (注)
- [As an Attachment]:レポートが電子メール通知に添付されます。
	- PDF レポートは、最大 20 MB の電子メール通知添付ファイルと最大 10 の電子メー ルアドレスをサポートします。複数の電子メールアドレスを追加するには、各電子 メールアドレスを個別に追加し、追加するたびに(キーボードの)Enterを押す必要 があります。Cisco DNA Center プラットフォームにより電子メールアドレスが検証 され、構文が正しくない場合は通知されます。 (注)

Cisco DNA Center は、レポートに関する次の電子メール通知を送信します。

- レポートは、実行待ちのキュー内にあります。
- インポートプロセスは進行中です。
- レポートのコンパイルが正常に完了しました。
- [Webhook Notification]:設定されたウェブフック URL アドレス(コールバック URL)へのウェブ フックとして通知が送信されます。
- ウェブフックが作成されていない場合は、Cisco DNA Center により、作成するように求めら れます。Cisco DNA Center GUI の [Webhook] タブのプロンプトに従ってウェブフックを設定 します。 (注)

Cisco DNA Center は、レポートに関する次のステータスウェブフック通知を送信します。

- In Queue
- In Progress
- Success

図 **<sup>70</sup> : [Delivery and Notification]**

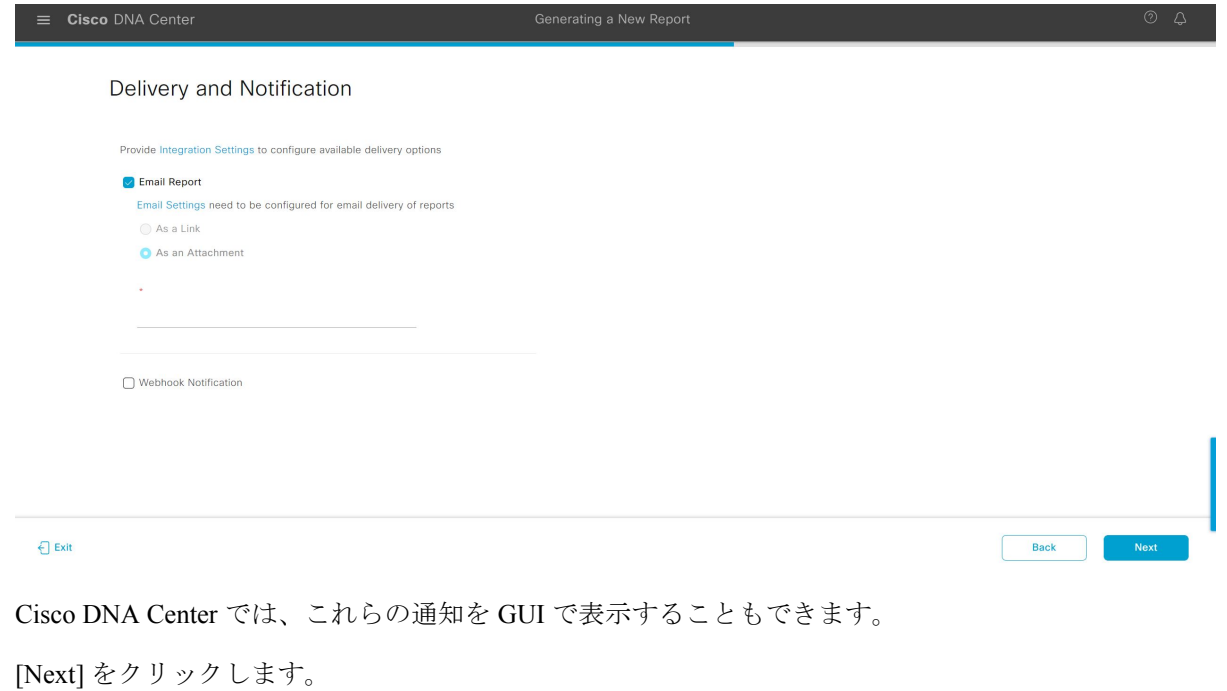

- ステップ **16** [Summary] ウィンドウで、構成を確認し、必要に応じてファイルを編集します。
- ステップ **17** [Next] をクリックします。

**90**

ステップ **15** [Next] をクリックします。

# 図 **<sup>71</sup> : [Summary]**

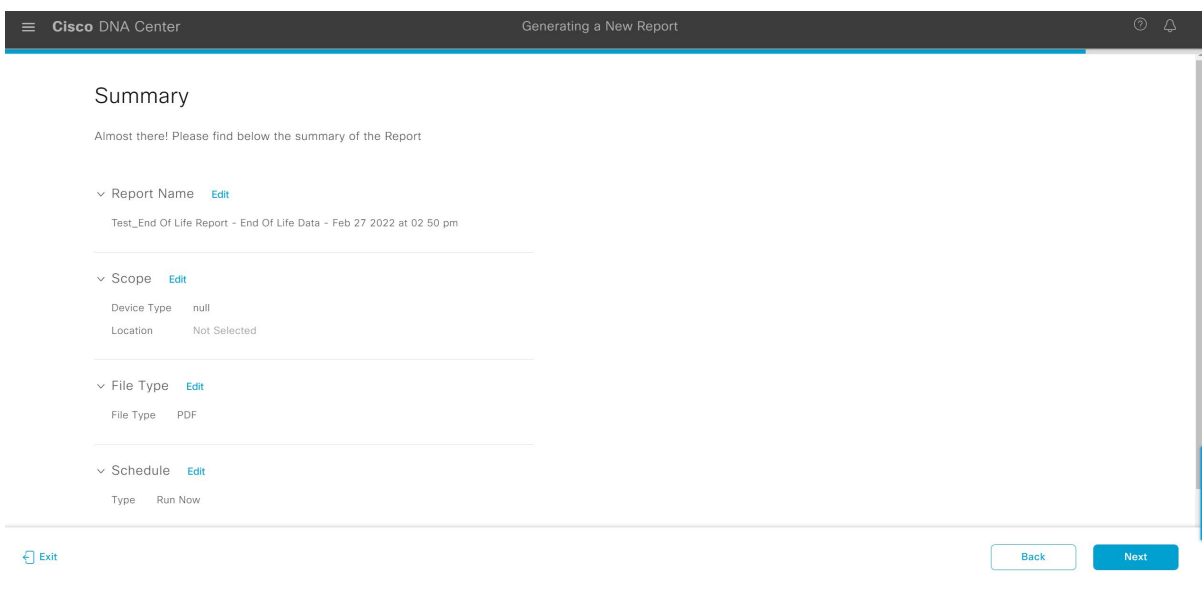

レポートが生成されると、成功したことを示すウィンドウが表示されます。

# ステップ **18** [View All Reports] リンクをクリックします。

# 図 **<sup>72</sup> : Done! Your Report is being generated**

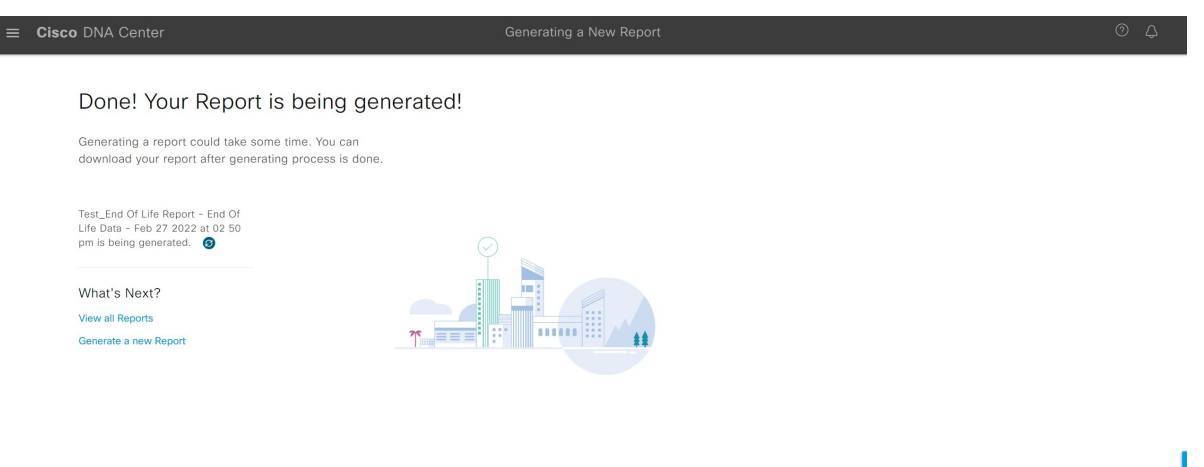

[Generated Reports] ウィンドウが開き、スケジュールされたレポートのインスタンスの詳細が表示されま す。

# 図 **<sup>73</sup> : [Generated Reports]**

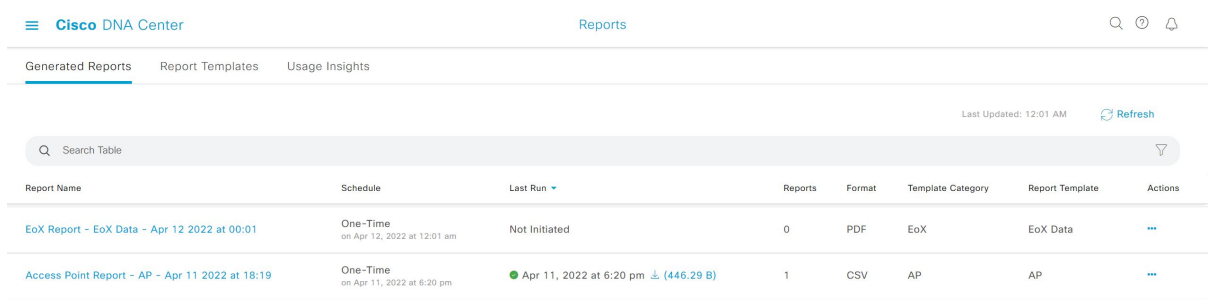

# 次のタスク

[Generated Reports] ウィンドウで、レポートインスタンスを確認します。

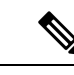

(注)

[Generated Reports] ウィンドウで、レポートをダウンロード、確認、編集、複製、または削除 できます。詳細については、「生成されたレポートの表示」を参照してください。

# エグゼクティブ サマリー レポートの実行

ネットワークについての [Executive Summary] レポートを設定するには、次の手順を実行しま す。Cisco DNA Center GUI の [Reports] ウィンドウを使用して [Executive Summary] レポートを 設定することができます。

図 **<sup>74</sup> : [Executive Summary]** レポート

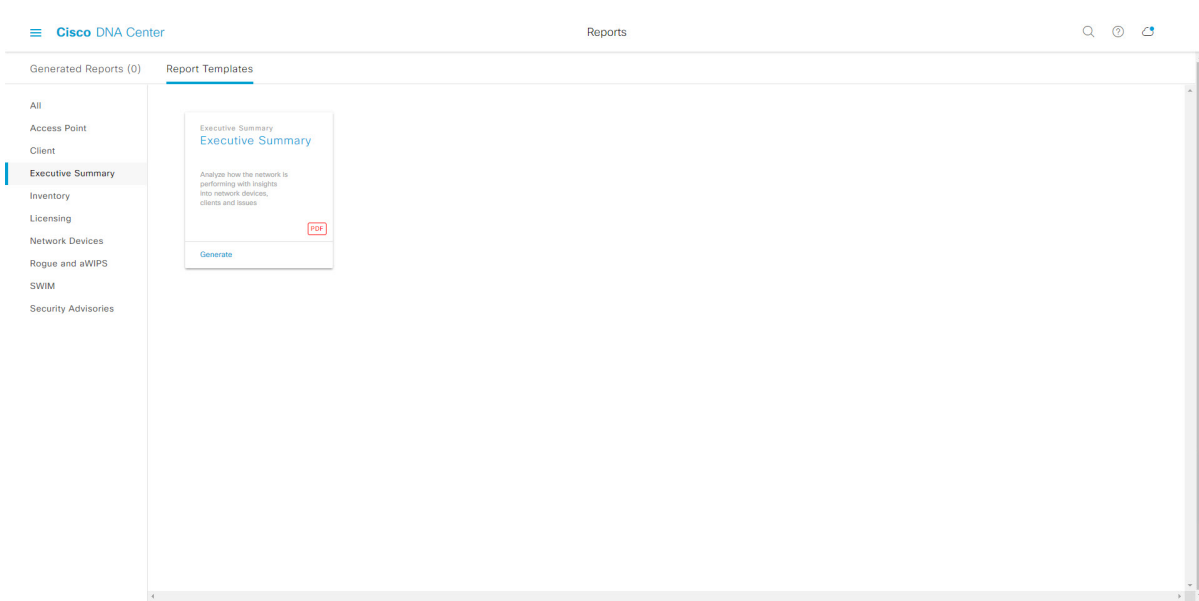

# 始める前に

正常なディスカバリジョブを Cisco DNA Center で実行します。[Device Inventory] でディスカバ リジョブが成功しているかどうか確認できます。メニューアイコン(≡)をクリックして選択 します**[Provision]** > **[Inventory]** の順に選択して結果を表示します。

ステップ **1** メニューアイコン( )をクリックして選択します**[Reports]** > **[Report Templates]** の順に選択します。

[Report Templates] ウィンドウが開き、サポートされているレポートカテゴリが表示されます。リンクは 各カテゴリを表します。リンクをクリックすると、そのカテゴリでサポートされているレポートのみが 表示されます。

このリリースでは、次のカテゴリのレポートがサポートされています。

- [Access Point]:アクセスポイントおよびアクセスポイントの無線に関するデータを提供するレポー ト。
- [Client]:ネットワークにおけるクライアントのパフォーマンスの分析に役立つレポート。
- [ExecutiveSummary]:ネットワークにおけるデバイス、アプリケーション、クライアントのパフォー マンスの分析に役立つレポート。
- [Inventory]:Cisco DNA Center で検出されたデバイスを一覧表示するレポート。

各種のデバイス(ワイヤレスまたは有線クライアント、ルータ、スイッチ、APなど)の数が200,000 を超える場合、その数は推定数になります。

- [Licensing]:非準拠デバイスと非準拠の理由を示すレポート。
- [Network Devices]:ネットワーク内のデバイスに関するデータを提供するレポート。
- [Rogue and aWIPS]:ネットワーク内の脅威に関するデータを提供するレポート。
- [SWIM]:ネットワーク内のすべてのデバイスのソフトウェアとバージョンを一覧表示するレポー ト。
- [Security Advisories]:ネットワークデバイスに関するシスコのセキュリティアドバイザリ情報を提供 するレポート。
- [Access Point]、[Client]、[Executive Summary] のレポートのデータは最大 90 日間保持されま す。 (注)
- ステップ **2** リンクをクリックした後、選択したカテゴリの [Report Templates] ウィンドウを確認します。

図 **<sup>75</sup> : [Report Templates]** ウィンドウ

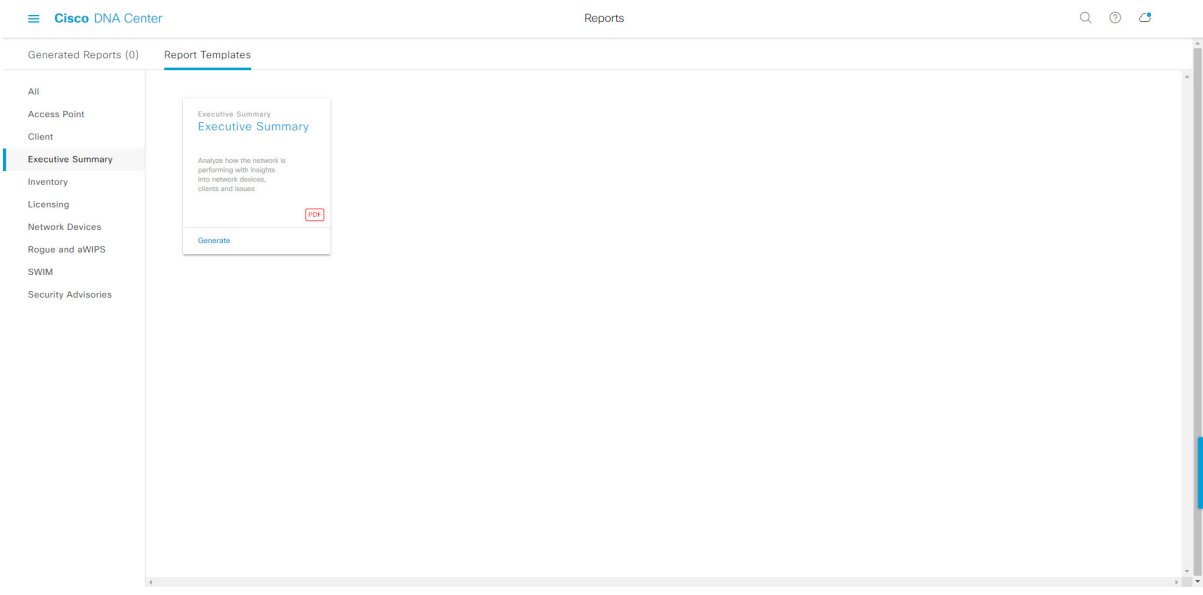

[Report Templates] ウィンドウに、サポートされているレポートテンプレートが表示されます。各テンプ レートはタイルで表され、レポートに関する情報とレポートを設定(生成)するためのリンクが含まれ ています。表示されたテンプレートからレポートの生成に使用するテンプレートを選びます。たとえば、 [Executive Summary] レポートの場合は、[Executive Summary] レポートを作成できます。サポートされる レポートのファイルタイプ(PDF)もタイル内にアイコンで示されます。

ステップ **3** サンプルレポートを表示するには、タイルでヘッダーをクリックします。

サンプルレポートのウィンドウが表示されます。ウィンドウのサイドバーを使用して下にスクロールし、 サンプルレポート全体を確認します。次のデータが表示されます。

- データメトリックとサマリー。
- データのグラフィカル表示(回線、バー、円グラフを含む)。
- データの分析を支援するテーブル。
- (注) サンプルレポートを使用して、レポートの表示方法を計画できます。

ステップ **4** [X] をクリックして、プレビューを閉じます。

図 **<sup>76</sup> : [Generate <sup>a</sup> New Report]**

- ステップ **5** レポートを作成するためのパラメータを設定するには、タイルで [Generate] リンクをクリックします。 [Generate]ウィンドウが開きます。このウィンドウで、レポートのフォーマットタイプの選択やデータの フィルタの適用のほか、実際のレポート生成スケジュールの設定が可能です。
- ステップ **6** [Generate a New Report] ウィンドウで、[Let's Do It] をクリックして生成を開始します。

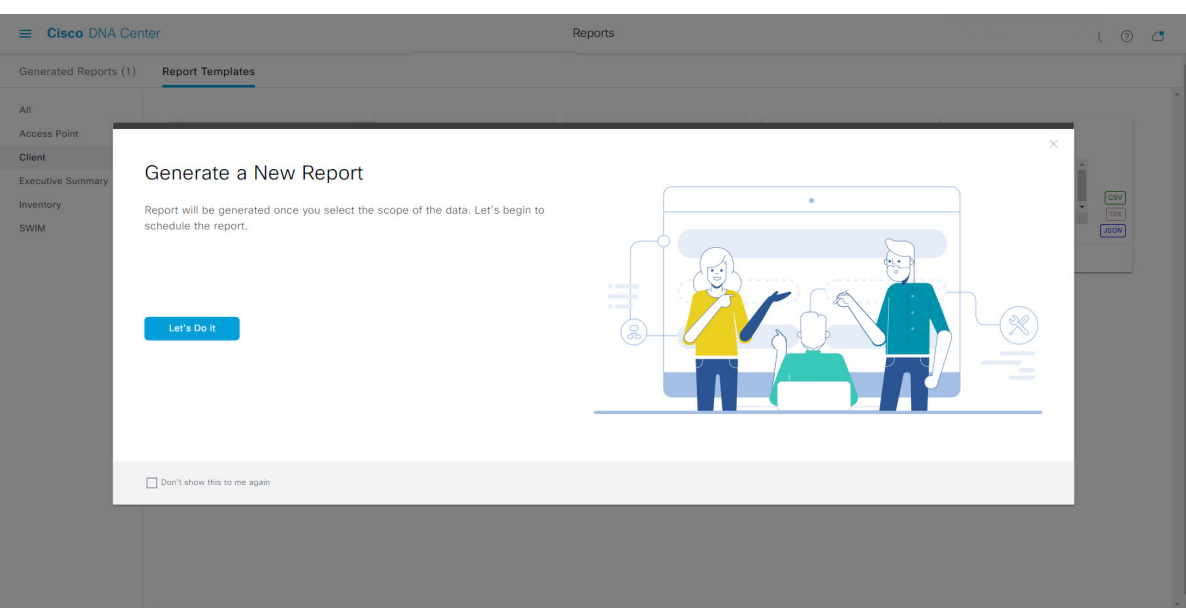

[Select Report Template] ウィンドウが開きます。

ステップ **7** [Select Report Template] ウィンドウで、レポートのテンプレートを選択します。

ドロップダウンリストから [Template] を選択します。

(注) [Template] には、リリースに対応するカテゴリの個々のレポートタイプが表示されます。

同じウィンドウで自動生成されたサンプルを確認できます。

# 図 **<sup>77</sup> : [Setup Report Template]**

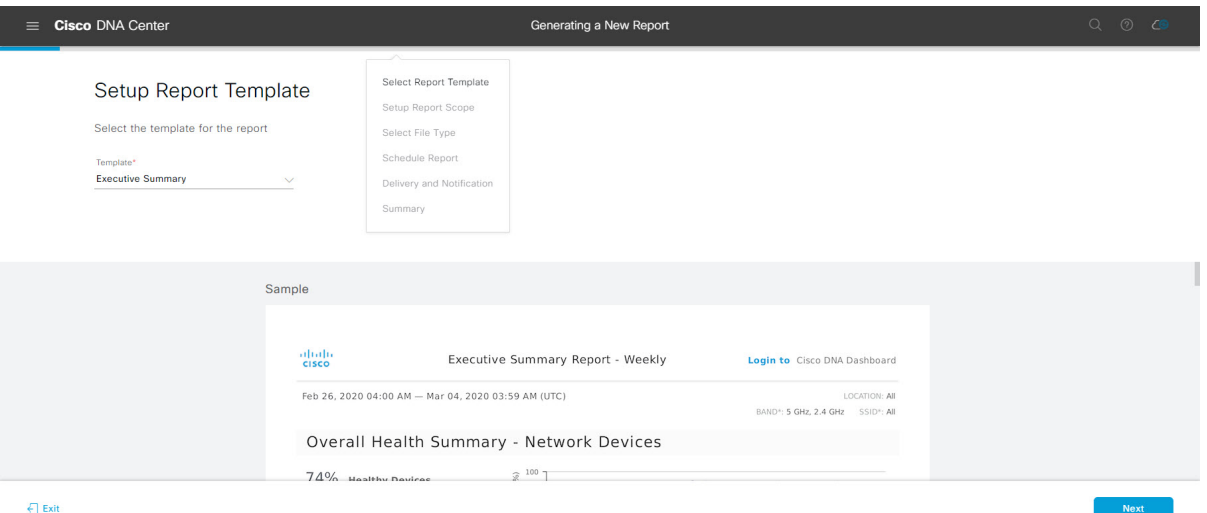

[Next] をクリックします。[Setup Report Scope] ウィンドウが開きます。

ステップ **8** [Setup Report Scope] ウィンドウで、レポートの名前を指定して範囲を選択します。

[ReportName]フィールドにレポート名を入力し、[Scope]フィールドをクリックして使用可能なフィルタ を表示します。レポートに使用するフィルタオプションをクリックします。

(注) [Setup Report Scope] オプションは、選択した [Template] に応じて変わります。

#### 図 **<sup>78</sup> : [Setup Report Scope]**

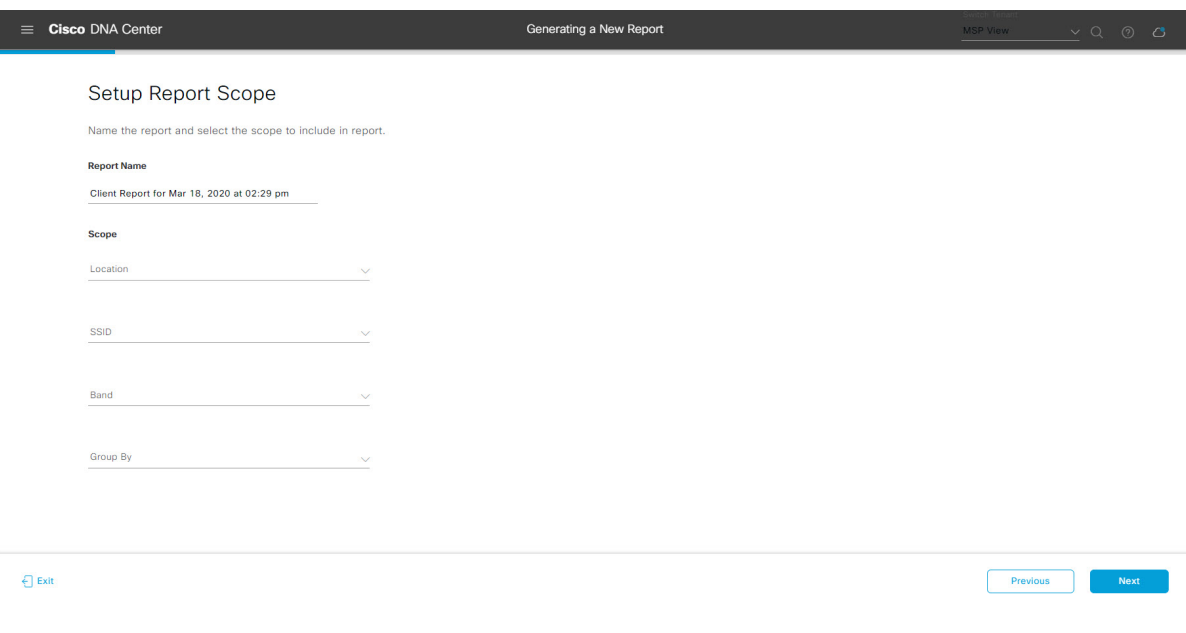

[Next] をクリックします。[Select File Type] ウィンドウが開きます。

ステップ **10** [Schedule Report] ウィンドウで、レポートの時間範囲とスケジュールを選択します。

ステップ **9** [Select File Type] ウィンドウで、レポートのファイルタイプを選択します。 [File Type] では、作成するレポートに応じて次のオプションを選択できます。

- **PDF**
- **CSV**
- **Tableau Data Extract**
- **JSON**

ファイルタイプが [CSV]、[JSON]、[Tableau Data Extract] の場合、[Fields] オプションが表示され、CSV、 JSON、Tableau Data Extract から作成するレポートの属性(追加フィールド)を選択できます。

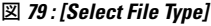

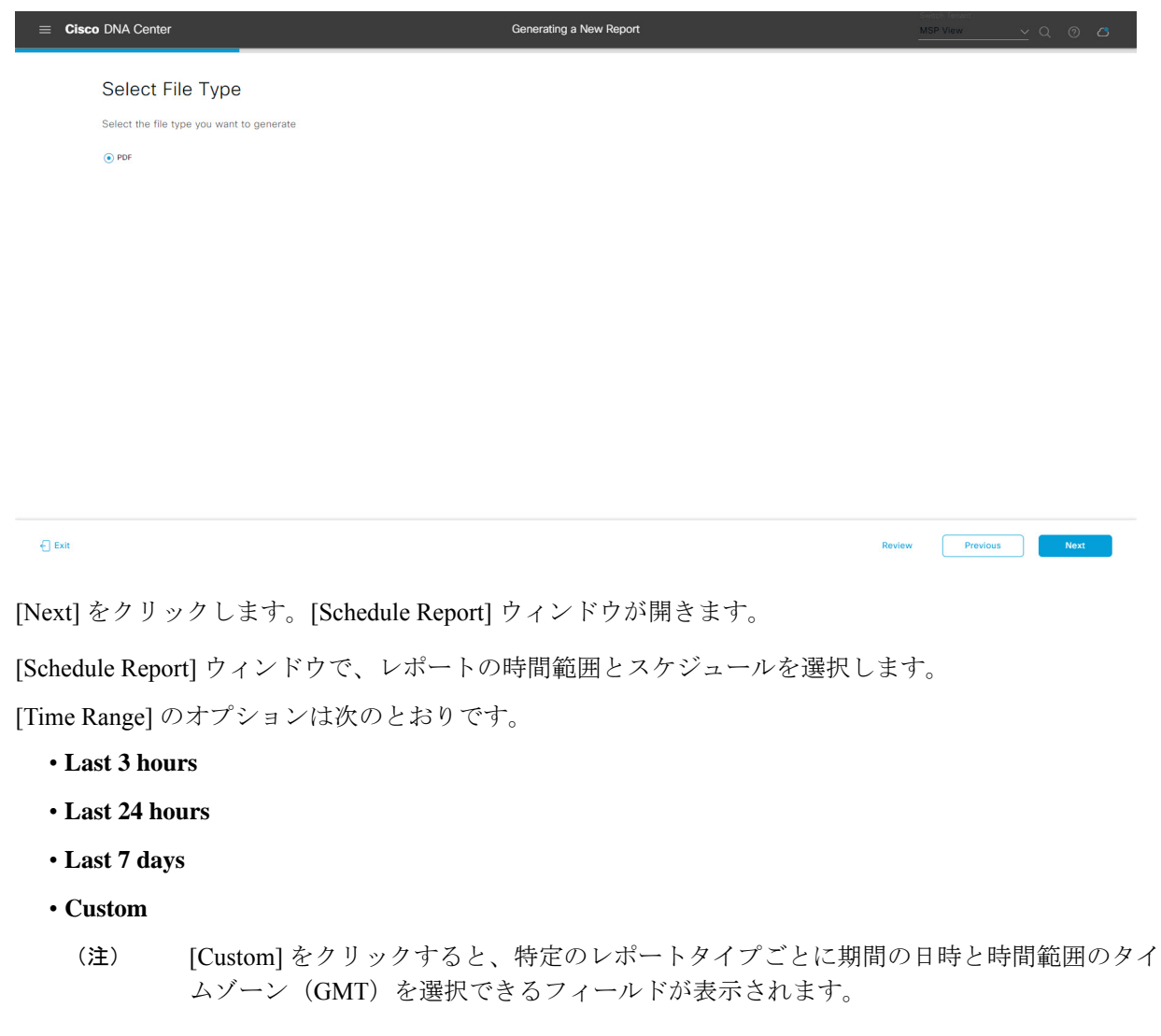

[Schedule] には、次のオプションがあります。

- **Run Now**
- **[Run Later]**
- **[Run Recurring]**

次の [Schedule] オプションの設定時にレポートのタイムゾーンを選択することもできます。

- **Custom**
- **[Run Later**(**One Time**)**]**
- **[Run Recurring]**

```
図 80 : レポートのスケジュール
```
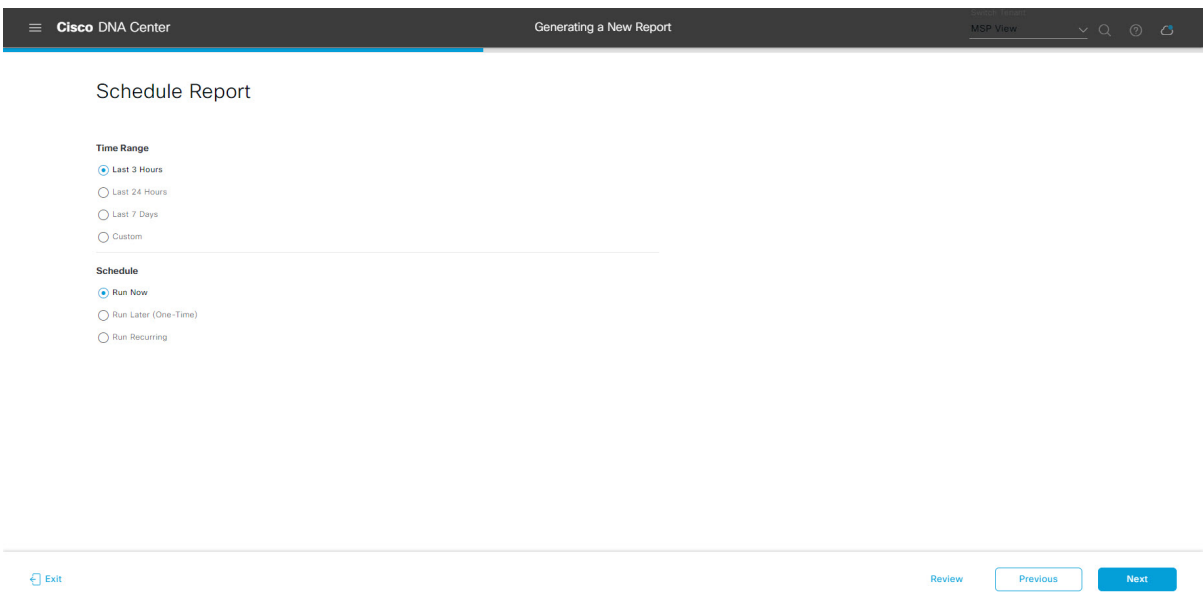

[Next] をクリックします。[Delivery and Notification] ウィンドウが開きます。

# ステップ **11** [Delivery and Notification] ウィンドウで、レポートの配信方法を選択します。

オプションは次のとおりです。

- [Email Report]:電子メールレポートがリンクまたは添付ファイルとして送信されます。
	- 電子メールの SMTP サーバーをまだ設定していない場合は、設定するように求められま す。GUI の [Email] タブのプロンプトに従って SMTP サーバーを設定します。[System] > [Settings] > [External Services] > [Destinations] > [Email] の順にクリックします。 (注)
	- [Link]:レポートが正常にコンパイルされたことを伝える電子メール通知には、元の通知に戻る リンクと、[Reports]の[Generated Reports]ページへのリンクがあります。ここからリンクを使用 して、レポートを表示およびダウンロードできます。
- レポートへのリンクが埋め込まれた電子メール通知は、最大20の電子メールアドレ スをサポートします。複数の電子メールアドレスを追加するには、各電子メールア ドレスを個別に追加し、追加するたびに(キーボードの)Enterを押す必要がありま す。Cisco DNA Center プラットフォームは電子メールアドレスを検証し、構文が正 しくない場合は通知します。 (注)
- [Attachment]:レポートが電子メール通知に添付されます。
	- PDF レポートは、最大 20 MB の電子メール通知添付ファイルと最大 10 の電子メー ルアドレスをサポートします。複数の電子メールアドレスを追加するには、各電子 メールアドレスを個別に追加し、追加するたびに(キーボードの)Enterを押す必要 があります。Cisco DNA Center プラットフォームは電子メールアドレスを検証し、 構文が正しくない場合は通知します。 (注)

Cisco DNA Center は、レポートに関する次の電子メール通知を送信します。

- レポートは、実行待ちのキュー内にあります。
- インポートプロセスは進行中です。
- レポートのコンパイルが正常に完了しました。
- [Webhook Notification]:設定されたウェブフック URL アドレス(コールバック URL)へのウェブ フックとして通知が送信されます。ドロップダウンリスト ([Subscription Profile] フィールド)から ウェブフックを選択します。
	- まだウェブフックを作成していない場合は作成するように求められます。GUIの[Webhook] タブのプロンプトに従ってウェブフックを設定します。一般に、ウェブフックを設定す るには、[System] > [Settings] > [External Services] > [Destinations] > [Webhook] タブの順に クリックします。 (注)

レポートのステータスウェブフック通知を受信します。たとえば、「キュー内(InQueue)」、「進 行中(InProgress)」、「成功(Success)」のウェブフック通知が届きます。これらの通知は、GUI で表示することもできます。

#### 図 **<sup>81</sup> : [Delivery and Notification]**

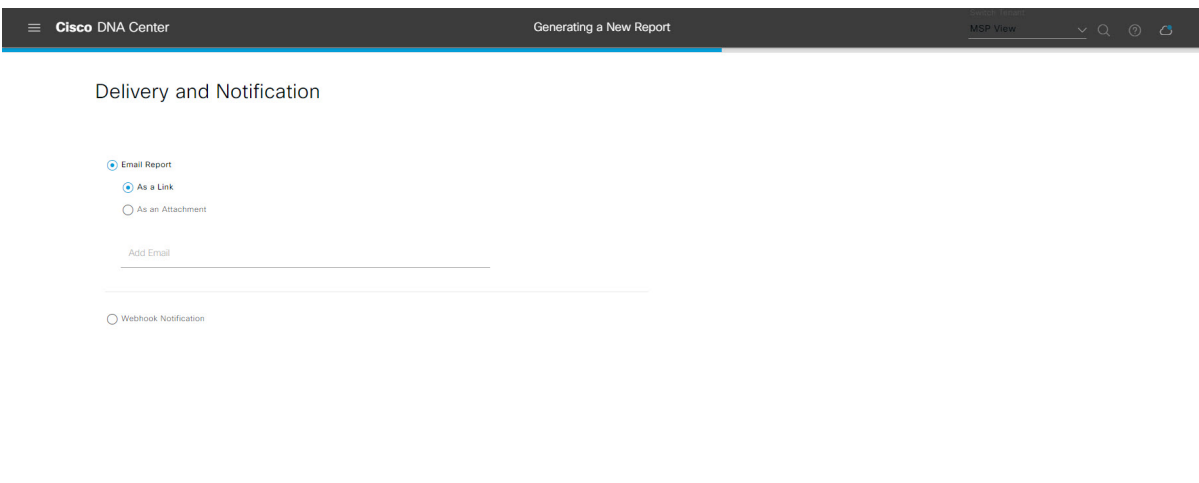

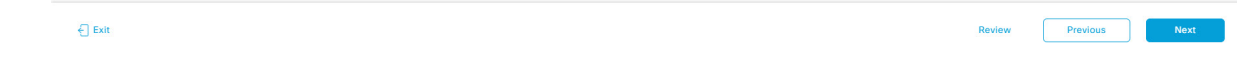

[Next] をクリックします。[Summary] ウィンドウが開きます。

ステップ **12** [Summary] ウィンドウで、設定を確認し、必要に応じてファイルを編集します。

# 図 **<sup>82</sup> : [Summary]**

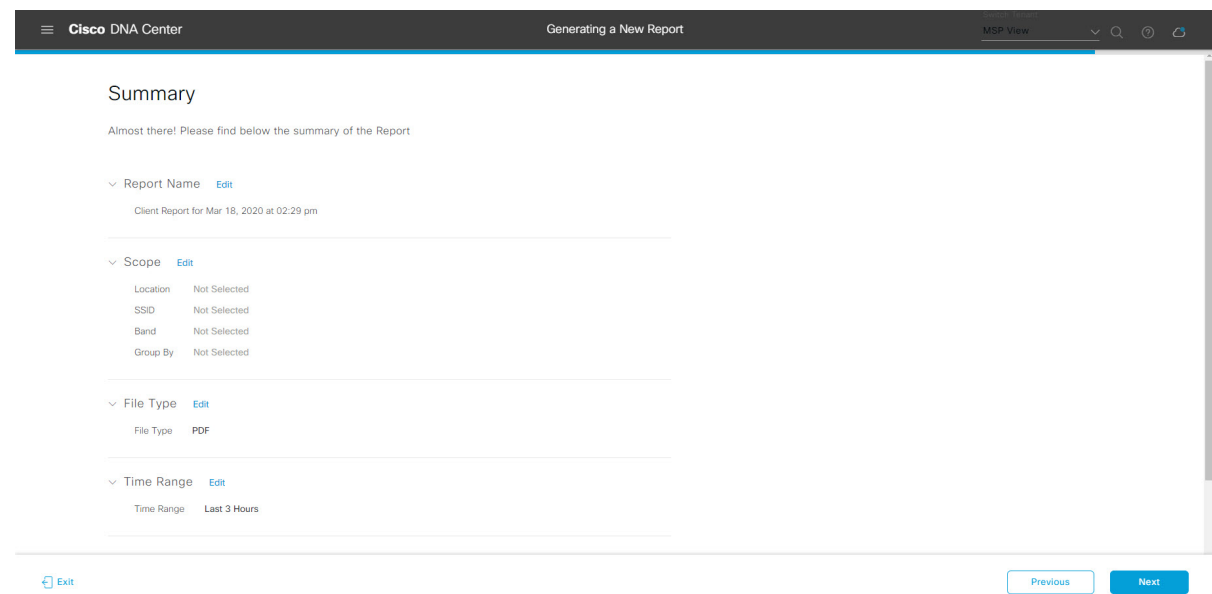

[Next] をクリックします。

レポートが生成されると、成功したことを示すウィンドウが表示されます。

ステップ **13** [View the Generated Reports] リンクをクリックします。

[Generated Reports] ウィンドウが開き、スケジュールされたレポートのインスタンスの詳細が表示されま す。

#### 図 **<sup>83</sup> : [Generated Reports]**

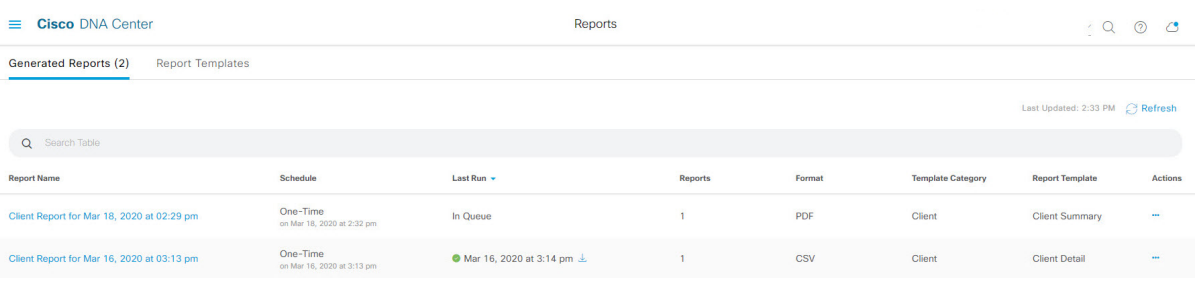

# 次のタスク

[Generated Reports] ウィンドウで、レポートインスタンスを確認します。

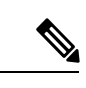

[Generated Reports] ウィンドウで、レポートをダウンロード、確認、編集、複製、または削除 できます。詳細については、生成されたレポートの表示 (157ページ)を参照してください。 (注)

# インベントリレポートの実行

ネットワークについてのインベントリレポートを設定するには、次の手順を実行します。Cisco DNA Center GUI の [Reports] ウィンドウを使用して、インベントリレポートを設定できます。

### 図 **<sup>84</sup> : Inventory Report**

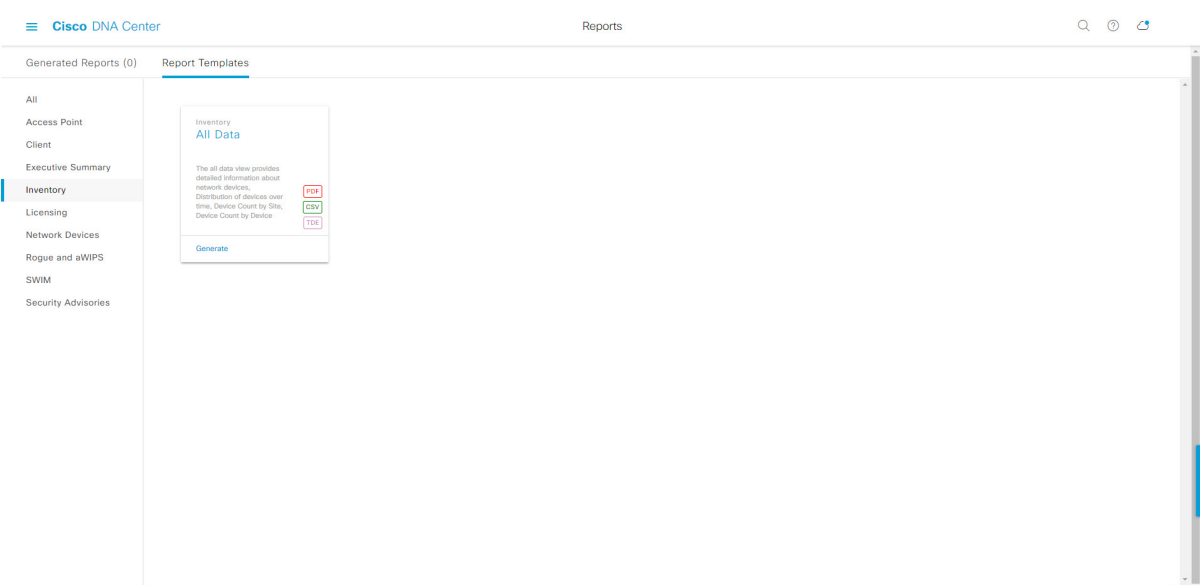

# 始める前に

正常なディスカバリジョブを Cisco DNA Center で実行します。[Device Inventory] でディスカバ リジョブが成功しているかどうか確認できます。メニューアイコン (三) をクリックして選択 します**[Provision]** > **[Inventory]** の順に選択して結果を表示します。

ステップ **1** メニューアイコン( )をクリックして選択します**[Reports]** > **[Report Templates]** の順に選択します。

[Report Templates] ウィンドウが開き、サポートされているレポートカテゴリが表示されます。リンクは 各カテゴリを表します。リンクをクリックすると、そのカテゴリでサポートされているレポートのみが 表示されます。

このリリースでは、次のカテゴリのレポートがサポートされています。

- [Access Point]:アクセスポイントおよびアクセスポイントの無線に関するデータを提供するレポー ト。
- [Client]:ネットワークにおけるクライアントのパフォーマンスの分析に役立つレポート。
- [ExecutiveSummary]:ネットワークにおけるデバイス、アプリケーション、クライアントのパフォー マンスの分析に役立つレポート。
- [Inventory]:Cisco DNA Center で検出されたデバイスを一覧表示するレポート。
- [Licensing]:非準拠デバイスと非準拠の理由を示すレポート。
- [Network Devices]:ネットワーク内のデバイスに関するデータを提供するレポート。
- [Rogue and aWIPS]:ネットワーク内の脅威に関するデータを提供するレポート。
- [SWIM]:ネットワーク内のすべてのデバイスのソフトウェアとバージョンを一覧表示するレポー ト。
- [Security Advisories]:ネットワークデバイスに関するシスコのセキュリティアドバイザリ情報を提供 するレポート。
- [Access Point]、[Client]、[Executive Summary] のレポートのデータは最大 90 日間保持されま す。 (注)
- ステップ **2** リンクをクリックした後、選択したカテゴリの [Report Templates] ウィンドウを確認します。 図 **<sup>85</sup> : [Report Templates]** ウィンドウ

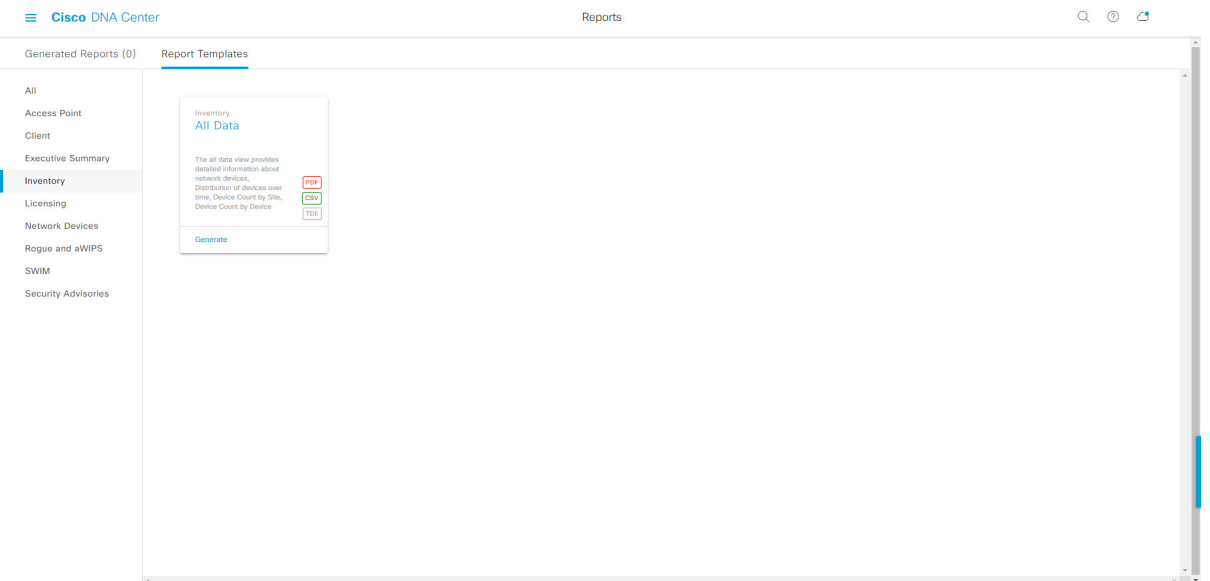

[Report Templates] ウィンドウに、サポートされているレポートテンプレートが表示されます。各テンプ レートはタイルで表され、レポートに関する情報とレポートを設定(生成)するためのリンクが含まれ ています。表示されたテンプレートからレポートの生成に使用するテンプレートを選びます。たとえば、 インベントリレポートでは、 **All Data** および **Port Reclaim View** レポートを作成できます。サポートされ るレポートのファイルタイプ(PDF、CSV、TDE)もタイル内にアイコンで示されます。

ステップ **3** サンプルレポートを表示するには、タイルでヘッダーをクリックします。

サンプルレポートのウィンドウが表示されます。ウィンドウのサイドバーを使用して下にスクロールし、 サンプルレポート全体を確認します。次のデータが表示されます。

- 適用されたフィルタ(レポートを構築するために使用されたデータフィルタ)。
- データメトリックとサマリー。
- データのグラフィカル表示(回線、バー、円グラフを含む)。
- データの分析を支援するテーブル。
- (注) サンプルレポートを使用して、レポートの表示方法を計画できます。

ステップ **4** [X] をクリックして、プレビューを閉じます。

図 **<sup>86</sup> : [Generate <sup>a</sup> New Report]**

- ステップ **5** レポートを作成するためのパラメータを設定するには、タイルで [Generate] リンクをクリックします。 [Generate]ウィンドウが開きます。このウィンドウで、レポートのフォーマットタイプの選択やデータの フィルタの適用のほか、実際のレポート生成スケジュールの設定が可能です。
- ステップ **6** [Generate a New Report] ウィンドウで、[Let's Do It] をクリックして生成を開始します。

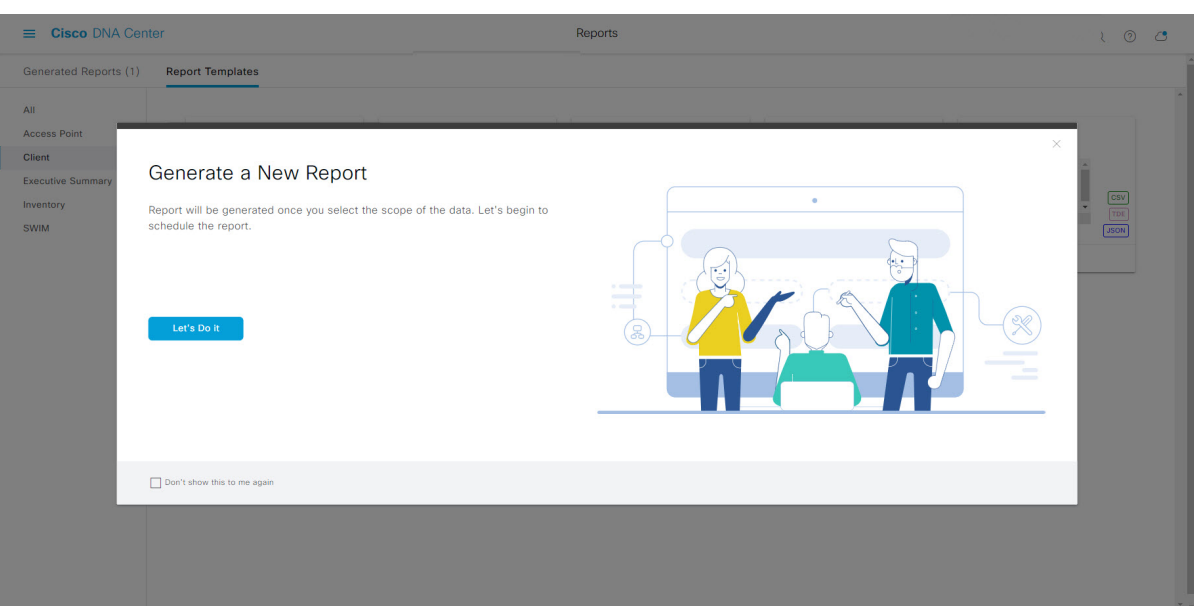

[Select Report Template] ウィンドウが開きます。

ステップ **7** [Select Report Template] ウィンドウで、レポートのテンプレートを選択します。

ドロップダウンリストから [Template] を選択します。

(注) [Template] には、リリースに対応するカテゴリの個々のレポートタイプが表示されます。

同じウィンドウで自動生成されたサンプルを確認できます。

#### 図 **<sup>87</sup> : [Setup Report Template]**

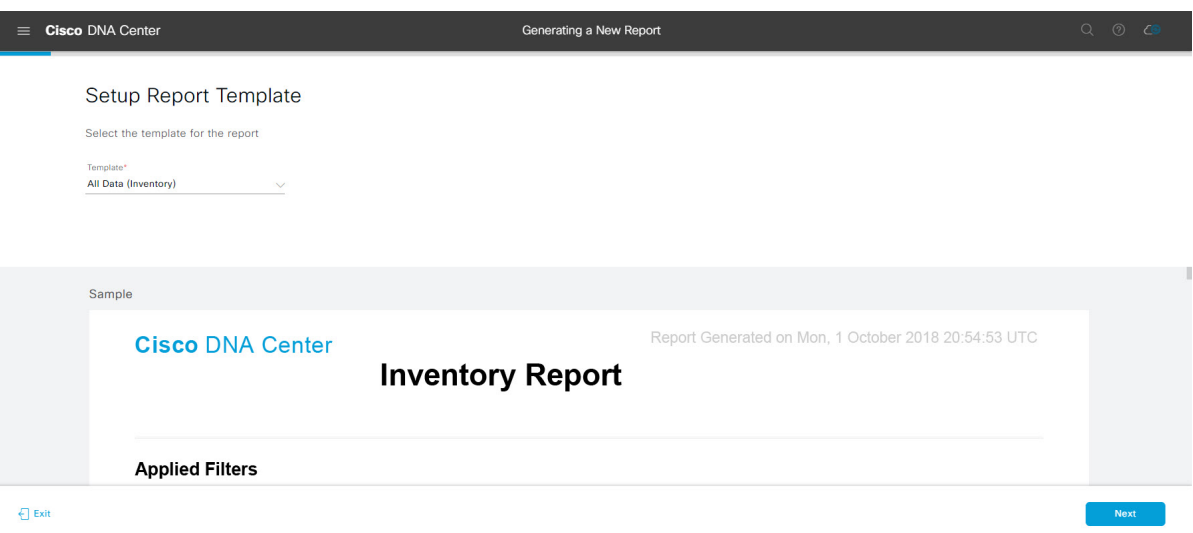

[Next] をクリックします。[Setup Report Scope] ウィンドウが開きます。

ステップ **8** [Setup Report Scope] ウィンドウで、レポートの名前を指定して範囲を選択します。

[ReportName]フィールドにレポート名を入力し、[Scope]フィールドをクリックして使用可能なフィルタ を表示します。レポートに使用するフィルタオプションをクリックします。

(注) [Setup Report Scope] オプションは、選択した [Template] に応じて変わります。

#### 図 **<sup>88</sup> : [Setup Report Scope]**

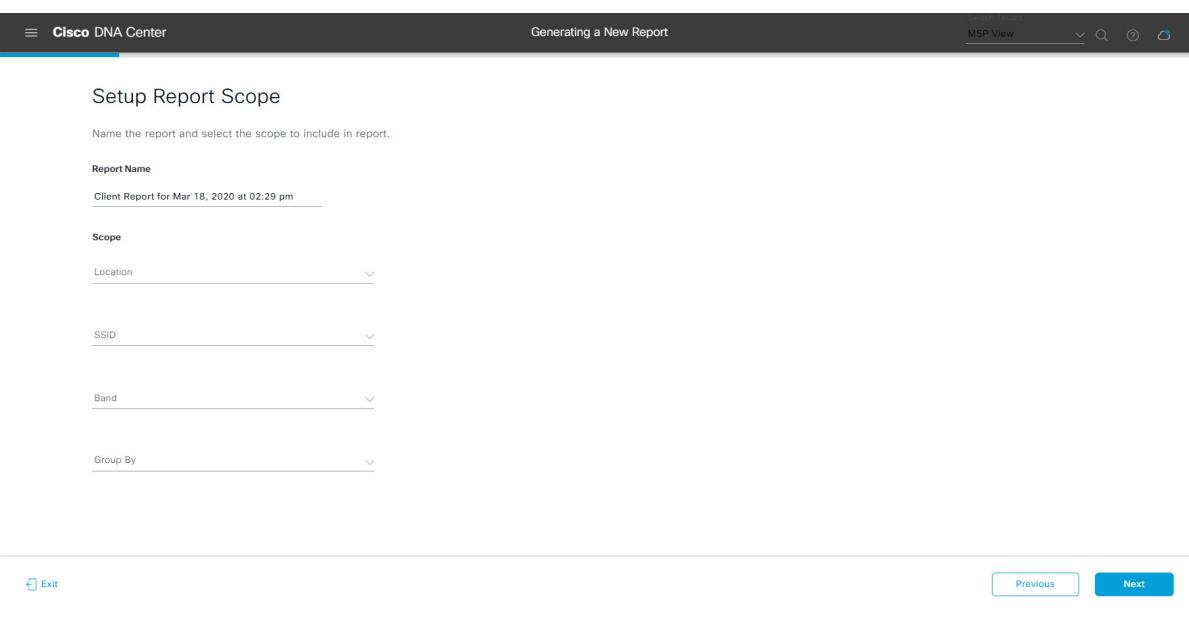

[Next] をクリックします。[Select File Type] ウィンドウが開きます。

ステップ **9** [Select File Type] ウィンドウで、レポートのファイルタイプを選択します。 [File Type] では、作成するレポートに応じて次のオプションを選択できます。

- **PDF**
- **CSV**
- **Tableau Data Extract**
- **JSON**

ファイルタイプが [CSV]、[JSON]、[Tableau Data Extract] の場合、[Fields] オプションが表示され、CSV、 JSON、Tableau Data Extract から作成するレポートの属性(追加フィールド)を選択できます。

```
図 89 : [Select File Type]
```
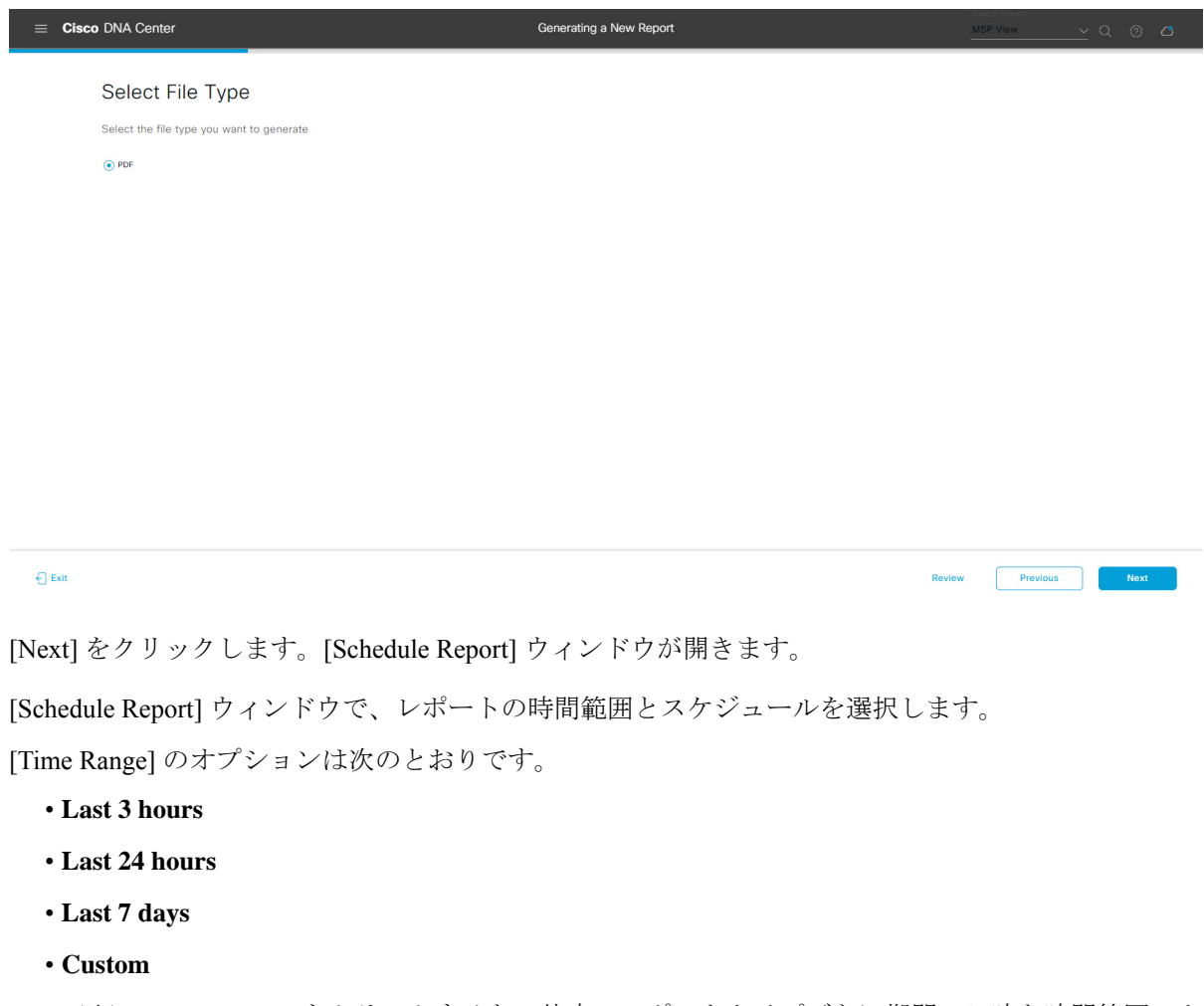

[Custom] をクリックすると、特定のレポートタイプごとに期間の日時と時間範囲のタイ ムゾーン (GMT) を選択できるフィールドが表示されます。 (注)

[Schedule] には、次のオプションがあります。

ステップ **10** [Schedule Report] ウィンドウで、レポートの時間範囲とスケジュールを選択します。

- **Run Now**
- **[Run Later]**
- **[Run Recurring]**

次の [Schedule] オプションの設定時にレポートのタイムゾーンを選択することもできます。

- **Custom**
- **[Run Later**(**One Time**)**]**
- **[Run Recurring]**

図 **90 :** レポートのスケジュール

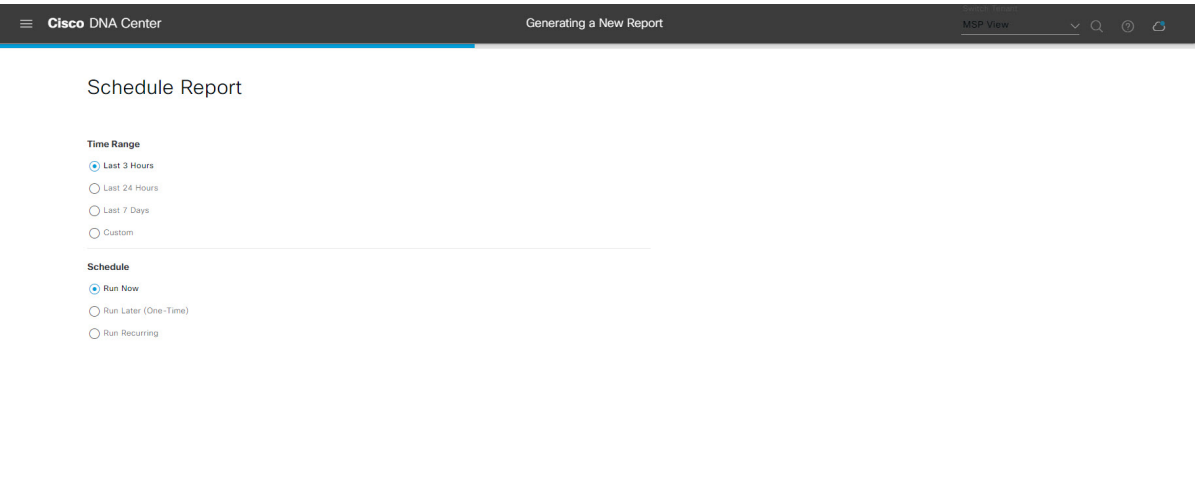

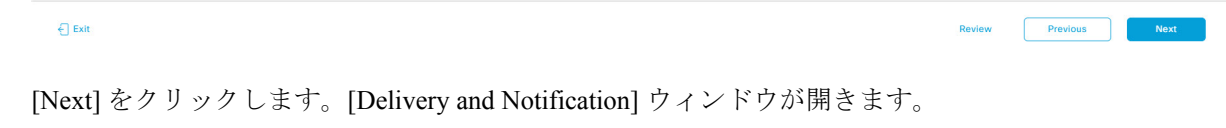

### ステップ **11** [Delivery and Notification] ウィンドウで、レポートの配信方法を選択します。

オプションは次のとおりです。

- [Email Report]:電子メールレポートがリンクまたは添付ファイルとして送信されます。
	- 電子メールの SMTP サーバーをまだ設定していない場合は、設定するように求められま す。GUI の [Email] タブのプロンプトに従って SMTP サーバーを設定します。[System] > [Settings] > [External Services] > [Destinations] > [Email] の順にクリックします。 (注)
		- [Link]:レポートが正常にコンパイルされたことを伝える電子メール通知には、元の通知に戻る リンクと、[Reports]の[Generated Reports]ページへのリンクがあります。ここからリンクを使用 して、レポートを表示およびダウンロードできます。
- レポートへのリンクが埋め込まれた電子メール通知は、最大20の電子メールアドレ スをサポートします。複数の電子メールアドレスを追加するには、各電子メールア ドレスを個別に追加し、追加するたびに(キーボードの)Enterを押す必要がありま す。Cisco DNA Center プラットフォームは電子メールアドレスを検証し、構文が正 しくない場合は通知します。 (注)
- [Attachment]:レポートが電子メール通知に添付されます。
	- PDF レポートは、最大 20 MB の電子メール通知添付ファイルと最大 10 の電子メー ルアドレスをサポートします。複数の電子メールアドレスを追加するには、各電子 メールアドレスを個別に追加し、追加するたびに(キーボードの)Enterを押す必要 があります。Cisco DNA Center プラットフォームは電子メールアドレスを検証し、 構文が正しくない場合は通知します。 (注)

Cisco DNA Center は、レポートに関する次の電子メール通知を送信します。

- レポートは、実行待ちのキュー内にあります。
- インポートプロセスは進行中です。
- レポートのコンパイルが正常に完了しました。
- [Webhook Notification]:設定されたウェブフック URL アドレス(コールバック URL)へのウェブ フックとして通知が送信されます。ドロップダウンリスト ([Subscription Profile] フィールド)から ウェブフックを選択します。
	- まだウェブフックを作成していない場合は作成するように求められます。GUIの[Webhook] タブのプロンプトに従ってウェブフックを設定します。一般に、ウェブフックを設定す るには、[System] > [Settings] > [External Services] > [Destinations] > [Webhook] タブの順に クリックします。 (注)

レポートのステータスウェブフック通知を受信します。たとえば、「キュー内(InQueue)」、「進 行中(InProgress)」、「成功(Success)」のウェブフック通知が届きます。これらの通知は、GUI で表示することもできます。

#### 図 **<sup>91</sup> : [Delivery and Notification]**

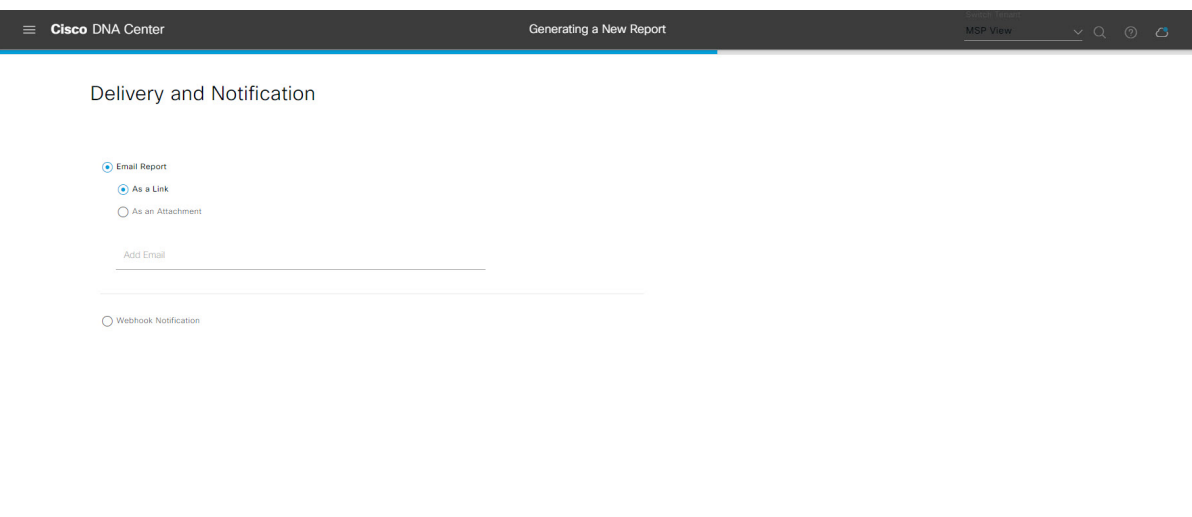

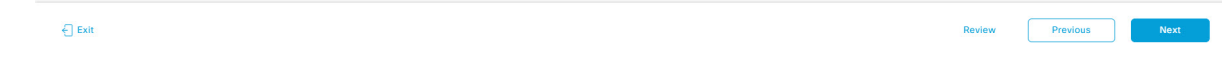

[Next] をクリックします。[Summary] ウィンドウが開きます。

ステップ **12** [Summary] ウィンドウで、設定を確認し、必要に応じてファイルを編集します。

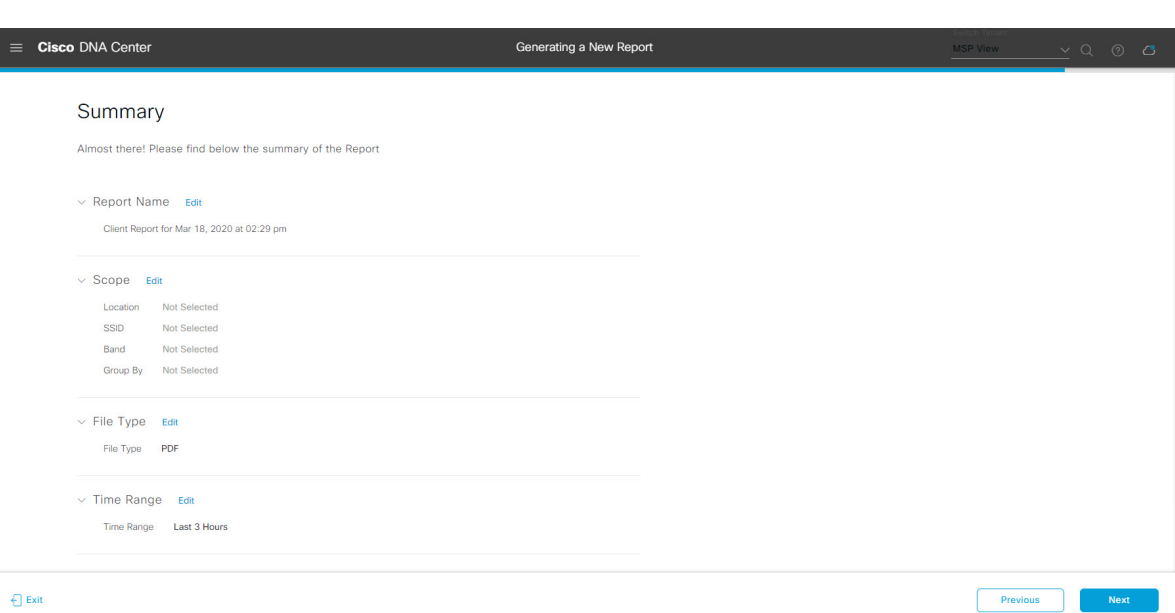

[Next] をクリックします。

図 **<sup>92</sup> : [Summary]**

レポートが生成されると、成功したことを示すウィンドウが表示されます。

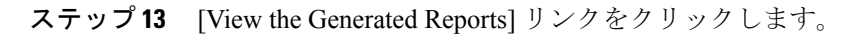

#### 図 **<sup>93</sup> : [Generated Reports]**

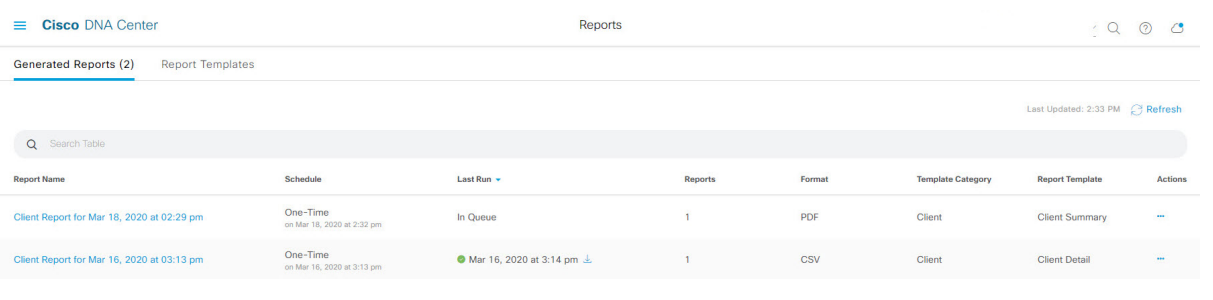

# 次のタスク

[Generated Reports] ウィンドウで、レポートインスタンスを確認します。

[Generated Reports] ウィンドウで、レポートをダウンロード、確認、編集、複製、または削除 できます。詳細については、生成されたレポートの表示 (157ページ)を参照してください。

# ライセンスレポートの実行

ネットワークについてのライセンスレポートを設定するには、次の手順を実行します。Cisco DNA Center GUI の [Reports] ウィンドウを使用してライセンスレポートを設定できます。

**110**

<sup>(</sup>注)

図 **94 :** ライセンスレポート

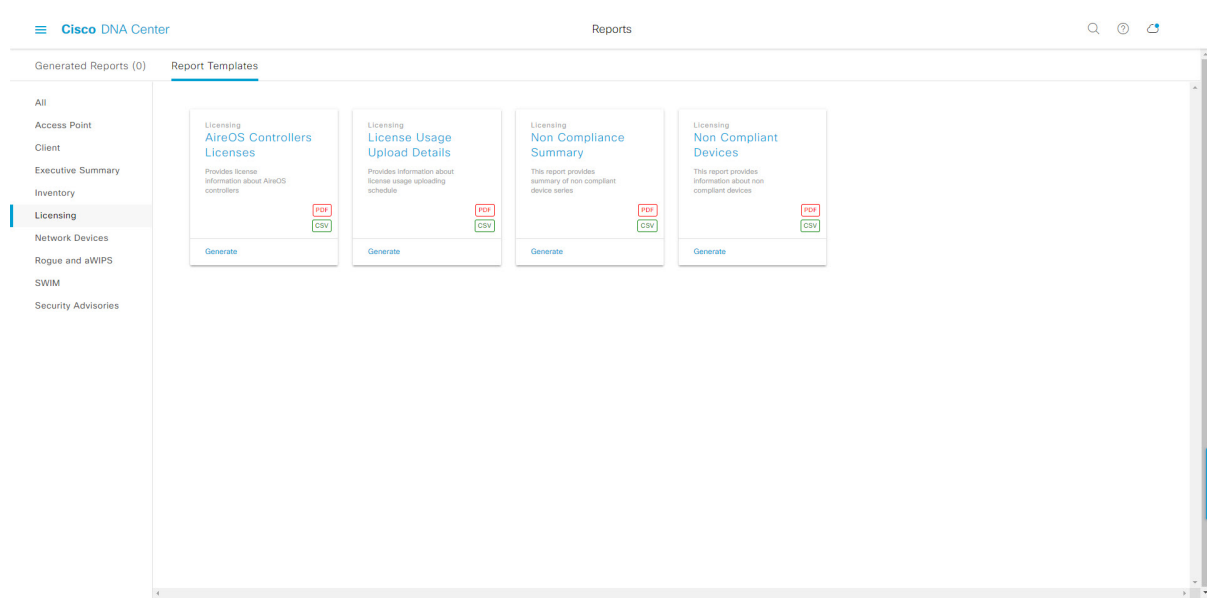

# 始める前に

正常なディスカバリジョブを Cisco DNA Center で実行します。[Device Inventory] でディスカバ リジョブが成功しているかどうか確認できます。メニューアイコン(≡)をクリックして選択 します**[Provision]** > **[Inventory]** の順に選択して結果を表示します。

ステップ **1** メニューアイコン( )をクリックして選択します**[Reports]** > **[Report Templates]** の順に選択します。

[Report Templates] ウィンドウが開き、サポートされているレポートカテゴリが表示されます。リンクは 各カテゴリを表します。リンクをクリックすると、そのカテゴリでサポートされているレポートのみが 表示されます。

このリリースでは、次のカテゴリのレポートがサポートされています。

- [Access Point]:アクセスポイントおよびアクセスポイントの無線に関するデータを提供するレポー ト。
- [Client]:ネットワークにおけるクライアントのパフォーマンスの分析に役立つレポート。
- [ExecutiveSummary]:ネットワークにおけるデバイス、アプリケーション、クライアントのパフォー マンスの分析に役立つレポート。
- [Inventory]:Cisco DNA Center で検出されたデバイスを一覧表示するレポート。
- [Licensing]:非準拠デバイスと非準拠の理由を示すレポート。
- [Network Devices]:ネットワーク内のデバイスに関するデータを提供するレポート。
- [Rogue and aWIPS]:ネットワーク内の脅威に関するデータを提供するレポート。
- [SWIM]:ネットワーク内のすべてのデバイスを、そのソフトウェアおよびバージョンとともに一覧 表示するレポート。
- [Security Advisories]:ネットワークデバイスに関するシスコのセキュリティアドバイザリ情報を提供 するレポート。
- [Access Point]、[Client]、[Executive Summary] のレポートのデータは最大 90 日間保持されま す。 (注)
- ステップ **2** リンクをクリックした後、選択したカテゴリの [Report Templates] ウィンドウを確認します。

図 **<sup>95</sup> : [Report Templates]** ウィンドウ

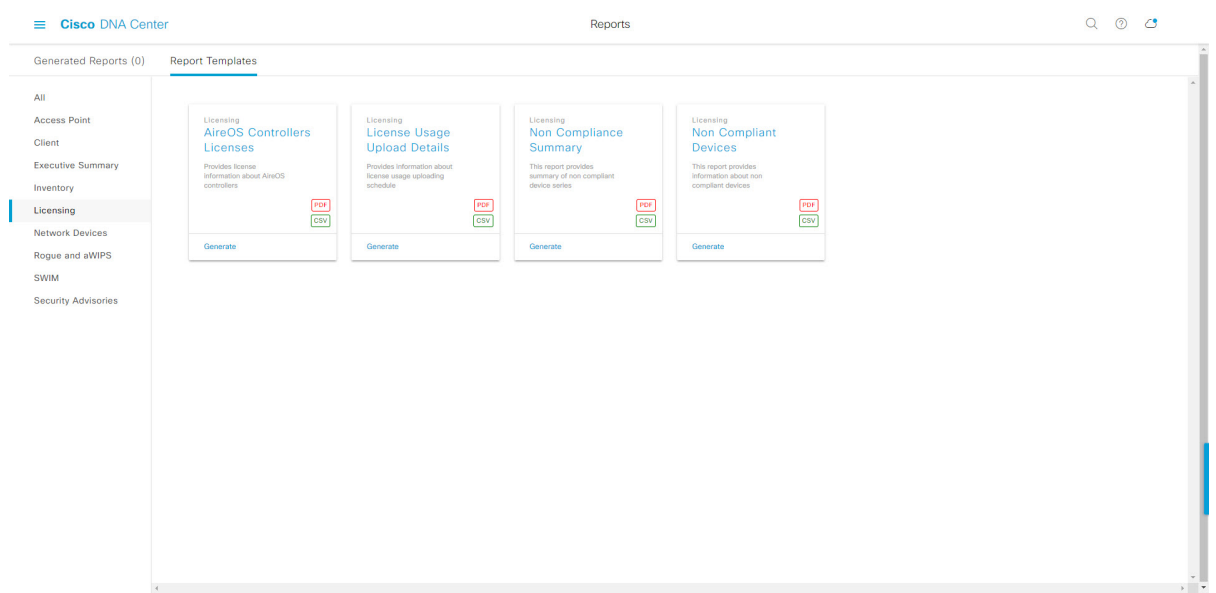

[Report Templates] ウィンドウに、サポートされているレポートテンプレートが表示されます。各テンプ レートはタイルで表され、レポートに関する情報とレポートを設定(生成)するためのリンクが含まれ ています。表示されたテンプレートからレポートの生成に使用するテンプレートを選びます。たとえば、 [Licensing] レポートの場合、[AireOS Controllers Licenses]、[License Historical Usage]、[License Usage Upload Details]、[Non-Compliance Summary]、または [Non-Complaint Devices] レポートを作成できます。サポート されるレポートのファイルタイプ(PDF または CSV)もタイル内にアイコンで示されます。

ステップ **3** サンプルレポートを表示するには、タイルでヘッダーをクリックします。

サンプルレポートのウィンドウが表示されます。ウィンドウのサイドバーを使用して下にスクロールし、 サンプルレポート全体を確認します。次のデータが表示されます。

- 適用されたフィルタ(レポートを構築するために使用されたデータフィルタ)。
- データメトリックとサマリー。
- データの分析を支援するテーブル。
- (注) サンプルレポートを使用して、レポートの表示方法を計画できます。

ステップ **4** [X] をクリックして、プレビューを閉じます。

図 **<sup>96</sup> : [Generate <sup>a</sup> New Report]**

- ステップ **5** レポートを作成するためのパラメータを設定するには、タイルで [Generate] リンクをクリックします。 [Generate]ウィンドウが開きます。このウィンドウで、レポートのフォーマットタイプの選択やデータの フィルタの適用のほか、実際のレポート生成スケジュールの設定が可能です。
- ステップ **6** [Generate a New Report] ウィンドウで、[Let's Do It] をクリックして生成を開始します。

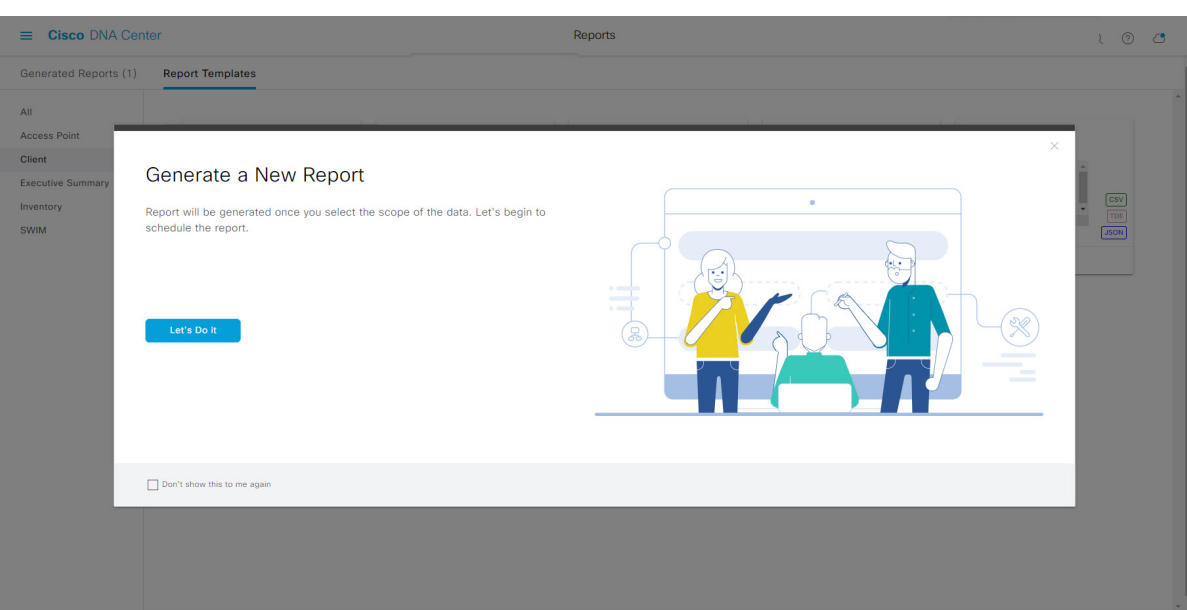

[Select Report Template] ウィンドウが開きます。

ステップ **7** [Select Report Template] ウィンドウで、レポートのテンプレートを選択します。

ドロップダウンリストから [Template] を選択します。

(注) [Template] には、リリースに対応するカテゴリの個々のレポートタイプが表示されます。

同じウィンドウで自動生成されたサンプルを確認できます。

#### 図 **<sup>97</sup> : [Select Report Template]**

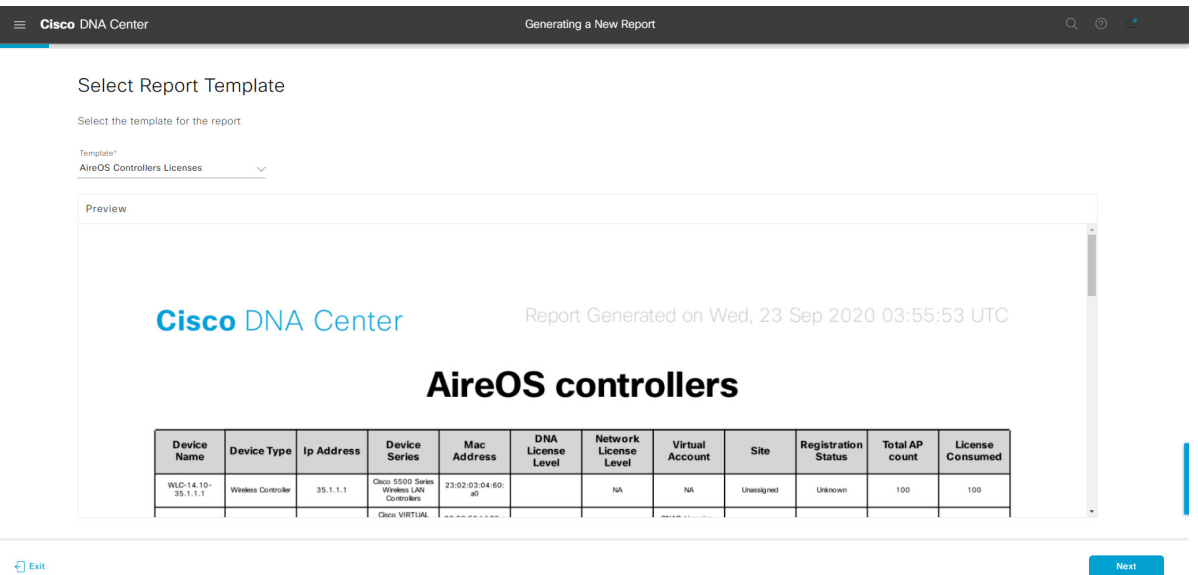

[Next] をクリックします。[Setup Report Scope] ウィンドウが開きます。

ステップ **8** [Setup Report Scope] ウィンドウで、レポートの名前を指定して範囲を選択します。

[ReportName]フィールドにレポート名を入力し、[Scope]フィールド内をクリックして使用可能なフィル タを表示します。レポートに使用するフィルタオプションをクリックします。

(注) [Setup Report Scope] オプションは、選択した [Template] に応じて変わります。

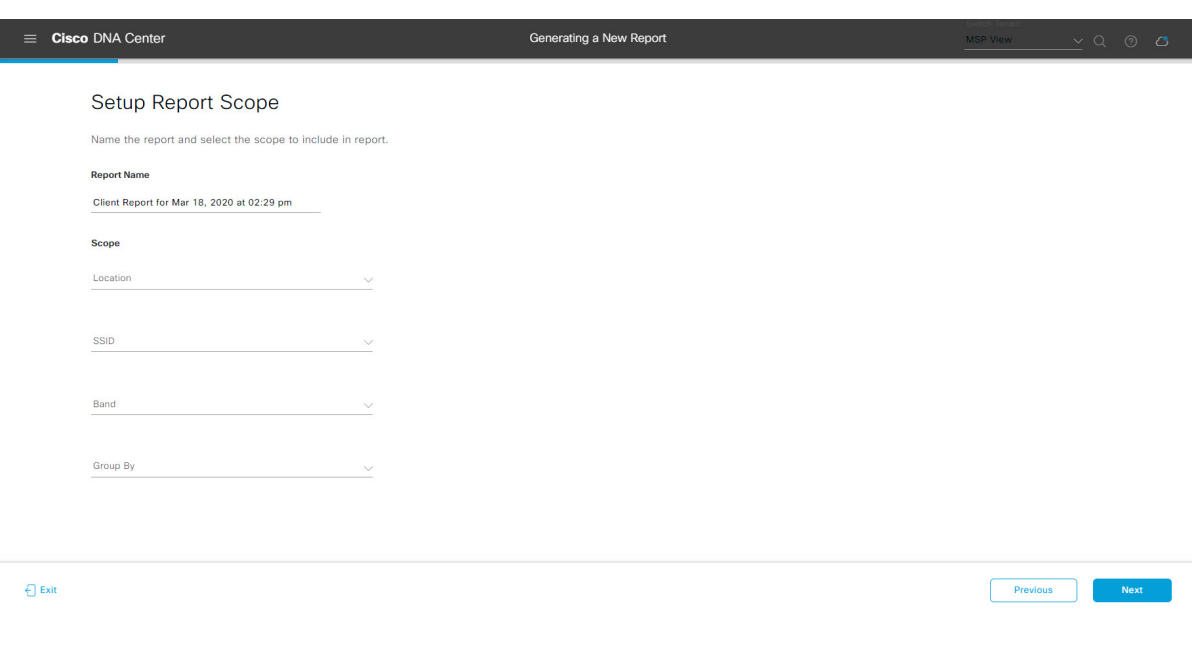

#### 図 **<sup>98</sup> : [Setup Report Scope]**

[Next] をクリックします。[Select File Type] ウィンドウが開きます。

ステップ **9** [Select File Type] ウィンドウで、レポートのファイルタイプを選択します。

[File Type] では、作成するレポートに応じて次のオプションを選択できます。

- **PDF**
- **CSV**
- **Tableau Data Extract**
- **JSON**

ファイルタイプが [CSV]、[JSON]、[Tableau Data Extract] の場合、[Fields] オプションが表示され、CSV、 JSON、Tableau Data Extract から作成するレポートの属性(追加フィールド)を選択できます。

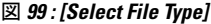

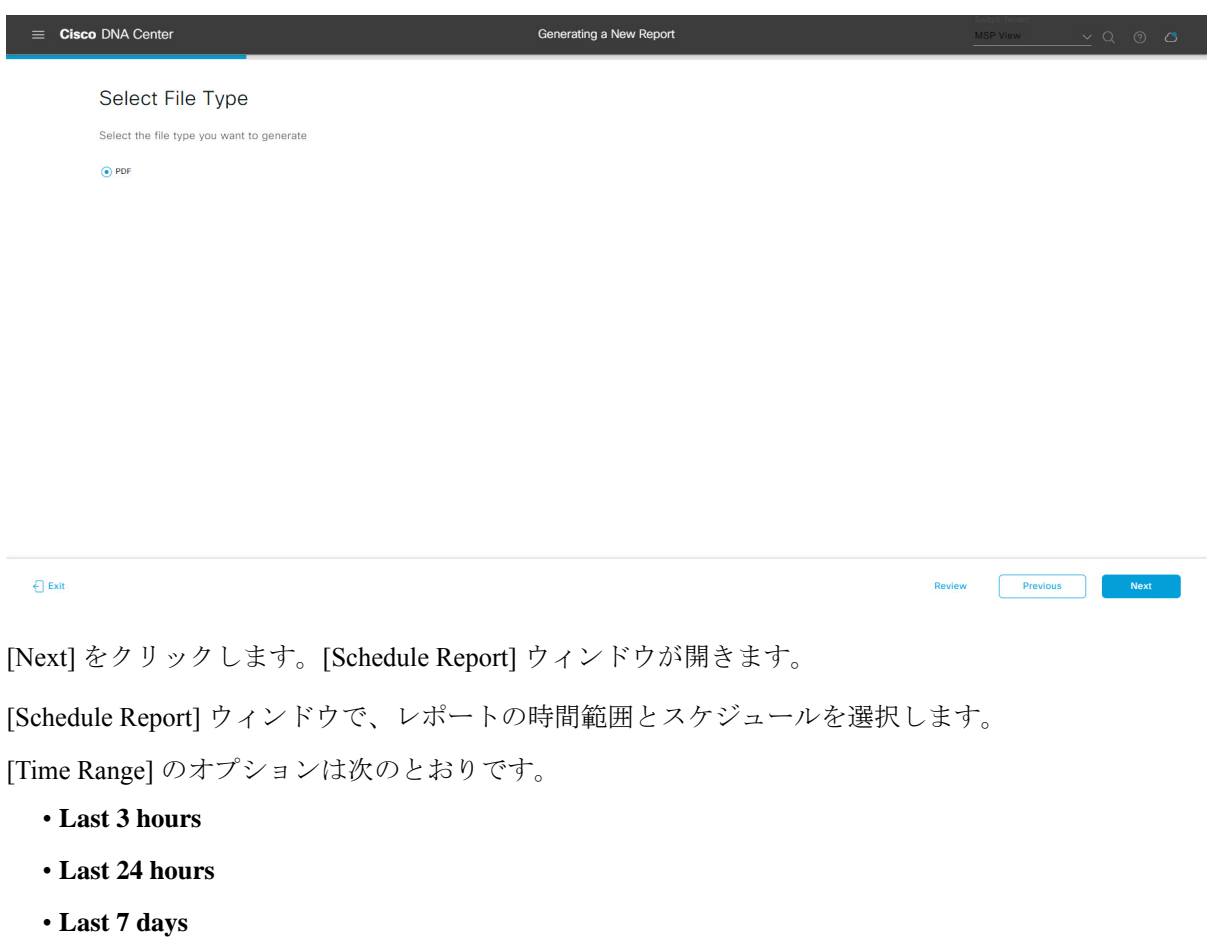

• **Custom**

ステップ **10** [Schedule Report] ウィンドウで、レポートの時間範囲とスケジュールを選択します。

[Custom] をクリックすると、特定レポートタイプの期間の日時と時間範囲のタイムゾー ン(GMT)を選択できるフィールドが表示されます。 (注)

[Schedule] には、次のオプションがあります。

- **Run Now**
- **[Run Later]**
- **[Run Recurring]**

次の [Schedule] オプションの設定時にレポートのタイムゾーンを選択することもできます。

- **Custom**
- **[Run Later**(**One Time**)**]**
- **[Run Recurring]**

```
図 100 : レポートのスケジュール
```
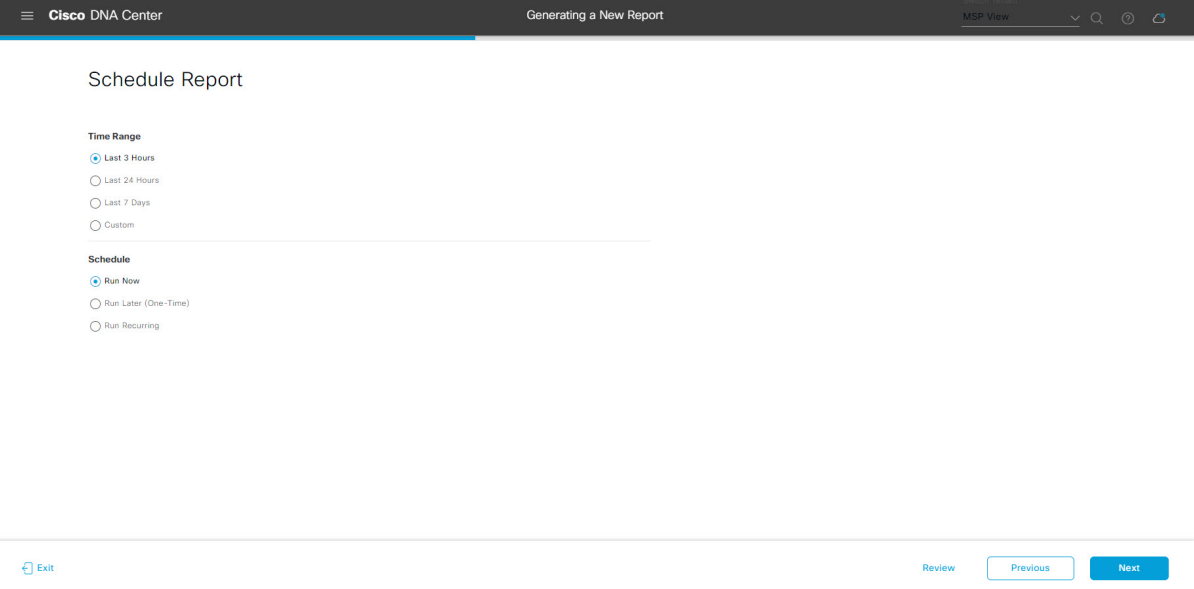

[Next] をクリックします。[Delivery and Notification] ウィンドウが開きます。

- ステップ **11** [Delivery and Notification] ウィンドウで、レポートの配信方法を選択します。
	- [Email Report]:電子メールレポートがリンクまたは添付ファイルとして送信されます。
		- 電子メールの SMTP サーバーをまだ設定していない場合は、設定するように求められま す。GUI の [Email] タブのプロンプトに従って SMTP サーバーを設定します。[System] > [Settings] > [External Services] > [Destinations] > [Email] タブの順にクリックします。 (注)
			- [Link]:レポートが正常にコンパイルされたことを伝える電子メール通知には、レポートへのリ ンクと、[Reports] の [Generate Reports] ページへのリンクがあります。ここから、レポートを表 示およびダウンロードできます。
- レポートへのリンクが埋め込まれた電子メール通知は、最大20の電子メールアドレ スをサポートします。複数の電子メールアドレスを追加するには、各電子メールア ドレスを個別に追加し、追加するたびに(キーボードの)Enterを押す必要がありま す。Cisco DNA Center プラットフォームは電子メールアドレスを検証し、構文が正 しくない場合は通知します。 (注)
- [Attachment]:レポートが電子メール通知に添付されます。
	- PDF レポートは、最大 20 MB の電子メール通知添付ファイルと最大 10 の電子メー ルアドレスをサポートします。複数の電子メールアドレスを追加するには、各電子 メールアドレスを個別に追加し、追加するたびに(キーボードの)Enterを押す必要 があります。Cisco DNA Center プラットフォームは電子メールアドレスを検証し、 構文が正しくない場合は通知します。 (注)

Cisco DNA Center は、レポートに関する次の電子メール通知を送信します。

- レポートは、実行待ちのキュー内にあります。
- インポートプロセスは進行中です。
- レポートのコンパイルが正常に完了しました。
- [Webhook Notification]:設定されたウェブフック URL アドレス(コールバック URL)へのウェブ フックとして通知が送信されます。ドロップダウンリスト ([Subscription Profile] フィールド) から ウェブフックを選択します。
	- まだウェブフックを作成していない場合は作成するように求められます。GUIの[Webhook] タブのプロンプトに従ってウェブフックを設定します。一般に、ウェブフックを設定す るには、[System] > [Settings] > [ExternalServices] > [Destinations] > [Webhook] の順にクリッ クします。 (注)

レポートのステータスウェブフック通知(「In Queue」、「InProgress」、「Success」など)が届き ます。これらの通知は、GUI で表示することもできます。

#### 図 **<sup>101</sup> : [Delivery and Notification]**

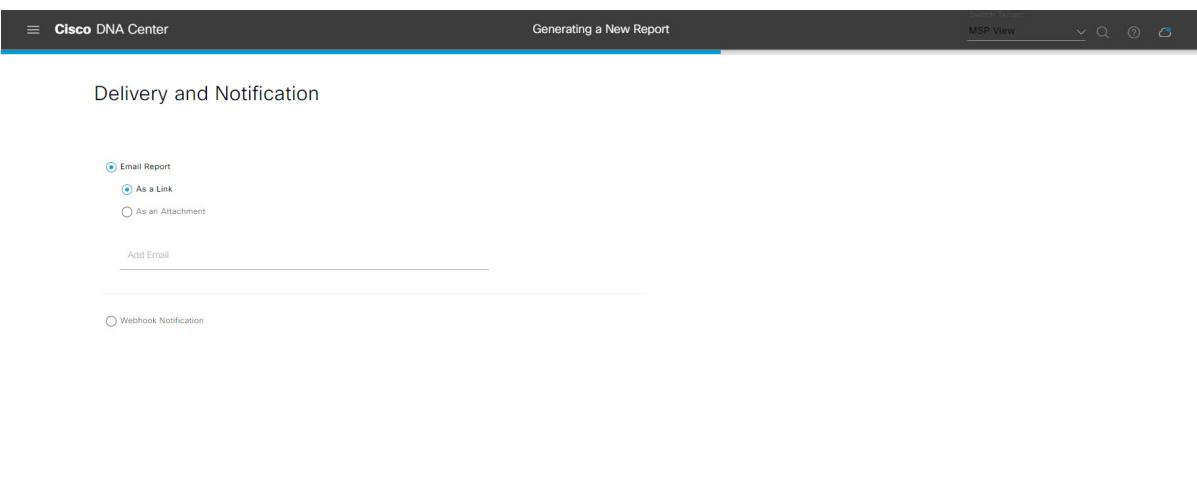

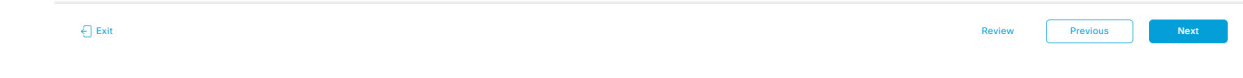

[Next] をクリックします。[Summary] ウィンドウが開きます。

ステップ **12** [Summary] ウィンドウで、構成を確認し、必要に応じてファイルを編集します。

### 図 **<sup>102</sup> : [Summary]**

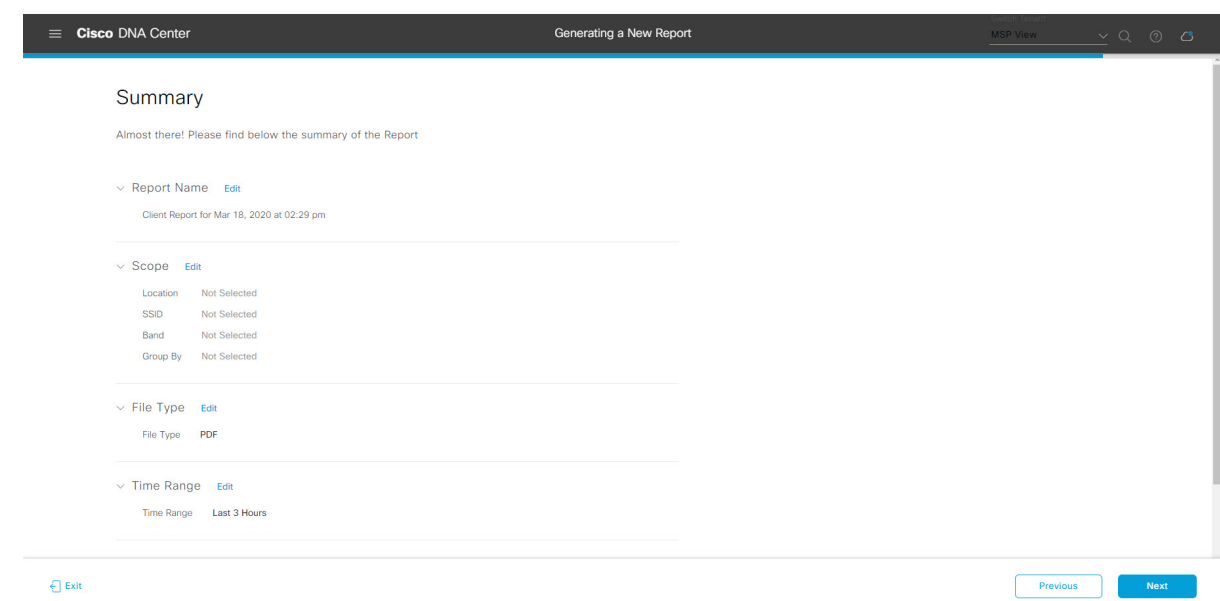

[Next] をクリックします。

レポートが生成されると、成功したことを示すウィンドウが表示されます。

ステップ **13** [View the Generated Reports] リンクをクリックします。

[Generated Reports] ウィンドウが表示され、スケジュールされたレポートのインスタンスの詳細が示され ます。

#### 図 **<sup>103</sup> : [Generated Reports]**

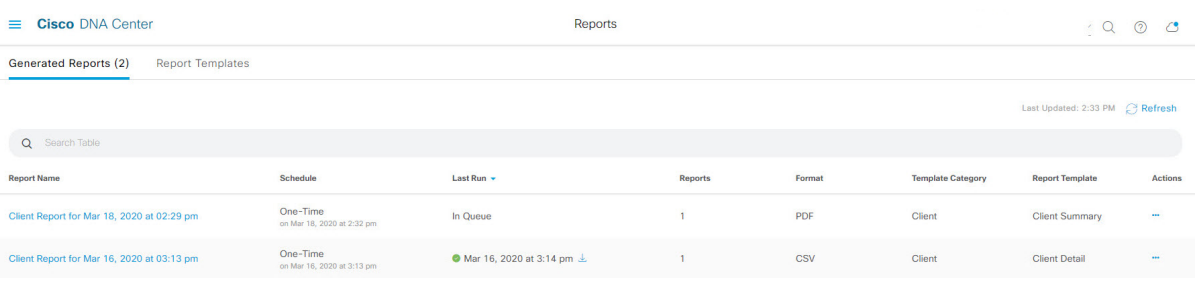

# 次のタスク

[Generated Reports] ウィンドウで、レポートインスタンスを確認します。

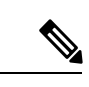

(注)

[Generated Reports] ウィンドウで、レポートをダウンロード、確認、編集、複製、または削除 できます。詳細については、生成されたレポートの表示 (157ページ)を参照してください。

# ネットワーク デバイス レポートの実行

ネットワークについてのネットワークデバイスレポートを設定するには、次の手順を実行し ます。Cisco DNA Center GUI の [Reports] ウィンドウを使用して、ネットワークデバイスレポー トを設定できます。

図 **104 :** ネットワーク デバイス レポート

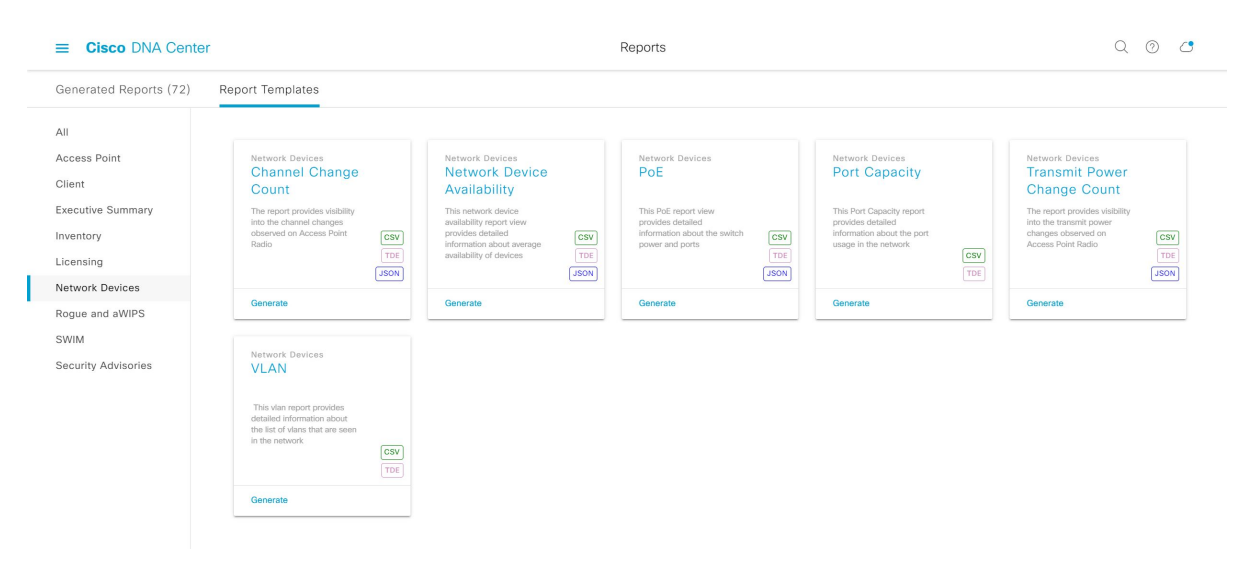

# 始める前に

正常なディスカバリジョブを Cisco DNA Center で実行します。[Device Inventory] でディスカバ リジョブが成功しているかどうか確認できます。メニューアイコン (三) をクリックして選択 します**[Provision]** > **[Inventory]** の順に選択して結果を表示します。

ステップ **1** メニューアイコン( )をクリックして選択します**[Reports]** > **[Report Templates]** の順に選択します。

[Report Templates] ウィンドウが開き、サポートされているレポートカテゴリが表示されます。各カテゴ リはリンクで表されます。リンクをクリックすると、そのカテゴリでサポートされているレポートのみ が表示されます。

このリリースでは、次のカテゴリのレポートがサポートされています。

- [Access Point]:アクセスポイントおよびアクセスポイントの無線に関するデータを提供するレポー ト。
- [Client]:ネットワークにおけるクライアントのパフォーマンスの分析に役立つレポート。
- [ExecutiveSummary]:ネットワークにおけるデバイス、アプリケーション、クライアントのパフォー マンスの分析に役立つレポート。
- [Inventory]:Cisco DNA Center で検出されたデバイスを一覧表示するレポート。
- [Licensing]:非準拠デバイスと非準拠の理由を一覧表示するレポート。
- [Network Devices]:ネットワーク内のデバイスに関するデータを提供するレポート。
- [Rogue and aWIPS]:ネットワーク内の脅威に関するデータを提供するレポート。
- [SWIM]:ネットワーク内のデバイスのソフトウェアとバージョンを一覧表示するレポート。
- [Security Advisories]:ネットワークデバイスに関するシスコのセキュリティアドバイザリ情報を提供 するレポート。
- [Access Point]、[Client]、[Executive Summary] のレポートのデータは最大 90 日間保持されま す。 (注)
- ステップ **2** リンクをクリックした後、選択したカテゴリの [Report Templates] ウィンドウを確認します。 図 **105 :** ネットワーク デバイス レポート

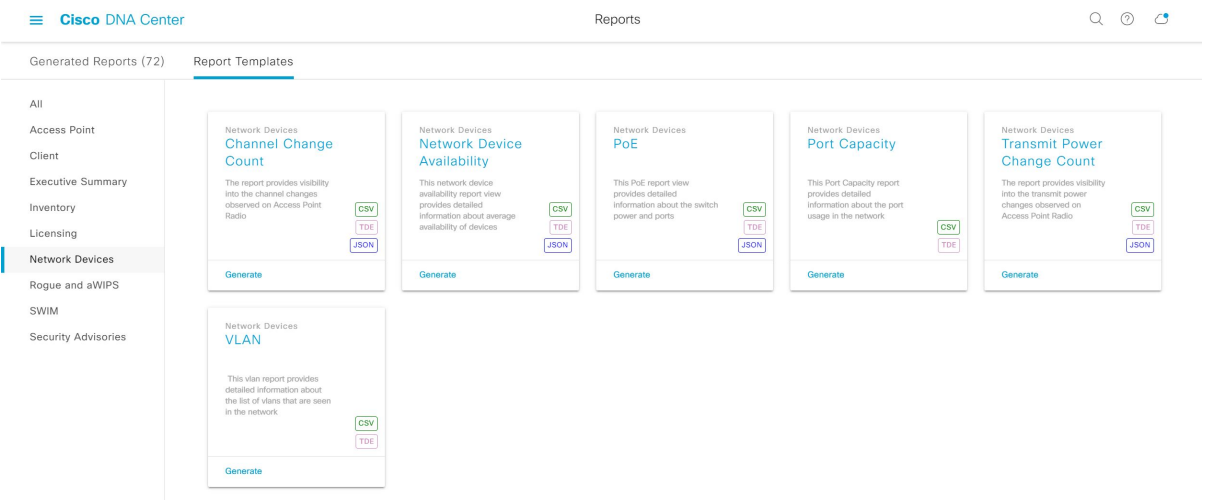

[Report Templates] ウィンドウに、サポートされているレポートテンプレートが表示されます。各テンプ レートはタイルで表され、レポートに関する情報とレポートを設定(生成)するためのリンクが含まれ ています。表示されたテンプレートからレポートの生成に使用するテンプレートを選びます。たとえば、 ネットワーク デバイス レポートの場合、チャネル変更カウント、ネットワークデバイス可用性、**PoE**、 ポート容量、送信電力変更カウント、インターフェイスの使用率、デバイスの**CPU**とメモリの使用率、 または **VLAN** のレポートを作成できます。サポートされるレポートのファイルタイプ(CSV、TDE、 JSON)もタイル内にアイコンで示されます。

ステップ **3** サンプルレポートを表示するには、タイルでヘッダーをクリックします。

サンプルレポートのウィンドウが表示されます。ウィンドウのサイドバーを使用して下にスクロールし、 サンプルレポート全体を確認します。次のデータが表示されます。

- 適用されたフィルタ(レポートを構築するために使用されたデータフィルタ)。
- データメトリックとサマリー。
- データのグラフィカル表示(回線、バー、円グラフを含む)。
- データの分析を支援するテーブル。
- (注) サンプルレポートを使用して、レポートの表示方法を計画できます。
- ステップ **4** [X] をクリックして、プレビューを閉じます。
- ステップ **5** レポートを作成するためのパラメータを設定するには、タイルで [Generate] リンクをクリックします。 [Generate]ウィンドウが開きます。このウィンドウで、レポートのフォーマットタイプの選択やデータの フィルタの適用のほか、実際のレポート生成スケジュールの設定が可能です。
- ステップ **6** [Generate a New Report] ウィンドウで、[Let's Do It] をクリックして生成を開始します。

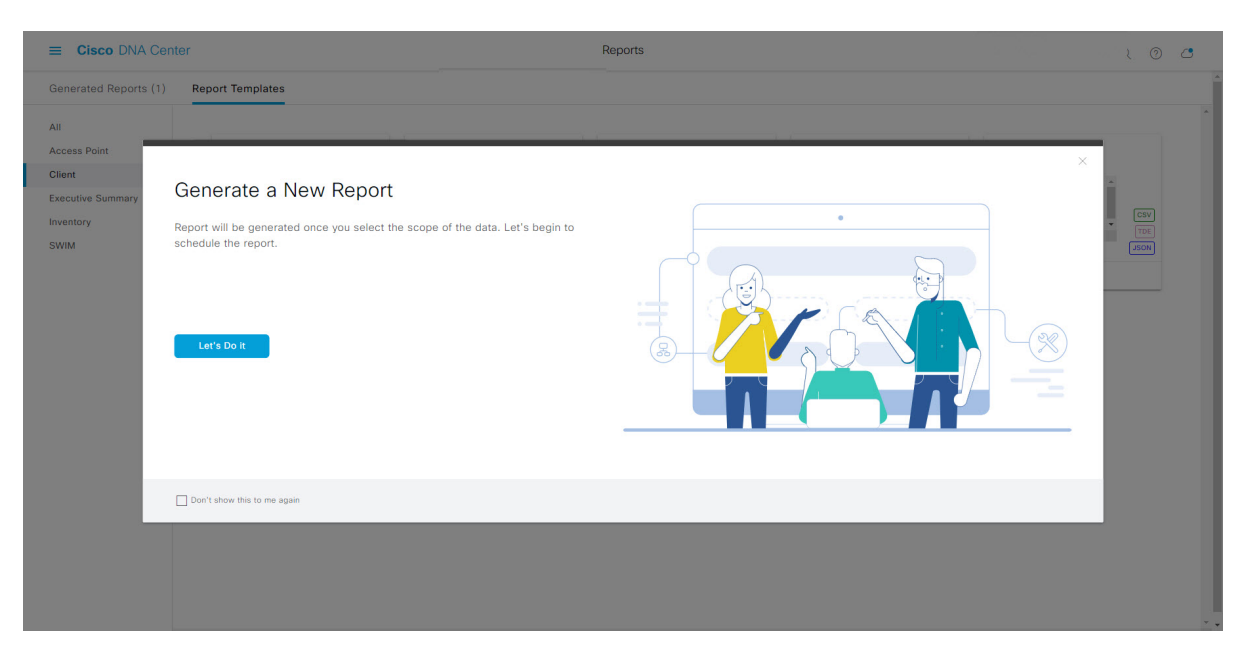

図 **<sup>106</sup> : [Generate <sup>a</sup> New Report]**

[Setup the Report Template] ウィンドウが開きます。

ステップ7 [Setup the Report Template] ウィンドウで、レポートのテンプレートを選択します。

[Template] ドロップダウンメニューからいずれかを選択します。

(注) [Template] には、リリースに対応するカテゴリの個々のレポートタイプが表示されます。

同じウィンドウで自動生成されたサンプルを確認できます。

#### 図 **<sup>107</sup> : [Setup Report Template]**

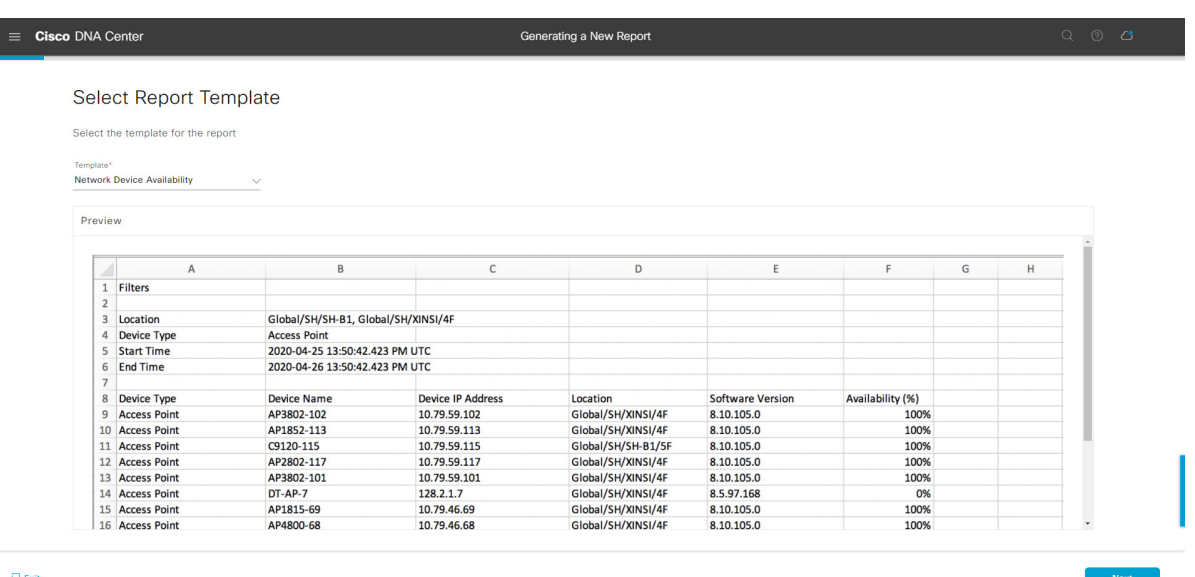

 $\bigoplus$  Exit

[Next] をクリックします。[Setup Report Scope] ウィンドウが開きます。

ステップ **8** [Setup Report Scope] ウィンドウで、レポートの名前を指定して範囲を選択します。

[ReportName]フィールドにレポート名を入力し、[Scope]フィールドをクリックして使用可能なフィルタ を表示します。レポートに使用するフィルタオプションをクリックします。

(注) [Setup Report Scope] オプションは、選択した [Template] に応じて変わります。

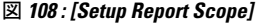

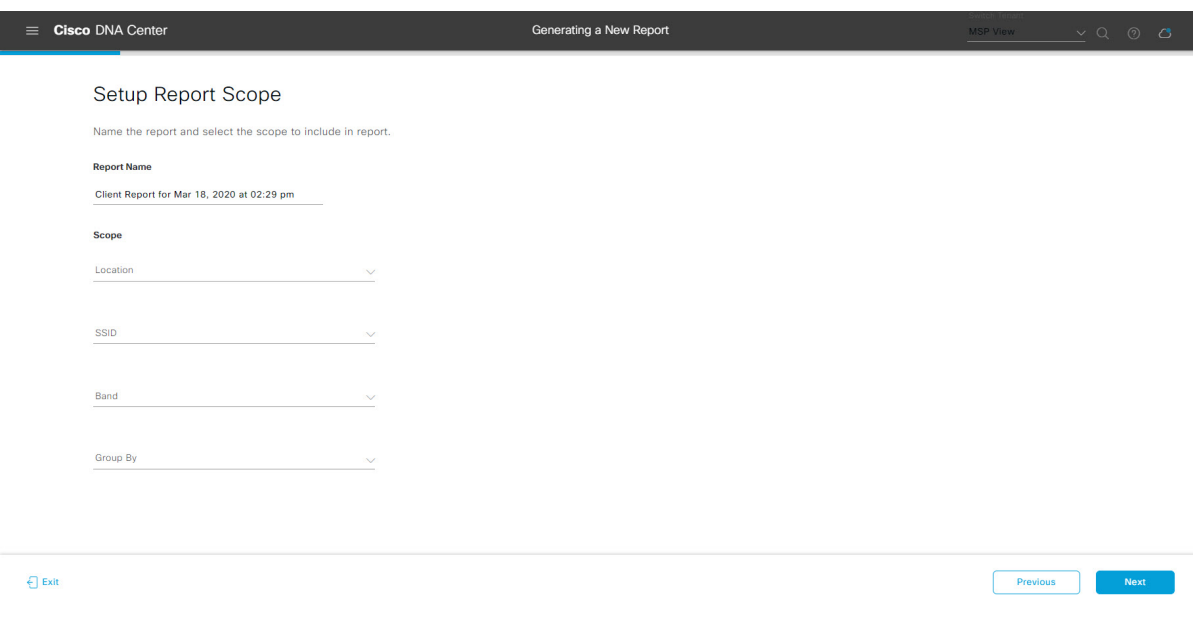

[Next] をクリックします。[Select File Type] ウィンドウが開きます。

ステップ **9** [Select File Type] ウィンドウで、レポートのファイルタイプを選択します。

[File Type] では、作成するレポートに応じて次のオプションを選択できます。

- **PDF**
- **CSV**
- **Tableau Data Extract**
- **JSON**

ファイルタイプが [CSV]、[JSON]、[Tableau Data Extract] の場合、[Fields] オプションが表示され、CSV、 JSON、Tableau Data Extract から作成するレポートの属性(追加フィールド)を選択できます。

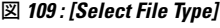

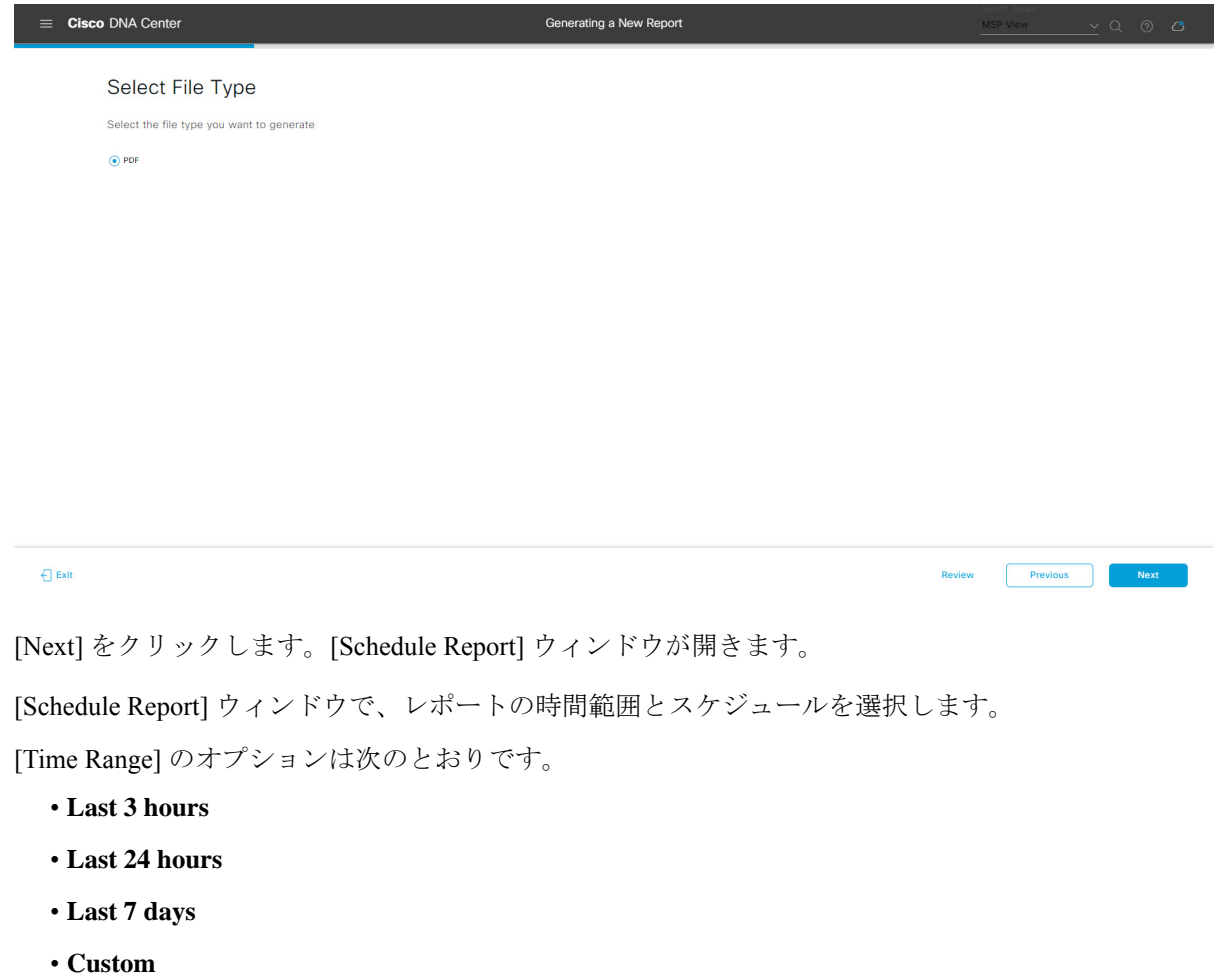

[Custom] をクリックすると、特定のレポートタイプごとに期間の日時と時間範囲のタイ ムゾーン(GMT)を選択できるフィールドが表示されます。 (注)

ステップ **10** [Schedule Report] ウィンドウで、レポートの時間範囲とスケジュールを選択します。

[Schedule] には、次のオプションがあります。

- **Run Now**
- **[Run Later]**
- **[Run Recurring]**

[Schedule] で次のオプションを選択した場合は、レポートのタイムゾーンも選択できます。

- **Custom**
- **[Run Later**(**One Time**)**]**
- **[Run Recurring]**

図 **110 :** レポートのスケジュール

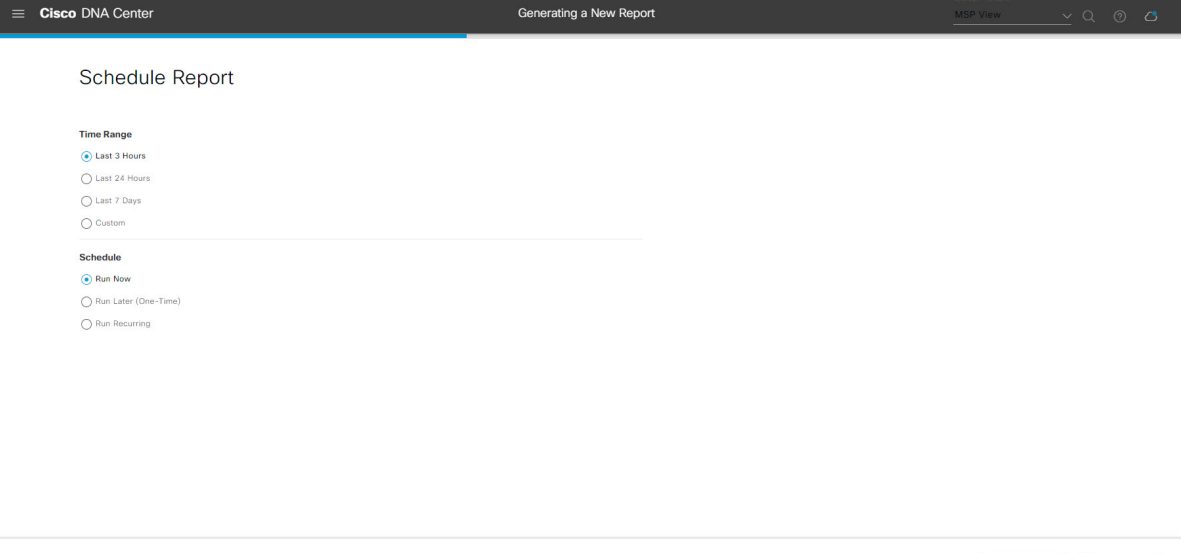

[Next] をクリックします。[Delivery and Notification] ウィンドウが開きます。

ステップ **11** [Delivery and Notification] ウィンドウで、レポートの配信方法を選択します。

オプションは次のとおりです。

 $E$  Exit

- [Email Report]:電子メールレポートがリンクまたは添付ファイルとして送信されます。
	- 電子メールのSMTPサーバーをまだ設定していない場合は設定するように求められます。 GUI の [Email] タブのプロンプトに従って SMTP サーバーを設定します。[System] > [Settings] > [External Services] > [Destinations] > [Email] の順にクリックします。 (注)
		- [Link]:レポートが正常にコンパイルされたことを伝える電子メール通知に、元のレポートと [Reports]の[GeneratedReports]ページへのリンクが含まれます。ここからリンクを使用して、レ ポートを表示およびダウンロードできます。

Review Previous Rext

- レポートへのリンクが埋め込まれた電子メール通知は、最大20の電子メールアドレ スをサポートします。複数の電子メールアドレスを追加するには、各電子メールア ドレスを個別に追加し、追加するたびに(キーボードの)Enterを押す必要がありま す。Cisco DNA Center プラットフォームは電子メールアドレスを検証し、構文が正 しくない場合は通知します。 (注)
- [Attachment]:レポートが電子メール通知に添付されます。
	- PDF レポートは、最大 20 MB の電子メール通知添付ファイルと最大 10 の電子メー ルアドレスをサポートします。複数の電子メールアドレスを追加するには、各電子 メールアドレスを個別に追加し、追加するたびに(キーボードの)Enterを押す必要 があります。Cisco DNA Center プラットフォームは電子メールアドレスを検証し、 構文が正しくない場合は通知します。 (注)

Cisco DNA Center は、レポートに関する次の電子メール通知を送信します。

- レポートは、実行待ちのキュー内にあります。
- インポートプロセスは進行中です。
- レポートのコンパイルが正常に完了しました。
- [Webhook Notification]:設定されたウェブフック URL アドレス(コールバック URL)へのウェブ フックとして通知が送信されます。ドロップダウンメニュー ([Subscription Profile] フィールド) か らウェブフックを選択します。
	- まだウェブフックを作成していない場合は作成するように求められます。GUIの[Webhook] タブのプロンプトに従ってウェブフックを設定します。一般に、ウェブフックを設定す るには、[System] > [Settings] > [External Services] > [Destinations] > [Webhook] タブの順に クリックします。 (注)

レポートのステータスウェブフック通知を受信します。たとえば、「キュー内(InQueue)」、「進 行中(InProgress)」、「成功(Success)」のウェブフック通知が届きます。これらの通知は、GUI で表示することもできます。

#### 図 **<sup>111</sup> : [Delivery and Notification]**

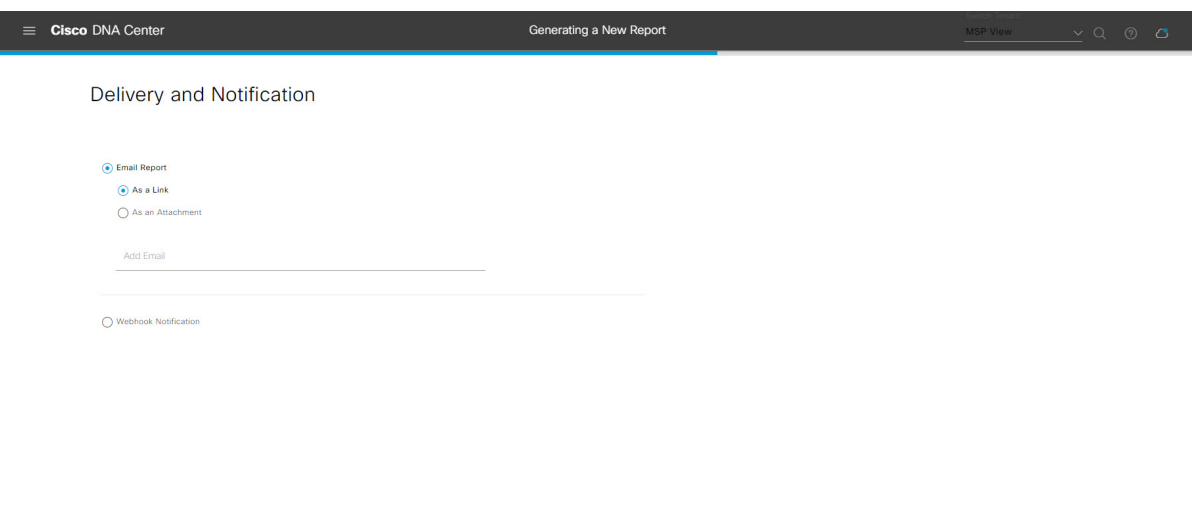

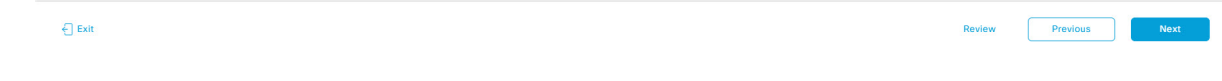

[Next] をクリックします。[Summary] ウィンドウが開きます。

ステップ **12** [Summary] ウィンドウで、設定を確認し、必要に応じてファイルを編集します。

# 図 **<sup>112</sup> : [Summary]**

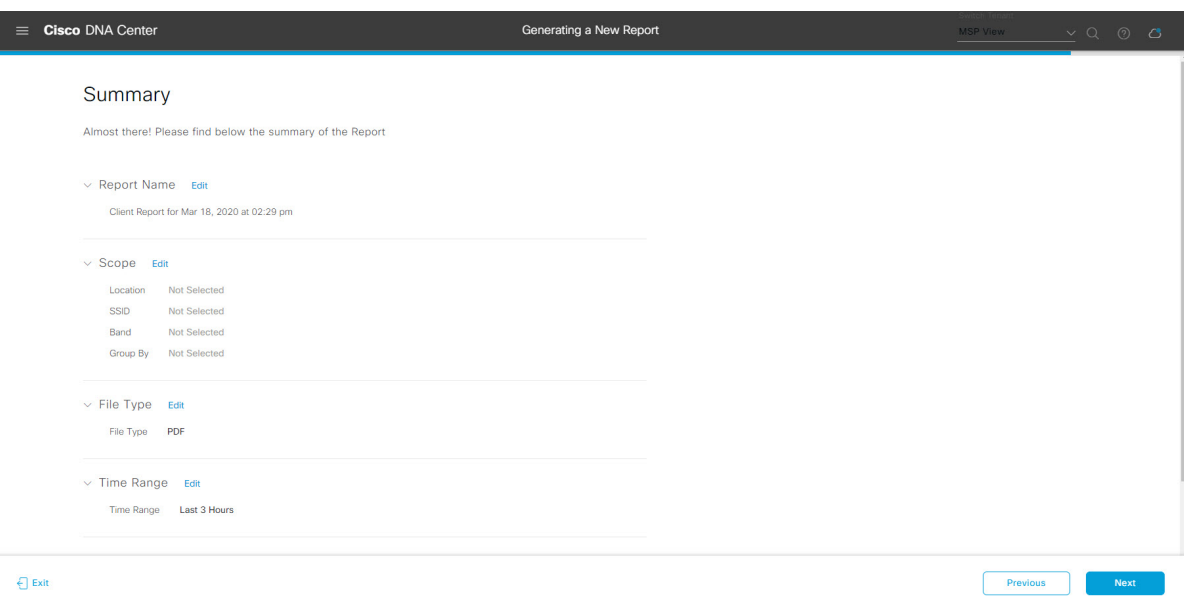

[Next] をクリックします。

レポートが生成されると、成功したことを示すウィンドウが表示されます。

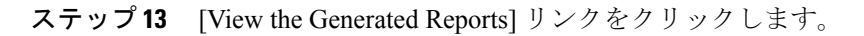

[Generated Reports] ウィンドウが開き、スケジュールされたレポートのインスタンスの詳細が表示されま す。

### 図 **<sup>113</sup> : [Generated Reports]**

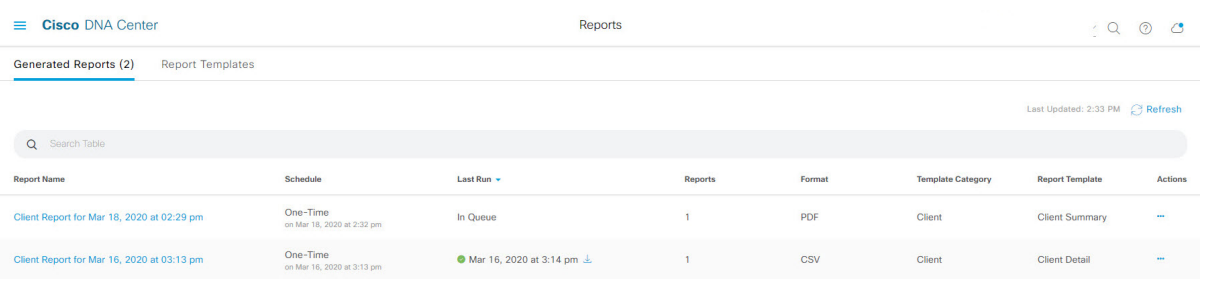

# 次のタスク

[Generated Reports] ウィンドウで、レポートインスタンスを確認します。

(注)

[Generated Reports] ウィンドウで、レポートをダウンロード、確認、編集、複製、または削除 できます。詳細については、生成されたレポートの表示 (157ページ)を参照してください。

# 不正および **aWIPS** レポートの実行

ネットワークについての不正およびaWIPsレポートを設定するには、次の手順を実行します。 Cisco DNA Center GUI の [Reports] ウィンドウを使用して不正および **aWIPS** レポートを設定で きます。

図 **<sup>114</sup> :** 不正および **aWIPS** レポート

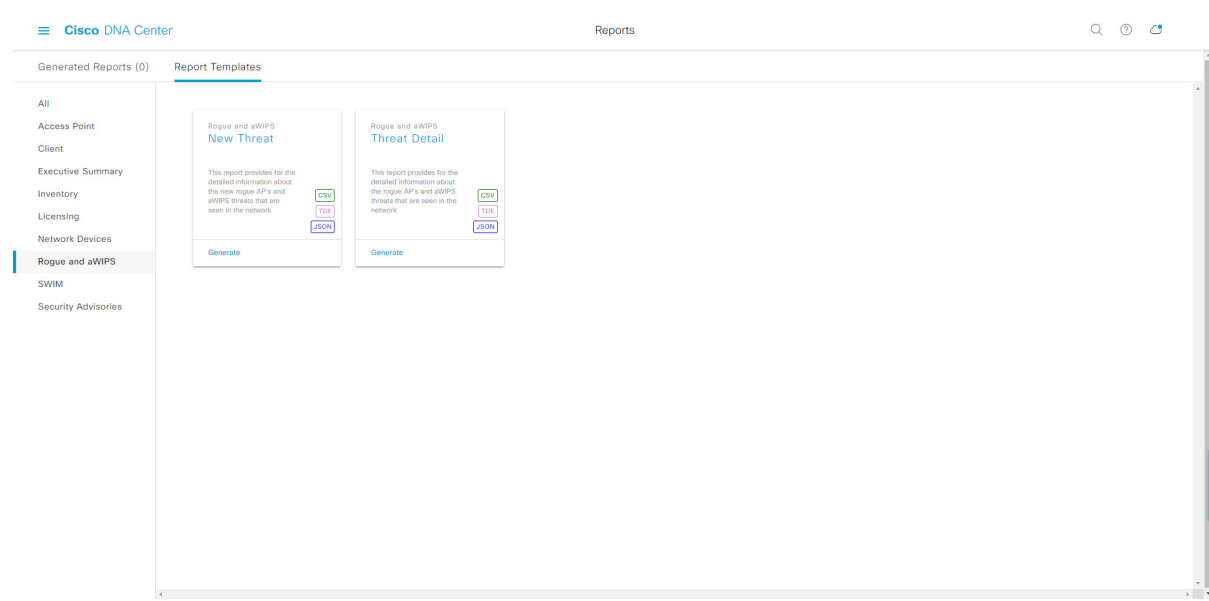

# 始める前に

正常なディスカバリジョブを Cisco DNA Center で実行します。[Device Inventory] でディスカバ リジョブが成功しているかどうか確認できます。メニューアイコン(≡)をクリックして選択 します**[Provision]** > **[Inventory]** の順に選択して結果を表示します。

ステップ **1** メニューアイコン( )をクリックして選択します**[Reports]** > **[Report Templates]** の順に選択します。

[Report Templates] ウィンドウが開き、サポートされているレポートカテゴリが表示されます。リンクは 各カテゴリを表します。リンクをクリックすると、そのカテゴリでサポートされているレポートのみが 表示されます。

このリリースでは、次のカテゴリのレポートがサポートされています。

- [Access Point]:アクセスポイントおよびアクセスポイントの無線に関するデータを提供するレポー ト。
- [Client]:ネットワークにおけるクライアントのパフォーマンスの分析に役立つレポート。
- [ExecutiveSummary]:ネットワークにおけるデバイス、アプリケーション、クライアントのパフォー マンスの分析に役立つレポート。
- [Inventory]:Cisco DNA Center で検出されたデバイスを一覧表示するレポート。
- [Licensing]:非準拠デバイスと非準拠の理由を示すレポート。
- [Network Devices]:ネットワーク内のデバイスに関するデータを提供するレポート。
- [Rogue and aWIPS]:ネットワーク内の脅威に関するデータを提供するレポート。
- [SWIM]:ネットワーク内のすべてのデバイスのソフトウェアとバージョンを一覧表示するレポー ト。
- [Security Advisories]:ネットワークデバイスに関するシスコのセキュリティアドバイザリ情報を提供 するレポート。
- [Access Point]、[Client]、[Executive Summary] のレポートのデータは最大 90 日間保持されま す。 (注)
- ステップ **2** リンクをクリックした後、選択したカテゴリの [Report Templates] ウィンドウを確認します。 図 **<sup>115</sup> : [Report Templates]** ウィンドウ

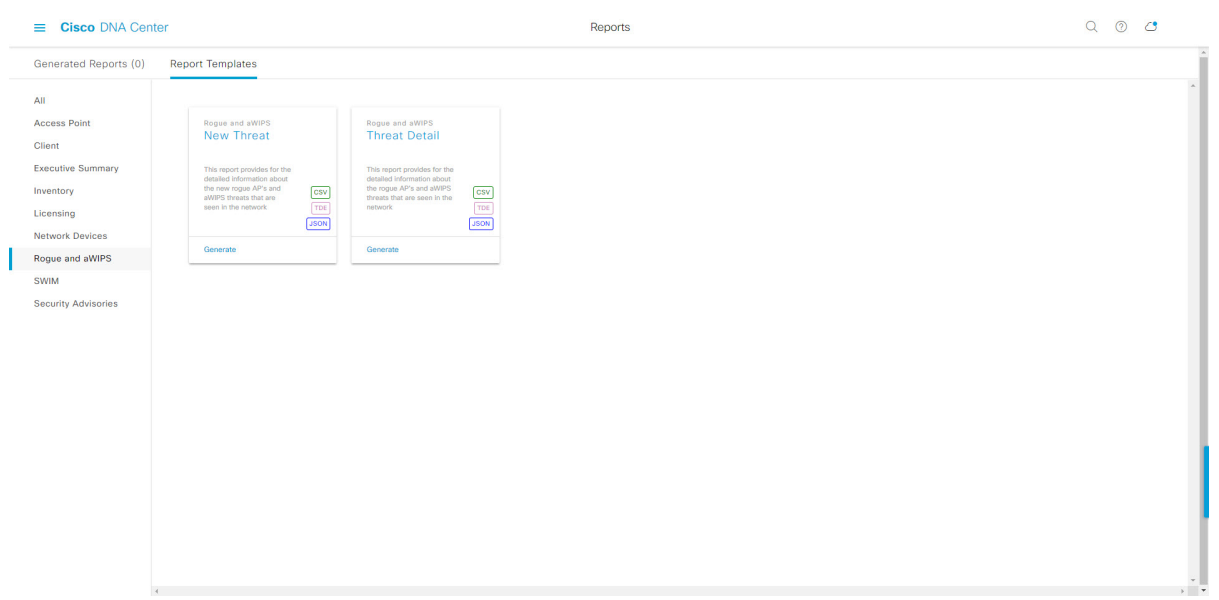

[Report Templates] ウィンドウに、サポートされているレポートテンプレートが表示されます。各テンプ レートはタイルで表され、レポートに関する情報とレポートを設定(生成)するためのリンクが含まれ ています。表示されたテンプレートからレポートの生成に使用するテンプレートを選びます。たとえば、 不正および **aWIPs** レポートの場合、「**New Threat**(新しい脅威)」レポートまたは「**Threat Detail**(脅 威の詳細)」レポートを作成できます。サポートされるレポートのファイルタイプ(CSV、TDE、JSON) もタイル内にアイコンで示されます。

ステップ **3** サンプルレポートを表示するには、タイルでヘッダーをクリックします。

サンプルレポートのウィンドウが表示されます。ウィンドウのサイドバーを使用して下にスクロールし、 サンプルレポート全体を確認します。次のデータが表示されます。

- 適用されたフィルタ(レポートを構築するために使用されたデータフィルタ)。
- データメトリックとサマリー。
- データのグラフィカル表示(回線、バー、円グラフを含む)。
- データの分析を支援するテーブル。

(注) サンプルレポートを使用して、レポートの表示方法を計画できます。

- ステップ **4** [X] をクリックして、プレビューを閉じます。
- ステップ **5** レポートを作成するためのパラメータを設定するには、タイルで [Generate] リンクをクリックします。 [Generate]ウィンドウが開きます。このウィンドウで、レポートのフォーマットタイプの選択やデータの フィルタの適用のほか、実際のレポート生成スケジュールの設定が可能です。
- ステップ **6** [Generate a New Report] ウィンドウで、[Let's Do It] をクリックして生成を開始します。

図 **<sup>116</sup> : [Generate <sup>a</sup> New Report]**

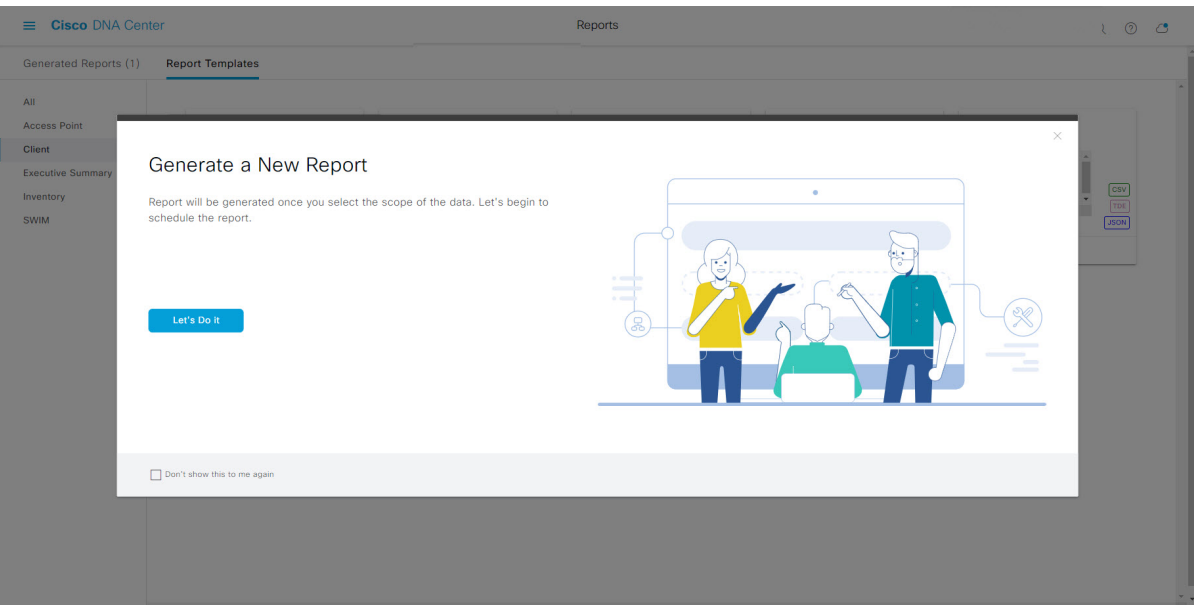

[Select Report Template] ウィンドウが開きます。

- ステップ **7** [Select Report Template] ウィンドウで、レポートのテンプレートを選択します。 ドロップダウンリストから [Template] を選択します。
	- (注) [Template] には、リリースに対応するカテゴリの個々のレポートタイプが表示されます。

同じウィンドウで自動生成されたサンプルを確認できます。

#### 図 **<sup>117</sup> : [Setup Report Template]**

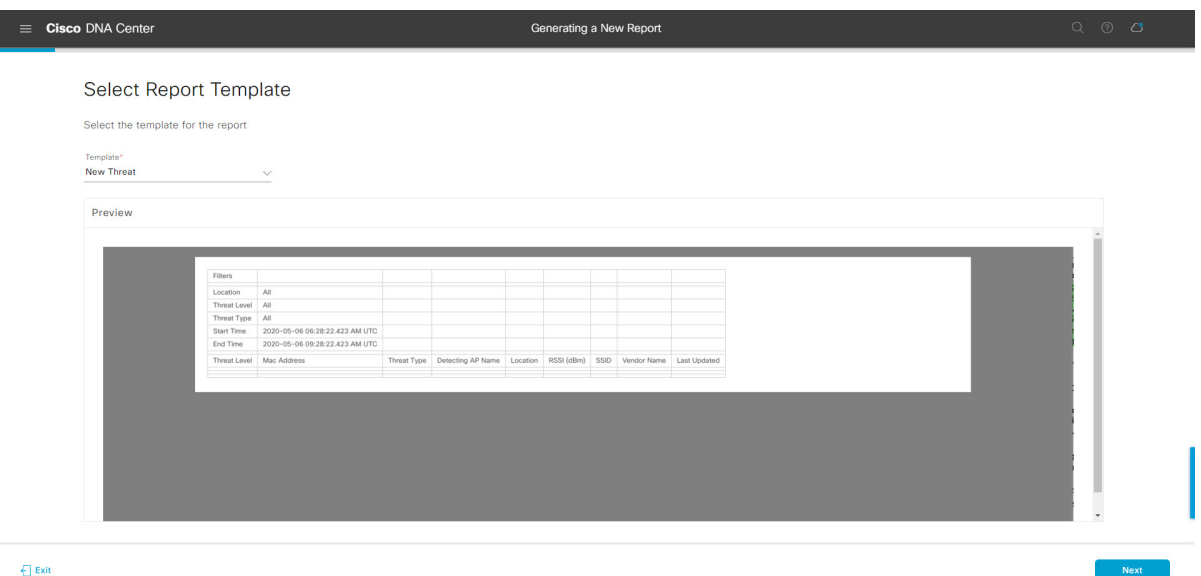

[Next] をクリックします。[Setup Report Scope] ウィンドウが開きます。

ステップ **8** [Setup Report Scope] ウィンドウで、レポートの名前を指定して範囲を選択します。

[ReportName]フィールドにレポート名を入力し、[Scope]フィールドをクリックして使用可能なフィルタ を表示します。レポートに使用するフィルタオプションをクリックします。

- [Setup Report Scope] オプションは、選択した [Template] に応じて変わります。 (注)
	- ネットワーク内のすべての AP がフロアに割り当てられておらず、[Location] フィルタで [Global] を選択した場合、不正および **aWIPS** レポートには、グローバル階層の下で割り 当てられた AP に関連付けられた脅威のみが表示されます。割り当てられていない AP に 関連する脅威を表示するには、[Location] フィルタを空のままにしておく必要がありま す。

#### 図 **<sup>118</sup> : [Setup Report Scope]**

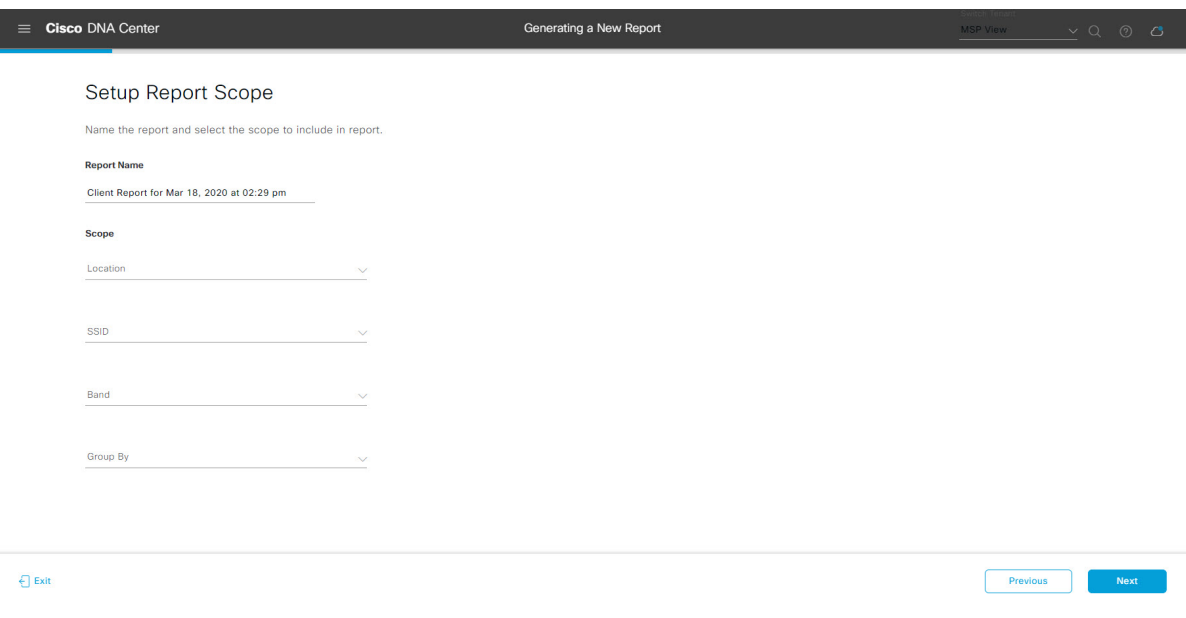

[Next] をクリックします。[Select File Type] ウィンドウが開きます。

ステップ **9** [Select File Type] ウィンドウで、レポートのファイルタイプを選択します。

[File Type] では、作成するレポートに応じて次のオプションを選択できます。

- **PDF**
- **CSV**
- **Tableau Data Extract**
- **JSON**

ファイルタイプが [CSV]、[JSON]、[Tableau Data Extract] の場合、[Fields] オプションが表示され、CSV、 JSON、Tableau Data Extract から作成するレポートの属性(追加フィールド)を選択できます。

### 図 **<sup>119</sup> : [Select File Type]**

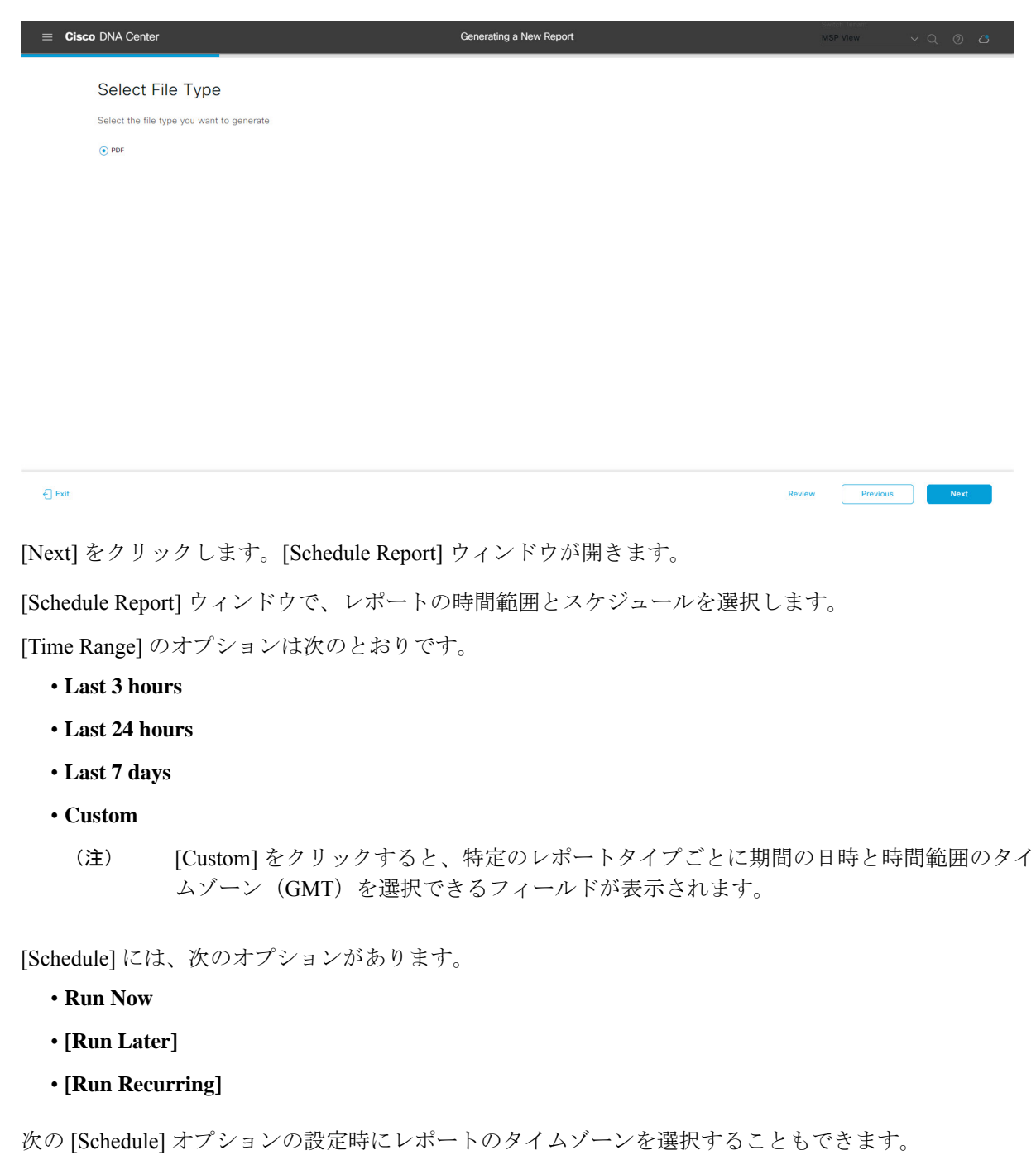

- **Custom**
- **[Run Later**(**One Time**)**]**
- **[Run Recurring]**

ステップ **10** [Schedule Report] ウィンドウで、レポートの時間範囲とスケジュールを選択します。

ステップ **11** [Delivery and Notification] ウィンドウで、レポートの配信方法を選択します。

#### 図 **120 :** レポートのスケジュール

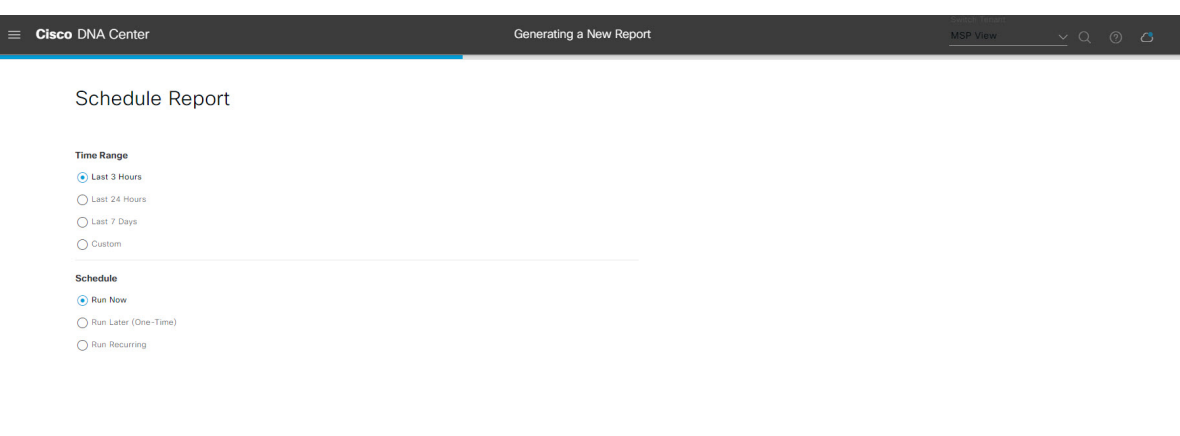

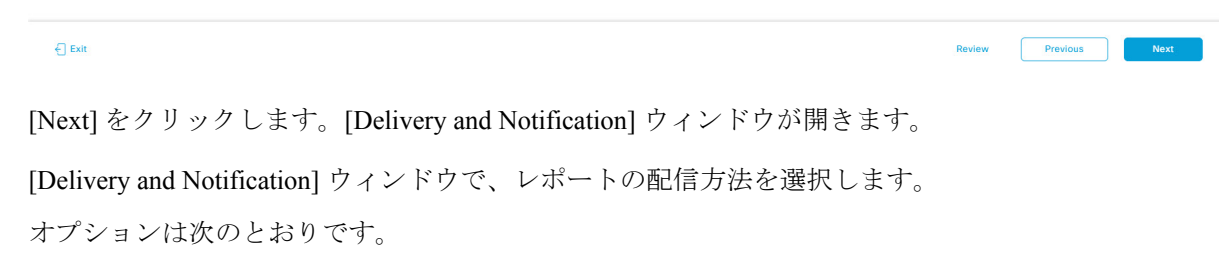

- [Email Report]:電子メールレポートがリンクまたは添付ファイルとして送信されます。
	- 電子メールの SMTP サーバーをまだ設定していない場合は、設定するように求められま す。GUI の [Email] タブのプロンプトに従って SMTP サーバーを設定します。[System] > [Settings] > [External Services] > [Destinations] > [Email] の順にクリックします。 (注)
		- [Link]:レポートが正常にコンパイルされたことを伝える電子メール通知には、元の通知に戻る リンクと、[Reports]の[GeneratedReports]ページへのリンクがあります。ここからリンクを使用 して、レポートを表示およびダウンロードできます。
			- レポートへのリンクが埋め込まれた電子メール通知は、最大20の電子メールアドレ スをサポートします。複数の電子メールアドレスを追加するには、各電子メールア ドレスを個別に追加し、追加するたびに(キーボードの)Enterを押す必要がありま す。Cisco DNA Center プラットフォームは電子メールアドレスを検証し、構文が正 しくない場合は通知します。 (注)
		- [Attachment]:レポートが電子メール通知に添付されます。
			- PDF レポートは、最大 20 MB の電子メール通知添付ファイルと最大 10 の電子メー ルアドレスをサポートします。複数の電子メールアドレスを追加するには、各電子 メールアドレスを個別に追加し、追加するたびに(キーボードの)Enterを押す必要 があります。Cisco DNA Center プラットフォームは電子メールアドレスを検証し、 構文が正しくない場合は通知します。 (注)

Cisco DNA Center は、レポートに関する次の電子メール通知を送信します。

- レポートは、実行待ちのキュー内にあります。
- インポートプロセスは進行中です。
- レポートのコンパイルが正常に完了しました。
- [Webhook Notification]:設定されたウェブフック URL アドレス(コールバック URL)へのウェブ フックとして通知が送信されます。ドロップダウンリスト ([Subscription Profile] フィールド)から ウェブフックを選択します。
	- まだウェブフックを作成していない場合は作成するように求められます。GUIの[Webhook] タブのプロンプトに従ってウェブフックを設定します。一般に、ウェブフックを設定す るには、[System] > [Settings] > [External Services] > [Destinations] > [Webhook] タブの順に クリックします。 (注)

レポートのステータスウェブフック通知を受信します。たとえば、「キュー内(InQueue)」、「進 行中(InProgress)」、「成功(Success)」のウェブフック通知が届きます。これらの通知は、GUI で表示することもできます。

#### 図 **<sup>121</sup> : [Delivery and Notification]**

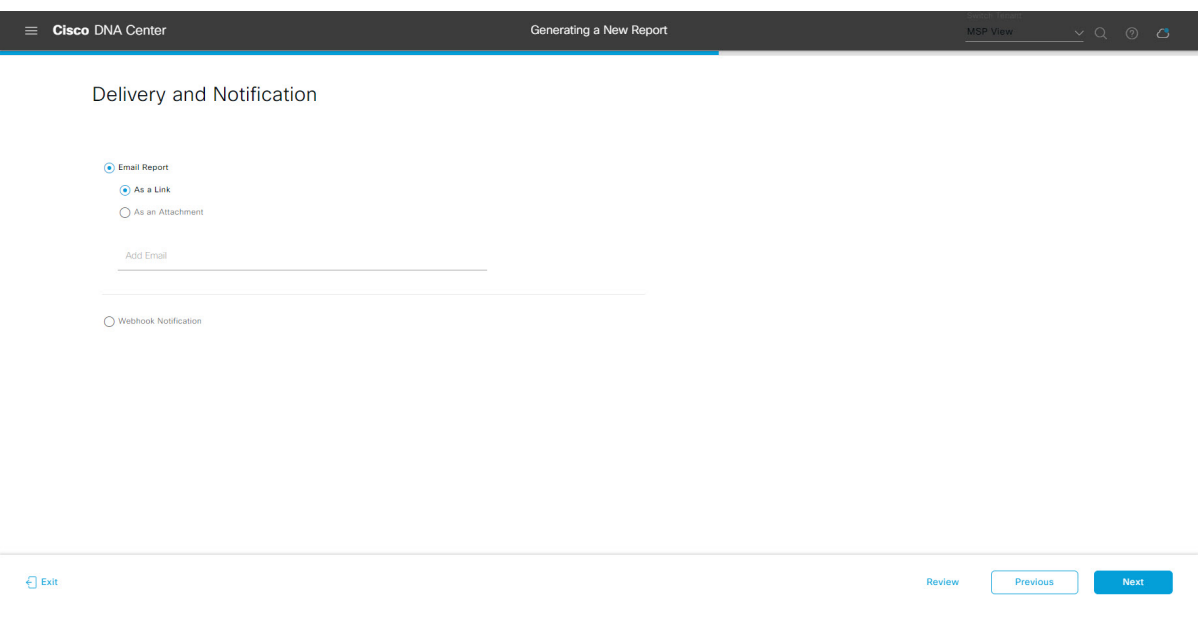

[Next] をクリックします。[Summary] ウィンドウが開きます。

ステップ **12** [Summary] ウィンドウで、設定を確認し、必要に応じてファイルを編集します。

### 図 **<sup>122</sup> : [Summary]**

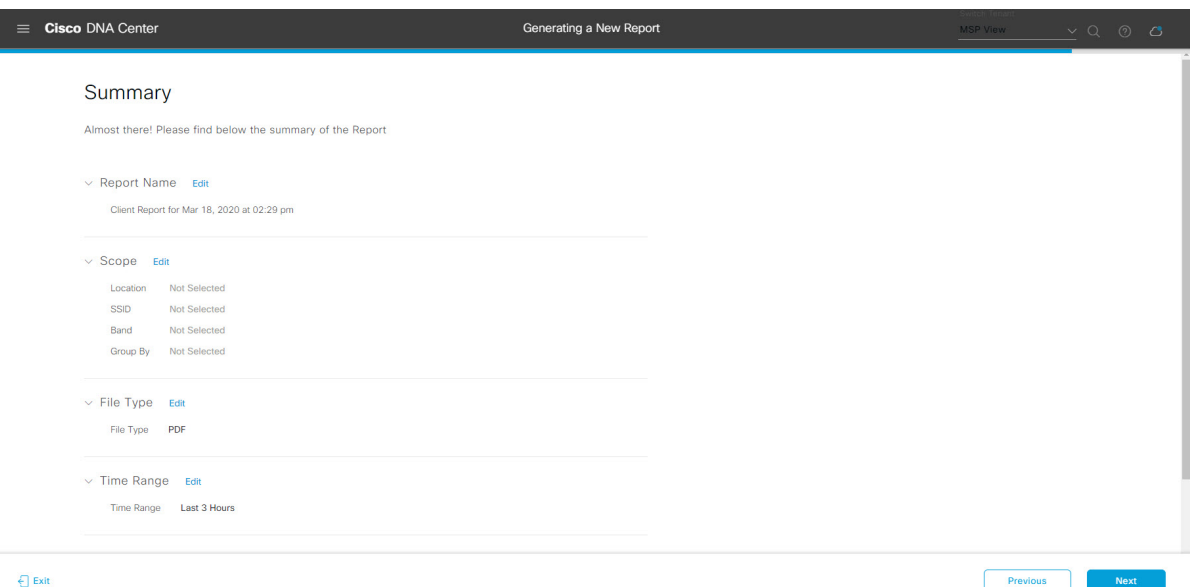

[Next] をクリックします。

図 **<sup>123</sup> : [Generated Reports]**

レポートが生成されると、成功したことを示すウィンドウが表示されます。

# ステップ **13** [View the Generated Reports] リンクをクリックします。

[Generated Reports] ウィンドウが開き、スケジュールされたレポートのインスタンスの詳細が表示されま す。

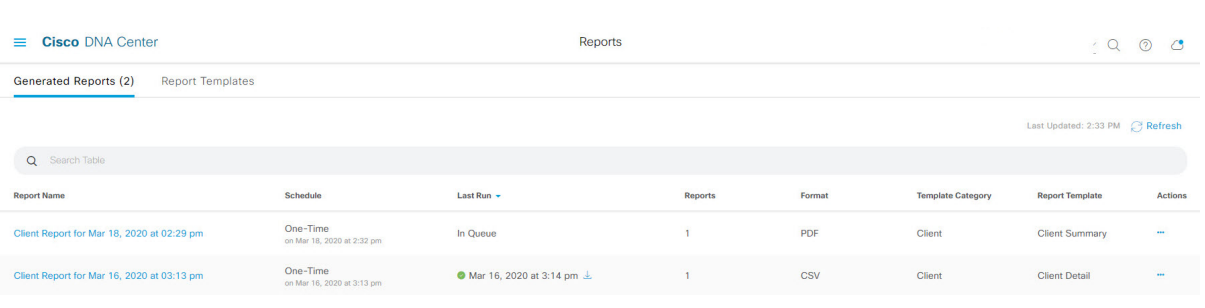

## 次のタスク

[Generated Reports] ウィンドウで、レポートインスタンスを確認します。

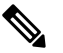

[Generated Reports] ウィンドウで、レポートをダウンロード、確認、編集、複製、または削除 できます。詳細については、生成されたレポートの表示 (157ページ)を参照してください。 (注)

# **ROI** レポートの実行

Cisco DNA Center プラットフォームの ROI インサイトレポートは、Cisco DNA Center による ネットワーク運用の生産性向上、および従来の NMS と比較した ROI に関する知見を示すカス タマイズされたレポートです。

次の手順では、ネットワーク運用に関するROIレポートを設定する方法について説明します。

ステップ **1** メニューアイコン( )をクリックして選択します**[Reports]** > **[Usage Insights]** の順に選択します。

[Usage Insights] ウィンドウには、次の情報が表示されます。

- [SAVINGS]:選択した時間範囲について、Cisco DNA Center によるネットワーク運用で節約された時 間とコストが表示されます。
- [ROI Insights]: [Features]、[Time Saved]、[Cost Saved]、[Usage KPI]、[Traditional NMS] の時間、[Cisco DNA Center] の時間、[Actions] に基づいて作成された ROI インサイトレポートが一覧表示されます。
- [Savings Trends]:ROI インサイトレポートの [Cost] と [Time] の節約傾向が表示されます。
	- (注) [SavingsTrends]領域は、選択した時間範囲が1か月を超えている場合にのみ表示されます。
- ステップ **2** [Campus Network Assurance]、[Network Device Onboarding]、[Campus Software Image Management]、[Campus NetworkSegmentation]の各領域で、従来のNMSおよびCisco DNA Centerの[Hours]と[Minutes]の名前フィー ルドに時間の節約を入力します。
	- [Traditional NMS]:Cisco DNA Center なしでネットワークの問題を検出して解決するのに要する平均時 間。
	- [Cisco DNA Center]:Cisco DNA Centerでネットワークの問題を検出して解決するのに要する平均時間。
- ステップ **3** [Cost Inputs] と [IT Inputs] を変更するには、[Customize ROI Insights] をクリックして変更を加えます。 [CustomizeROIInsights]領域には、事前設定済みの[Cost perIT Staff]、[Currency]、[No. ofIT Staff]、[Avg.Annual Hrs Worked] が表示されます。
- ステップ **4** 機能について時間の節約を編集するには、[Actions] 列の下にある対応する [Edit] リンクをクリックし、後 続のポップアップウィンドウで時間を更新します。
- ステップ **5** ROIレポートを表示する時間範囲を選択するには、[CustomizeROIInsights]ペインの下にある時間範囲のド ロップダウンリストをクリックし、時間範囲のオプションボタンをクリックします。
	- a) 利用可能な時間範囲オプション ([1 Month]、[3 Months]、[6 Months]、[1 Year]) から選択します。
	- b) ROI レポートの時間範囲をカスタマイズするには、時間範囲のドロップダウンリストをクリックし、 [Custom] をクリックして、[Start Date] と [End Date] を定義します。
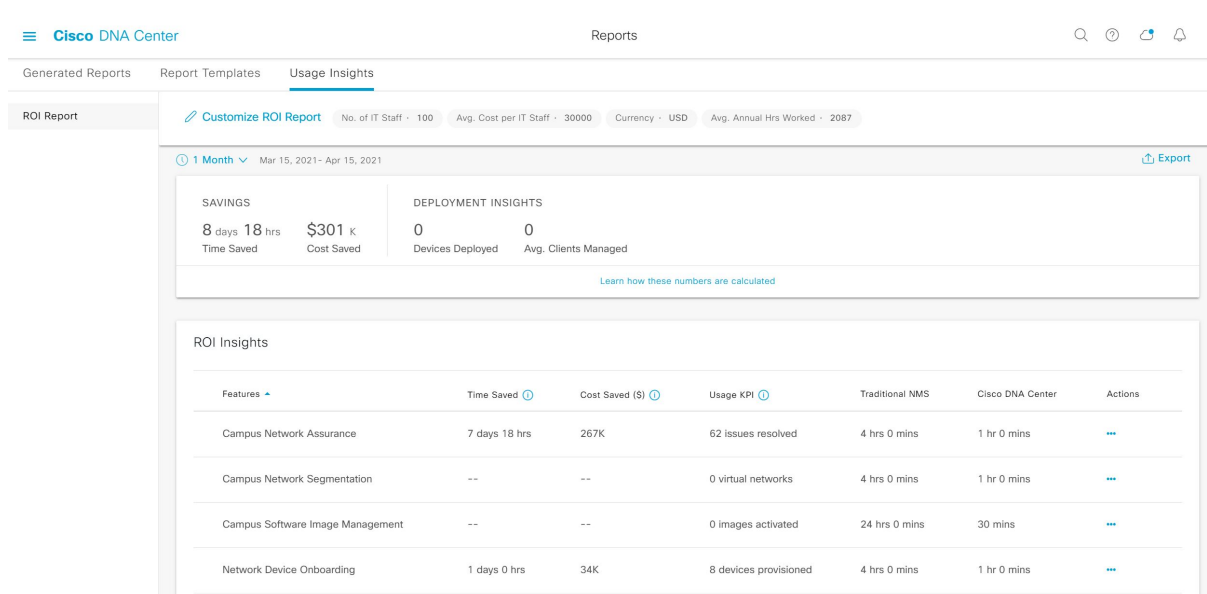

#### 図 **<sup>124</sup> : [Usage Insights]** レポートダッシュボード

ステップ **6** 計算の詳細を表示するには、中央のペインの [ROI Insights] テーブルの上にある [Learn how these numbers are calculated] をクリックします。

[Calculation Details] ウィンドウには、[Time Saved] と [Cost Saved] の計算方法が表示されます。

ステップ **7** ROI レポートをエクスポートするには、[Export] をクリックします。

レポートでサポートされているファイルタイプは、PDF と CSV です。

## セキュリティ アドバイザリ レポートの実行

ネットワークについてのセキュリティアドバイザリレポートを設定するには、次の手順を実 行します。Cisco DNA Center GUI の [Reports] ウィンドウを使用してセキュリティ アドバイザ リ レポートを設定することができます。

図 **125 :** セキュリティ アドバイザリ レポート

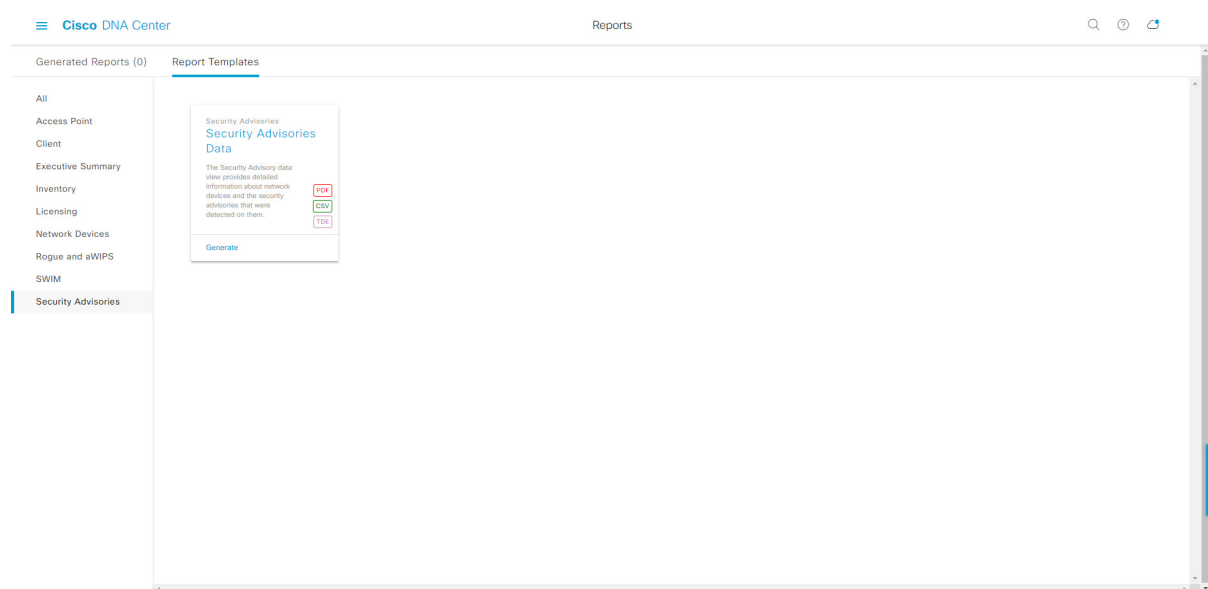

### 始める前に

正常なディスカバリジョブを Cisco DNA Center で実行します。[Device Inventory] でディスカバ リジョブが成功しているかどうか確認できます。メニューアイコン (三) をクリックして選択 します**[Provision]** > **[Inventory]** の順に選択して結果を表示します。

ステップ **1** メニューアイコン( )をクリックして選択します**[Reports]** > **[Report Templates]** の順に選択します。

[Report Templates] ウィンドウが開き、サポートされているレポートカテゴリが表示されます。リンクは 各カテゴリを表します。リンクをクリックすると、そのカテゴリでサポートされているレポートのみが 表示されます。

このリリースでは、次のカテゴリのレポートがサポートされています。

- [Access Point]:アクセスポイントおよびアクセスポイントの無線に関するデータを提供するレポー ト。
- [Client]:ネットワークにおけるクライアントのパフォーマンスの分析に役立つレポート。
- [ExecutiveSummary]:ネットワークにおけるデバイス、アプリケーション、クライアントのパフォー マンスの分析に役立つレポート。
- [Inventory]:Cisco DNA Center で検出されたデバイスを一覧表示するレポート。
- [Licensing]:非準拠デバイスと非準拠の理由を示すレポート。
- [Network Devices]:ネットワーク内のデバイスに関するデータを提供するレポート。
- [Rogue and aWIPS]:ネットワーク内の脅威に関するデータを提供するレポート。
- [SWIM]:ネットワーク内のすべてのデバイスのソフトウェアとバージョンを一覧表示するレポー ト。
- [Security Advisories]:ネットワークデバイスに関するシスコのセキュリティアドバイザリ情報を提供 するレポート。
- [Access Point]、[Client]、[Executive Summary] のレポートのデータは最大 90 日間保持されま す。 (注)
- ステップ **2** リンクをクリックした後、選択したカテゴリの [Report Templates] ウィンドウを確認します。 図 **<sup>126</sup> : [Report Templates]** ウィンドウ

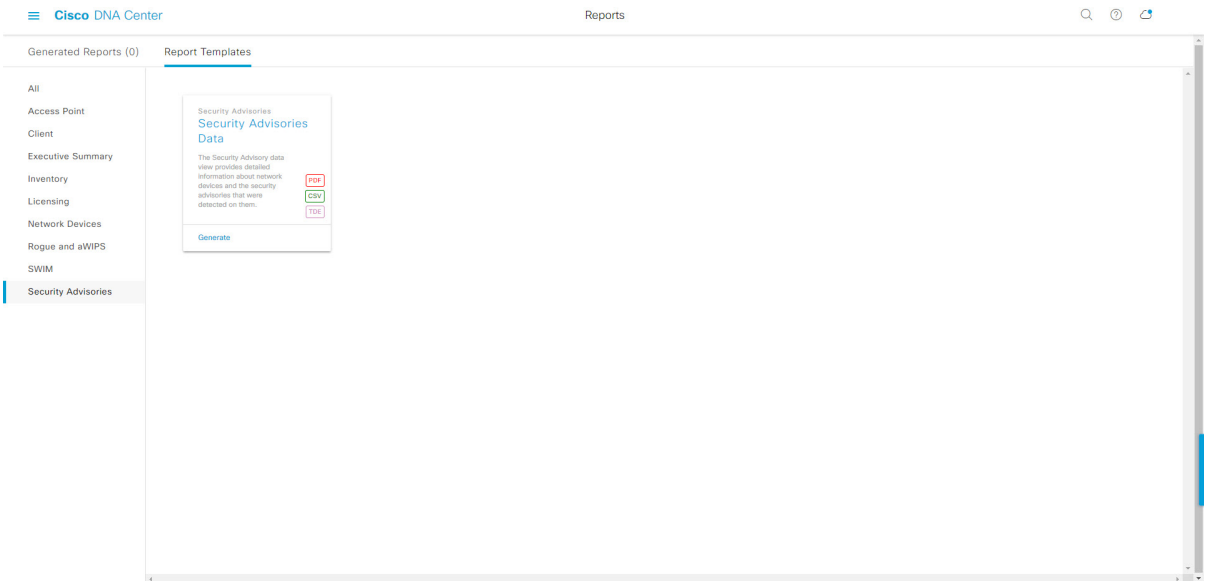

[Report Templates] ウィンドウに、サポートされているレポートテンプレートが表示されます。各テンプ レートはタイルで表され、レポートに関する情報とレポートを設定(生成)するためのリンクが含まれ ています。表示されたテンプレートからレポートの生成に使用するテンプレートを選びます。たとえば、 セキュリティ アドバイザリ レポートの場合、セキュリティ アドバイザリ データ レポートを作成するこ とができます。サポートされるレポートのファイルタイプ(PDF、CSV、TDE)もタイル内にアイコンで 示されます。

ステップ **3** サンプルレポートを表示するには、タイルでヘッダーをクリックします。

サンプルレポートのウィンドウが表示されます。ウィンドウのサイドバーを使用して下にスクロールし、 サンプルレポート全体を確認します。次のデータが表示されます。

- 適用されたフィルタ(レポートを構築するために使用されたデータフィルタ)。
- データメトリックとサマリー。
- データの分析を支援するテーブル。
- (注) サンプルレポートを使用して、レポートの表示方法を計画できます。

ステップ **4** [X] をクリックして、プレビューを閉じます。

図 **<sup>127</sup> : [Generate <sup>a</sup> New Report]**

- ステップ **5** レポートを作成するためのパラメータを設定するには、タイルで [Generate] リンクをクリックします。 [Generate]ウィンドウが開きます。このウィンドウで、レポートのフォーマットタイプの選択やデータの フィルタの適用のほか、実際のレポート生成スケジュールの設定が可能です。
- ステップ **6** [Generate a New Report] ウィンドウで、[Let's Do It] をクリックして生成を開始します。

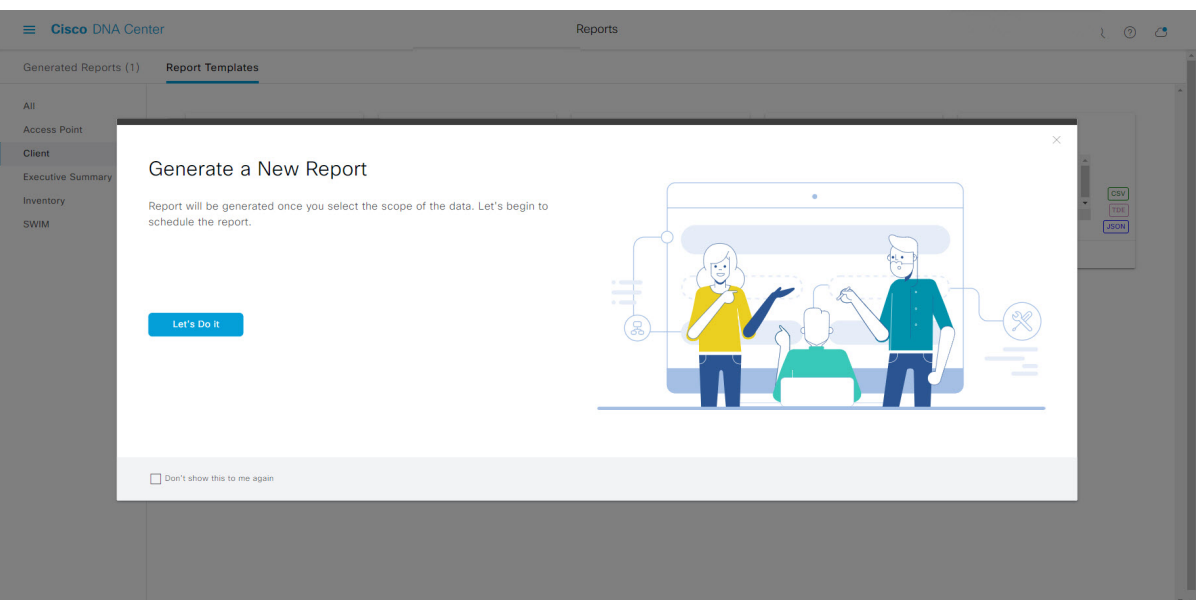

[Select Report Template] ウィンドウが開きます。

ステップ **7** [Select Report Template] ウィンドウで、レポートのテンプレートを選択します。

ドロップダウンリストから [Template] を選択します。

(注) [Template] には、リリースに対応するカテゴリの個々のレポートタイプが表示されます。

同じウィンドウで自動生成されたサンプルを確認できます。

#### 図 **<sup>128</sup> : [Select Report Template]**

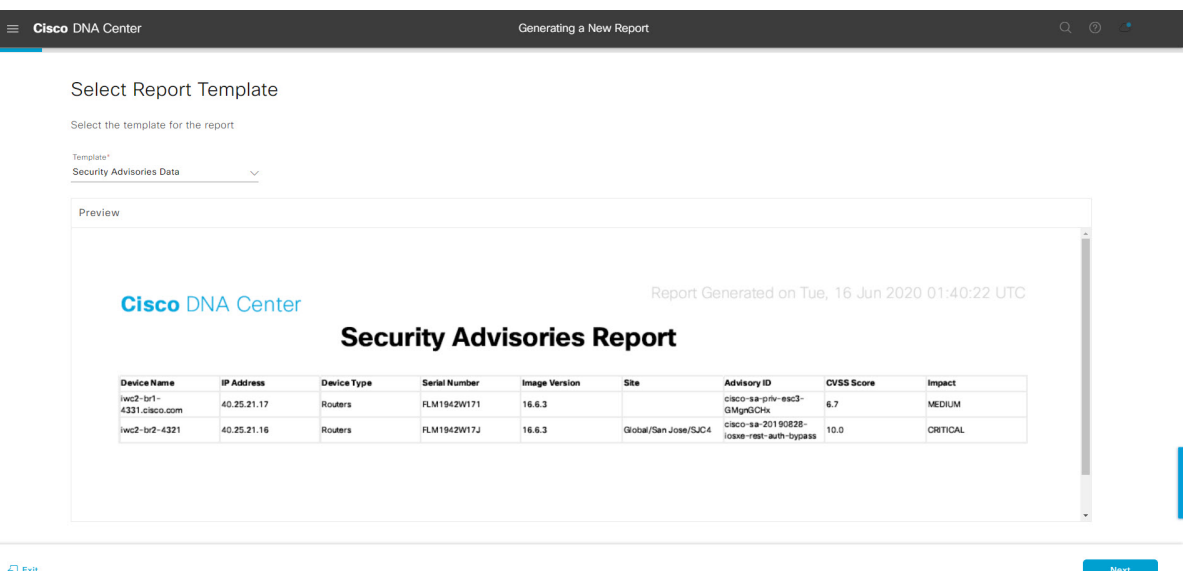

[Next] をクリックします。[Setup Report Scope] ウィンドウが開きます。

ステップ **8** [Setup Report Scope] ウィンドウで、レポートの名前を指定して範囲を選択します。

[ReportName]フィールドにレポート名を入力し、[Scope]フィールドをクリックして使用可能なフィルタ を表示します。レポートに使用するフィルタオプションをクリックします。

(注) [Setup Report Scope] オプションは、選択した [Template] に応じて変わります。

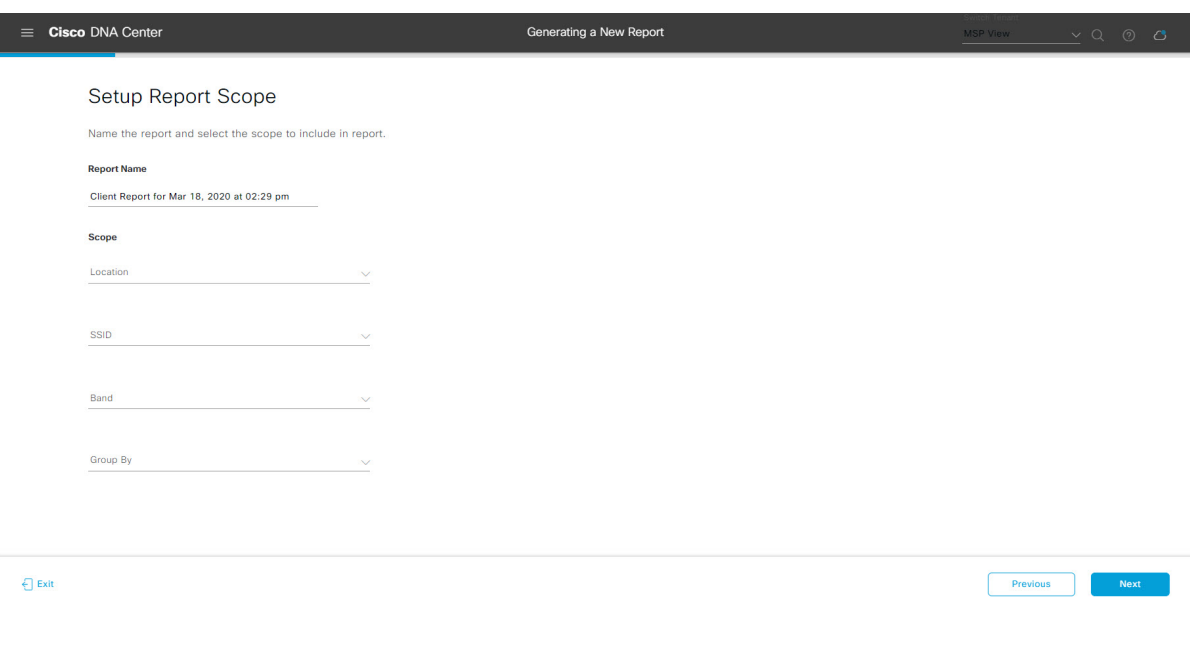

#### 図 **<sup>129</sup> : [Setup Report Scope]**

[Next] をクリックします。[Select File Type] ウィンドウが開きます。

ステップ **9** [Select File Type] ウィンドウで、レポートのファイルタイプを選択します。

[File Type] では、作成するレポートに応じて次のオプションを選択できます。

- **PDF**
- **CSV**
- **Tableau Data Extract**
- **JSON**

ファイルタイプが [CSV]、[JSON]、[Tableau Data Extract] の場合、[Fields] オプションが表示され、CSV、 JSON、Tableau Data Extract から作成するレポートの属性(追加フィールド)を選択できます。

```
図 130 : [Select File Type]
                \equiv Cisco DNA Center
                                                           Generating a New Report
                     Select File Type
                      Select the file type you want to generate
                      \odot PDF
                \bigoplus Exit
                                                                                            Review Previous Next
             [Next] をクリックします。[Schedule Report] ウィンドウが開きます。
ステップ 10 [Schedule Report] ウィンドウで、レポートの時間範囲とスケジュールを選択します。
             [Time Range] のオプションは次のとおりです。
                 • Last 3 hours
                 • Last 24 hours
                 • Last 7 days
                 • Custom
```
[Custom] をクリックすると、特定のレポートタイプごとに期間の日時と時間範囲のタイ ムゾーン(GMT)を選択できるフィールドが表示されます。 (注)

[Schedule] には、次のオプションがあります。

- **Run Now**
- **[Run Later]**
- **[Run Recurring]**

次の [Schedule] オプションの設定時にレポートのタイムゾーンを選択することもできます。

- **Custom**
- **[Run Later**(**One Time**)**]**
- **[Run Recurring]**

図 **131 :** レポートのスケジュール

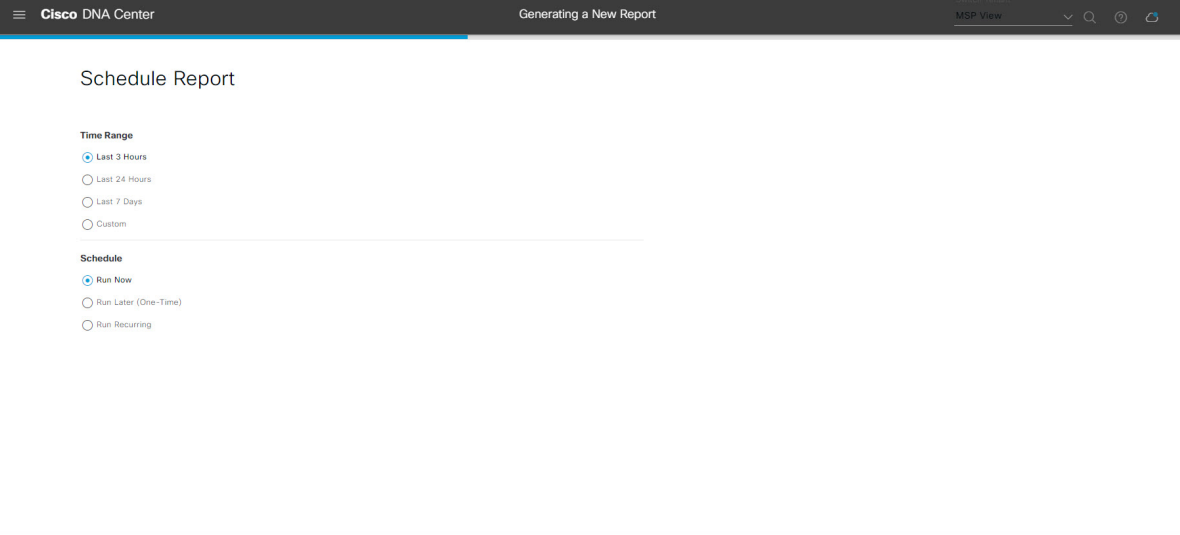

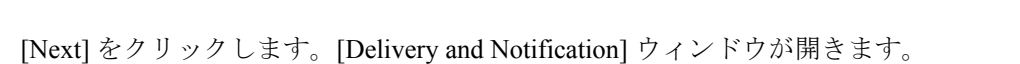

ステップ **11** [Delivery and Notification] ウィンドウで、レポートの配信方法を選択します。

オプションは次のとおりです。

 $\epsilon$  Exit

- [Email Report]:電子メールレポートがリンクまたは添付ファイルとして送信されます。
	- 電子メールの SMTP サーバーをまだ設定していない場合は、設定するように求められま す。GUI の [Email] タブのプロンプトに従って SMTP サーバーを設定します。[System] > [Settings] > [External Services] > [Destinations] > [Email] の順にクリックします。 (注)
		- [Link]:レポートが正常にコンパイルされたことを伝える電子メール通知には、元の通知に戻る リンクと、[Reports]の[Generated Reports]ページへのリンクがあります。ここからリンクを使用 して、レポートを表示およびダウンロードできます。

Review Previous Next

- レポートへのリンクが埋め込まれた電子メール通知は、最大20の電子メールアドレ スをサポートします。複数の電子メールアドレスを追加するには、各電子メールア ドレスを個別に追加し、追加するたびに(キーボードの)Enterを押す必要がありま す。Cisco DNA Center プラットフォームは電子メールアドレスを検証し、構文が正 しくない場合は通知します。 (注)
- [Attachment]:レポートが電子メール通知に添付されます。
	- PDF レポートは、最大 20 MB の電子メール通知添付ファイルと最大 10 の電子メー ルアドレスをサポートします。複数の電子メールアドレスを追加するには、各電子 メールアドレスを個別に追加し、追加するたびに(キーボードの)Enterを押す必要 があります。Cisco DNA Center プラットフォームは電子メールアドレスを検証し、 構文が正しくない場合は通知します。 (注)

Cisco DNA Center は、レポートに関する次の電子メール通知を送信します。

- レポートは、実行待ちのキュー内にあります。
- インポートプロセスは進行中です。
- レポートのコンパイルが正常に完了しました。
- [Webhook Notification]:設定されたウェブフック URL アドレス(コールバック URL)へのウェブ フックとして通知が送信されます。ドロップダウンリスト ([Subscription Profile] フィールド)から ウェブフックを選択します。
	- まだウェブフックを作成していない場合は作成するように求められます。GUIの[Webhook] タブのプロンプトに従ってウェブフックを設定します。一般に、ウェブフックを設定す るには、[System] > [Settings] > [External Services] > [Destinations] > [Webhook] タブの順に クリックします。 (注)

レポートのステータスウェブフック通知を受信します。たとえば、「キュー内(InQueue)」、「進 行中(InProgress)」、「成功(Success)」のウェブフック通知が届きます。これらの通知は、GUI で表示することもできます。

#### 図 **<sup>132</sup> : [Delivery and Notification]**

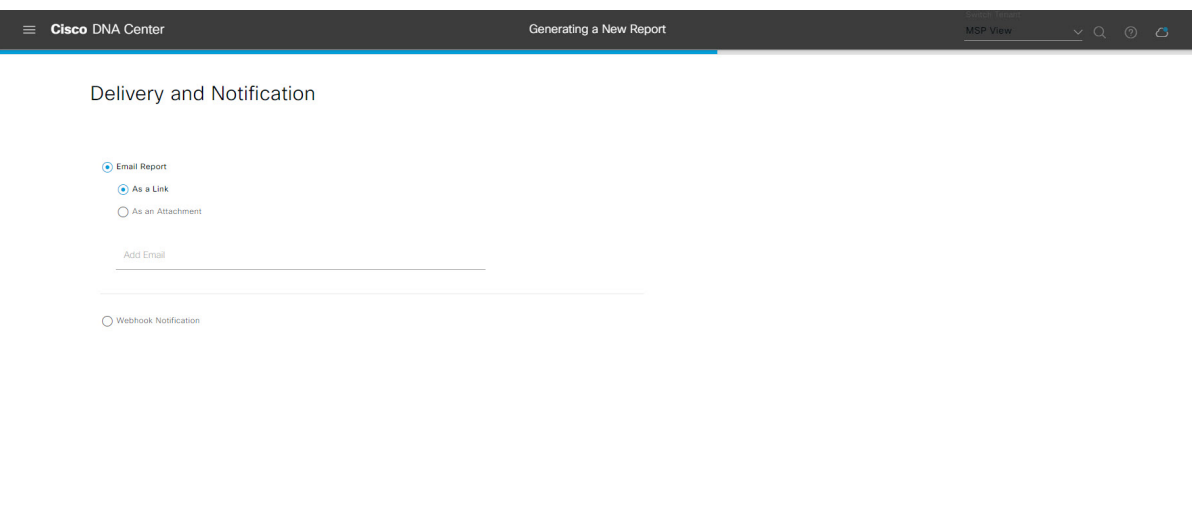

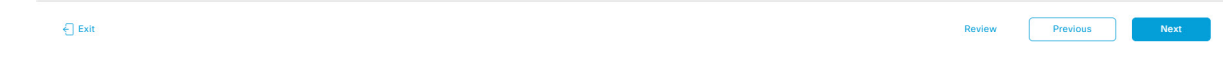

[Next] をクリックします。[Summary] ウィンドウが開きます。

ステップ **12** [Summary] ウィンドウで、設定を確認し、必要に応じてファイルを編集します。

### 図 **<sup>133</sup> : [Summary]**

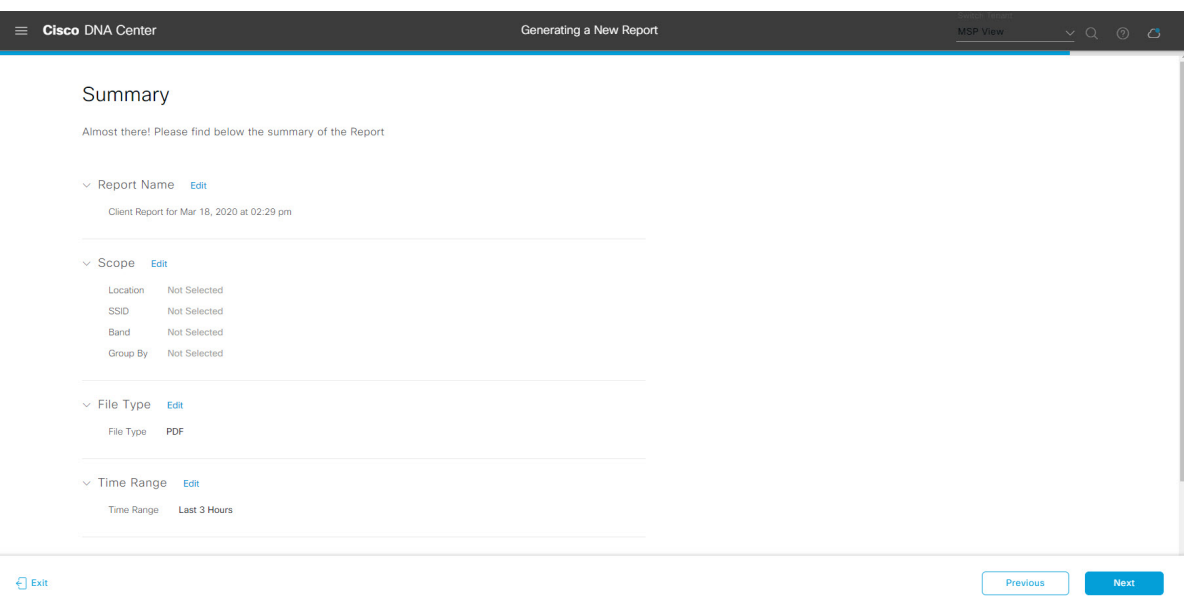

[Next] をクリックします。

レポートが生成されると、成功したことを示すウィンドウが表示されます。

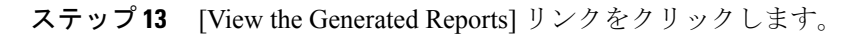

[Generated Reports] ウィンドウが開き、スケジュールされたレポートのインスタンスの詳細が表示されま す。

### 図 **<sup>134</sup> : [Generated Reports]**

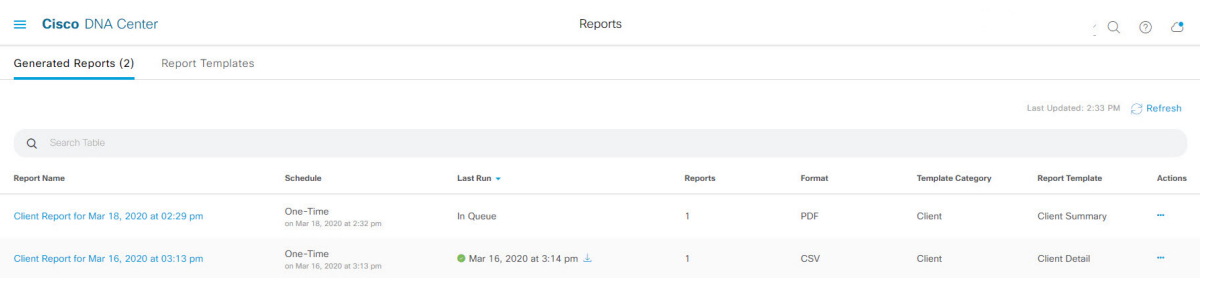

### 次のタスク

[Generated Reports] ウィンドウで、レポートインスタンスを確認します。

[Generated Reports] ウィンドウで、レポートをダウンロード、確認、編集、複製、または削除 できます。詳細については、生成されたレポートの表示 (157ページ)を参照してください。

# **SWIM** レポートの実行

ネットワークについての**SWIM**レポートを設定するには、次の手順を実行します。CiscoDNA Center GUI の [Reports] ウィンドウを使用して **SWIM** レポートを設定できます。

<sup>(</sup>注)

図 **135 : SWIM** レポート

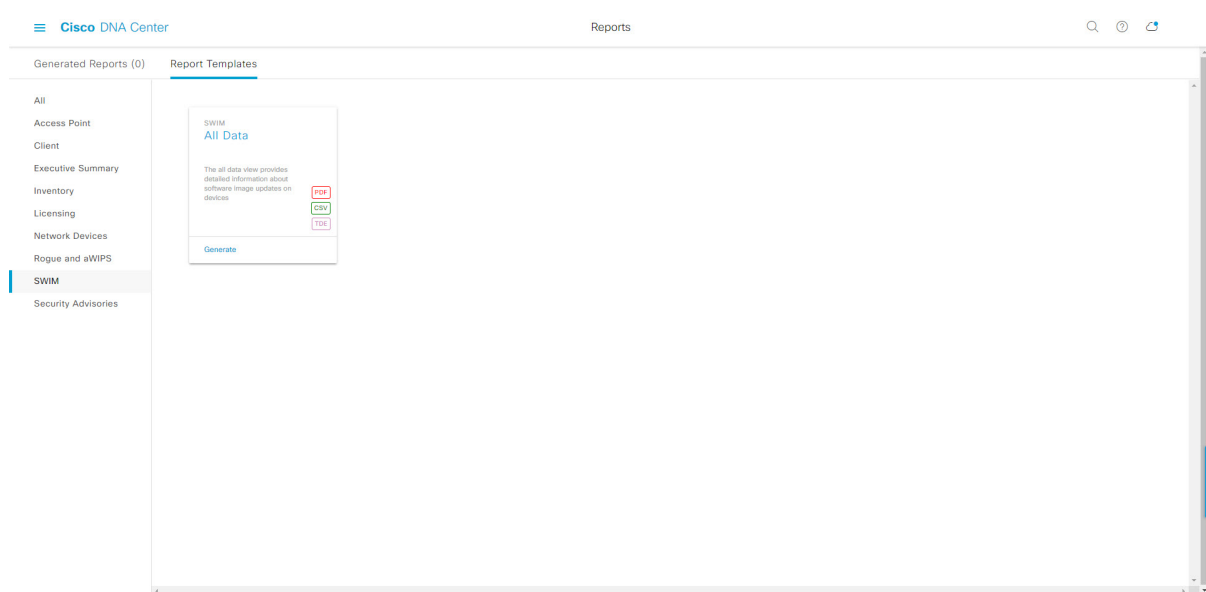

### 始める前に

正常なディスカバリジョブを Cisco DNA Center で実行します。[Device Inventory] でディスカバ リジョブが成功しているかどうか確認できます。メニューアイコン(≡)をクリックして選択 します**[Provision]** > **[Inventory]** の順に選択して結果を表示します。

ステップ **1** メニューアイコン( )をクリックして選択します**[Reports]** > **[Report Templates]** の順に選択します。

[Report Templates] ウィンドウが開き、サポートされているレポートカテゴリが表示されます。リンクは 各カテゴリを表します。リンクをクリックすると、そのカテゴリでサポートされているレポートのみが 表示されます。

このリリースでは、次のカテゴリのレポートがサポートされています。

- [Access Point]:アクセスポイントおよびアクセスポイントの無線に関するデータを提供するレポー ト。
- [Client]:ネットワークにおけるクライアントのパフォーマンスの分析に役立つレポート。
- [ExecutiveSummary]:ネットワークにおけるデバイス、アプリケーション、クライアントのパフォー マンスの分析に役立つレポート。
- [Inventory]:Cisco DNA Center で検出されたデバイスを一覧表示するレポート。
- [Licensing]:非準拠デバイスと非準拠の理由を示すレポート。
- [Network Devices]:ネットワーク内のデバイスに関するデータを提供するレポート。
- [Rogue and aWIPS]:ネットワーク内の脅威に関するデータを提供するレポート。
- [SWIM]:ネットワーク内のすべてのデバイスのソフトウェアとバージョンを一覧表示するレポー ト。
- [Security Advisories]:ネットワークデバイスに関するシスコのセキュリティアドバイザリ情報を提供 するレポート。
- [Access Point]、[Client]、[Executive Summary] のレポートのデータは最大 90 日間保持されま す。 (注)
- ステップ **2** リンクをクリックした後、選択したカテゴリの [Report Templates] ウィンドウを確認します。 図 **<sup>136</sup> : [Report Templates]** ウィンドウ

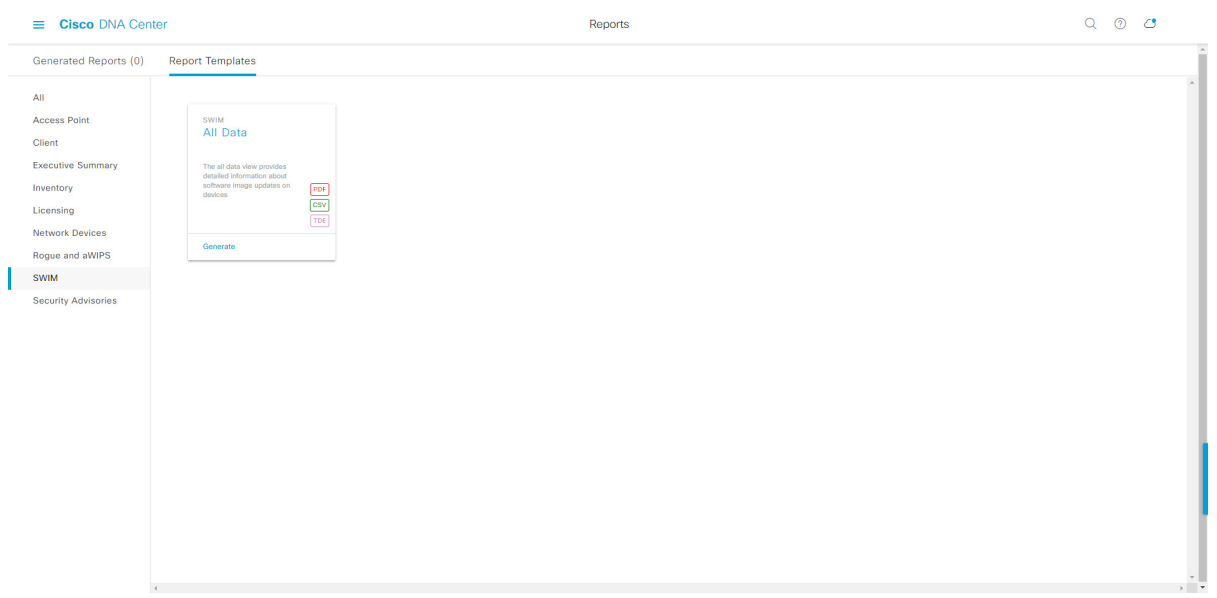

[Report Templates] ウィンドウに、サポートされているレポートテンプレートが表示されます。各テンプ レートはタイルで表され、レポートに関する情報とレポートを設定(生成)するためのリンクが含まれ ています。表示されたテンプレートからレポートの生成に使用するテンプレートを選びます。たとえば、 **SWIM** レポートの場合は、[All Data] レポートを作成できます。サポートされるレポートのファイルタイ プ(PDF、CSV、TDE)もタイル内にアイコンで示されます。

ステップ **3** サンプルレポートを表示するには、タイルでヘッダーをクリックします。

サンプルレポートのウィンドウが表示されます。ウィンドウのサイドバーを使用して下にスクロールし、 サンプルレポート全体を確認します。次のデータが表示されます。

- 適用されたフィルタ(レポートを構築するために使用されたデータフィルタ)。
- データメトリックとサマリー。
- データの分析を支援するテーブル。
- (注) サンプルレポートを使用して、レポートの表示方法を計画できます。

ステップ **4** [X] をクリックして、プレビューを閉じます。

図 **<sup>137</sup> : [Generate <sup>a</sup> New Report]**

- ステップ **5** レポートを作成するためのパラメータを設定するには、タイルで [Generate] リンクをクリックします。 [Generate]ウィンドウが開きます。このウィンドウで、レポートのフォーマットタイプの選択やデータの フィルタの適用のほか、実際のレポート生成スケジュールの設定が可能です。
- ステップ **6** [Generate a New Report] ウィンドウで、[Let's Do It] をクリックして生成を開始します。

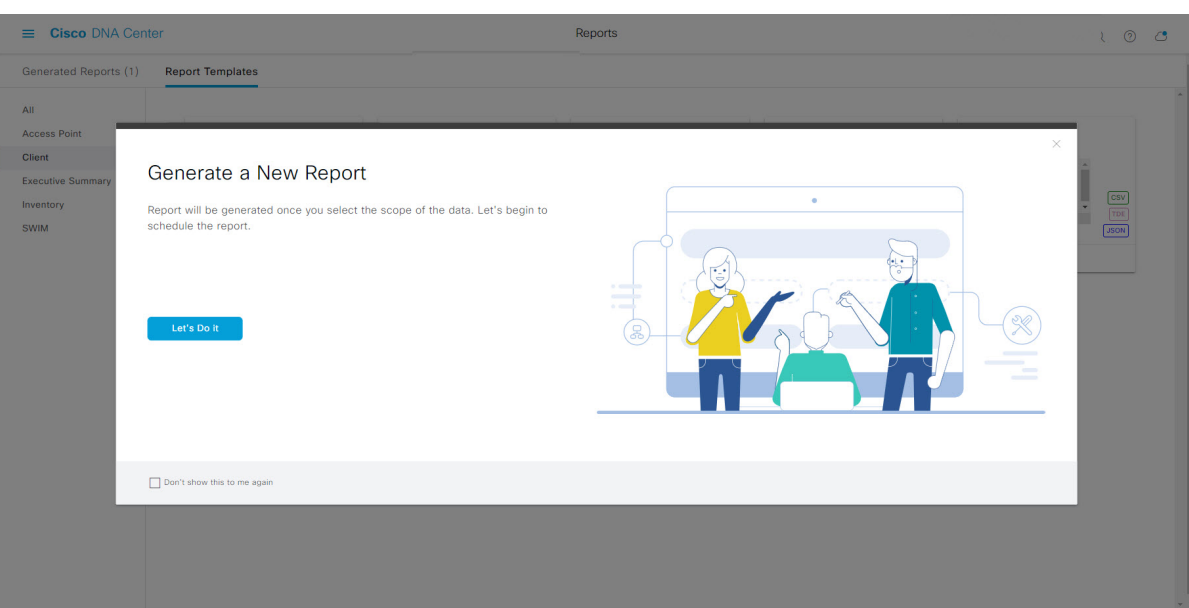

[Select Report Template] ウィンドウが開きます。

ステップ **7** [Select Report Template] ウィンドウで、レポートのテンプレートを選択します。

ドロップダウンリストから [Template] を選択します。

(注) [Template] には、リリースに対応するカテゴリの個々のレポートタイプが表示されます。

同じウィンドウで自動生成されたサンプルを確認できます。

#### 図 **<sup>138</sup> : [Setup Report Template]**

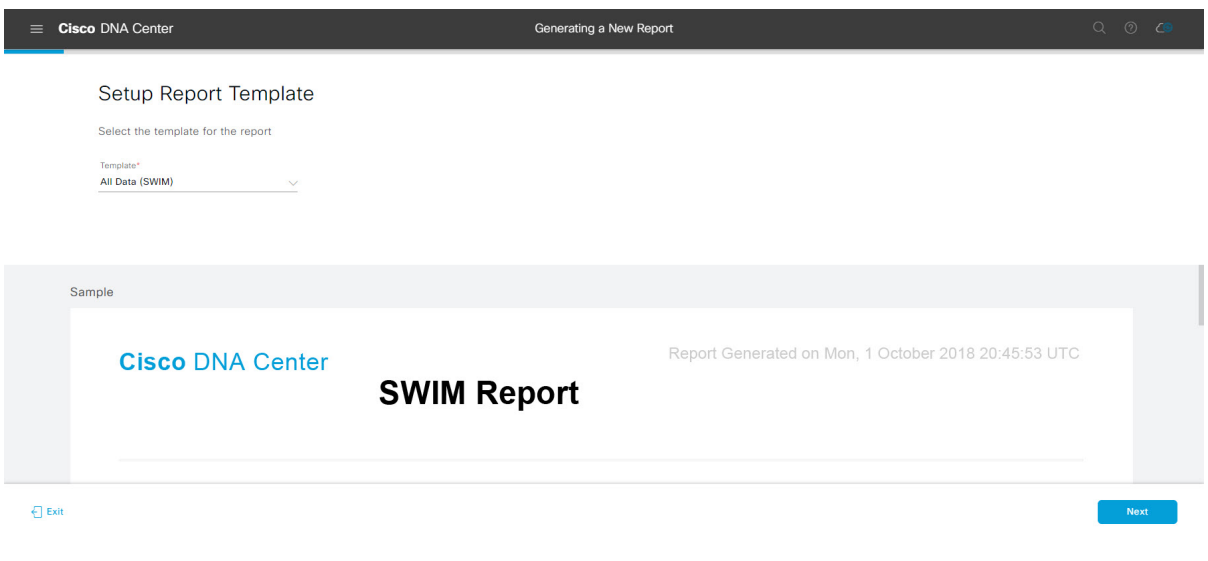

[Next] をクリックします。[Setup Report Scope] ウィンドウが開きます。

ステップ **8** [Setup Report Scope] ウィンドウで、レポートの名前を指定して範囲を選択します。

[ReportName]フィールドにレポート名を入力し、[Scope]フィールドをクリックして使用可能なフィルタ を表示します。レポートに使用するフィルタオプションをクリックします。

(注) [Setup Report Scope] オプションは、選択した [Template] に応じて変わります。

#### 図 **<sup>139</sup> : [Setup Report Scope]**

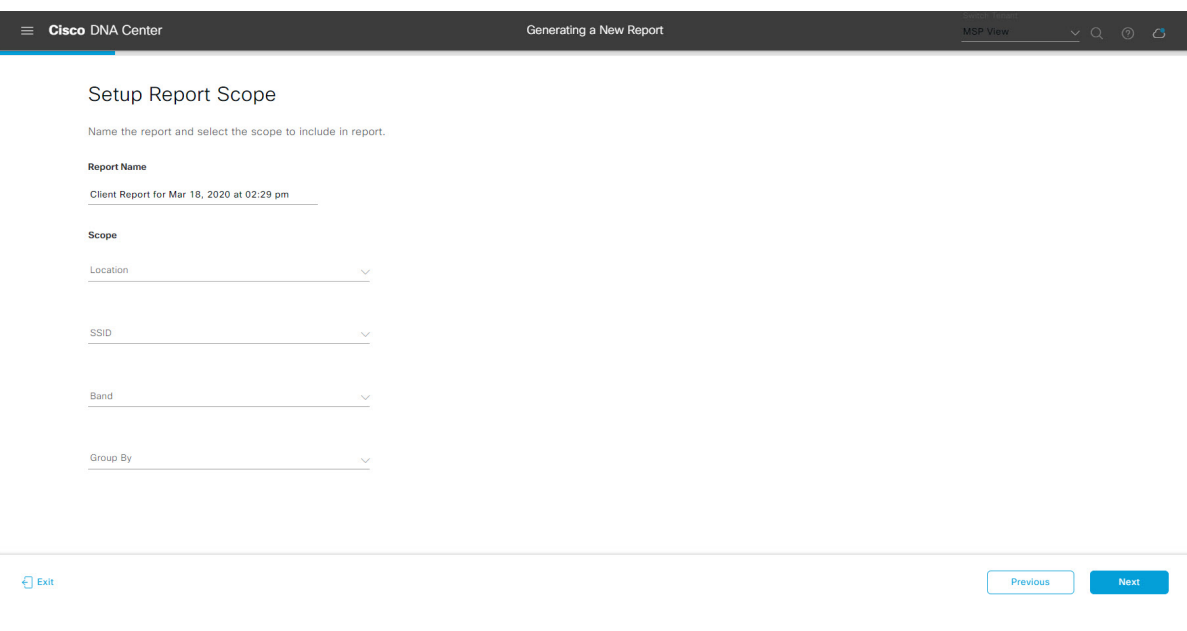

[Next] をクリックします。[Select File Type] ウィンドウが開きます。

ステップ **10** [Schedule Report] ウィンドウで、レポートの時間範囲とスケジュールを選択します。

ステップ **9** [Select File Type] ウィンドウで、レポートのファイルタイプを選択します。 [File Type] では、作成するレポートに応じて次のオプションを選択できます。

- **PDF**
- **CSV**
- **Tableau Data Extract**
- **JSON**

ファイルタイプが [CSV]、[JSON]、[Tableau Data Extract] の場合、[Fields] オプションが表示され、CSV、 JSON、Tableau Data Extract から作成するレポートの属性(追加フィールド)を選択できます。

図 **<sup>140</sup> : [Select File Type]**

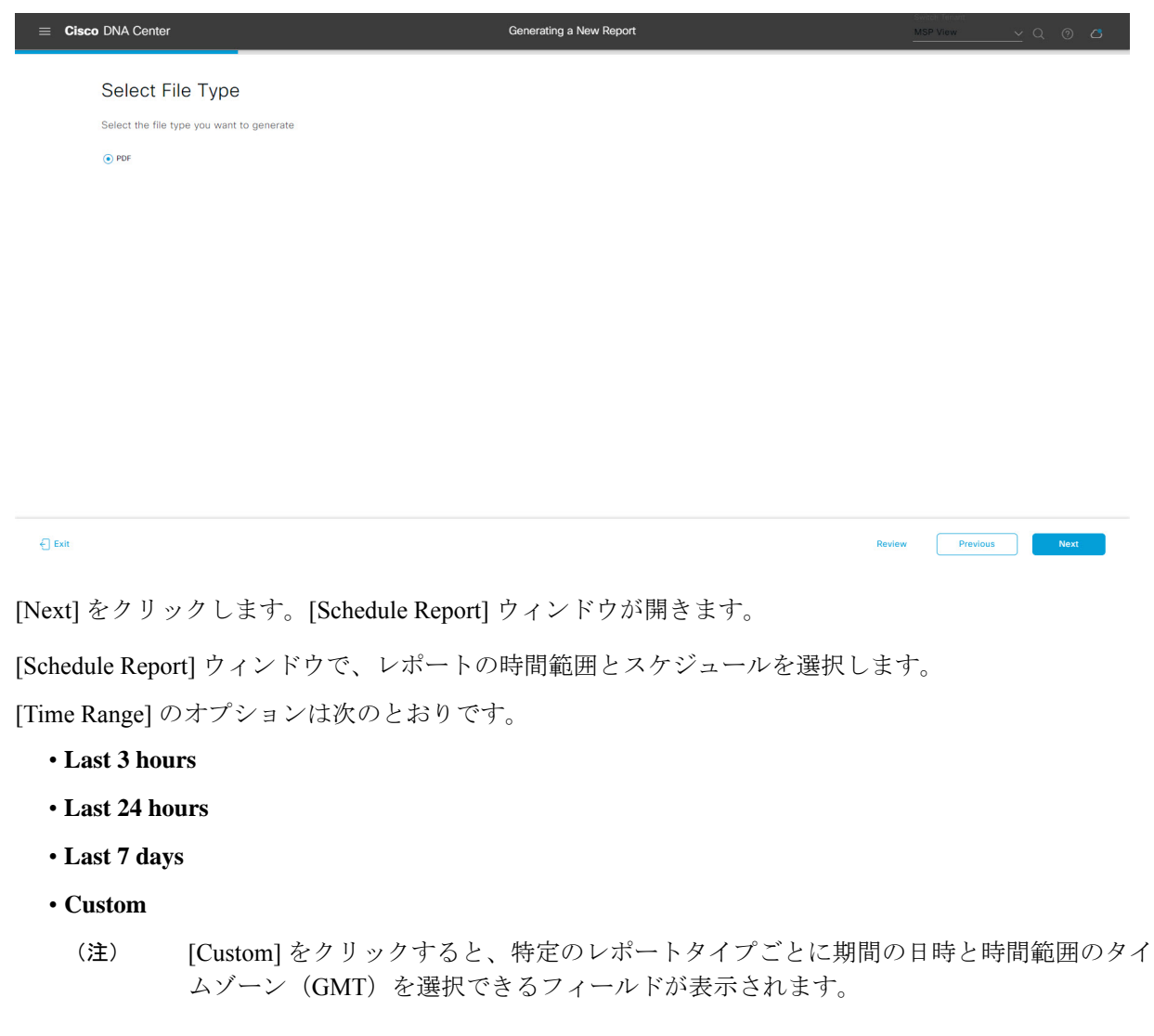

[Schedule] には、次のオプションがあります。

- **Run Now**
- **[Run Later]**
- **[Run Recurring]**

次の [Schedule] オプションの設定時にレポートのタイムゾーンを選択することもできます。

- **Custom**
- **[Run Later**(**One Time**)**]**
- **[Run Recurring]**

```
図 141 : レポートのスケジュール
```
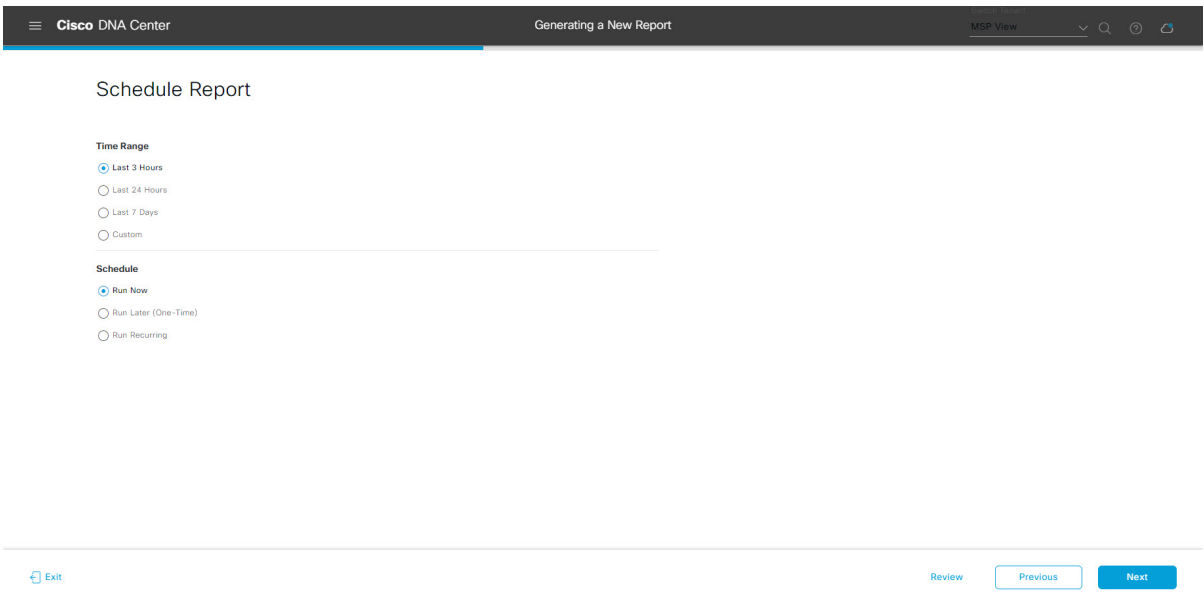

[Next] をクリックします。[Delivery and Notification] ウィンドウが開きます。

ステップ **11** [Delivery and Notification] ウィンドウで、レポートの配信方法を選択します。

オプションは次のとおりです。

- [Email Report]:電子メールレポートがリンクまたは添付ファイルとして送信されます。
	- 電子メールの SMTP サーバーをまだ設定していない場合は、設定するように求められま す。GUI の [Email] タブのプロンプトに従って SMTP サーバーを設定します。[System] > [Settings] > [External Services] > [Destinations] > [Email] の順にクリックします。 (注)
	- [Link]:レポートが正常にコンパイルされたことを伝える電子メール通知には、元の通知に戻る リンクと、[Reports]の[Generated Reports]ページへのリンクがあります。ここからリンクを使用 して、レポートを表示およびダウンロードできます。
- レポートへのリンクが埋め込まれた電子メール通知は、最大20の電子メールアドレ スをサポートします。複数の電子メールアドレスを追加するには、各電子メールア ドレスを個別に追加し、追加するたびに(キーボードの)Enterを押す必要がありま す。Cisco DNA Center プラットフォームは電子メールアドレスを検証し、構文が正 しくない場合は通知します。 (注)
- [Attachment]:レポートが電子メール通知に添付されます。
	- PDF レポートは、最大 20 MB の電子メール通知添付ファイルと最大 10 の電子メー ルアドレスをサポートします。複数の電子メールアドレスを追加するには、各電子 メールアドレスを個別に追加し、追加するたびに(キーボードの)Enterを押す必要 があります。Cisco DNA Center プラットフォームは電子メールアドレスを検証し、 構文が正しくない場合は通知します。 (注)

Cisco DNA Center は、レポートに関する次の電子メール通知を送信します。

- レポートは、実行待ちのキュー内にあります。
- インポートプロセスは進行中です。
- レポートのコンパイルが正常に完了しました。
- [Webhook Notification]:設定されたウェブフック URL アドレス(コールバック URL)へのウェブ フックとして通知が送信されます。ドロップダウンリスト ([Subscription Profile] フィールド) から ウェブフックを選択します。
	- まだウェブフックを作成していない場合は作成するように求められます。GUIの[Webhook] タブのプロンプトに従ってウェブフックを設定します。一般に、ウェブフックを設定す るには、[System] > [Settings] > [External Services] > [Destinations] > [Webhook] タブの順に クリックします。 (注)

レポートのステータスウェブフック通知を受信します。たとえば、「キュー内(InQueue)」、「進 行中(InProgress)」、「成功(Success)」のウェブフック通知が届きます。これらの通知は、GUI で表示することもできます。

#### 図 **<sup>142</sup> : [Delivery and Notification]**

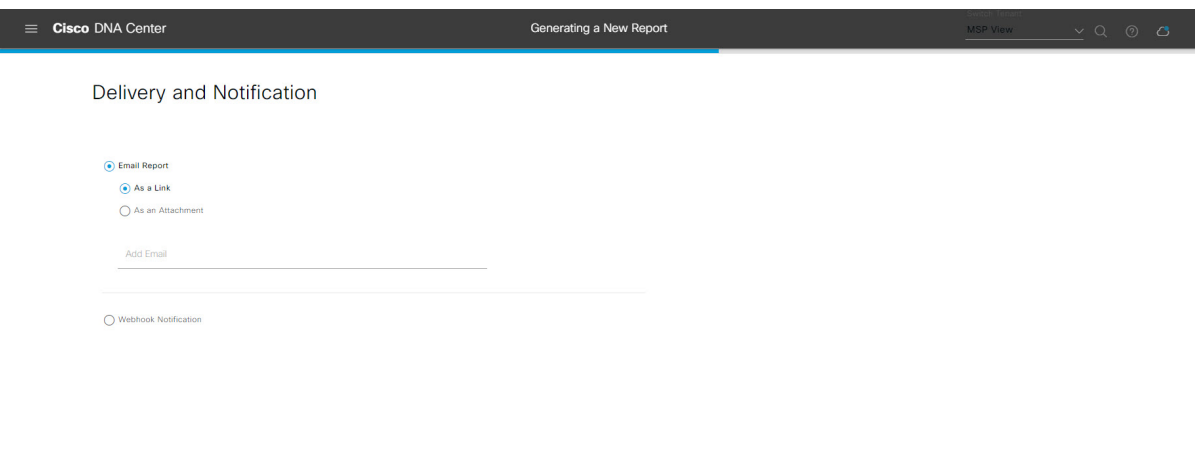

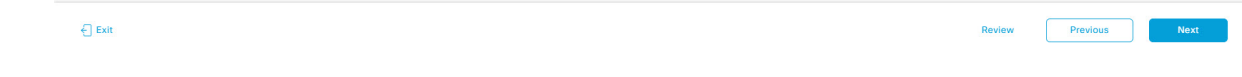

[Next] をクリックします。[Summary] ウィンドウが開きます。

ステップ **12** [Summary] ウィンドウで、設定を確認し、必要に応じてファイルを編集します。

### 図 **<sup>143</sup> : [Summary]**

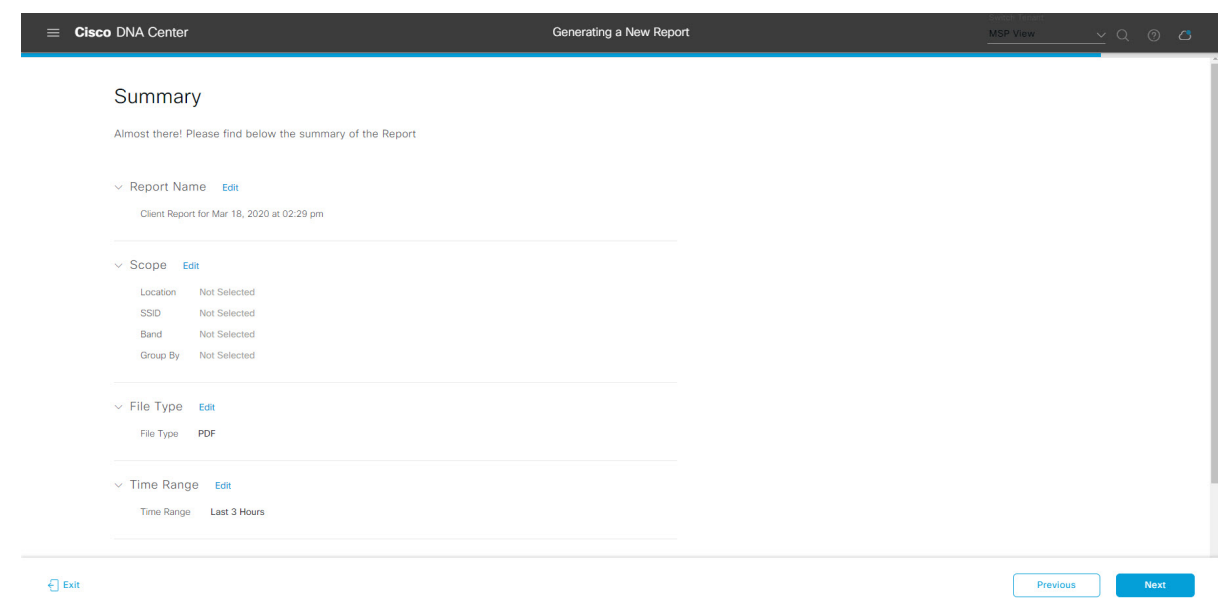

[Next] をクリックします。

レポートが生成されると、成功したことを示すウィンドウが表示されます。

ステップ **13** [View the Generated Reports] リンクをクリックします。

[Generated Reports] ウィンドウが開き、スケジュールされたレポートのインスタンスの詳細が表示されま す。

#### 図 **<sup>144</sup> : [Generated Reports]**

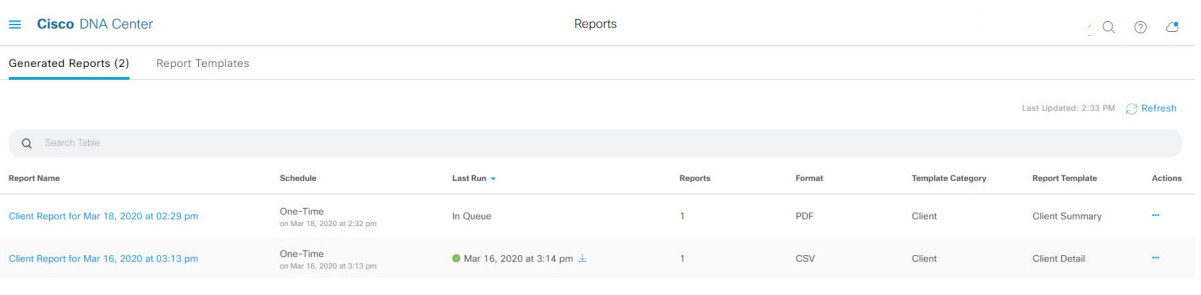

### 次のタスク

[Generated Reports] ウィンドウで、レポートインスタンスを確認します。

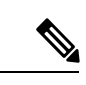

(注)

[Generated Reports] ウィンドウで、レポートをダウンロード、確認、編集、複製、または削除 できます。詳細については、生成されたレポートの表示 (157ページ)を参照してください。

# 生成されたレポートの表示

以前生成したレポートをダウンロード、確認、編集、複製、または削除するには、この手順を 実行します。

### 図 **<sup>145</sup> : [Generated Reports]**

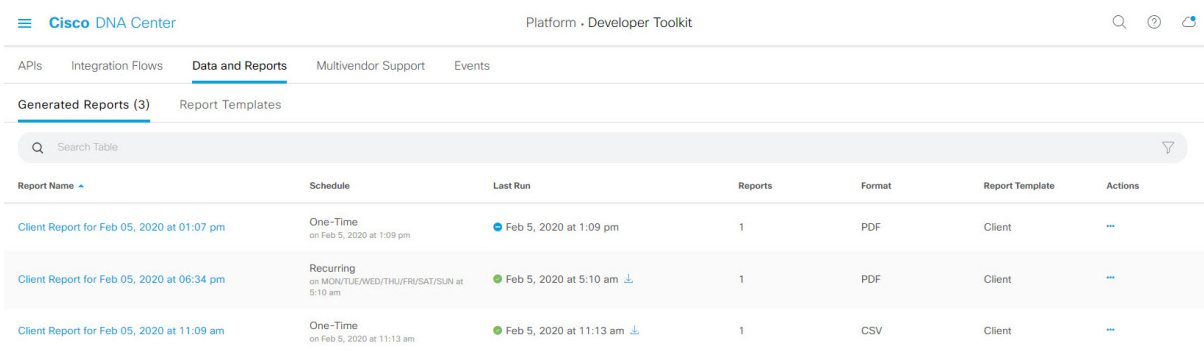

始める前に

- 正常なディスカバリジョブを Cisco DNA Center で実行します。[Device Inventory] でディス **カバリ**ジョブが成功しているかどうか確認できます。メニューアイコン(≡)をクリック して選択します**[Provision]** > **[Inventory]** の順に選択して結果を表示します。
- [Catalog] の [Schedule] 機能を使って、レポートを作成します。
- ステップ1 [Reports]メニューアイコン (=) をクリックして選択します。
- ステップ **2** [Generated Reports] タブをクリックします。

次の情報が表示されます。

- [Report Name]:レポートの名前。
- レポートに名前を指定しなかった場合は、レポートの日付と時刻とともにレポートタイプを含むデフォ ルト名がレポートに指定されます。
	- このリリースでは、レポート名がリンクになっており、クリックすると[GeneratedReports] ウィンドウ内でそのレポートが表示されます。さらに、レポートのコピーをダウンロード するための [Download] リンクも用意されています。 (注)
- [Schedule]:生成された 1 回限りのレポートまたは繰り返しのレポート。レポートの生成スケジュール についての簡単な説明も表示されます。
- [LastRun]:レポートの実行ステータスと詳細が表示されます。次のレポート実行ステータスタイプが 表示される場合があります。
	- [Not Initiated]:スケジュールされたが、まだ開始されていないレポート。
	- [In Queue]:スケジュールされ、実行する処理キュー内にあるレポート。
	- [In Progress]:現在実行中のレポート。
	- [Completed]:実行が完了したレポート。完了時の日付と時刻が表示されます。
		- アイコン(下矢印)をクリックすると、最後に生成されたレポートがダウンロードされます。
	- [Expired]:期限切れになり、Cisco DNA Center で使用できなくなっているレポート。
	- [Error]:レポートの実行に失敗しました。
- [Reports]:合計で最大 7 個のレポート数。

表示されたレポート数にマウスのカーソルを合わせると、[View Report List] が表示されます。レポー トダイアログボックスを表示するには、[ViewReportList]をクリックします。レポートダイアログボッ クスには、すべてのレポート実行とそのステータス([Not Initiated]、[In Queue]、[In Progress]、 [Completed]、[Expired]、[Error])、およびコピーをダウンロードするための [Download] ボタンが表示 されます。[Error] をクリックすると、レポートの実行に関するエラーと警告が表示されます。

- Cisco DNA Center は合計 7 個のレポートを保持します。具体的には、Cisco DNA Center は 実行された最後の7個のレポートと、過去7日間(週)に実行された最後の7個のレポー トを保持します。たとえば、1 日に 8 個のレポートを実行した場合、Cisco DNA Center は最 後の 7 個のレポートのみ保持します。毎日 1 つのレポートをスケジュールすると、Cisco DNA Center は過去 7 日間(週)にわたる最新の 7 個のレポートのみ保持します。また、 Cisco DNA Center からさまざまな形式でレポートをエクスポートし、安全な場所にアーカ イブすることもできます。 重要
- [Format]:ファイル形式タイプ(PDF または CSV ファイル形式など)。
- [Template Category]:カタログオプション(クライアント、エグゼクティブサマリー、SWIM、インベ ントリ)に基づくレポートのタイプ。
- [Report Template]:レポートの生成に使用されたテンプレート。
- [Actions]:レポートで実行できるタスクのリスト。

[Filter]アイコンをクリックしてフィルタを使用するか、[Find]フィールドにキーワードを入力することで、 GUI に表示されるダウンロードを調整することができます。

- ステップ **3** 次の 1 つ以上のタスクを実行するには、[Actions] をクリックします。
	- [Edit]:レポートに設定されたパラメータ(スケジュールを含む)が表示されるウィンドウを開きま す。このウィンドウでは、設定されているレポートパラメータを確認できます。ただし、このウィン ドウでは、レポート設定を変更できません。これは、読み取り専用ビューです。構成を編集する必要 がある場合は、[Edit] をクリックします。[Edit] をクリックすると、レポート設定を表示および編集で きます。
	- [Edit]:レポートに設定されたパラメータ(スケジュールを含む)が表示されるウィンドウを開きま す。このウィンドウでは、パラメータの確認および編集もできます。レポートを編集した後、[Save] をクリックします。
		- レポート構成を編集して更新すると、以降のレポート実行にはこの新しい構成が反映され ます。このことは、繰り返しのスケジュールでレポートが生成されている場合に重要です。 また、レポート構成を編集して更新すると、Cisco DNA Center の以前のレポートはすべて 削除されます。このウィンドウで、[Save] ボタンをクリックすると、削除に関する警告が GUI に表示されます。[Save] ボタンをクリックして以前のすべてのレポートを削除するた めに設定で編集を行う必要はありません。 重要
	- [Duplicate]:レポートのパラメータを表示または設定できる[Duplicate]ウィンドウが開きます。[Generate Report] をクリックして、レポートを再度生成します。
		- 既存のレポートとその構成に基づいて新しいレポートを作成する場合は、[Duplicate] オプ ションを使用し、構成を変更します。これにより、既存のレポートとその構成を保持した まま、既存のレポートと同様の新しいレポートを作成できます。既存のレポートを廃棄し て新しいレポートに完全に置き換える場合は、前述のように [View Config] オプションと [Edit] オプションを使用します。 (注)
- [RunNow]:レポートを実行するプロセスを開始します。レポートの実行が成功すると、成功メッセー ジが表示されます。
	- レポートを実行しようとしたときに以前のレポートが 7 個ある場合、最後の 7 個のレポー トのみが保存されることを示す警告が GUI に表示されます。レポートの既存のスケジュー ル以外でレポートを生成する必要がある場合は、[Run Now] オプションを使用します。 (注)
- [Delete]:レポートを削除します。レポートを削除する前に、このアクションを確認するよう求められ ます。

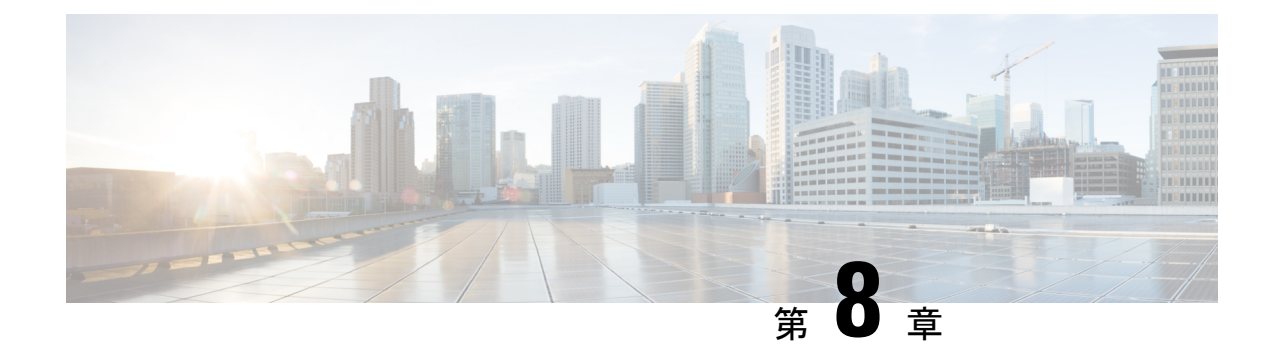

# 開発者用ツールキット **GUI**

- 開発者用ツールキットについて (161 ページ)
- API での作業 (161 ページ)
- 統合フローの使用 (164 ページ)
- イベント通知の使用 (166 ページ)

### 開発者用ツールキットについて

Cisco DNA Center プラットフォームは、次のソフトウェア開発者ツールを提供します。これら により、Cisco DNA Center でアクセスしてプログラムするとともに、Cisco DNA Center と他の アプリケーションを統合することができます。

- [APIs]:機能ごとにカテゴリ内で整理されたAPI([OperationalTasks] APIや[SiteManagement] API など)を利用できます。
- [Integration Flows]:カテゴリ タイプごとに整理された統合フローを利用できます。
- イベント通知: ネットワークで発生する可能性のある特定のイベントを表示、登録できま す。

### **API** での作業

このプロシージャを実行して、使用可能な API の確認、API を使用するためのコード例の生 成、Cisco DNA Center プラットフォーム上でのインタラクティブな API の試用を行います。

Cisco DNA Center GUI には、要求方式と URL、クエリパラメータ、リクエスト ヘッダーのパ ラメータ、応答、およびスキーマ、要求をプレビューまたはテストする方法を含め、各 API コールに関するドキュメントが表示されます。

始める前に

- 前のセクションで説明されているとおり、サポートされているプログラミング言語と認証 条件を満たしていることを確認してください。詳細については、API の前提条件 (9 ペー ジ)を参照してください。
- これらの特定の API を表示するには、まず [Rogue and aWIPS] バンドルを有効にする必要 があります。メニューアイコン( )をクリックして選択します**[Platform]** > **[Manage]** > **[Bundles]** > **[Rogue and aWIPS]** > **[Enable]** の順に選択します。このバンドルを有効にする と、[Contents] タブでバンドル内の API を確認したり、**[Platform]** > **[Developer Toolkit]** > **[APIs]** > **[Know Your Network]** > **[Devices]** の順に選択したりできます。
- ステップ **1** メニューアイコン( )をクリックして選択します**[Platform]** > **[Developer Toolkit]** > **[APIs]**の順に選択し ます。
- ステップ **2** サポートされている API の一覧を確認します。

必要に応じて、[>] アイコンをクリックして、API サブドメインを表示します。

ステップ **3** ドメインとサブドメインから API を選択します。

API を選択した後、各列に次の情報が表示されます。

- [Method]:サポートされるメソッドには、GET、POST、PUT、および DELETE が含まれます。
- [Name]:slide-inpaneおよび説明、機能、タグ、パラメータ、応答、モデルスキーマなどの追加情報に アクセスするためのリンク。
- [Description]:メソッドの簡単な説明。
- [URL]:メソッドの URL 値。
- [Actions]:[Try] オプションを使用してコードプレビュースニペットを作成します。
- 特定の API 構成が進行中で、後から再度確認することを示す青色のメッセージが表示されるこ とがあります。API が登録されている場合は画面が自動更新されます。その後、API アクティ ビティを続行できます。きわめて可能性は低いですが、API を設定できないことを示す赤で色 分けされたメッセージが表示された場合は、Cisco DNA Center 管理者に連絡して、問題を解決 するための支援をシスコに依頼してください。 (注)
- ステップ 4 API メソッドの名前(リンク)をクリックします。

API メソッドに関する次の情報が表示されます。

- [DESCRIPTION]:API の簡単な説明。
- [FEATURES]:メソッドと URL の情報。
- [TAGS]:API を使用する状況を含む API 識別子。タグがない API もあることに注意してください。
- [PARAMETERS]:説明、データタイプ(ブール値または文字列)、デフォルト値、必要な値を含む API のパラメータ。
- [RESPONSES]:考えられる HTTP 応答。
- [MODEL SCHEMAS]: データモデル ([Model] タブ) または実際の応答の JSON 形式 ([Model Schema] タブ)として応答を提供します。サンプルコードは、[Code Preview] ボタンから入手可能です。
- [POLICIES]:API レート制限機能。ポリシーは特定の API に適用されます。これらのポリシーは、ク ライアント IP アドレスごとの時間間隔あたりの API コール数を設定します。
- ステップ **5** (オプション)[Code Preview] をクリックして、コードプレビューを生成します。
	- 独自のプログラムを作成している場合は、コードプレビューのサンプルを切り取って、独自の プログラムに貼り付けることができます。 (注)
- ステップ **6** (オプション)[CodePreview]ウィンドウで、ドロップダウンからコードを生成するための言語を選択しま す。

次の言語がサポートされています。

- シェル
- ノード:**HTTP**
- ノード:**Unirest**
- ノード:**Request**
- **Python**
- **Ruby**
- **javascript**
- **JQuery**
- **PHP**
- **Go**
- **Ansible**

使用するコードプレビューサンプルを確認またはコピーした後、[Close] をクリックします。

- ステップ7 (オプション) [Try] をクリックして、メソッドを試します。
- ステップ **8** (オプション)[Try] ウィンドウで、要求された値(URL アドレスや値など)を入力し、[Run] をクリック します。

応答またはエラーコードを確認した後、[Close] をクリックします。

Cisco DNA Center が 202 (承認) HTTP ステータスコードを返した場合、結果の本文には、元のリクエスト が生成した非同期タスクに関する詳細情報のクエリに使用できるタスク ID と URL が含まれます。たとえ ば、非常に長いタスクが完了したかどうかを判断するためにこの情報を使用できます。詳細については、 「Getting Information about [Asynchronous](https://developer.cisco.com/docs/dna-center/#!getting-information-about-asynchronous-operations) Operations」を参照してください。

応答は Cisco DNA Center 自体からのライブ応答で、結果はネットワークの実際の状態を反映し ています。対照的に、コードプレビューは静的で、入力する必要がある値のプレースホルダが 含まれています。 (注)

### 統合フローの使用

統合フローは、Cisco DNA Center プラットフォームと、ネットワーク問題を追跡、トラブル シューティング、および解決するために使用される ITSM システムなどのサードパーティ製シ ステムとの相互作用を定義します。

Cisco DNA Centerプラットフォームは、スケジュールベースの統合フローをサポートします。 このタイプの統合フローはスケジュールに従って実行され、タスクを実行し、REST エンドポ イントまたはその他のベンダーの特定の宛先への情報をプッシュします。スケジュールベース の統合フローは、これらを実行するスケジュールを指定する GUI で [Integration Flows] ウィン ドウを使用して編集できます。

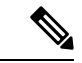

[Developer Toolkit] で使用可能な統合フローは、**[Manage]** > **[Bundles]** 内のさまざまなバンドル によって使用されます。バンドルは、ユーザー独自のアプリケーションをCisco DNA Centerと 統合したり、Cisco DNA Center 自体のパフォーマンスを向上させたりするために使用されま す。バンドル内で使用されている統合フローを表示するには、[Manage]内でバンドルをクリッ クし、[Contents]タブをクリックします。バンドルの統合フローが、[Contents]タブの下にリス トされます。 (注)

### 始める前に

[IntegrationFlows]ウィンドウで統合フローを表示および管理できるようにするには、それらを 有効にする必要があります。Cisco DNA Centerプラットフォームで個々のバンドルから統合フ ローを有効にする必要があります。たとえば、メニューアイコン(=)をクリックして選択し ます**[Platform]** > **[Manage]** > **[Bundles]** > **[Basic ITSM (ServiceNow) CMDB synchronization]** の 順にクリックします。[Contents] タブをクリックし、[Enable] をクリックします。

- ステップ **1** メニューアイコン( )をクリックして選択します**[Platform]** > **[Developer Toolkit]** > **[Integration Flows]** の順にクリックします。
- ステップ **2** GUI によって表示される統合フローを確認します。
- ステップ **3** ITSM 統合グループから統合フローを選択します。

次の情報が表示されます。

• [Name]:統合フローと追加情報が入手可能な slide-in pane にアクセスするリンクの名前。

統合フローがRESTベースのトリガータイプの場合、統合フロー名をクリックすると、説明、タグ、 パラメータ、応答、モデルスキーマ、ポリシーなどの追加データが表示されます。

統合フローがスケジュールベースのトリガータイプの場合、統合フロー名をクリックすると、スケ ジュールを設定するための slide-in pane が表示されます。この slide-in pane には、[DESCRIPTION]、 [TAGS]、および [HOW TO USE THIS FLOW] の内容が表示されます。

- [Description]:統合フローの簡単な説明。
- [Trigger]:RESTベースまたはスケジュールベース。
- •アイコン ([...]):コードプレビューまたは [Try] オプションを作成するためのリンク。統合フロー がスケジュールベースの場合、このアイコンは [Schedule Flow] オプションにアクセスします。

ステップ4 RESTベースの統合フローの場合は、統合フローの名前(リンク)をクリックします。

slide-in pane が開き、REST ベースの統合フローに関する詳細が表示されます。詳細を確認し、slide-in pane を閉じます。

- ステップ **5** REST ベースの統合フローの場合は、アイコン([...])にマウス オーバーして [Generate Code Preview] を クリックし、コードプレビュースニペットを生成します。 これらの選択肢は、RESTベースでトリガーされた統合フローの場合にのみ表示されます。スケジュール ベースの統合フローでは、マウスを合わせたときに、[Schedule Flow] メニュー項目が提示されます。
- ステップ **6** [CodePreview]ウィンドウで、ドロップダウンからコードを生成するためのプログラミング言語を選択し ます。

使用するコードを確認またはコピーした後、[Close] をクリックします。

- ステップ7 RESTリクエストのパスをインタラクティブに試すには、アイコン ([...]) にマウスオーバーして、[Try] をクリックします。
- ステップ **8** [Try] ウィンドウで、要求された値(URL アドレスや値など)を入力し、[Run] をクリックします。

メソッドを試した後、[Try] ウィンドウ内で応答/エラーコードを確認し、[Close] をクリックします。

Cisco DNA Center が 202(承認)HTTP ステータスコードを返した場合、結果の本文には、元のリクエス トが生成した非同期タスクに関する詳細情報のクエリに使用できるタスク ID と URL が含まれます。た とえば、非常に長いタスクが完了したかどうかを判断するためにこの情報を使用できます。詳細につい ては、「Getting Information about [Asynchronous](https://developer.cisco.com/docs/dna-center/#!getting-information-about-asynchronous-operations) Operations」を参照してください。

- 応答については、Cisco DNA Center API はタスクベースの応答アーキテクチャを使用するた め、複数のリクエストと応答が同時に送信されます。そのため、すべてのPUT、POST、およ び DELETE リクエストでは、タスクベースの応答があります。応答に関する詳細を表示する には、タスクURLにGETリクエストを送信します(スクリプトから、またはURLとして)。 エラーコードの場合、Cisco DNA Center API は標準の HTTP ステータスコードに従います。 (注)
- ステップ **9** スケジュールベースの統合フローの場合は、アイコン([…])にマウスオーバーして [Schedule Flow] を クリックします。
- ステップ **10** 次の表示されたデータを確認してください。
- [DESCRIPTION]:統合フローの説明と目的。
- [TAGS]:タグは、どの Cisco DNA Center コンポーネントが、バンドルによって使用されるか、また は影響を受けるかを示します。
- [HOW TO USE THIS FLOW]:スケジュール設定オプション。

GUI を使用して、統合フローをスケジュールすることができます。

- ステップ **11** 次の GUI オプションを使用して、統合フローのスケジュールを設定します。
	- [Run Now]:[Run Now] を選択し、[Schedule] ボタンをクリックして統合フローを実行します。
	- [Run Later]:[Run Later] を選択し、日付、時刻、およびタイムゾーンを入力します。[Schedule] ボタ ンをクリックして、指定した日付、時刻、およびタイムゾーンで統合フローを実行します。
	- [Recurring]:[Recurring] を選択し、次のオプションを設定します。
		- [Repeats]:統合フローを繰り返す頻度として毎日または毎週を選択します。
		- [Run at Interval]:統合フローを実行する時間間隔を設定します。
		- [Set Schedule Start]:開始日を設定します。
		- [Set Schedule End]:終了日を設定します。

設定された時間に統合を実行するには、[Schedule] ボタンをクリックします。

### イベント通知の使用

ネットワークで発生する可能性のある特定のイベントに通知を関連付けることができます。通 知がイベントに関連付けられた後で、イベントが発生した場合でも、RESTAPIまたは電子メー ルで通知を受け取ります。Cisco DNA CenterプラットフォームGUIの[Events Notifications]ウィ ンドウを使用して、通知をイベントに関連付けます。

### 始める前に

- REST API 通知の場合は、Cisco DNA Center の [Webhook] タブでウェブフックの宛先を設 定しておきます。[Webhook]タブにアクセスするには、メニューアイコン(=)をクリッ クして選択します**[System]** > **[Settings]** > **[External Services]** > **[Destinations]** > **[Webhook]** の 順に選択します。ウェブフックの宛先の設定の詳細については、ウェブフックの宛先の設 定 (42 ページ)を参照してください。
- イベントの電子メール通知の場合は、Cisco DNA Center の [Email] タブで電子メールの宛 先を設定しておきます。[Email] タブにアクセスするには、メニューアイコン(三) をク リックして選択します **[System]** > **[Settings]** > **[ExternalServices]** > **[Destinations]** > **[Email]**

の順に選択します。電子メールの宛先の設定の詳細については、電子メールの宛先の設定 (44 ページ)を参照してください。

- イベントの Syslog サーバー通知の場合は、Cisco DNA Center の [Syslog] タブで Syslog サー バーの宛先を設定しておきます。[Syslog] タブにアクセスするには、メニューアイコン **(≡) をクリックして選択します [System] > [Settings] > [External Services] > [Destinations]** > **[Syslog]** の順に選択します。Syslog サーバーの宛先の設定の詳細について は、Syslog サーバーの宛先の設定 (46 ページ)を参照してください。
- イベントの SNMP トラップ通知の場合は、Cisco DNA Center の [Trap] タブで SNMP トラッ プの宛先を設定しておきます。[Trap]タブにアクセスするには、メニューアイコン(W) をクリックして選択します**[System]** > **[Settings]** > **[ExternalServices]** > **[Destinations]** > **[Trap]** の順に選択します。トラップの宛先の設定に関する詳細については、トラップ通知の設定 (48 ページ)を参照してください。
- [Event Settings] ウィンドウにアクセスして、ネットワークで発生する可能性がある ITSM の統合についてのイベントのリストを確認し、Cisco DNA Center でキャプチャできるイベ ントを必要に応じて編集しておきます。[Events Settings] ウィンドウにアクセスするには 、メニューアイコン( )をクリックして選択します**[Platform]** > **[Manage]** > **[Configurations]** > **[Event Settings]** の順に選択します。
- ステップ **1** メニューアイコン( )をクリックして選択します**[Platform]** > **[Developer Toolkit]** > **[Event Notifications]** の順に選択します。

[Events Notifications] ウィンドウが表示されます。

ステップ **2** [Notifications] タブをクリックして、通知タイルを表示します。

各通知はタイルで表され、通知の詳細を表示するためのリンクが含まれています。

ステップ **3** 左側のペインの[CHANNELS]エリアで、それぞれの通知タイルを表示するチャネルの横にあるオプショ ンボタンをクリックします。

> サポートされているチャネルは、[REST]、[PAGERDUTY]、[SNMP]、[SYSLOG]、[WEBEX]、[EMAIL] です。

- それぞれのチャネルでイベントの通知を作成し、通知をトリガーする必要があります。 詳細については、*Cisco DNA Center* [ユーザガイド](https://www.cisco.com/c/en/us/support/cloud-systems-management/dna-center/products-user-guide-list.html) の「イベント通知の作成」を参照して ください。 (注)
	- 1 つのイベント通知で複数のチャネルがサポートされます。
- ステップ **4** 通知の詳細を表示する通知タイルリンクをクリックします。

[Notification Details] スライドインペインには、選択したチャネルに基づいて次の通知の詳細が表示され ます。

• [Name]:イベントの名前。

- [Description]:イベントの説明
- サイト
- **[Event]**
- [REST]:REST 通知の詳細を表示する場合にのみ表示されます。[REST] エリアには、次の情報が表 示されます。
	- [URL]:イベントが送信される REST API エンドポイントの URL アドレス。
	- [Method]:PUT メソッドまたは POST メソッド。
	- [Trust certificate]:REST API エンドポイント通知に信頼できる証明書が必要かどうか。
	- [Headers] : [Header Name] と [Header Value]。
- [PAGERDUTY]:PAGERDUTY 通知の詳細を表示する場合にのみ表示されます。[PAGERDUTY] エ リアには、次の情報が表示されます。
	- [PagerDuty Events API URL]
	- [PagerDuty Integration Key]
	- [PagerDuty Events API Version]
- [SNMP]:[SNMP] 通知の詳細を表示する場合にのみ表示されます。
- [SYSLOG]:[SYSLOG] 通知の詳細を表示する場合にのみ表示されます。
- [WEBEX]:[WEBEX] 通知の詳細を表示する場合にのみ表示されます。
- [EMAIL]:[EMAIL] 通知の詳細を表示する場合にのみ表示されます。[EMAIL] エリアには、E メー ル受信者の [From] と [To] と E メールの [Subject] が表示されます。
- ステップ **5** [Notification Details] slide-in paneで、右上隅にあるトグルボタンをクリックして、それぞれの通知を有効 または無効にします。
- ステップ **6** 特定の通知を編集するには、[Actions] ドロップダウンリストをクリックし、[Edit] を選択します。
- ステップ **7** [EDIT NOTIFICATION] ウィンドウで、選択したチャネルに基づいて以下を設定します。
	- **1.** [Name] 名フィールドに一意の名前を入力します。
	- **2.** [Description] 名フィールドに、それぞれのイベントの説明を入力します。
	- **3.** [Site and Events] を展開し、[Select a site] ドロップダウンリストからサイトを選択します。
	- **4.** イベントの横にあるプラスアイコンをクリックするか、[Add All] をクリックしてすべてのイベント をそれぞれの通知に追加します。
	- **5.** 通知からイベントを削除するには、削除するイベントの横にあるプラスアイコンをクリックするか、 [Remove All] をクリックして、それぞれの通知からすべてのイベントを削除します。
	- **6.** [Configuration] を展開して、選択した通知チャネルの構成を編集します。

[Configuration]エリアで詳細を指定するには、『*Cisco DNACenter*[ユーザガイド](https://www.cisco.com/c/en/us/support/cloud-systems-management/dna-center/products-user-guide-list.html)』の「**Create anEvent Notification**」を参照してください。

- [Configuration] エリアに表示されるフィールドは、選択した通知チャネルのタイプによっ て異なります。 (注)
- ステップ **8** 右上隅にあるトグルボタンをクリックして、タイルビューとリストビューを切り替えます。
- ステップ **9** [Event Catalog] タブをクリックして、作成されたイベントのリストを表示します。
	- (注) [Find] フィールドにキーワードを入力することで表示されるイベントを調整できます。
- ステップ **10** テーブル内の個々のイベントのデータを確認します。

[Event Details] タブに表示されるデータは次のとおりです。

- [Description]:イベントとそれを発生させるトリガーの簡単な説明。
- [Event ID]:イベントの識別番号。
- [Version]:イベントのバージョン番号。
- [Namespace]: イベントの名前空間。
- [Severity]:  $1 5$ 
	- シビラティ(重大度) 1 は最も重要または重大な優先度であり、このタイプのイベント に割り当てる必要があります。 (注)
- [Domain]:イベントが属する REST API ドメイン。
- [Sub Domain]:イベントが属する REST API ドメインの配下のサブグループ。
- [Category]:エラー、警告、情報、アラート、タスクの進捗状況、タスクの完了。
- [Note]:イベントの理解に役立つ追加情報。
- [Event Link]:REST URL を使用したイベントブロードキャスト。
- [Tags]:イベントの影響を受けるCisco DNA Centerのコンポーネントを示すタグ。このリリースのタ グのデフォルト値は、ASSURANCE にアシュアランスの特定の問題を示すシンタックスを付けた値 です。
- [Supported Endpoints]:イベント通知(電子メール、REST API、または SNMP トラップ、Webex)で サポートされるエンドポイントタイプ。
- [Model Schema]:イベントに関するモデルスキーマが提示されます。
	- [Details]:イベントのモデルスキーマの詳細の例。
	- [REST Schema]:イベントの REST スキーマのフォーマット。

ステップ **11** [Notifications] タブをクリックして、それぞれのイベントに関連付けられたアクティブな通知を表示しま す。

> 通知をイベントに関連付けると、[Event Catalog] タブに [Try-It Now] ボタンが表示されます。イベント通 知シミュレーションを実行するには、[Try-It Now]をクリックします。詳細については、「イベント通知 シミュレーションの使用」を参照してください。

### イベント通知シミュレーションの使用

Cisco DNA Centerプラットフォームはイベントシミュレーションをサポートしており、イベン トのサブスクリプション(電子メール、RESTAPI、SNMPトラップ通知、syslogサーバー、ま たは Webex)をテストできます。イベントシミュレーションの実行後、結果(成功または失 敗)が GUI に表示されます。

### 始める前に

- イベントの Syslog サーバー通知の場合は、Cisco DNA Center の [Syslog] タブで Syslog サー バーの宛先を設定しておきます。[Syslog] タブにアクセスするには、メニューアイコン ( )をクリックして選択します**[System]** > **[Settings]** > **[ExternalServices]** > **[Destinations]** > **[Syslog]** の順に選択します。Syslog サーバーの宛先の設定の詳細については、Syslog サー バーの宛先の設定 (46 ページ)を参照してください。
- 電子メール通知の場合は、Cisco DNA Center の [Email] タブで電子メールの宛先を設定し ておきます。[Email] タブにアクセスするには、メニューアイコン(=) をクリックして 選択します**[System]** > **[Settings]** > **[External Services]** > **[Destinations]** > **[Email]** の順に選択 します。電子メールの宛先の設定の詳細については、電子メールの宛先の設定 (44 ペー ジ)を参照してください。
- REST API 通知の場合は、Cisco DNA Center の [Webhook] タブでウェブフックの宛先を設 定しておきます。[Webhook]タブにアクセスするには、メニューアイコン(Wolfer)をクリッ クして選択します**[System]** > **[Settings]** > **[External Services]** > **[Destinations]** > **[Webhook]** の 順に選択します。ウェブフックの宛先の設定の詳細については、ウェブフックの宛先の設 定 (42 ページ)を参照してください。
- [Event Settings] ウィンドウにアクセスして、ネットワークで発生する可能性がある ITSM の統合についてのイベントのリストを確認し、Cisco DNA Center でキャプチャできるイベ ントを必要に応じて編集しておきます。[Events Settings] ウィンドウにアクセスするには 、メニューアイコン( )をクリックして選択します**[Platform]** > **[Manage]** > **[Configurations]** > **[Event Settings]** の順に選択します。
- ステップ **1** メニューアイコン( )をクリックして選択します**[Platform]** > **[Developer Toolkit]** > **[Event Notifications]** の順に選択します。
- ステップ **2** [Events Notifications] ウィンドウで、表示されるイベントテーブルを確認します。
- (注) [Find] フィールドにキーワードを入力することで表示されるイベントを調整できます。
- ステップ **3** [Event Catalog] タブで、イベントをクリックします。Cisco DNA Center がそのイベントに登録している場 合、slide-in pane に [Try-It Now] ボタンが表示されます。[Try-It Now] をクリックします。

次のデータが表示されます。[Details] フィールドのみ編集できます。

- [Event Name]:Cisco DNA Center におけるイベントのシステム名。
- [Event ID]:イベントの識別番号。
- [Instance ID]:イベントのインスタンスの ID 番号。
- [Name]:イベントの名前。
- [Description]:イベントとそれを発生させるトリガーの簡単な説明。
- [Namespace]: イベントの名前空間。 このリリースでは、すべてのイベントのデフォルト値は ASSURANCE です。
- [Context]:イベントのコンテキストのフィールド
- デフォルト値は EXTERNAL です。
- [Source]:送信元フィールド。 デフォルト値は EXTERNAL です。
- [Type]: [Network]、[App]、[System]、[Security]、または [Integrations] のイベントタイプ。
- [Category]:エラー、警告、情報、アラート、タスクの進捗状況、タスクの完了。
- [Severity]:  $1 5$
- [Domain]:イベントが属する REST API ドメイン。
- [Sub Domain]:イベントが属する REST API ドメインの配下のサブグループ。
- [Details]:イベントに関する追加の詳細のフィールド(ユーザーが入力)。

ステップ **4** [X] をクリックしてフィールドを終了します。

- ステップ **5** [Publish] をクリックしてイベントシミュレーションを実行し、結果を確認します。
	- 次の結果が表示されます。
		- [Subscription Name]:ユーザーが作成したサブスクリプション名。
		- [Connector Type]:電子メール、REST API、SNMP トラップ、または Syslog。
		- [Status]:ロード中、成功、または失敗。
		- [Message]:コネクタタイプが REST(REST API サブスクリプション)の場合、HTTPS 応答が表示さ れます。

I

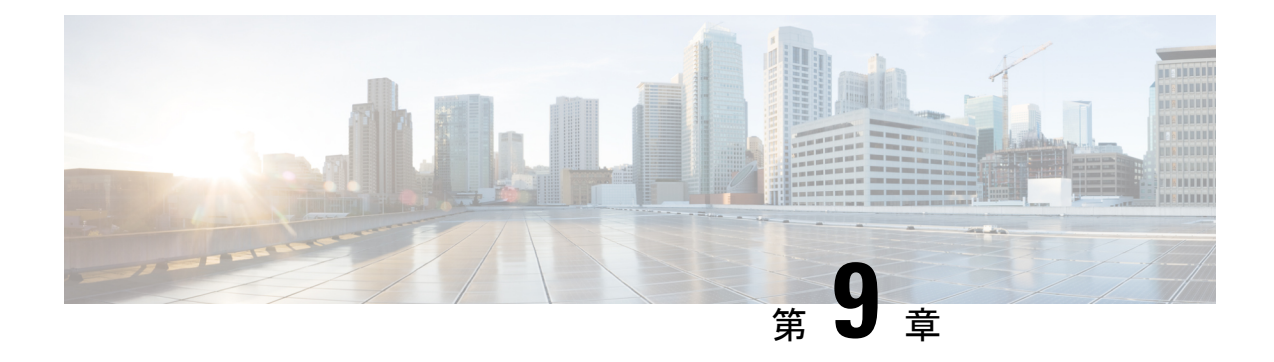

### **Runtime Dashboard**

- [Runtime Dashboard] について (173 ページ)
- イベントの概要の確認 (173 ページ)
- API の概要の確認 (183 ページ)
- CMDB 同期の概要の確認 (185 ページ)
- 統合フローの概要の確認 (186 ページ)

### **[Runtime Dashboard]** について

[Runtime Dashboard] では、次の概要をすばやく確認できます。

• [API Summary]:最近の API コール、結果、およびパフォーマンスの概要。[View Details] をクリックすると、slide-in paneが開き、個別のAPIコール数およびコール時間に関する情 報が表示されます。

[Runtime Dashboard] には、Cisco DNA Center から ServiceNow API 統合へのデータのみが表 示されます。

- [Event Summary]:REST エンドポイントまたは統合フローを含む Cisco DNA Center イベン ト。イベント名(リンク)をクリックすると、slide-in paneが開き、追加の詳細なイベント 情報が表示されます。
- [CMDB Synchronization Summary]:インベントリから選択したデバイスの構成管理データ ベース (CMDB) 同期ステータスを表示する概要。
- [Integration Flow Summary]:統合フローのインスタンス、結果、およびパフォーマンスの 概要。適切なタブをクリックすると、RESTベースまたはスケジュールベースの統合フロー に関する追加の詳細情報が表示されます。

### イベントの概要の確認

[Events Summary]Cisco DNA Center プラットフォーム を確認するには、この手順を実行しま す。[Event Summary] には、イベントのタイプに基づいて外部システムに発行されたイベント の合計数が表示されます。[Events Summary] を使用し、Cisco DNA Center プラットフォームの モニターリングとトラブルシューティング、および他システムとの統合を支援できます。

Cisco DNA Center GUI の [Runtime Dashboard] ウィンドウで、[Event Summary] を確認します。

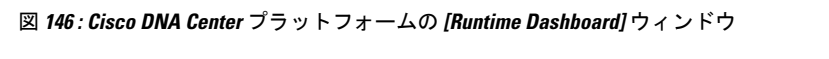

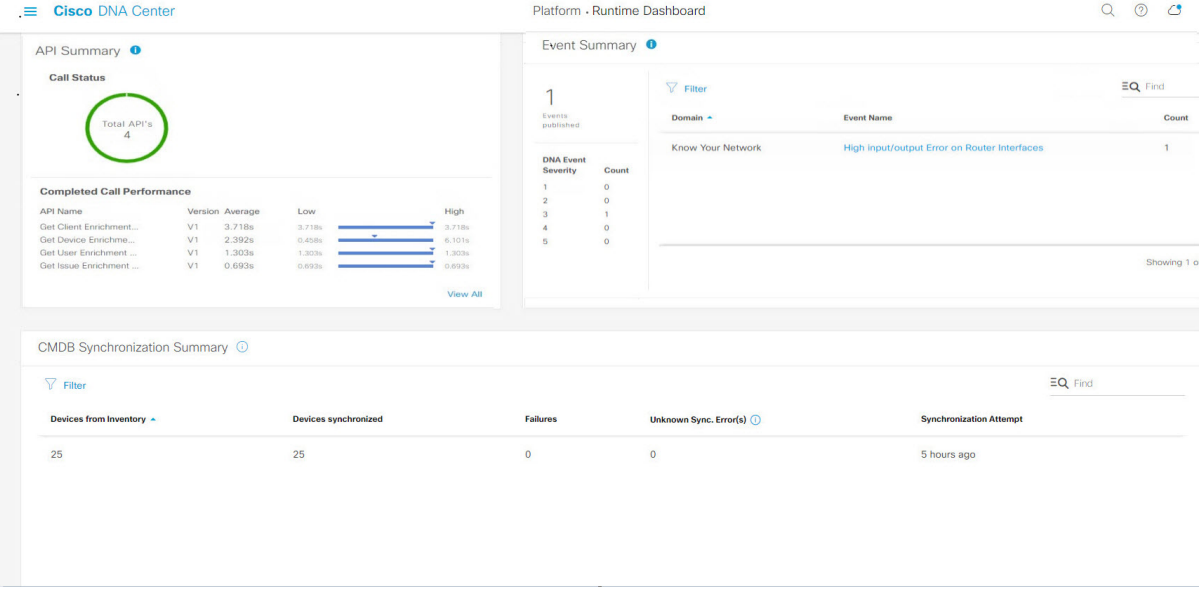

### 始める前に

[EventSummary]フィールドでイベントを表示するには、[Bundles]でバンドルを有効化、設定、 アクティベートする必要があります。また、[Event Settings] でバンドルに関連するイベント通 知を有効にする必要があります。[Bundles] の詳細については、バンドル機能 (16ページ)を 参照してください。[Event Settings] の情報については、イベント設定の構成 (36ページ)を 参照してください。

ステップ **1** メニューアイコン( )をクリックして選択します**[Platform]** > **[Runtime Dashboard]** の順に選択します。

- ステップ **2** GUI メニューバーの右上にある [Last 1 Week] をクリックして、[EventSummary] の時間間隔を選択します。 直近の 6、12、24 時間、またはその週のイベントの概要を表示できます。
- ステップ **3** [Runtime Dashboard] ウィンドウの [Event Summary] フィールドを確認します。
### 図 **<sup>147</sup> : [Events Summary]** フィールド

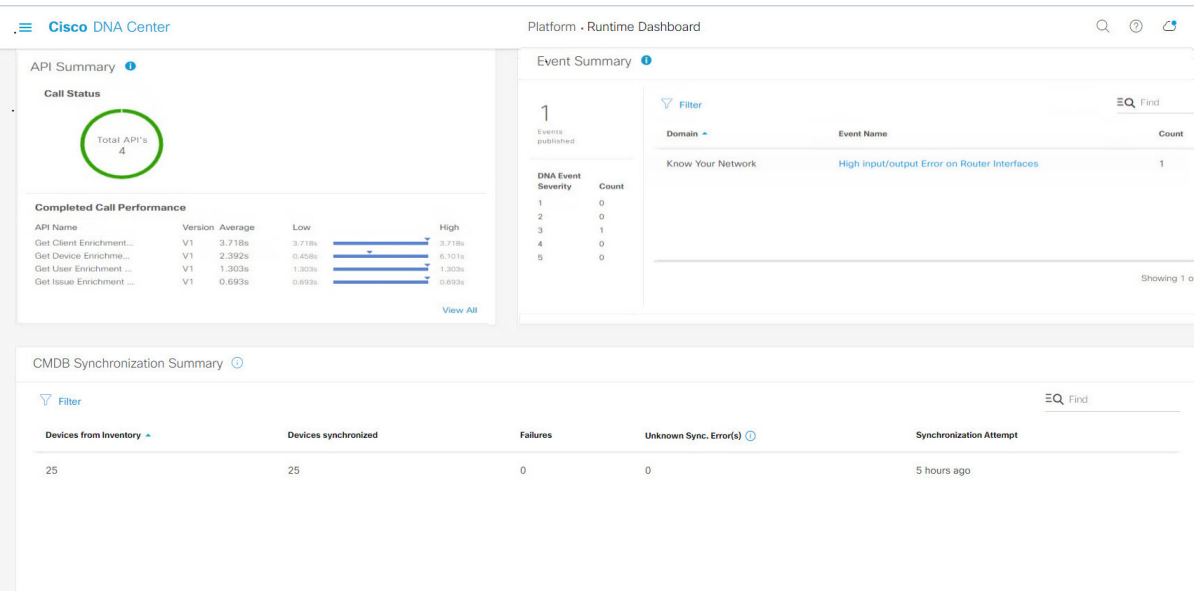

現在のイベントに対して、次の情報が表示されます。

- [EventsPublished]:Cisco DNA Center プラットフォームによってキャプチャされ発行された(GUI に表 示された)イベントの合計数。
- [イベントの重大度(Event Severity)]: 重大度(1~5の数値)別のイベントの合計数。
- [Count]:イベントの数。
- [Events]:ドメイン(カテゴリ)、イベント名(リンク)、およびカウント(イベント数)別のイベン トのリスト。
- リスト全体を表示するには、フィールドの右側にあるスクロールバーを使用して下にスクロー ルします。 (注)

ステップ4 イベント名(リンク)をクリックして追加の詳細データを確認します。

例として、イベント [Router Unreachable] または [BGP Tunnel Connectivity] が GUI ウィンドウに表示されて いる場合は、そのリンクをクリックします。

イベント名(リンク)をクリックすると、slide-in paneが開きます。

ステップ **5** このタイプのイベントのリスト(履歴)をslide-in paneで確認します。

#### 図 **<sup>148</sup> : Event History**

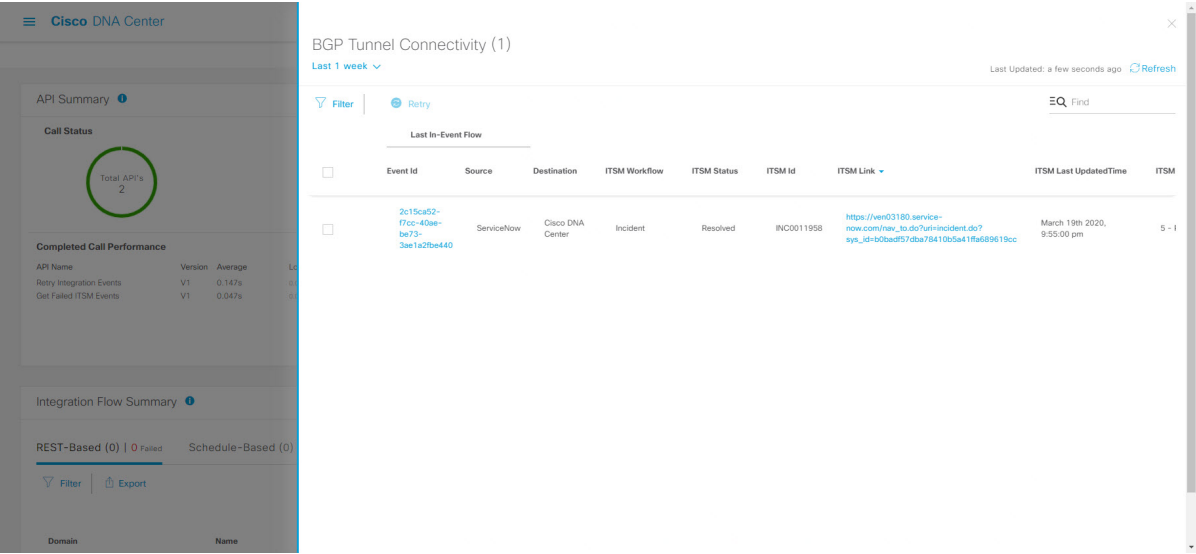

個々のイベントには、次の情報が表示されます。

- [Event ID]:Cisco DNA Center で生成された Cisco DNA Center イベント ID 番号。
- [Source]:イベントの発信元の場所。たとえば、Cisco DNA Center プラットフォーム(DNACP)また は ITSM システム(ServiceNow)です。
- [Destination]:イベントの送信先の場所。たとえば、Cisco DNA Center プラットフォーム(Cisco DNA Center)や ITSM システム(ServiceNow)などです。
- [ITSM Workflow]: ITSM ワークフローのタイプ ([Incident] や [Problem] など)。
- [ITSM Status]:イベントの現在のステータス。イベントのステータスには、[Open]、[New]、[Closed]、 [N/A] などがあります。
- [ITSM ID]:ITSM(ServiceNow)で生成された ITSM イベント ID 番号。
- [ITSM Link] : ITSM イベントの ITSM サーバーへのリンク。
- [ITSM Last Updated Time]:イベント更新の最後の日付と時刻。
- [ITSM EntitySeverity/Priority]:イベントに割り当てられているITSMのシビラティ(重大度)または優 先度。
- [Event Severity] : Cisco DNA Center によってイベントに割り当てられた重大度(1~5)。

[Filter]アイコンをクリックしてフィルタを使用するか、[Find]フィールドにキーワードを入力することで、 テーブルに表示されるイベントを調整することができます。

ステップ **6** イベントID番号(リンク)をクリックすると、その特定のイベントに関連付けられているデータのみが表 示されます。

イベント ID 番号 (リンク) をクリックすると、slide-in paneが開きます。

### ステップ **7** slide-in paneでイベント ID データを確認します。

### 図 **149 :** イベント **ID** データ

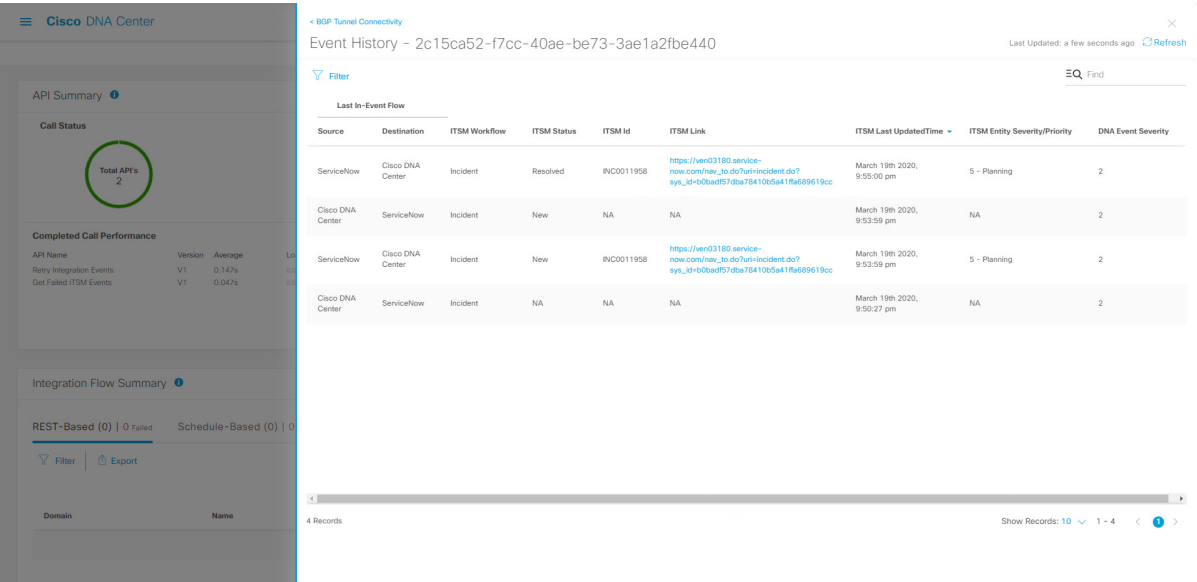

その単一イベントについて、次の情報が表示されます。

- [Source]:イベントの発信元の場所(Cisco DNA Center プラットフォームや DNACP など)。
- [Destination]:イベントの送信先の場所。REST エンドポイントなどです。
- [ITSM Workflow]:ITSM ワークフローのタイプ([Incident] や [Problem] など)。
- [ITSM Status]:イベントの現在のステータス。イベントのステータスには、[Open]、[New]、[Resolved] などがあります。
- [ITSM ID]:ITSM イベント ID 番号。
- [ITSM Link]: ITSM (ServiceNow) へのリンク。
- [ITSM Last Updated Time]:イベント更新の最後の日付と時刻。
- [ITSM Entity Severity/Priority]: イベントに割り当てられている ITSM のシビラティ (重大度) または優 先度。
- [Event Severity] : Cisco DNA Center によってイベントに割り当てられた重大度(1 ~ 5)。

slide-in paneを閉じて前のウィンドウに戻るには、ウィンドウの左上にあるイベントのリンクをクリックし ます。

新しいウィンドウでslide-in paneを閉じて [Runtime Dashboard] に戻るには、もう一度左上のリンクをクリッ クします。

ステップ 8 (オプション)[ITSM Link] をクリックして、ITSM プログラム (ServiceNow サービス管理 GUI) を起動 し、特定のインシデントにアクセスします。

#### 図 **150 : ServiceNow** インシデント

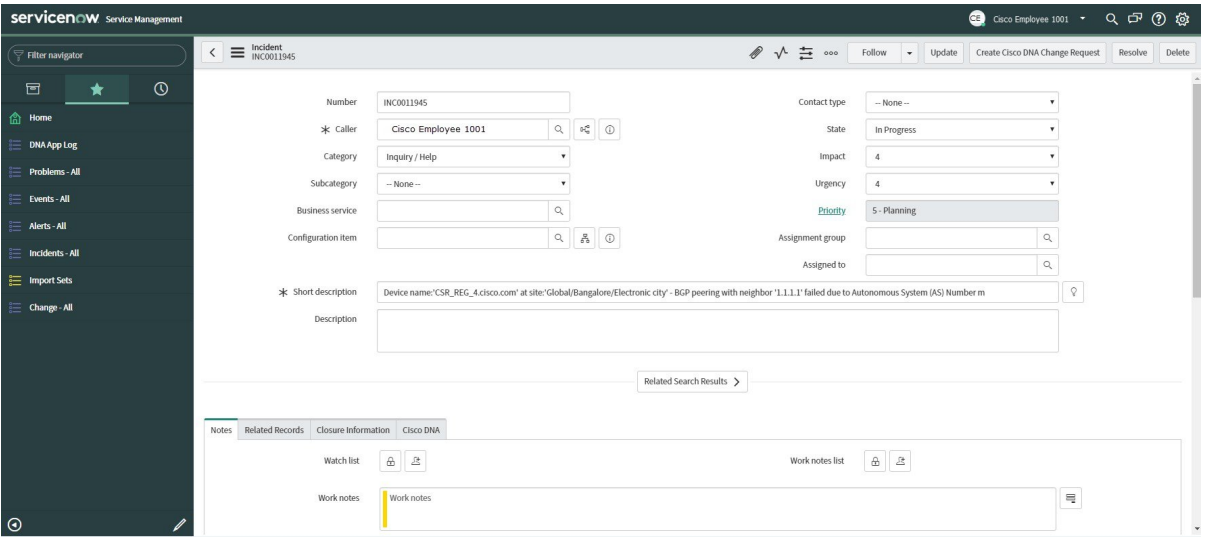

- ITSM プログラムへの [Runtime] のイベントリンクを使用するには、『*Cisco DNA Center ITSM Integration Guide*』で説明されている手順に従って Cisco DNA Center プラットフォーム と ServiceNow の統合をセットアップする必要があります。 (注)
- ステップ9 (オプション) ServiceNow サービス管理 GUI の [Cisco DNA] タブをクリックして、イベントの詳細を確認 します。

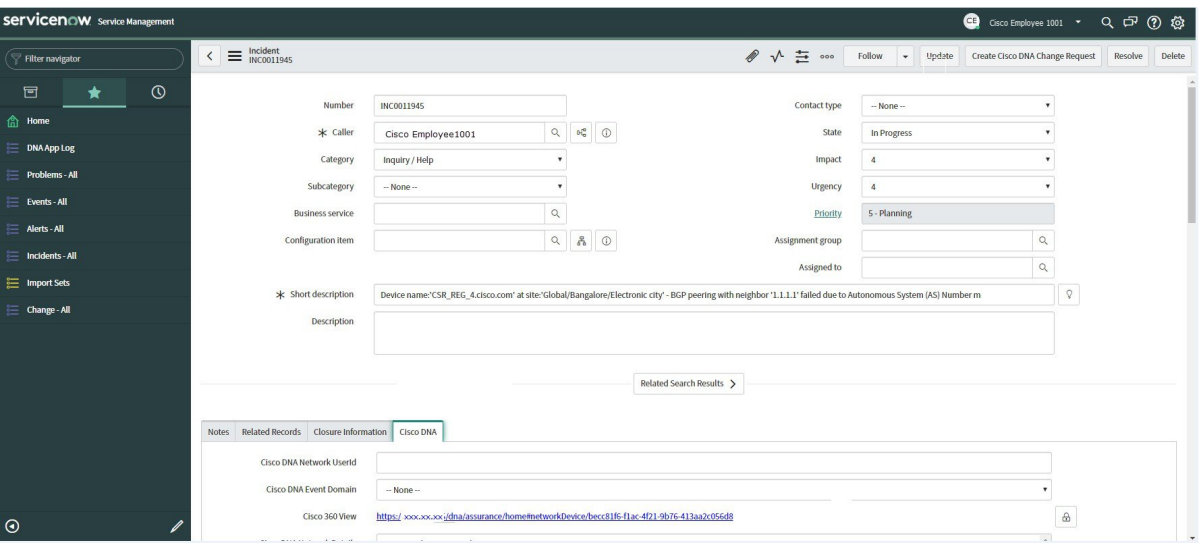

図 **151 : [Cisco DNA]** タブ

[Cisco DNA] タブで次の情報を確認できます。

- **[Cisco DNA Network UserID]**
- **[Cisco 360 View]**
- **[Cisco DNA Network Details]**
- **[Cisco DNA Event Domain]**
- **[Cisco DNA Event Details and Suggested Actions]**
- **[Cisco DNA Event ID]**
- **[Approval Status]**

## 次のタスク

[Runtime Dashboard] に表示された、追加の Cisco DNA Center プラットフォーム データを確認 します。

## **ITSM** イベントの再試行

ITSM イベントを再試行するために、Cisco DNA Center プラットフォームから ITSM (ServiceNow)にイベントを再送信して再処理できます。Cisco DNA Center GUI の [Event Summary] のフィールドで個別の ITSM イベントを再試行します。

図 **<sup>152</sup> : ITSM** イベントの **[Retry]** アイコン

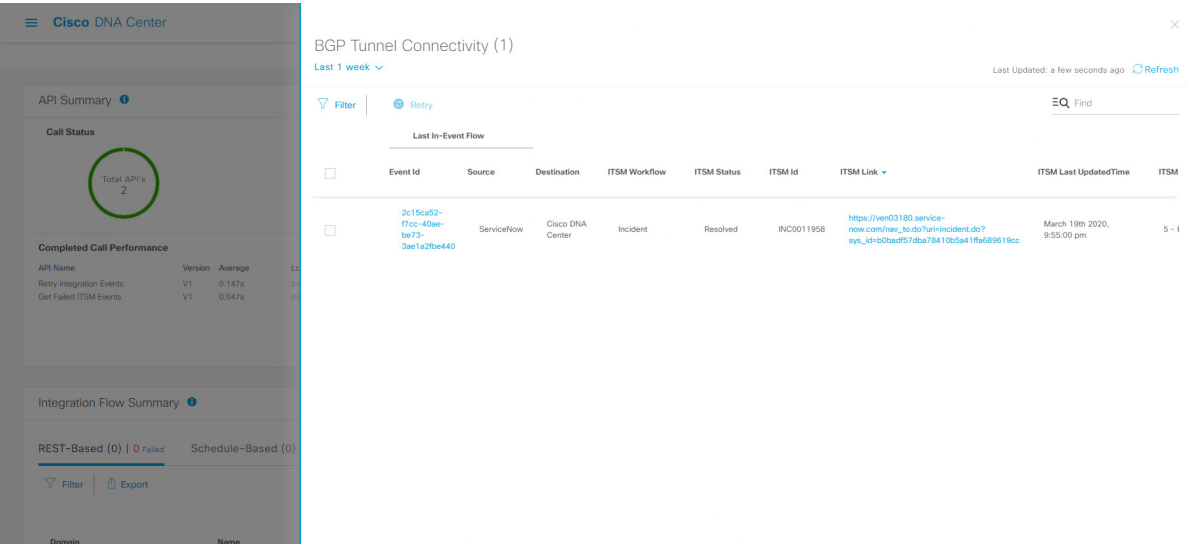

[Runtime Dashboard] の [Event Summary] ウィンドウには、イベントのタイプに基づいて外部シ ステムに発行されたイベントの合計数が表示されます。[EventSummary]を使用し、Cisco DNA Centerプラットフォームのモニターリングとトラブルシューティング、および他システムとの 統合を支援できます。

### 始める前に

[EventSummary]フィールドでイベントを表示するには、[Bundles]でバンドルを有効化、設定、 アクティベートする必要があります。また、[Event Settings] でバンドルに関連するイベント通 知を有効にする必要があります。

- ステップ **1** メニューアイコン( )をクリックして選択します **[Platform]** > **[Runtime Dashboard]**の順に選択しま す。
- ステップ **2** GUI メニューバーの右上にある [Last 1 Week] をクリックして、[Event Summary] の時間間隔を選択しま す。

直近の 6、12、24 時間、またはその週のイベントの概要を表示できます。

ステップ **3** [Runtime Dashboard] ウィンドウの [Event Summary] フィールドを確認します。

現在のイベントに対して、次の情報が表示されます。

- [Events Published]:Cisco DNA Center プラットフォームによってキャプチャされ発行された(GUI に 表示された)イベントの合計数。
- [Event Severity]: 重大度 (1~5) 別のイベントの合計数。
- [Count]:イベントの数。
- [Events]: ドメイン (カテゴリ)、イベント名(リンク)、およびカウント(イベント数)別のイベ ントのリスト。
- リスト全体を表示するには、フィールドの右側にあるスクロールバーを使用して下にスクロー ルします。 (注)
- ステップ **4** ITSM イベント名(リンク)をクリックして追加の詳細データを確認します。

たとえば、「SWIMアップグレード要求作成イメージのアクティブ化(SWIM Upgrade Request Creation ImageActivation)」のようなITSMイベントがGUIウィンドウに表示されていれば、そのリンクをクリッ クします。

イベント名(リンク)をクリックすると、slide-in paneが開きます。

ステップ **5** このタイプのイベントのリスト(履歴)をslide-in paneで確認します。

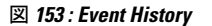

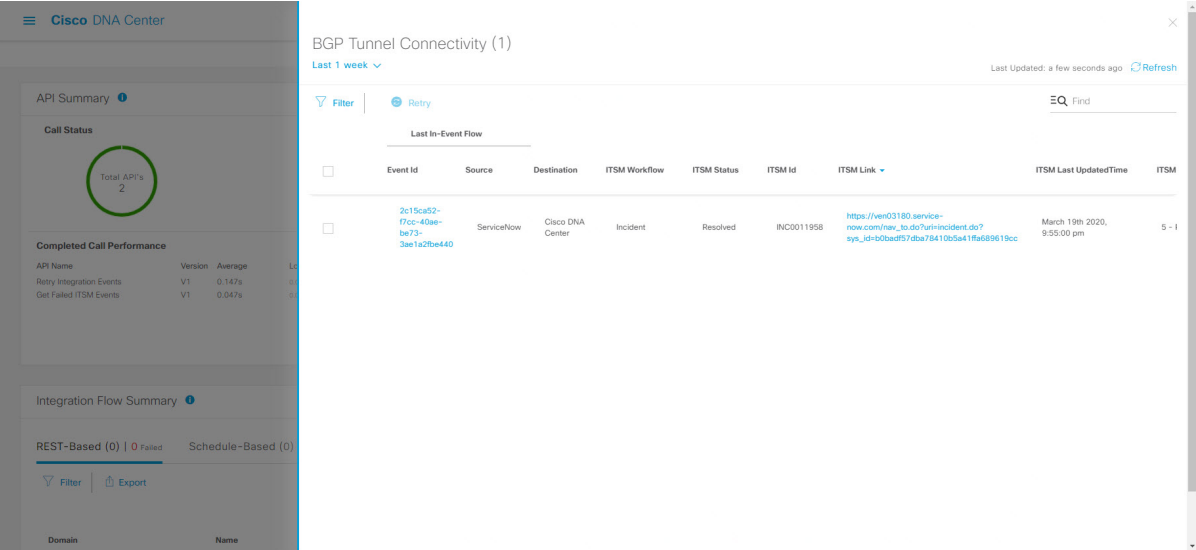

個々のイベントには、次の情報が表示されます。

- [Event ID]:Cisco DNA Center で生成された Cisco DNA Center イベント ID 番号。
- [Source]:イベントの発信元の場所。たとえば、Cisco DNA Centerプラットフォーム(DNACP)また は ITSM システム(ServiceNow)です。
- [Destination]:イベントの送信先の場所。たとえば、Cisco DNA Centerプラットフォーム(Cisco DNA Center)や ITSM システム(ServiceNow)などです。
- [ITSM Workflow]: ITSM ワークフローのタイプ ([Incident] や [Problem] など)。
- [ITSMStatus]:イベントの現在のステータス。イベントのステータスには、[Open]、[New]、[Closed]、 [N/A]、[Resolved] などがあります。
- [ITSM ID] : ITSM(ServiceNow)で生成された ITSM イベント ID 番号。
- [ITSM Link]: ITSM イベントの ITSM サーバーへのリンク。
- [ITSM Last Updated Time]:イベント更新の最後の日付と時刻。
- [ITSM Entity severity/priority]:イベントに割り当てられている ITSM のシビラティ(重大度)または 優先度。
- [Event Severity]: イベントに割り当てられた Cisco DNA Center の重大度 (1~5)。

[Filter] アイコンをクリックしてフィルタを使用するか、[Find] フィールドにキーワードを入力すること で、テーブルに表示されるイベントを調整することができます。

ステップ **6** 再送信して再処理する必要がある ITSM イベントを特定します。

ITSM イベントの [ITSM Workflow]、[ITSM Status]、または [ITSM ID] の値が [N/A] と表示されている場 合(イベントの送信元は ServiceNow でイベントの送信先は Cisco DNA Center)、再試行が必要な問題で あることを示します。また、再試行が必要な ITSM イベントには、[Filter] 列にチェックボックスが表示 されます。

- ステップ **7** [Filter] 列のチェックボックスをオンにして ITSM イベントを選択すると、[Retry] ボタンが有効になりま す。
- ステップ **8** [Retry] をクリックします。

図 **<sup>154</sup> : ITSM** イベントの **[Retry]** アイコン

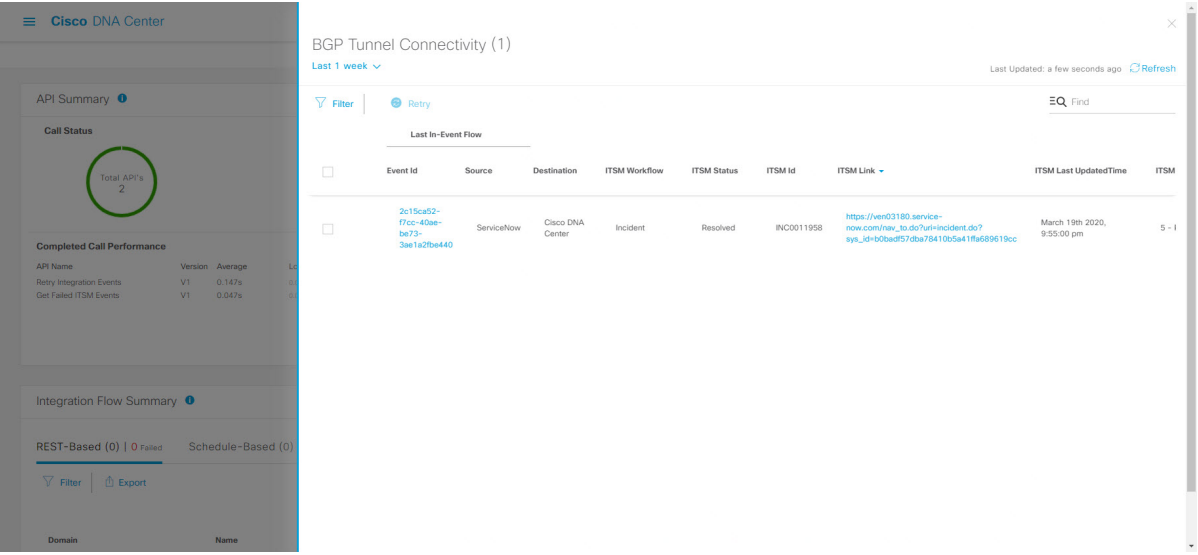

イベントが送信先の ITSM に再送信されると、次のいずれかの状態になります。

- 再試行成功:イベントの [ITSM Workflow]、[ITSM Status]、および [ITSM ID] の各列に該当する値が 表示されます。たとえば、[ITSM Workflow] 列に [RFC]、[ITSM Status] 列に [New]、[ITSM ID] 列に 英数字の ID が表示されます。
- 再試行失敗:イベントの再試行に失敗した場合、イベントの [ITSM Workflow]、[ITSM Status]、また は [ITSM ID] の値が [N/A] のままになります。2 回目の再試行に失敗した場合の対処方法について は、次の手順を参照してください。
- ステップ9 (オプション)再試行に失敗した場合は、Cisco DNA Center GUI で、メニューアイコン (W) をクリッ クして選択します **[Platform]** > **[Developer Toolkit]** > **[APIs]** > **[Ecosystem Integrations]** > **[ITSM]** > **[Get Failed ITSM Events]** の順に選択します。

この API メソッドにアクセスして ITSM 統合のエラーに関する情報を取得できます。

- ステップ **10** [Try It] をクリックし、[Runtime] ダッシュボードに表示された失敗したイベントのインスタンス ID (instanceId) を入力します。
- ステップ **11** [Run] をクリックします。

この API を使用して、次の応答データを取得できます。

• **eventStatus**: ITSM(ServiceNow)イベントのステータス

Ш

- **errorCode**:ITSM(ServiceNow)イベントのエラーコード
- **errorDescription** : ITSM (ServiceNow) イベントのエラーの説明
- **responseReceivedFromITSMSystem**: ITSM (ServiceNow)の応答

API で取得した情報を使用して、イベントが失敗した理由を特定して修正します。

### 次のタスク

必要に応じて、他の ITSM イベントを再試行(再送信および再処理)します。

## **API** の概要の確認

[API Summary]Cisco DNA Center プラットフォーム を確認するには、この手順を実行します。 [API Summary] には、API コールの合計数、API コール時間、および API コールステータスが 表示されます。このデータを使って、Cisco DNA Center プラットフォーム API のパフォーマン スのモニターリングをサポートできます。この情報は、Cisco DNA Centerプラットフォームの モニターリングやトラブルシューティング、他のシステムとの統合の際に役立ちます。

Cisco DNA Center GUI の [Runtime Dashboard] ウィンドウを使って、[API Summary] を確認しま す。

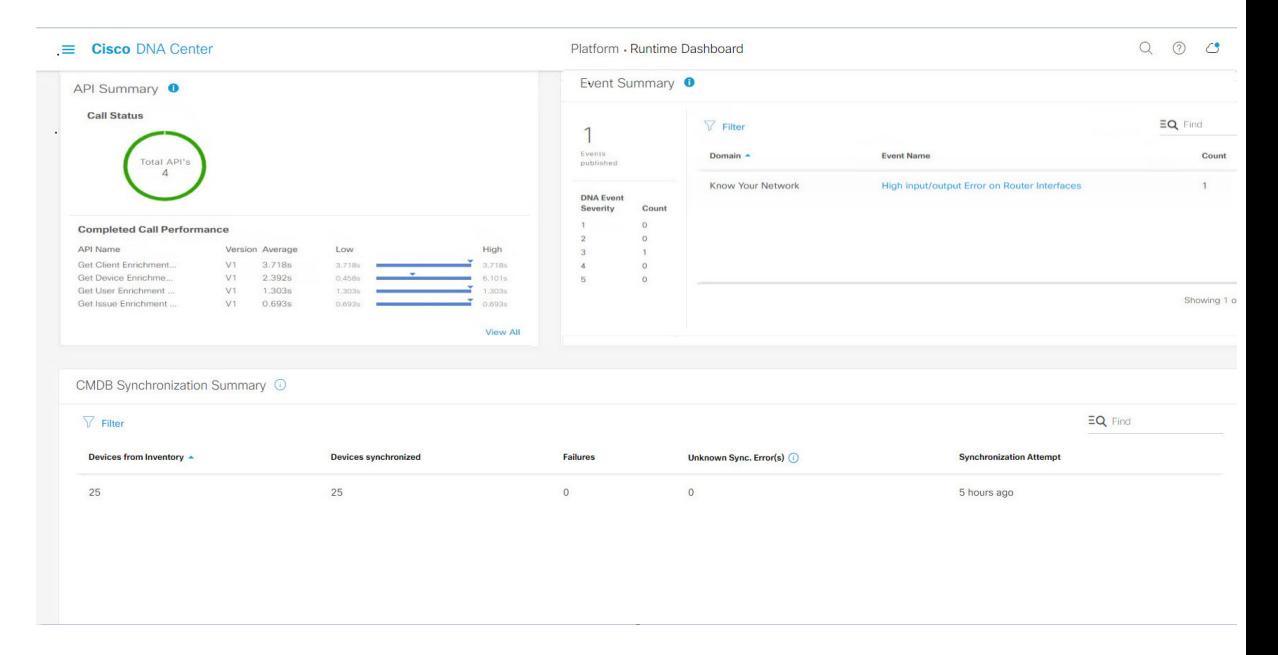

図 **155 : Cisco DNA Center** プラットフォームの **[Runtime Dashboard]** ウィンドウ

#### 始める前に

[API Summary] フィールドでイベントを表示するには、[Bundles] でモニターするイベントを提 供するバンドルを有効化、設定、アクティベートする必要があります。[Bundles]の詳細につい ては、バンドル機能 (16 ページ)を参照してください。

- ステップ **1** メニューアイコン( )をクリックして選択します**[Platform]** > **[Runtime Dashboard]** の順に選択します。
- ステップ **2** GUI メニューバーの右上にある [Last 1 Week] をクリックして、[API Summary] の時間間隔を選択します。 直近の 6、12、24 時間、またはその週の API の概要を表示できます。
- ステップ **3** [API Summary] フィールドを確認します。

[API Summary] フィールドには、次の情報が表示されます。

- [Call Status]:API コールの合計数とステータスが表示されます。緑色は成功した API コールを表し、 赤色は失敗した API コールを表します。
- [Completed CallPerformance]:完了した API コールのパフォーマンス一覧(アルファベット順、単位: 秒)(低、平均、高)。
- [View Details]:追加の API 詳細を表示するリンク。
- ステップ **4** [View Details] をクリックして、API に関する追加の詳細を確認します。

[All APIs calls] slide-in paneが開きます。

ステップ **5** [All APIs calls] slide-in paneの情報を確認します。

次の情報が表示されます。

- API(名前順)。
- API バージョン。
- API コールの合計数、成功した API コール(緑のアイコン)の数、失敗した API コール(赤のアイコ ン)の数を含む API コールカウントテーブル。
- 最小時間、最大時間、平均時間を含む API 通話時間テーブル。

[Filter]アイコンをクリックしてフィルタを使用するか、[Find]フィールドにキーワードを入力することで、 テーブル に表示される API を調整することができます。

### 次のタスク

[Runtime Dashboard] に表示された、追加の Cisco DNA Center プラットフォーム データを確認 します。

# **CMDB** 同期の概要の確認

Cisco DNA Center プラットフォームの [CMDB Synchronization Summary] を確認するには、この 手順を実行します。[CMDB SynchronizationSummary] には、ServiceNow に対するインベントリ デバイスデータの同期ステータスが表示されます。この概要は、ServiceNowとのデバイスデー タ同期をモニターおよびトラブルシューティングするために役立てることができます。

Cisco DNA Center GUI の [Runtime Dashboard] ウィンドウを使って、[CMDB Synchronization Summary] を確認します。

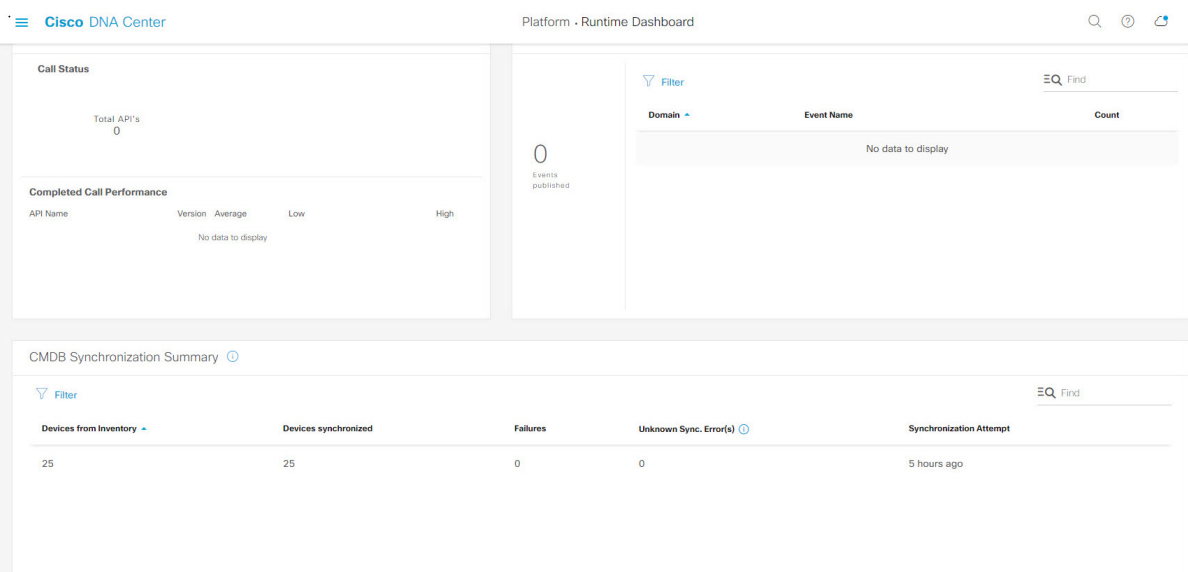

図 **156 : Cisco DNA Center** プラットフォームの **[Runtime]** ウィンドウ

## 始める前に

[CMDB SynchronizationSummary] フィールドでイベントを表示するには、[Bundles] でバンドル を有効化、設定、アクティベートする必要があります。また、[Event Settings] でバンドルに関 連するイベント通知を有効にする必要があります。[Bundles]の詳細については、バンドル機能 (16 ページ)を参照してください。[Event Settings] の情報については、イベント設定の構成 (36 ページ)を参照してください。

ステップ **1** メニューアイコン( )をクリックして選択します**[Platform]** > **[Runtime Dashboard]** の順に選択します。 ステップ **2** 次の情報が表示される [CMDB Synchronization Summary] フィールドを確認します。

- [Devices from inventory]:Cisco DNA Center から収集された [Inventory] からのデバイスの総数。
- [Devices synchronized]:ServiceNow との同期に成功したデバイスのリスト。
- [Failures]:Cisco DNA Center と ServiceNow の間で失敗した同期試行の回数。

詳細については、[Learn More...] をクリックしてください。

- [Unknown Synch Errors]:Cisco DNA Center と ServiceNow の間で部分的に成功した同期試行の回数 詳細については、[Learn More...] をクリックしてください。
- [Synchronization Attempt]:Cisco DNA Center と ServiceNow の間で最後に行われた同期試行の日時。

ステップ **3** (オプション)同期の失敗については、[Learn More...] リンクをクリックしてください。

ステップ **4** デバイスの同期失敗に関して表示されたデータを確認します。

表には次の情報が表示されます。

- [Device ID]:デバイス識別番号。
- [Host Name]:デバイスが接続されているホストの名前。
- [Device Type]:スイッチ、ルータ、AP などのデバイスのタイプ。
- [MAC Address]:デバイスの MAC アドレス。
- [ManagementIP Address]:デバイスのアクセスおよびトラブルシューティングに使用できる、デバイス の管理アドレス。
- [Serial Number]:デバイスのシリアル番号。

ステップ **5** [DeviceID] リンクをクリックして、[Inventory] ウィンドウでデバイスに関する追加情報を確認します。

### 次のタスク

Cisco DNA Center によって表示されるデータを確認して、デバイスと ServiceNow の間の同期 に関する問題をトラブルシューティングします。

[Runtime Dashboard] に表示された、追加の Cisco DNA Center プラットフォーム データを確認 します。

## 統合フローの概要の確認

[Integration Flow Summary]Cisco DNA Center プラットフォーム を確認するには、この手順を実 行します。[Integration Flow Summary] を使って、Cisco DNA Center プラットフォーム 統合フ ローのパフォーマンスのモニターリングをサポートできます。この情報は、Cisco DNA Center プラットフォームのモニターリングやトラブルシューティング、他のシステムとの統合の際に 役立ちます。

Cisco DNA Center GUI の **[Runtime Dashboard]** ウィンドウを使って、[IntegrationFlow Summary] を確認します。

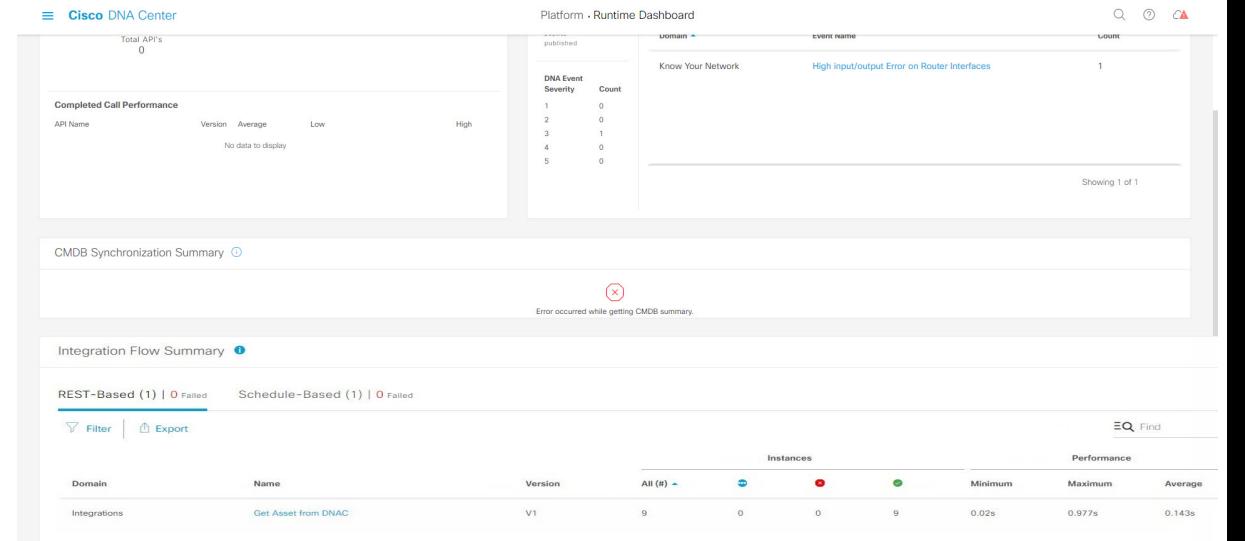

図 **157 : Cisco DNA Center** プラットフォームの **[Runtime Dashboard]** ウィンドウ

### 始める前に

[Integration Flow Summary] フィールド(2 つのタブ)でデータを表示するには、[Bundles] でモ ニターするイベントを提供するバンドルを有効化、設定、アクティベートする必要がありま す。[Bundles]の詳細については、バンドル機能 (16ページ) を参照してください。

ステップ **1** メニューアイコン( )をクリックして選択します**[Platform]** > **[Runtime Dashboard]** の順に選択します。 ステップ **2** GUI メニューバーの右上にある [Last 1 Week] をクリックして、[integration flow summary] の時間間隔を選択 します。

直近の 6、12、24 時間、またはその週の統合フローの概要を表示できます。

- ステップ **3** 次の情報が表示される [Integration Flow Summary] フィールドを確認します。
	- [REST-Based]:ドメイン、統合フロー名とリンク、バージョン、インスタンスの合計、インスタンス のステータス(成功(緑)、失敗(赤)、進行中(青))およびパフォーマンス(最低、最高、平均 のコールパフォーマンス時間(ミリ秒))。
	- [Schedule-Based]:ドメイン、統合フロー名とリンク、バージョン、インスタンスの合計、インスタン スのステータス(成功(緑)、失敗(赤)、進行中(青))およびパフォーマンス(最低、最高、平 均のコールパフォーマンス時間(ミリ秒))。
- ステップ **4** REST ベースの統合フローで生成されたデータの概要を表示するには、[REST-Based] タブをクリックしま す。
- ステップ **5** [REST-Based] のデータを確認します。

統合フロー名(リンク)をクリックして、インスタンスに関する追加情報を表示します。次の追加情報が slide-in paneに表示されます。

- [Instance ID]:統合フローへのインスタンスの ID 番号(とリンク)。インスタンスを 1 つ以上の統合 フローに設定できます。
- [Status]:インスタンスのステータス(成功または失敗)。
- [Start Time]:インスタンスコールの開始日時。
- [End Time]:インスタンスコールの終了日時。
- [Duration]:コールの時間(秒単位)。

ステップ6 個々のインスタンス ID (リンク) をクリックして、それぞれに関する詳細な情報を表示します。

次の追加情報がslide-in paneに表示されます。

• [RUN SUMMARY]:開始日時と終了日時、所要時間、ステータス。

- [ERRORS]:エラー応答(ある場合)。
- [LOGS]:ログエントリ(使用可能な場合)。

[X] アイコンをクリックして slide-in pane を閉じて、前のウィンドウに戻ります。

- ステップ **7** スケジュールベースの統合フローで生成されたデータの概要については、[Schedule-Based]タブをクリック します。
- ステップ **8** [Schedule-Based] のデータを確認します。

統合フロー名(リンク)をクリックして、インスタンスに関する追加情報を表示します。次の追加情報が slide-in paneに表示されます。

- [Instance ID]:統合フロー内のインスタンスの ID 番号。
- [Status]:インスタンスのステータス(成功または失敗)。
- [Start Time]:インスタンスコールの開始日時。
- [End Time]:インスタンスコールの終了日時。
- [Duration]:コールの時間(秒単位)。
- ステップ **9** 個々のインスタンス ID(リンク)をクリックして、それぞれに関する詳細な情報を表示します。

次の追加情報がslide-in paneに表示されます。

- [RUN SUMMARY]:開始日時と終了日時、所要時間、ステータス。
- [ERRORS]:エラー応答(ある場合)。
- [LOGS]:ログエントリ(使用可能な場合)。

[X] アイコンをクリックして slide-in pane を閉じて、前のウィンドウに戻ります。

 $\overline{\phantom{a}}$ 

## 次のタスク

[Runtime Dashboard] に表示された、追加の Cisco DNA Center プラットフォーム データを確認 します。

I

翻訳について

このドキュメントは、米国シスコ発行ドキュメントの参考和訳です。リンク情報につきましては 、日本語版掲載時点で、英語版にアップデートがあり、リンク先のページが移動/変更されている 場合がありますことをご了承ください。あくまでも参考和訳となりますので、正式な内容につい ては米国サイトのドキュメントを参照ください。